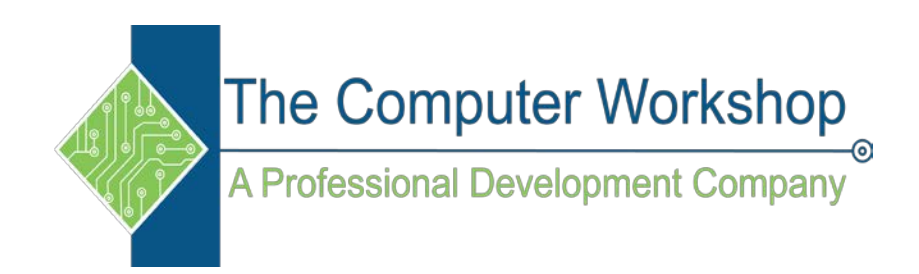

# **Excel 2019 Level 1**

The Computer Workshop, Inc.

800-639-3535

www.tcworkshop.com training@tcworkshop.com

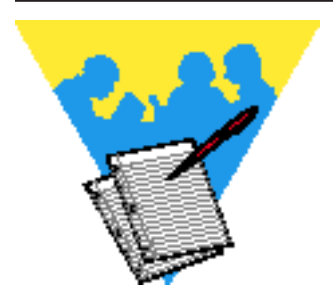

# **Lesson Notes**

Microsoft Excel 2019 Level 1

Rel 1, 4/26/2019

Course Number: 0200-100-19-W Course Release Number: 1 Software Release Number: 2019

April 26, 2019

Developed by: Brian Ireson, Marissa Kain, Thelma C. Tippie

Edited by: Suzanne Hixon, Thelma Tippie, and Jeffrey DeRamus

> Published by: The Computer Workshop, Inc. 5200 Upper Metro Place, Suite 140 Dublin, Ohio 43017 (614) 798-9505

> > dba

RoundTown Publishing 5200 Upper Metro Place, Suite 140 Dublin, Ohio 43017

Copyright © 2019 by RoundTown Publishing. No reproduction or transmittal of any part of this publication, in any form or by any means, mechanical or electronic, including photocopying, recording, storage in an information retrieval system, or otherwise, is permitted without the prior consent of RoundTown Publishing.

#### **Disclaimer:**

Round Town Publishing produced this manual with great care to make it of good quality and accurate, and therefore, provides no warranties for this publication whatsoever, including, but not limited to, the implied warranties of merchantability or fitness for specific uses. Changes may be made to this document without notice.

#### **Trademark Notices:**

The Computer Workshop, Inc. and The Computer Workshop logo are registered trademarks of The Computer Workshop, Inc. **[Microsoft]**, **[Windows]**, **[PowerPoint]**, **[Excel]**, **[Word]**, **[Word for Windows]**, and **[Works]** are registered trademarks of Microsoft Corporation. **[InDesign]** is a registered trademark of Adobe Systems Incorporated. All other product names and services identified throughout this book are trademarks or registered trademarks of their respective companies. Using any of these trade names is for editorial purposes only and in no way is intended to convey endorsement or other affiliation with this manual.

# $\odot$ **Contents**

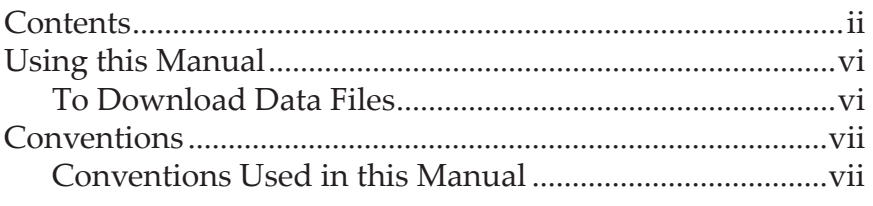

# **Lesson 1: Getting Started**

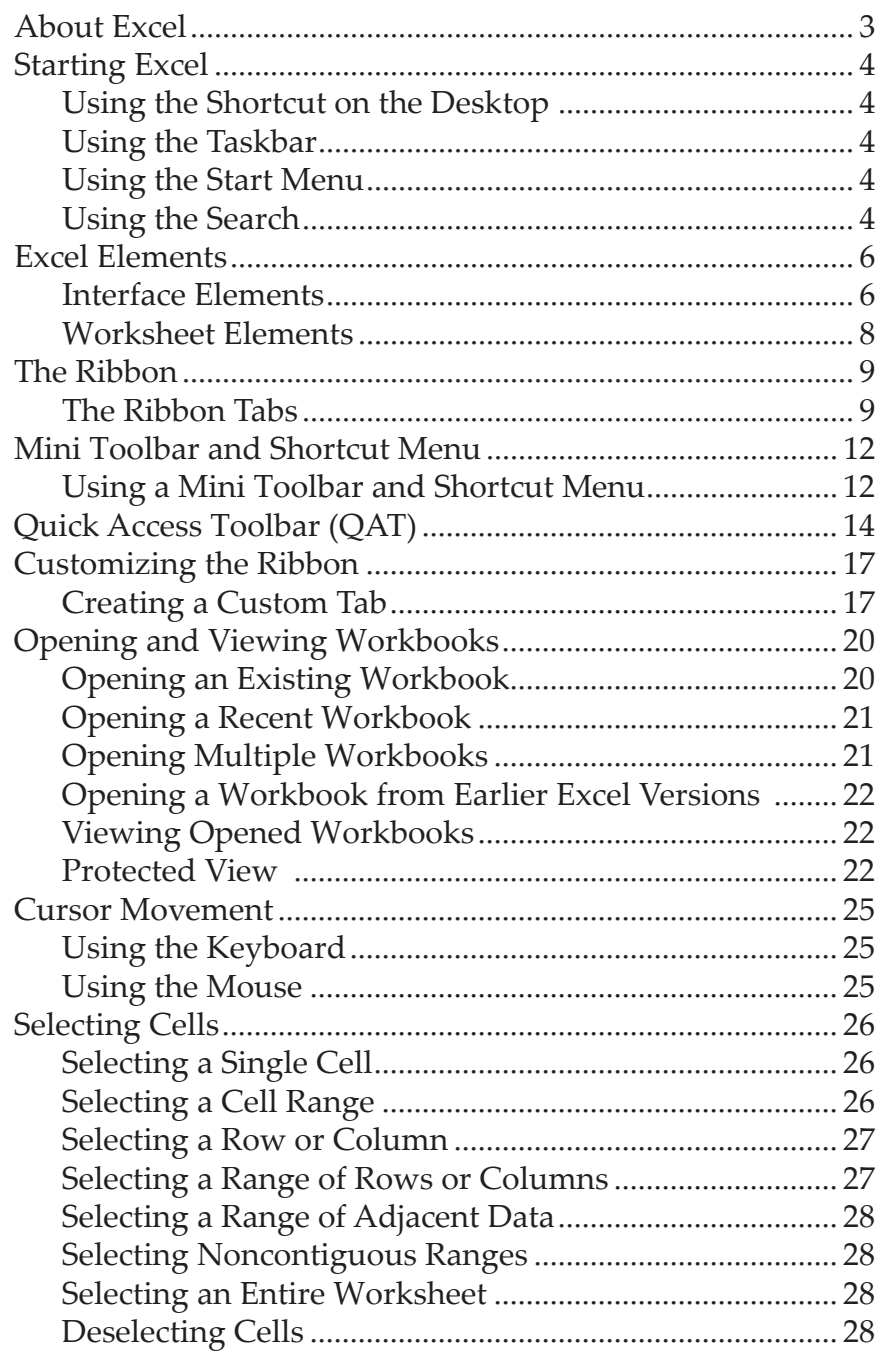

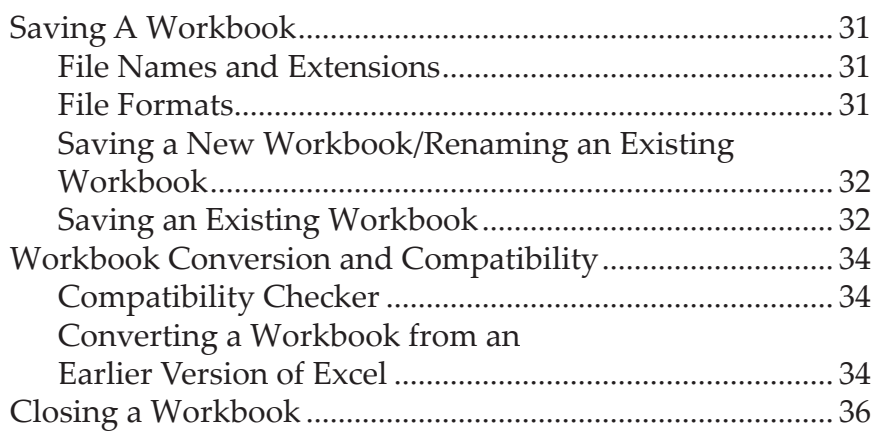

# **Lesson 2: Creating a Workbook**

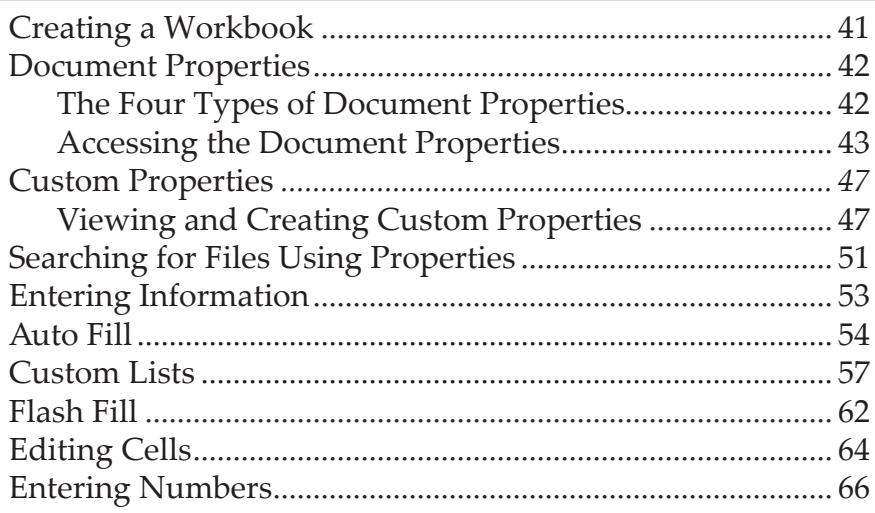

# **Lesson 3: Introduction to Formulas**

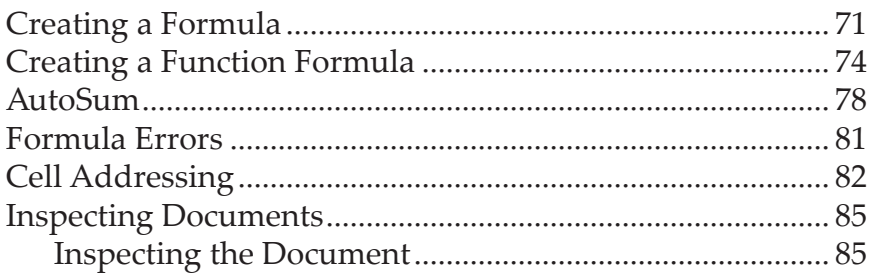

# **Lesson 4: Formatting a Worksheet**

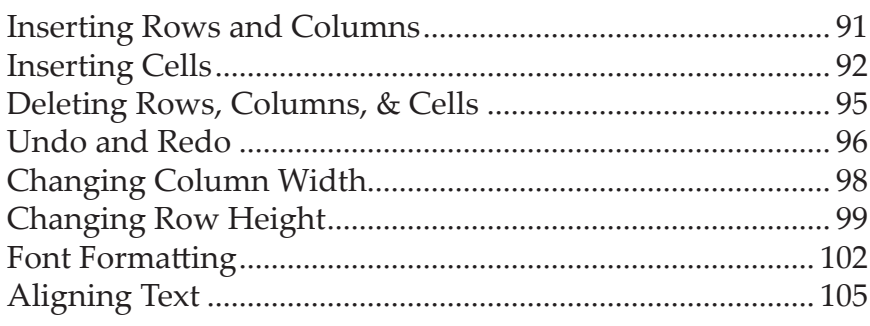

 $\bm{\odot}$ 

 $\bm{\Theta}$ 

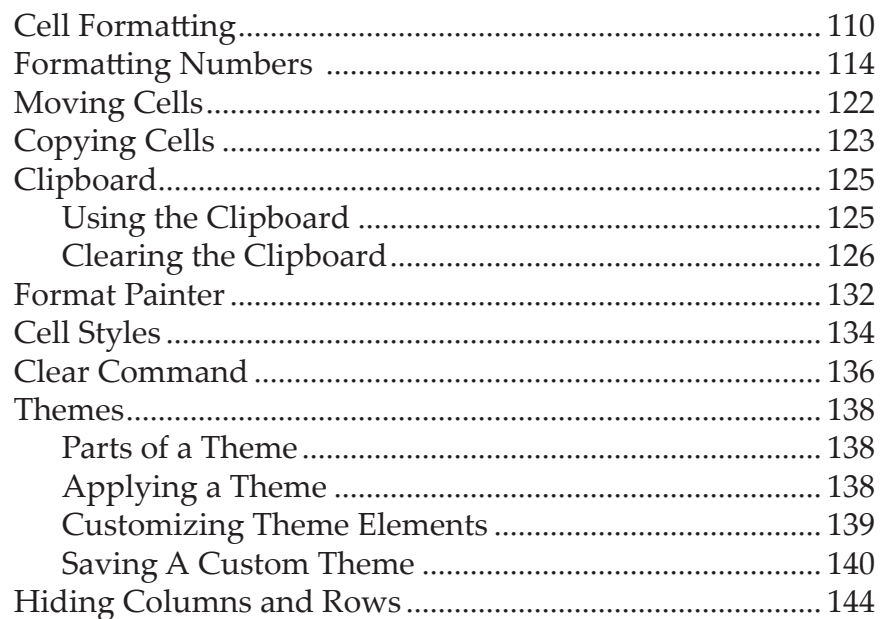

# **Lesson 5: Viewing, Page Layout and Printing**

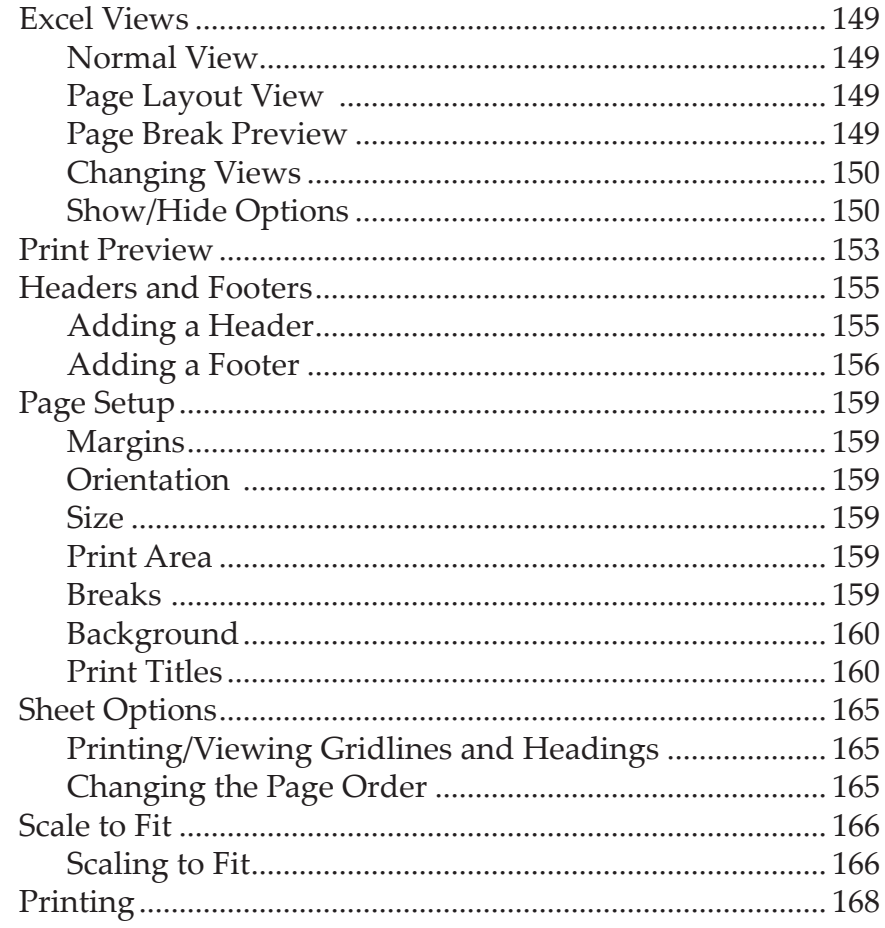

 $\odot$ 

# **Lesson 6: Proofing and Editing**

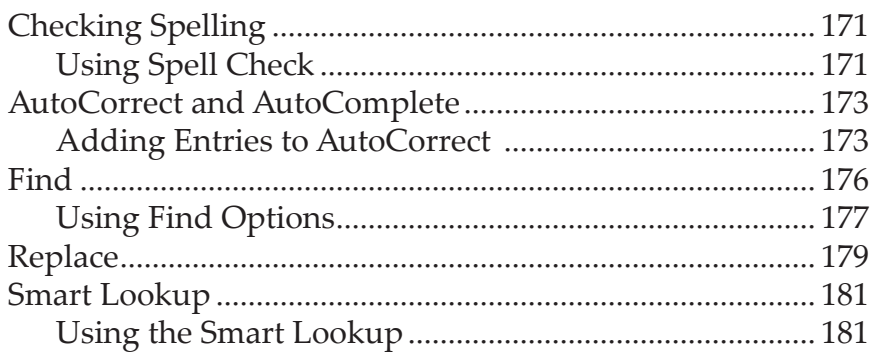

 $\bm{\odot}$ 

 $\bm{\copyright}$ 

# **Using this Manual**

Welcome to the *Excel 2019 Level 1* course. This manual and the data files are designed to be used for learning, review and reference after the class. The data files can be downloaded any time from *The Computer Workshop* website:

#### **http:\\www.tcworkshop.com**

There is no login or password required to access these files. You will also find handouts and supplementary materials on the website in the Download section.

# **To Download Data Files**

Once on *The Computer Workshop* website, locate and click the *Student Resources* link in the top navigation bar. When on the *Student Resources* page, click the **Data Files** button.

- 1. *Data Files* page displays a list of general application types.
- 2. Click once on the *Microsoft Office Courses* link.
- 3. Click once on the software related to the course.
- 4. Click once on the version related to the course.
- 5. If there are multiple folders, click on the *TCW* folder.
- 6. Click on the course name to download the data files.

You can choose to open or save the zipped folders content to your computer.

While on the *Student Resources* page, you can also access handouts by clicking the **Handouts** button. Handouts are in PDF format and also available to you without login or password. Simply open the PDF and either print or save to your computer.

### **Conventions Used in this Manual**

The hands-on exercises (Actions) are written in a two-column format. The left column ("Instructions") gives numbered instructions, such as what to type, keys to press, commands to choose from menus, etc. The right column ("Results/ Comments"), contains comments describing results of, reasons for, quick keys, etc. for the instructions listed on the left.

> Key names and Functions are bold and enclosed in square brackets:

#### **[Enter]**, **[Tab]**, **[F5]**, **[F10]**

 Keys you press simultaneously are separated by a plus (+) sign, typed in bold and enclosed in square brackets. You do not press the plus.

#### **[Shift + F5]**

 Keys you press in sequence are separated by a space, bold and enclosed in square brackets.

### **[Home] [Down Arrow]**

- Ribbon tab names are in bold and italic: Example: *Home*
- Group names are in bold: Example: **Font**
- Dialog box names are in italic: Example: *Save As*
- Button names are bold and enclosed in square brackets: Example: **[Sort]**
- Information you are to type will be in bold. Example:

#### **This is the first day of the rest of your life.**

 Information that you need to supply will be indicated with pointed brackets. Example: Type: <**your name**>.

 $\bullet$ 

 $\bullet$ 

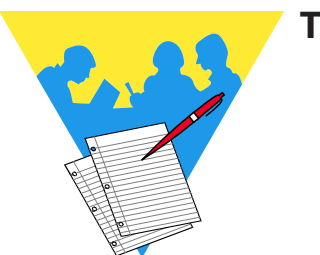

**Tips and Notes**

Excel 2019: Level 1 Rel. 1.0, 4/26/2019

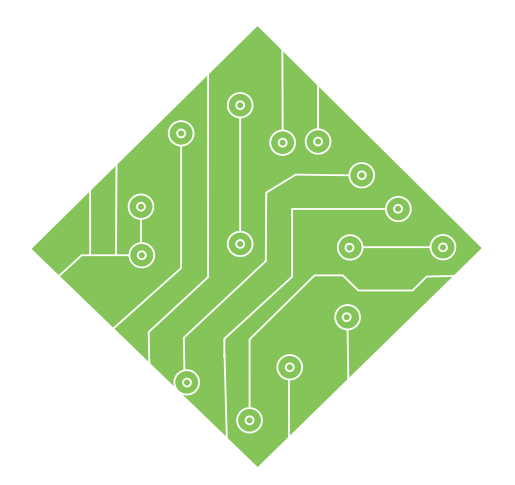

# **Lesson 1: Getting Started**

#### **Lesson Overview**

You will cover the following concepts in this chapter:

- About Excel
- Starting Excel
- Excel Elements
- ♦ The Ribbon
- Mini Toolbar and Shortcut Menu
- Quick Access Toolbar (QAT)
- Customizing the Ribbon
- Opening and Viewing Workbooks
- Cursor Movement
- ♦ Selecting Cells
- $\text{\&}$  Saving a Workbook
- Workbook Conversion and Compatibility
- Closing a Workbook

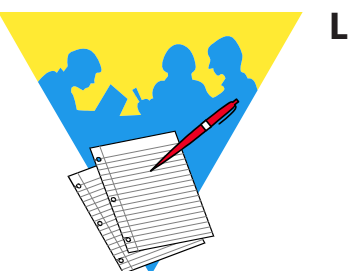

**Lesson Notes**

# **About Excel**

*Microsoft Excel* is one of the most powerful and widely used spreadsheet applications available today. *Excel*'s functionality and popularity have made it an essential component on computers in countless organizations, businesses, and other institutions throughout the world.

In general, *Excel* is a very powerful and flexible tool for organizing and analyzing data. Although *Excel* is often used for managing financial information, it is just as well suited to scientific data, sports statistics, or practically any other kind of information you need to work with.

*Excel* provides a wealth of financial, mathematical, and statistical functions that you can apply to your data and also offers numerous formatting and presentation options that will help you create clear, professional reports. You can use *Excel* as a database, a graphing and charting tool, a means of evaluating complex formulas, and as a way of sharing data and collaborating with others. Any data changed in an *Excel* spreadsheet will be updated and any related totals, functions, and formulas will be recalculated accordingly.

*Excel* is comprehensive enough to meet the needs of beginners and experienced users alike. With *Excel* you can perform a wide range of tasks, from building basic spreadsheets to performing advanced data analysis. *Excel* can help you process, interpret, and extract meaningful conclusions from your information.

If you are new to *Excel*, the extensive array of features and capabilities that it provides may seem daunting at first, but don't worry. The keys to becoming proficient with *Excel* are patience, practice, and a solid foundation built on the basics.

*Excel's* versatilely even extends to begin able to modify what language is used for Help and on-screen display. This change is made easily from within the applications options. The default here will be English but *Excel* offers most international languages from around the world.

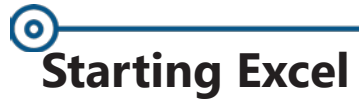

**Starting Excel** There are a number of ways to start the *Excel* program:

# **Using the Shortcut on the Desktop**

Look for the *Excel 2019* icon on your desktop.

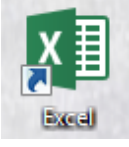

Double click it to launch *Excel*.

# **Using the Taskbar**

Look for the *Excel* icon on the Taskbar.

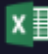

Click it once to launch *Excel*.

# **Using the Start Menu**

- Click on the **[Start]** button, located at the lower left corner of the desktop. The *Start* menu will appear.
- Click on the menu item called **All Programs** to display a second menu.
- Scroll down through the list to find the *Microsoft Office 2019* folder menu item. Click the folder to expand it's contents.
- When you see *Excel*, click it to launch the application.

# **Using the Search**

- Click the **[Start]** button or tap the **[Start]** key.
- Type *Excel* and tap the **[Enter]** key. *Excel* will open

After the *Excel* program is opened, the Start Screen is shown. This is a "Backstage View" where you can open recent files, search for files, or create new workbooks from a variety of templates.

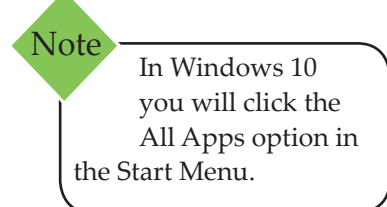

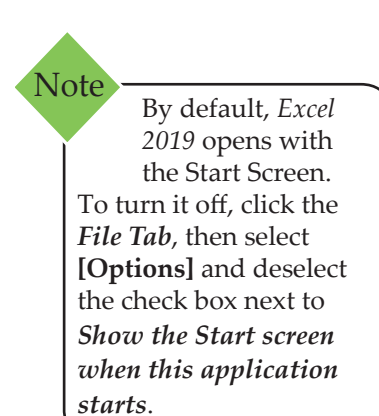

*Action 1.1 - Starting Excel*

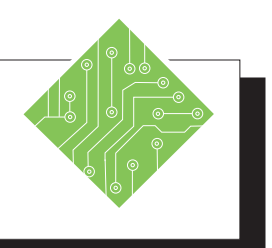

- 1. Click the **[Start]** button, select **All Programs** then select *Microsoft Office 2019* then click on *Excel*.
- 2. *Excel* opens to the Start Screen, as shown below.

#### **Instructions: Results/ Comments:**

To open *Excel*. If you cannot locate the menu items, please ask your instructor for help.

This is the new way that *Excel* opens in 2019.

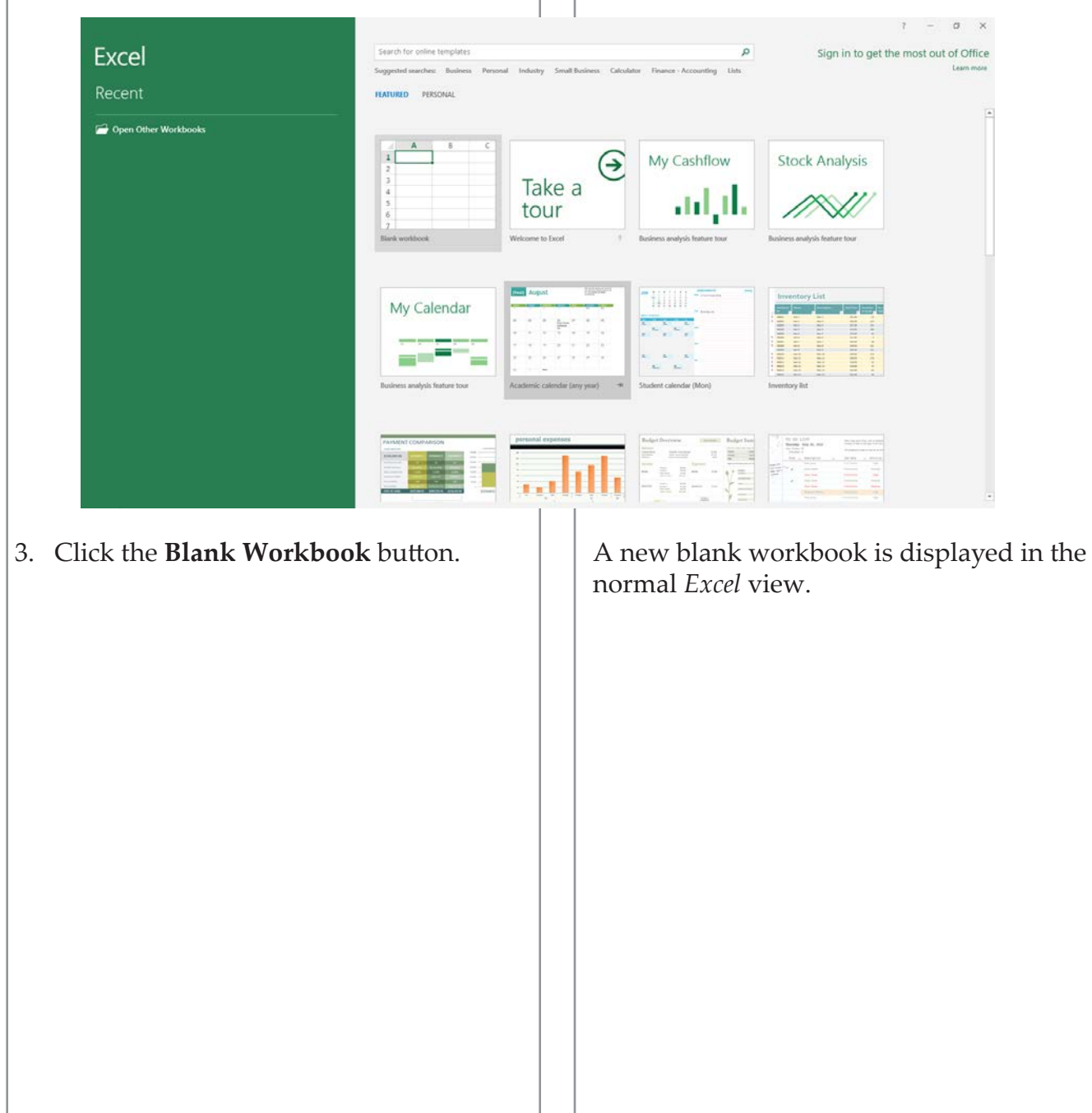

# **Excel Elements**

Once a file is open the interface looks very similar and has most of the features of previous versions of *Excel*, such as: a Ribbon navigation system, a Quick Access Toolbar, a Name Box, a Formula Bar, etc.

# **Interface Elements**

- **Quick Access Toolbar (QAT)** The toolbar is located at the very top of the *Excel* window and, by default, contains three buttons, **[Save]**, **[Undo]** and **[Redo]**. However this can be personalized by the user.
- **User Account Information**  The User Account Information is a new feature in *Excel 2019* and is located at the very top, upper right corner of the window. This is where you can sign in to your account, switch accounts, or change account settings.
- **Ribbon** Located above the spreadsheet, the Ribbon is a navigation panel with tabs of grouped command buttons which can be used to control, format and edit the data in the worksheet.
- **Formula Bar**  The Formula Bar is located below the Ribbon and displays the true contents of the selected cell. It can also be used to enter or edit the contents of cells.
- **Name Box** Located on the left side of the Formula Bar, the Name Box shows the address of the active cell. This box also allows you to type in cell locations to go to specific cells.
- **Scroll Bars** The Scroll Bars along the right side and bottom of the window let you see what is beyond the screen view. You can scroll up, down, left or right by: clicking on the corresponding arrow, clicking in the grey area of the scroll bar, or dragging the scroll box.
- **Sheet Tabs** Located just below the worksheet and to the left of the bottom scroll bar, the Sheet Tabs can display the different worksheets in the workbook. These can be renamed to describe the data on each sheet.

#### $\overline{\bullet}$ **Excel Elements, Status Bar** – Located at the very bottom of the *Excel* window, the Status Bar displays information about the **continued** range of selected cells. It also displays the description of the current command or activity in progress.

 **Zoom Slider** – The Zoom Slider is located at the very bottom right of the *Excel* window. This allows you to zoom in and out as well as change the screen view.

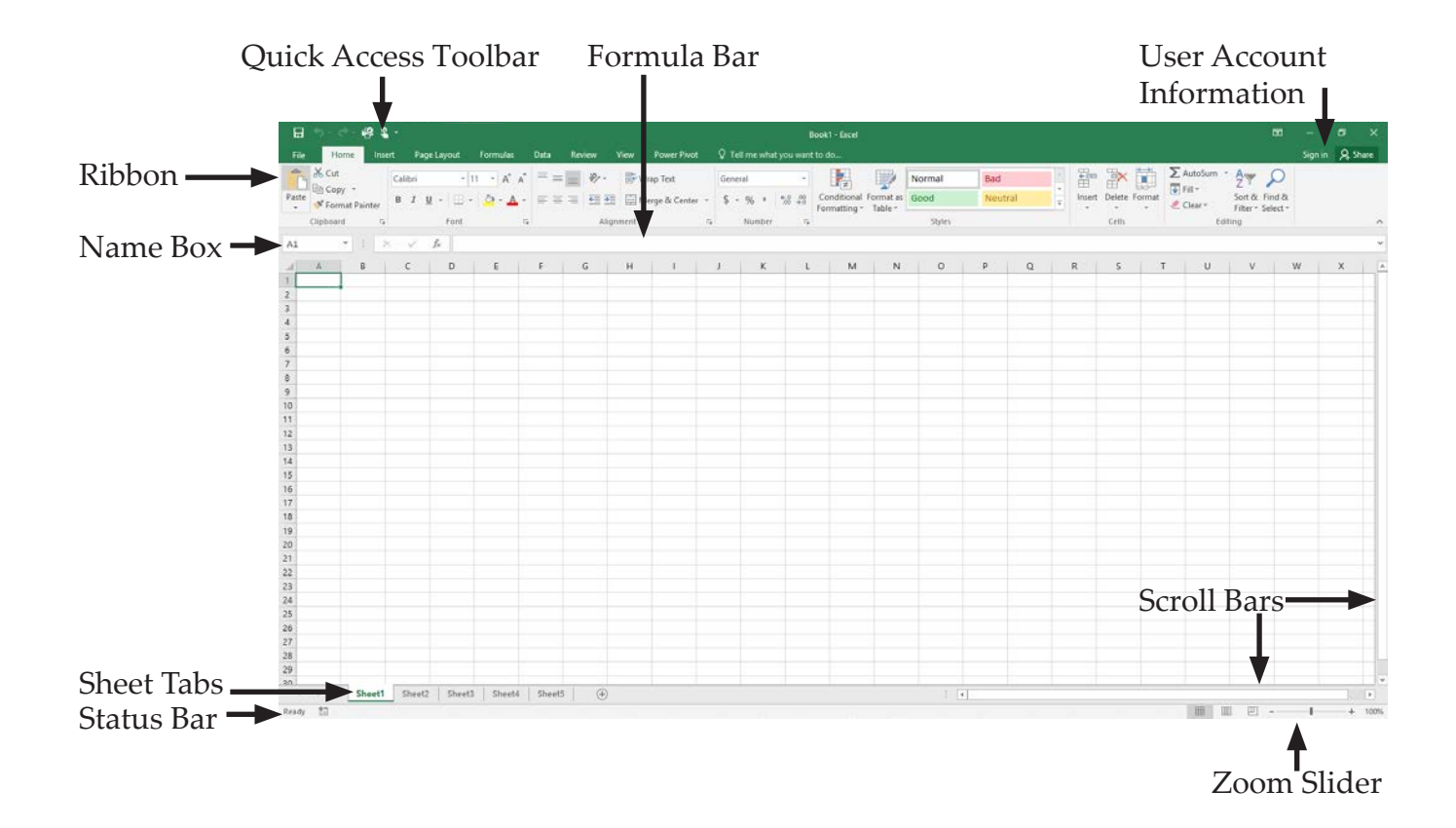

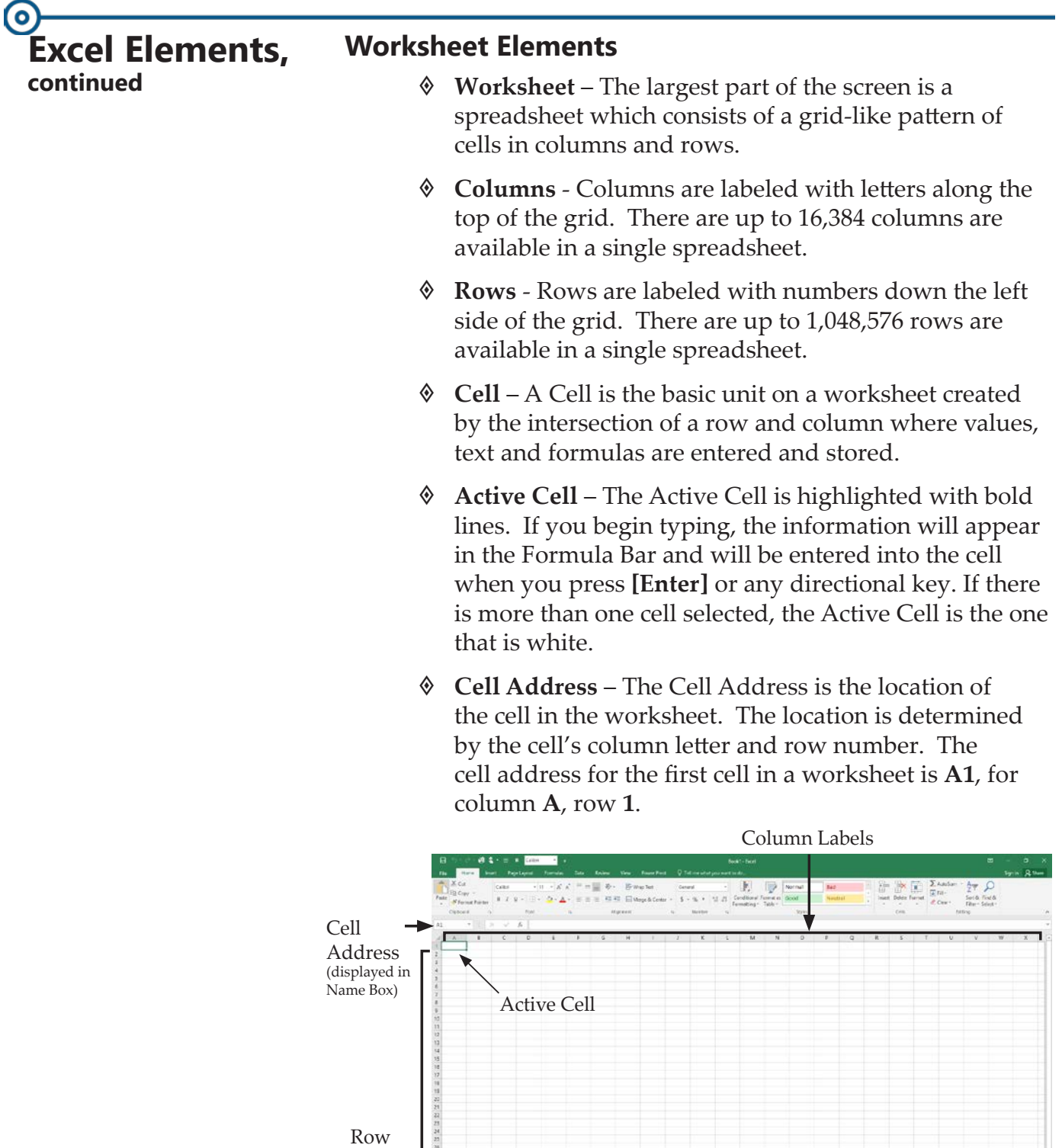

Labels

3222

 $rac{1}{2}$ 

ched: 1940 | Shatt | Shatt | Ite

 $[0, 0, 0, 1, 1, 1]$ 

 $\odot$ 

 $\bullet$ 

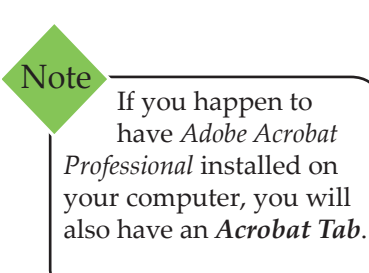

# **The Ribbon The Ribbon Tabs**

By default, the Ribbon contains ten tabs. This can be modified by the user. Each tab is divided up into groups of related command buttons. Below is a description of the default tabs:

> *File Tab* — takes you to the "Backstage View" of *Excel*. Listed features along the left side include basic features (*New, Open*, *Save*, *Save As*, *Print*, and *Close*) as well as some new features such as *Account* and *Feedback*. The larger area on the right displays associated command options for the selected feature. To exit the "Backstage View", click the *Back* arrow button in the upper left corner of the window or tap the **[Esc]** key.

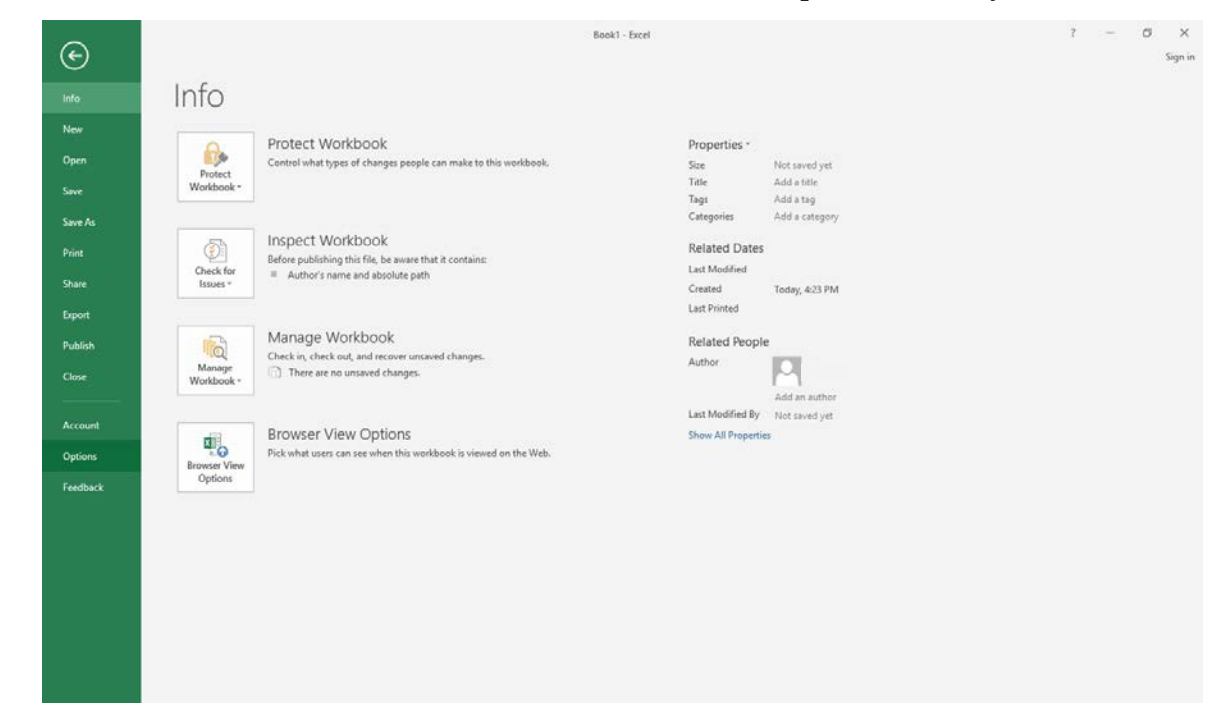

 *Home Tab* — contains the most frequently used buttons to format and edit the worksheet.

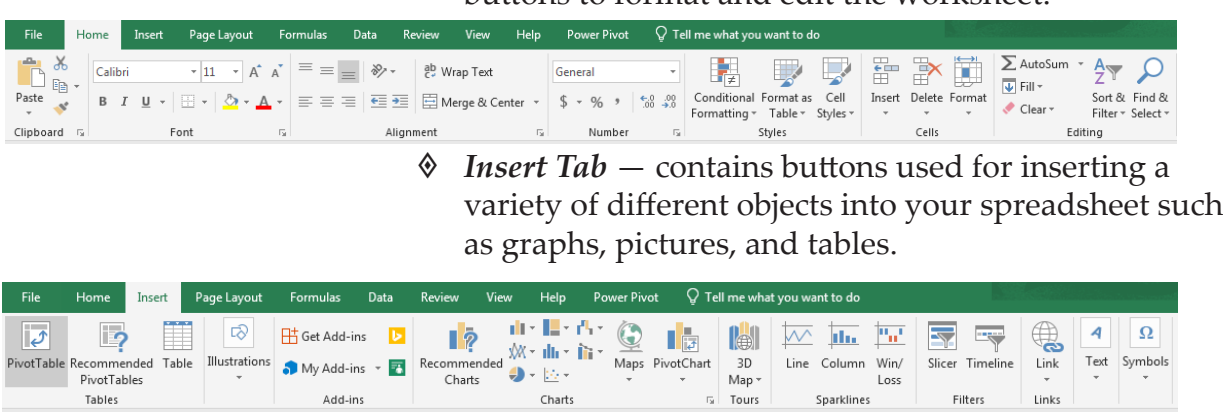

### $\bullet$ **The Ribbon, continued**

 *Page Layout Tab* — contains buttons that allow you to change the theme of your *Excel* document, arrange the layout of objects in your document and prepare your document for printing.

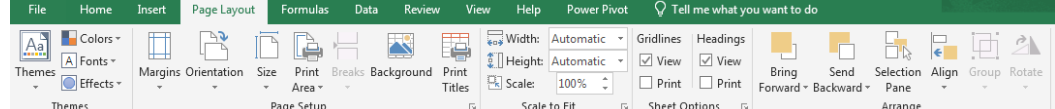

 *Formulas Tab* — contains the tools needed to create formulas and perform calculations on your data.

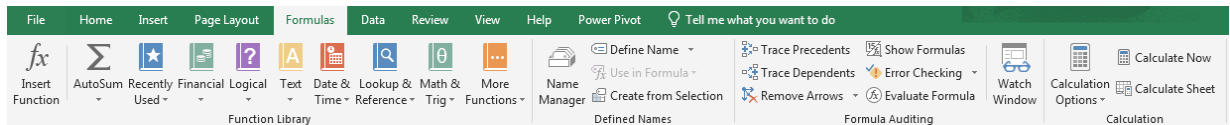

 *Data Tab* — contains buttons to allow you to import data from external sources, manage your data connections, and merge and organize data.

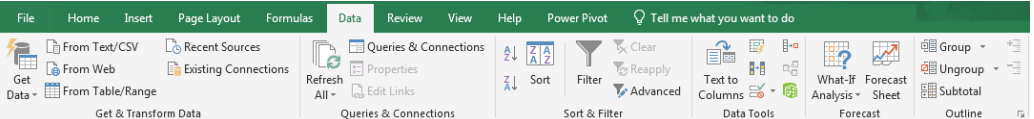

 *Review Tab* — contains the tools you need to proof and review your spreadsheet such as the spell checker, thesaurus and research tool.

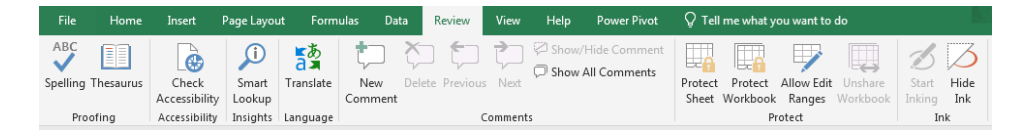

 *View Tab* — contains the tools that allow you to control the way your worksheet is displayed.

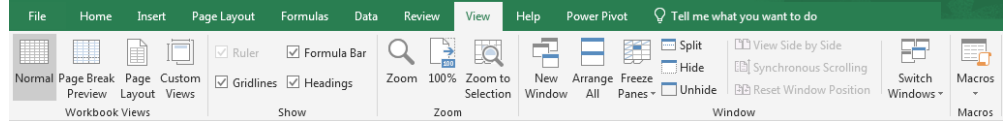

 $\bullet$ 

### **The Ribbon, continued**

*Help* — offers assistance options from Microsoft.

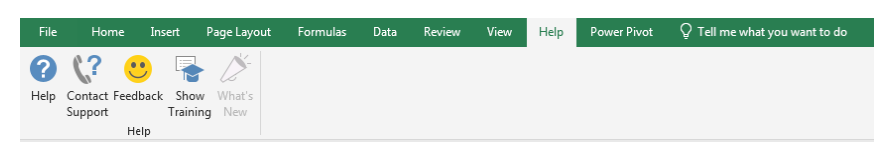

 *Power Pivot* — contains tools associated with working in Power PivotTables or relational database connections.

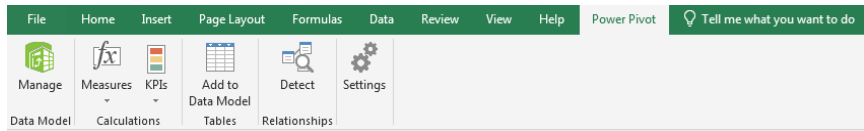

#### **Tell me what you want to do**

If you have a cell selected and click this space, a search field becomes active. Clicking the drop-down for the field will offer some possible suggestions on things you may wish to do, choose the one you need and *Excel* will make those tools active. You can also type in what you want to have *Excel* prompt the commands associated with the desired action.

#### **Dialog Launcher**

Some Groups of buttons in the Ribbon Tab will have a Dialog Launcher located in the lower right corner of the group. This opens a dialog which provides a more extensive and detailed list of available options.

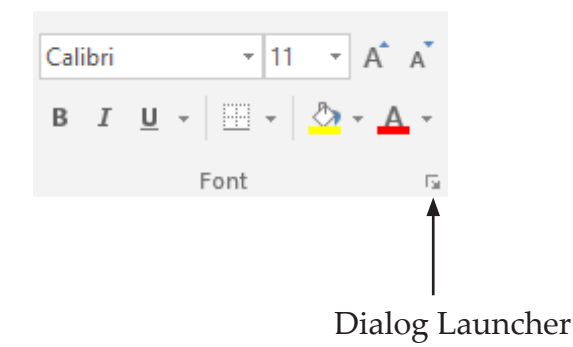

# Note

The groups on a tab are used to organize the commands into a logical segmentation of commands.

# (၀) **Mini Toolbar and Shortcut Menu**

*Excel 2019* utilizes Mini Toolbar and Shortcut Menus for quick access to common commands for a selected object. These come in handy when you are in a tab that does not contain the command you need. Using the Mini Toolbar and Shortcut Menus allow you to quickly get to a command without having to change tabs.

# **Using a Mini Toolbar and Shortcut Menu**

- In the worksheet, select a cell or range of cells.
- $\textcircled{}$  Right click the mouse button.
- A *Mini Toolbar* with a *Shortcut Menu* will be displayed. Select an option as desired.

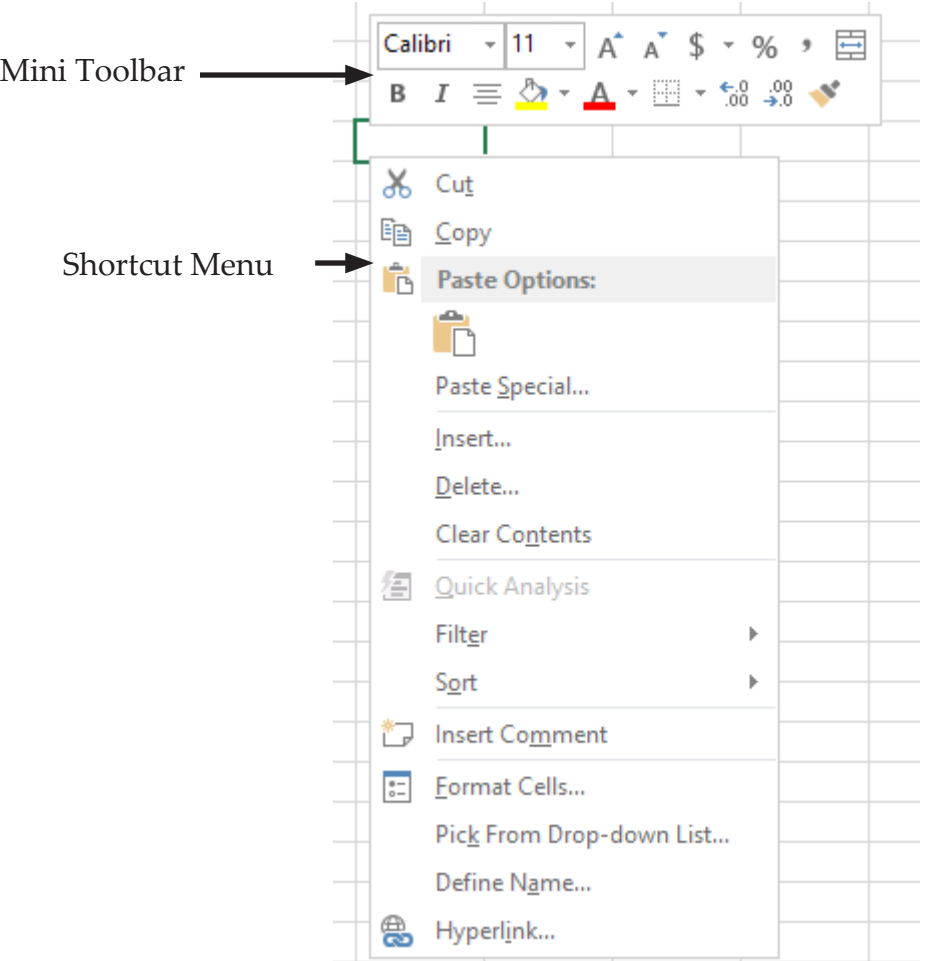

0

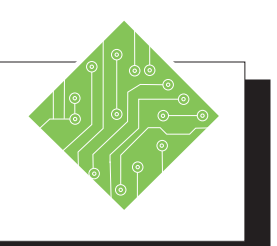

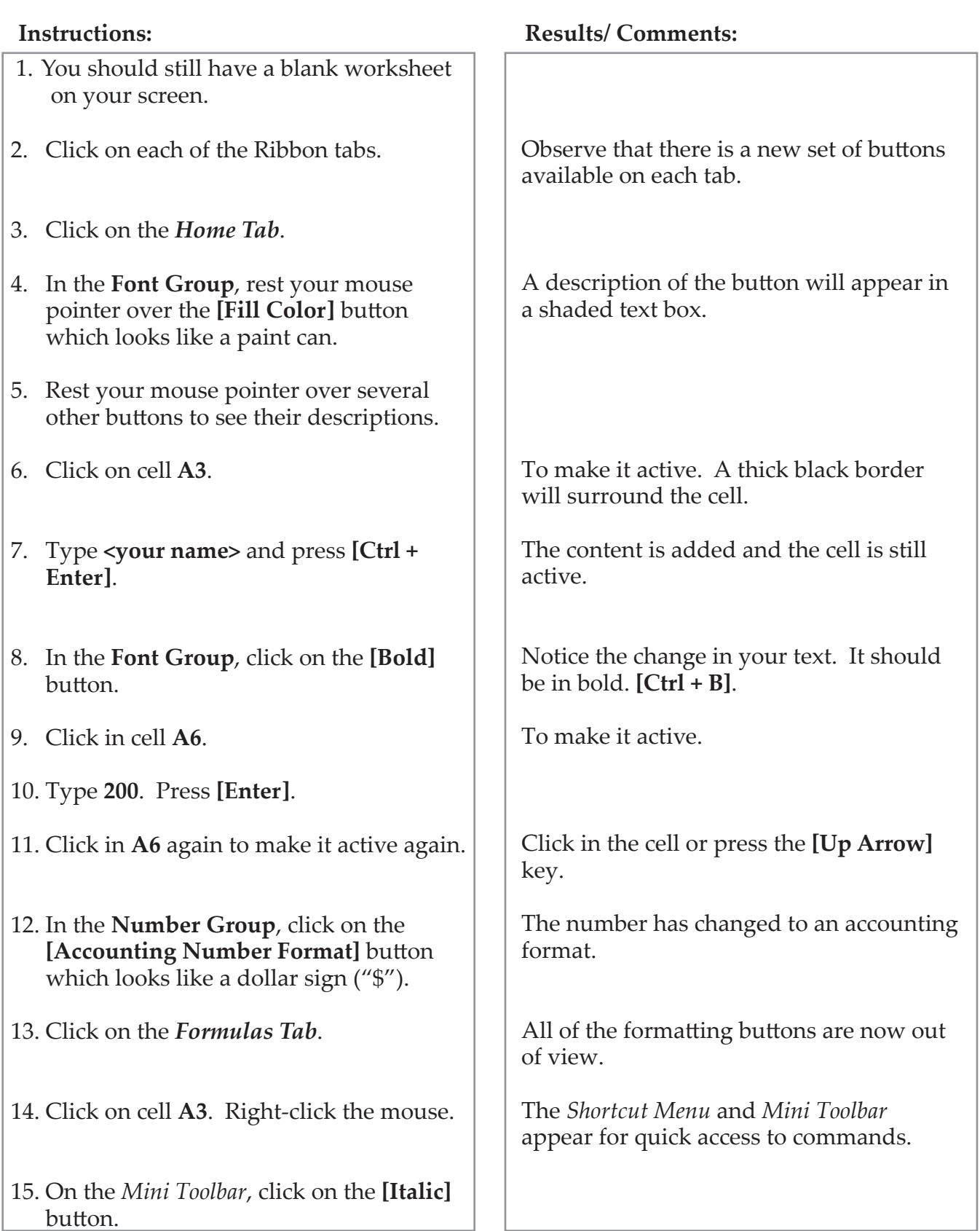

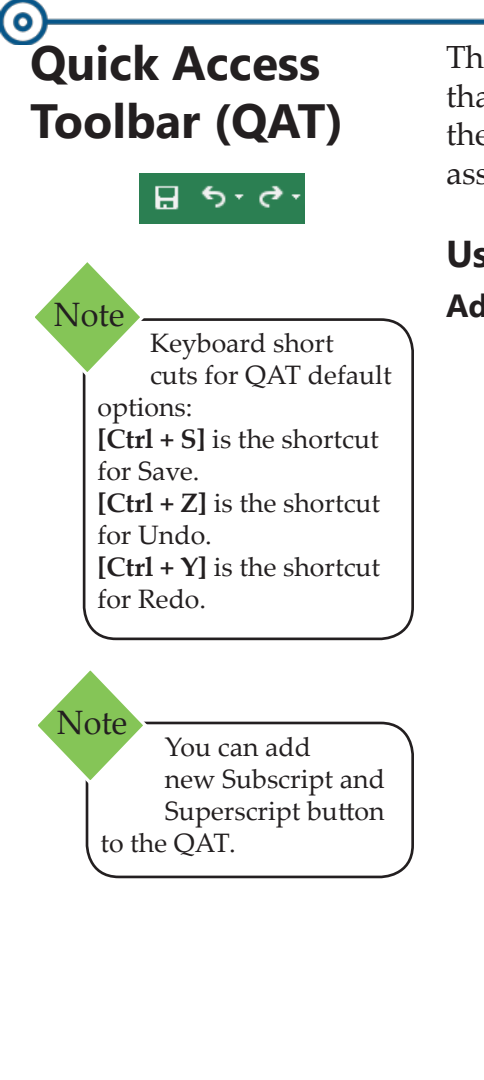

The Quick Access Toolbar or (QAT) can be used to store buttons that you rely on heavily. When buttons are added to the QAT, they can be brought into play with a single click, even when the associated ribbon is unavailable.

# **Using the Customize Quick Access Toolbar Adding Buttons**

- Click on the **[Customize Quick Access Toolbar]** drop down button on the QAT.
- Click on the command you want to add. If you don't see the command you want, click on *More Commands...*

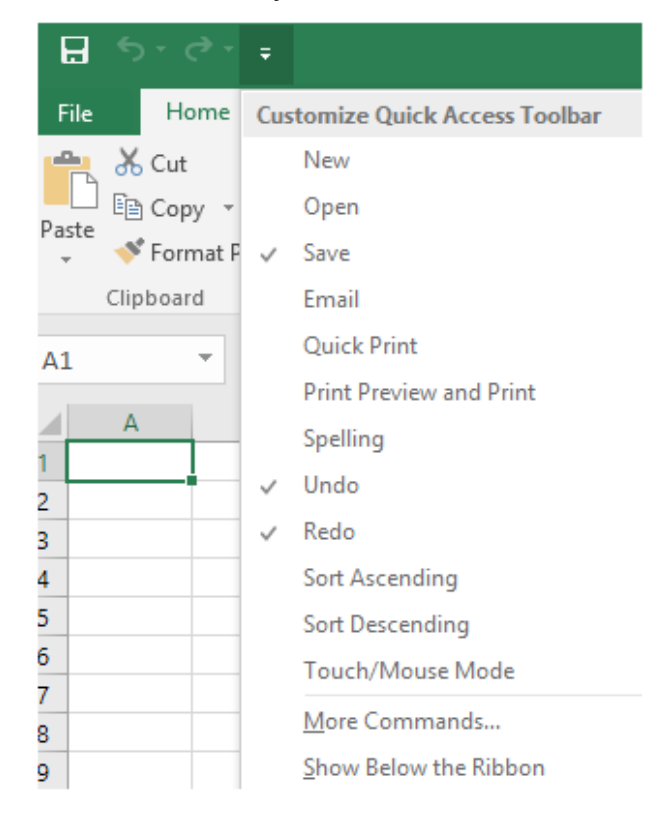

#### **Removing Buttons**

- Click on the **[Customize Quick Access Toolbar]** drop down button on the QAT.
- Click on the command you want to remove. This will uncheck it and remove it from the QAT.

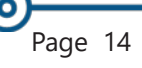

#### $\bullet$

# **Quick Access Toolbar (QAT), continued**

The *Touch / Mouse Mode* option is designed to make the program work efficiently on mobile devices when they are configured as touchscreen devices or connected to a mouse and keyboard. Note

# **Using the QAT Menu**

### **Adding Buttons**

 Right click on any button on the Ribbon that you would like to add to the QAT. The *QAT Menu* will appear.

Add to Quick Access Toolbar

Customize Quick Access Toolbar...

Show Quick Access Toolbar Below the Ribbon

Customize the Ribbon...

Collapse the Ribbon

Click on *Add to Quick Access Toolbar*.

 $-OR -$ 

- To add a group of buttons to the QAT, right click on the word that defines the group (i.e. **Font Group**)
- Click on *Add to Quick Access Toolbar.*

#### **Removing Buttons**

- $\Diamond$  Right-click on the QAT button you want to remove. The *QAT Menu* will appear.
- Click on *Remove from Quick Access Toolbar*.

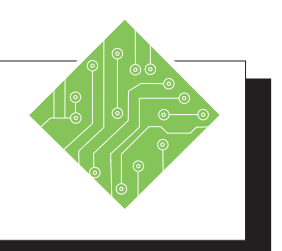

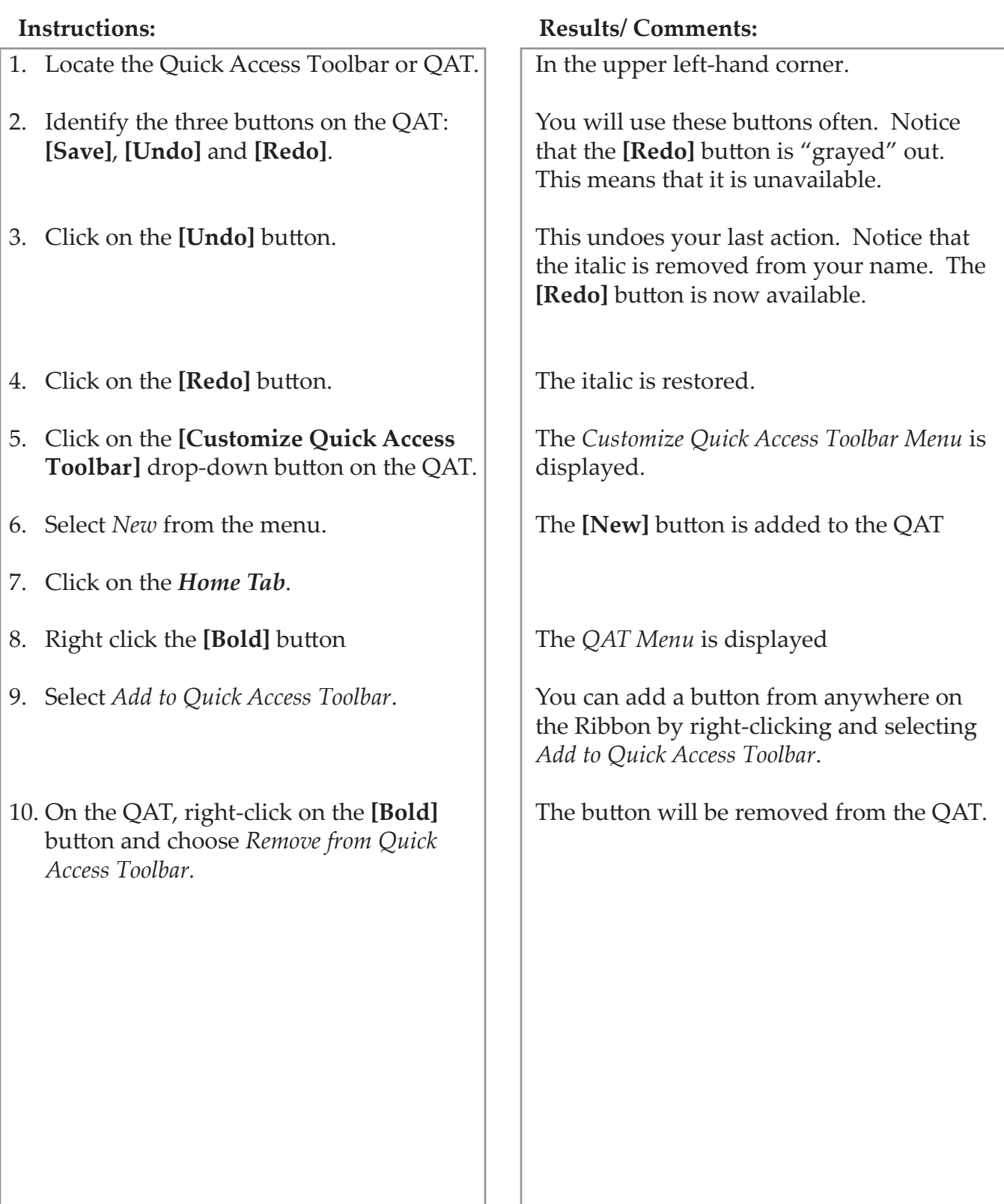

# **Customizing the Ribbon**

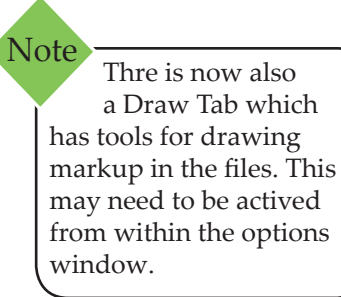

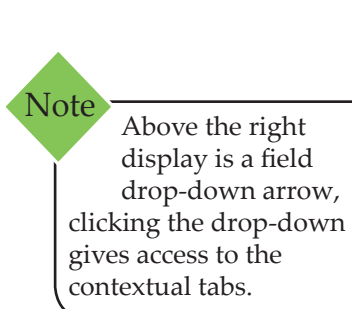

As you work with *Excel,* you may need to regularly use specific commands from different ribbon tabs. Instead of having to constantly switch from one tab to another, you may want to build a custom tab that contains all your commonly used commands in one place.

# **Creating a Custom Tab**

- Click on the *File Tab* and choose *Options* from the list of categories on the left.
- In the *Excel Options* dialog choose *Customize Ribbon* from the list of categories on the left.

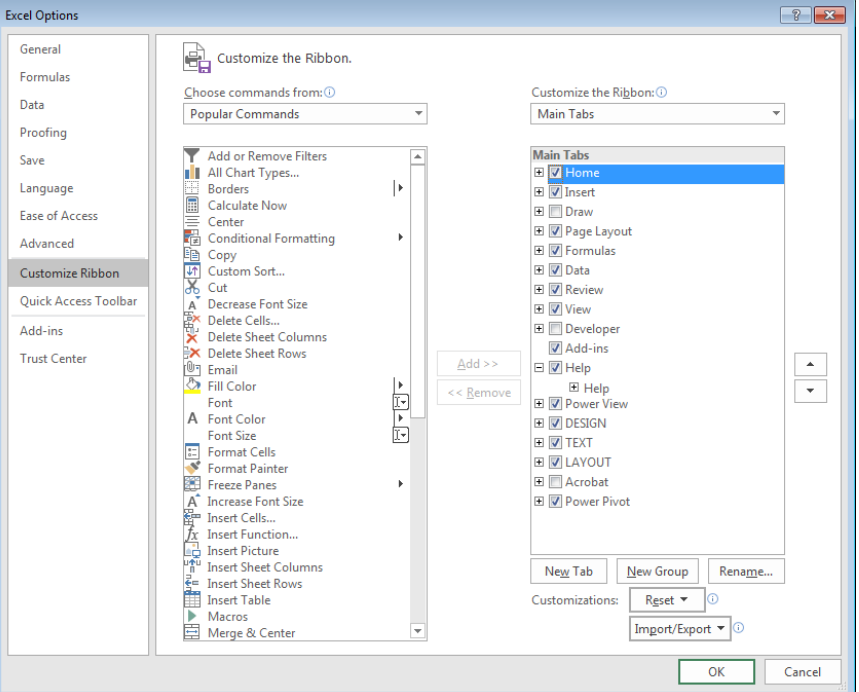

- Click the **[New Tab]** button below the right field to create a new tab and group.
- Select **New Tab (Custom)** from the right field.
- Click the **[Rename]** button below the right field list to rename the tab something more appropriate, then click **[OK]**.
- Select the **New Group (Custom)** tab from the right field.
- Click the **[Rename]** button below the field list to rename the group something more appropriate, then click **[OK]**. Add and name as many groups as desired.

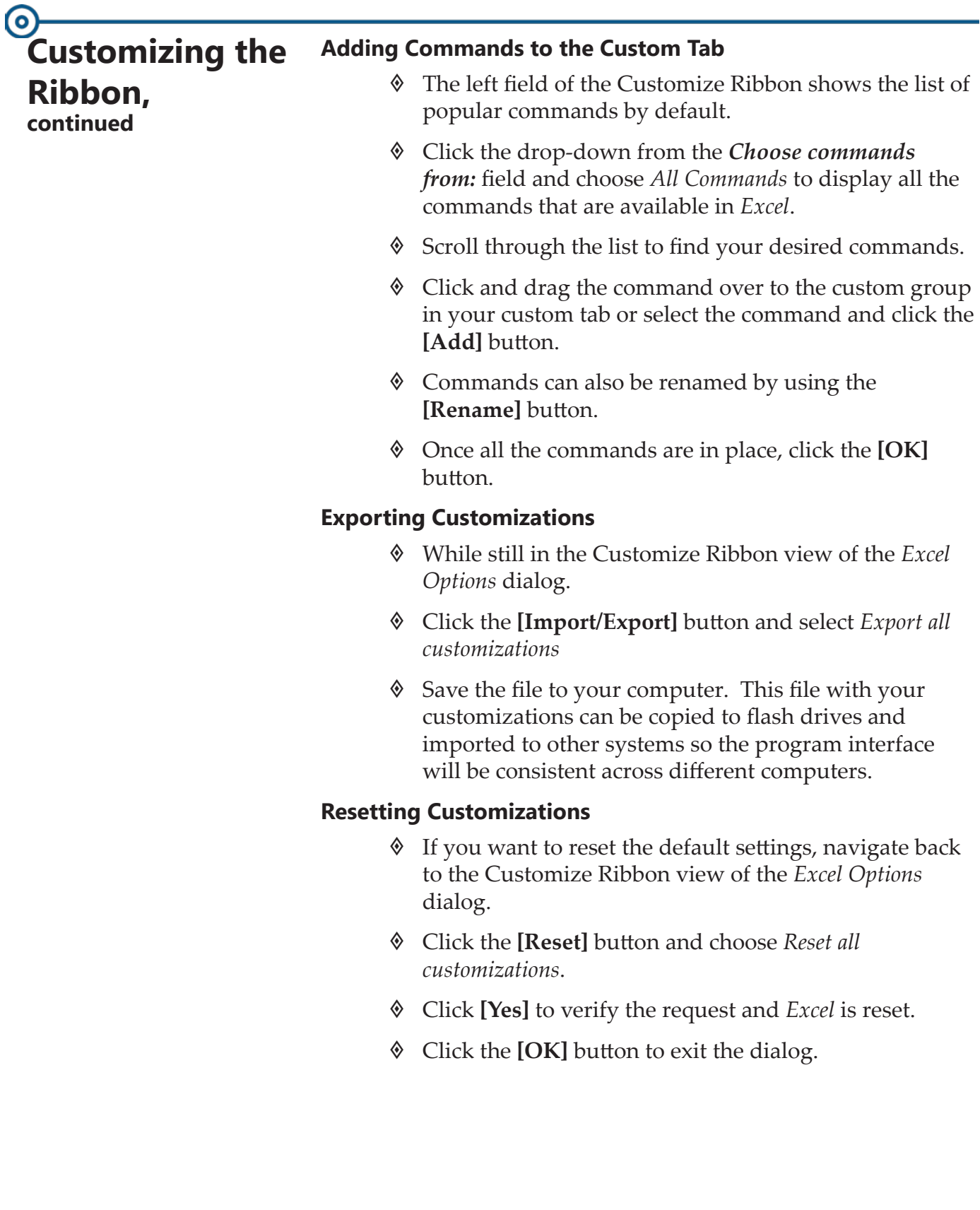

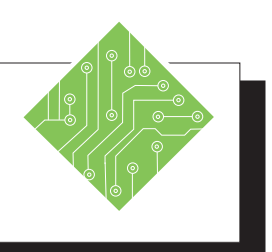

- 1. Click the *File Tab* and choose *Options* from the list of categories on the left.
- 2. Click *Customize Ribbon* from the list on the left.
- 3. Click the **[New Tab]** button.
- 4. Select the *New Tab (Custom)*.
- 5. Click the **[Rename]** button.
- 6. Type **<your name>** and click **[OK]**.
- 7. Select the *New Group (Custom)*.
- 8. Click the **[Rename]** button.
- 9. Type **My Group** and click **[OK]**.
- 10. Choose *All Commands* from the **Choose commands from:** field drop-down.
- 11. Click and drag some commands into the group of your custom tab.
- 12. Click **[OK]**.
- 13. Click the *File Tab* and choose *Options* from the list of categories on the left.
- 14. Click *Customize Ribbon* from the list on the left.
- 15. Click the **[Reset]** button and choose *Reset all customizations*.
- 16. Click **[Yes]** and click **[OK]**.

#### **Instructions: Results/ Comments:**

The *Excel Options* dialog opens.

The *Customize Ribbon* view is displayed.

A new tab and group are added to the list of available tabs in the right field.

The new tab is active.

The *Rename* dialogue is displayed.

The name is applied.

The new group is active.

The *Rename* dialogue is displayed.

The name is applied.

Every command in *Excel* is displayed in the list.

The commands are added in the group of your tab.

Your tab is added to the ribbon.

The *Excel Options* dialog opens.

The *Customize Ribbon* view is displayed.

The custom tab and any QAT customizations are removed.

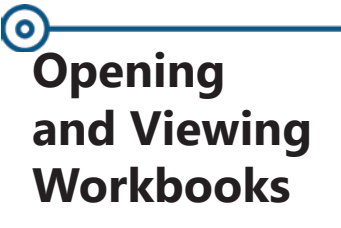

The **Open** command is used to retrieve a copy of an existing workbook.

# **Opening an Existing Workbook**

- Click on the *File Tab*.
- Click the *Open* category on the left side. In the middle section of the screen, you will see locations from which you can open files, including *Recent Workbooks*, *OneDrive*, *This PC*, *Add a Place* and *Browse*.

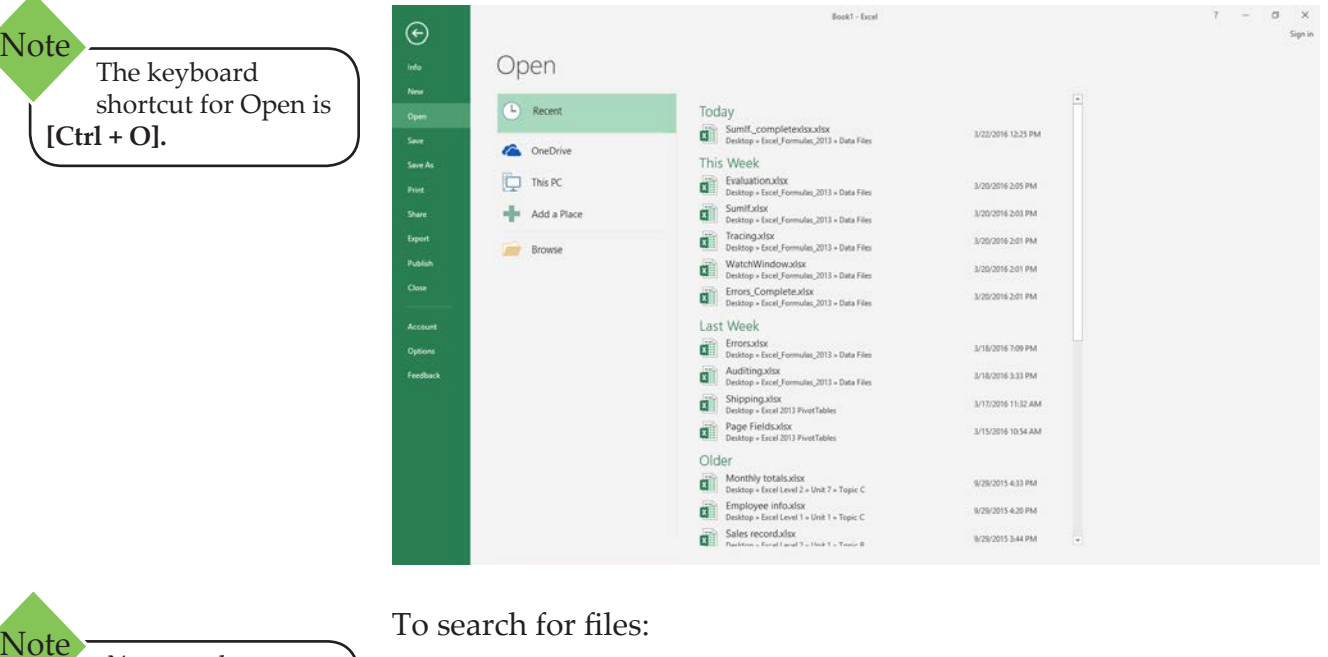

You may have to maneuver through folders to locate the document you are looking for.

To search for files:

 Click on *This PC*, to access a simplified search for a folder on the local drive.

 $-OR -$ 

 Click the **[Browse]** button, to open a normal explorer window.

If you preferring to go straight into an explorer window when opening or saving files instead of the "Backstage View":

- 1. Go to the program *Options*.
- 2. Choosing the *Save* category on the left.
- 3. Check the *Don't show the Backstage view when opening or saving files* checkbox.

 $\overline{\bullet}$ 

**Opening and Viewing Workbooks, continued**

# **Opening a Recent Workbook**

- Click on the *File Tab* and select *Open* from the left. *Recent Workbooks* are displayed on the right side of the menu.
- Double click on the desired file to reopen it.

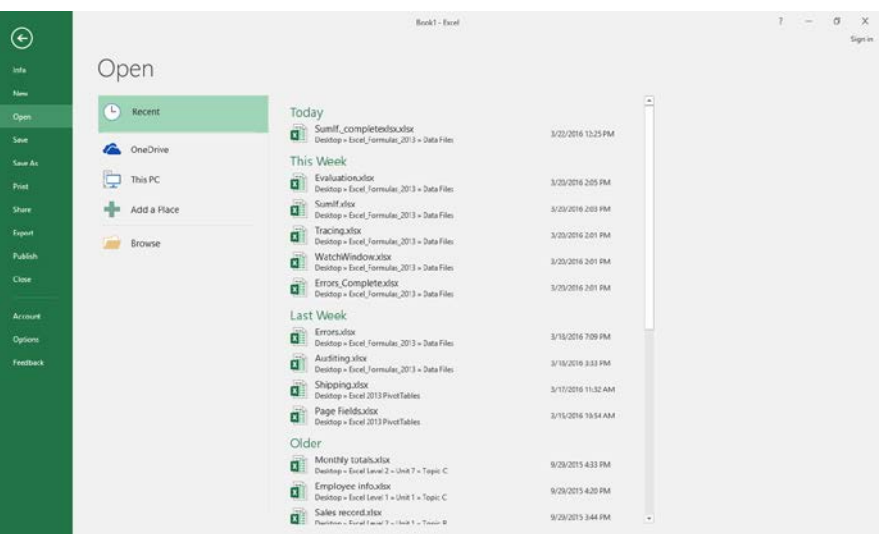

# **Opening Multiple Workbooks**

 Repeat the methods to open a single workbook until all the files needed are opened.

-OR -

- If all the workbooks are in the same folder and in sequential order, select the first workbook, hold the **[Shift]** key, then click the last file you want. Click the **[Open]** button.
- If all the workbooks are in the same folder and not in a sequential order, select the first one and hold the **[Ctrl]** key, then click the other workbooks. Click the **[Open]** button.

# <u>(၀</u> **Opening and Viewing Workbooks, continued**

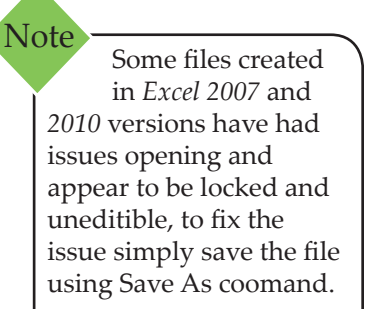

**[Alt + Tab]** will switch between open workbooks and programs Note

# **Opening a Workbook from Earlier Excel Versions**

A workbook created in an earlier version of *Excel,* will open in compatibility mode by default to maintain data integrity and prevent any loss of data. This can be seen by the Title Bar display:

#### **filename.xls [Compatibility Mode] – Excel**.

You can keep the file in its present version for easier file sharing, however **none of the new 2019 features will be available**. In order to use these features, you will need to convert or save the file as the newer **.xlsx** version. This will be discussed in Lesson 2.

# **Viewing Opened Workbooks**

- Click the **[Switch Windows]** drop down button in the **Window Group** on the *View Tab*.
- Then select the file you wish to see.

-OR -

Click the workbook name on the Windows Task Bar

# **Protected View**

If you open a file originating from potentially unsafe locations (i.e. the Internet), a Message Bar may appear at the top indicating the file was opened in Protected View. This is a default setting designed to protect your computer from files which may contain viruses, worms, or other kinds of malware. When you open a file, you may disable this view for the current file only; or disable it permanently which prevents the message again.

#### **Disabling Protected View for the Current File Only:**

 Click on the **[Enable Editing]** button in the Message Bar.

 $\bullet$ 

**Opening and Viewing Workbooks, continued**

#### **Disabling Protected View for the Program:**

- Select the *File Tab*, then *Options*. In the *Excel Options* dialog, click *Trust Center* from the index on the left.
- Click on the **[Trust Center Settings]** button. In the *Trust Center* dialog, select *Protected View* from the index on the left.
- Deselect the check boxes for any types of files you do not want to open in Protected View.
- Click the **[OK]** button to exit the *Trust Center* dialog.
- Click **[OK]** to exit the *Excel Options* dialog.

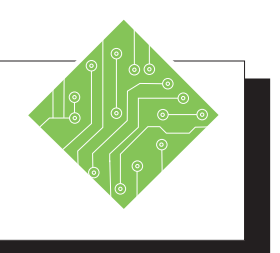

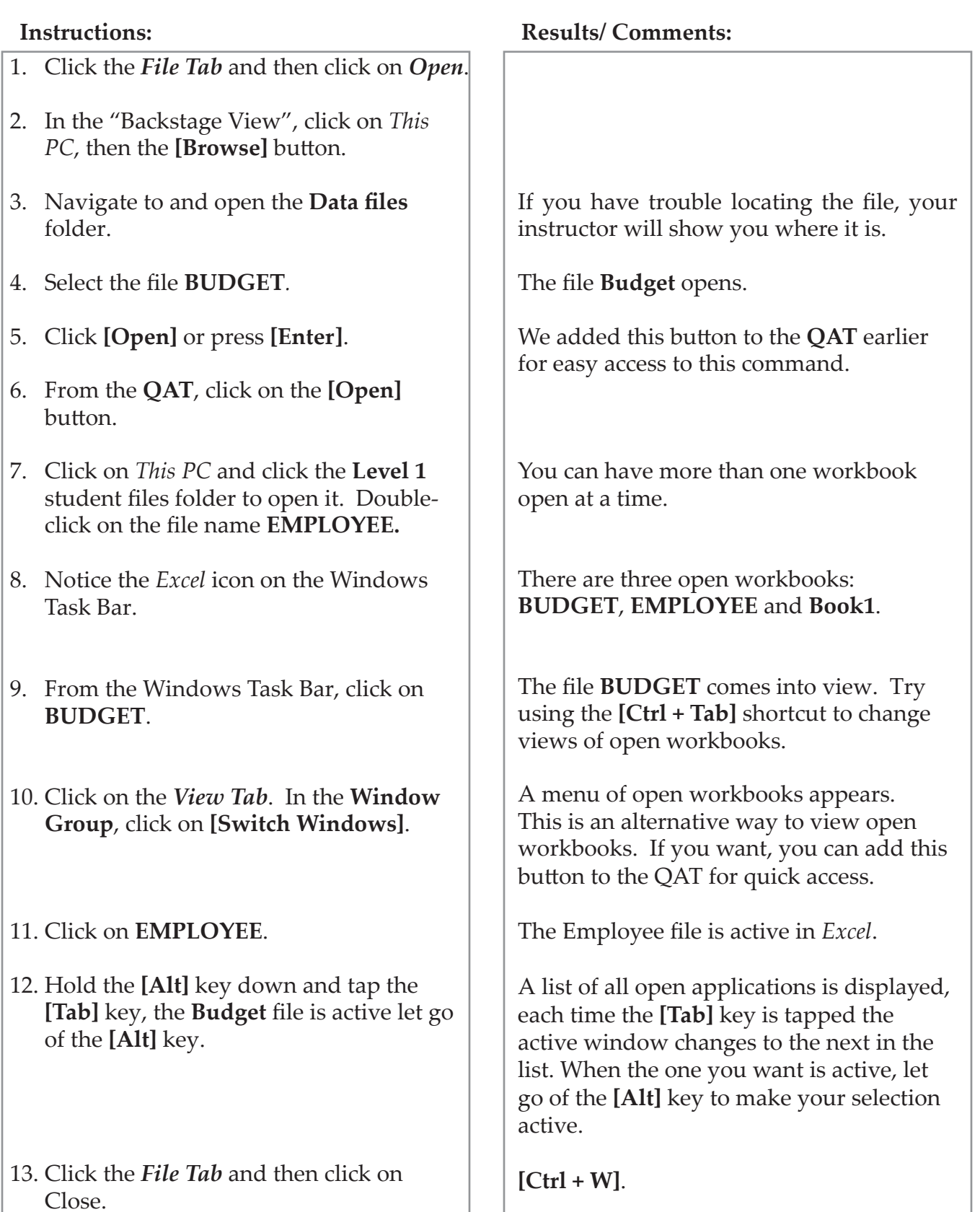

 $\bullet$ 

# **Cursor Movement**

There are three methods of moving around on the worksheet: using keyboard commands, arrow keys or the mouse.

**Using the Keyboard**

**Press To Go to [Tab]** or **[]** Right one cell **[Shift + Tab]** or **[]** Left one cell **[]** Up one cell **[]** Down one cell **[Page Down]** Down one screen view **[Page Up]** Up one screen view **[End +** ] End of row **[Home]** Beginning of row **[Ctrl + Home]** Cell **A1 [Ctrl + End]** Goes to the last cell that data was entered on the worksheet. **[Ctrl + Arrow Key]** Moves in the direction of the arrow to the last cell in a range of cells that contains data

**[Ctrl + Page Up]** Moves to left worksheet tab **[Ctrl + Page Down]** Moves to right worksheet tab

# **Using the Mouse**

The *cross shaped cursor/pointer*  $\bigoplus$  on the screen tracks the movement of the mouse and allows you to select an entry by clicking the mouse on the designated cell. If you drag the cursor over several cells, you have selected a *range of cells*.

**Selecting Cells** Before you can enter, edit, or format data, you must select a cell or cells**.**

# **Selecting a Single Cell**

- Using the mouse, place the cursor on the cell.
- Click once. The heavy border around the cell indicates that the cell is now active. The cell address (column letter and row number) appears in the Name Box.

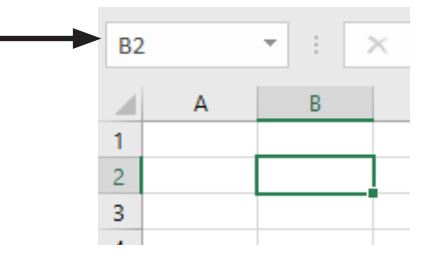

# **Selecting a Cell Range**

A cell range is a series or block of 2 or more adjacent cells and can be useful to make changes to multiple cells at one time. A range is designated by two cell addresses – the first and last cell in the range – separated by the range operator (:). For example, **A1:D5** describes the rectangular area consisting of all cells between columns **A** and **D** and between rows **1** and **5**.

When selecting a range that is larger than the screen, the window will scroll when the pointer touches the edge of the screen. When typing in a range, the cursor is confined within that range as long as you use the **[Tab]** or **[Enter]** keys.

- Use the mouse to click on the first cell.
- Hold down the mouse button and drag the mouse pointer to the last cell in the range. The range is shown as shaded while the first cell remains white indicating it is still active.

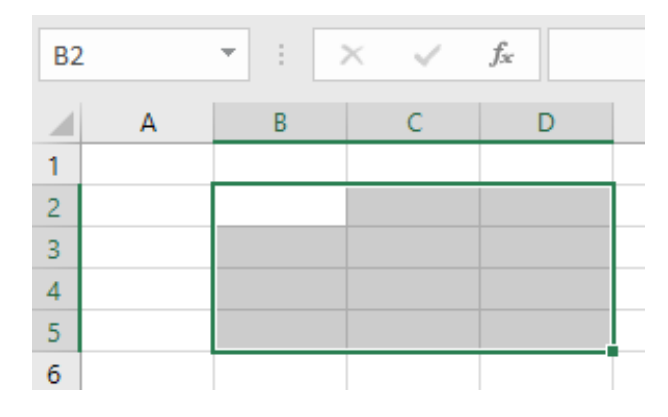

In a selected range, only the active cell's address is displayed in the Name Box. Note
#### **Selecting Cells, continued**

- OR -

- $\Diamond$  Click on the first cell desired.
- Hold down the **[Shift]** key.
- Click on the last cell of the selection. If you already have part of the range selected, just hold the **[Shift]** and click the last cell of the selection.

# **Selecting a Row or Column**

- $\Diamond$  Place the  $\Box$  pointer on a row number or column letter. The pointer will change to a black arrow.
- Click once. The entire row or column is shaded and the active cell (usually the first cell) remains white.

# **Selecting a Range of Rows or Columns**

- Select the row or column using the pointer.
- Hold down the mouse button and drag to select the number of rows or columns in your range.

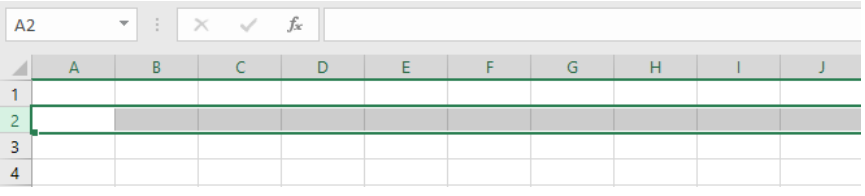

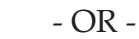

- ♦ Select a row or column.
- Hold down the **[Shift]** key and select the last row or column in your range.

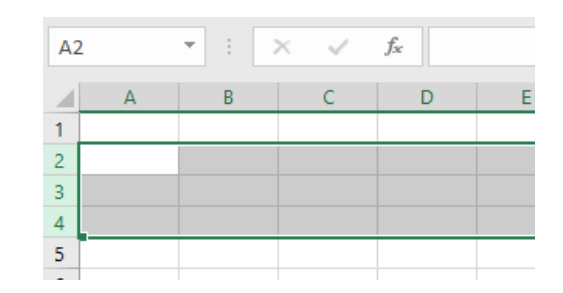

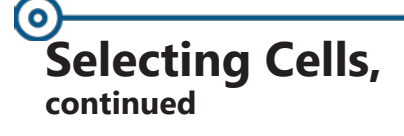

# **Selecting a Range of Adjacent Data**

This selection method is a quick way to select a large range of adjacent cells. It will automatically select all the cells from the active cell(s) until the next blank cell. There must be information in the adjacent cells for this to work.

- Select the first cell or cells of your desired range.
- Hold down the **[Shift]** key.
- Double-click the border of the selected range in the direction you want to go. The selection will be extended until the next blank cell. (Example: Click the right side of the border to highlight all adjacent cells to the right.)

### **Selecting Noncontiguous Ranges**

- Click and/or drag to make the first selection.
- Hold down the **[Ctrl]** key and click the additional selections.

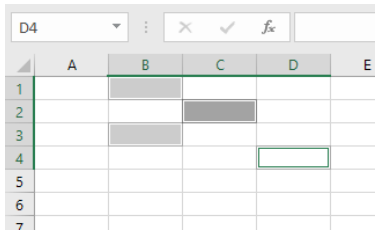

# **Selecting an Entire Worksheet**

 Click once on the **[Select all]** button located above the row numbers and to the left of the column headings.

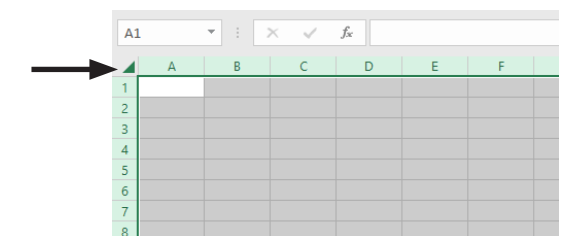

# **Deselecting Cells**

 When a selection includes cells that do not need to be selected use the **[Ctrl]** key to deselect cells or ranges.

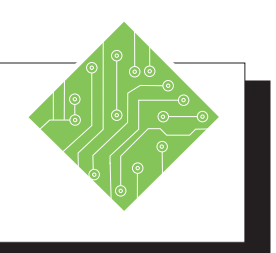

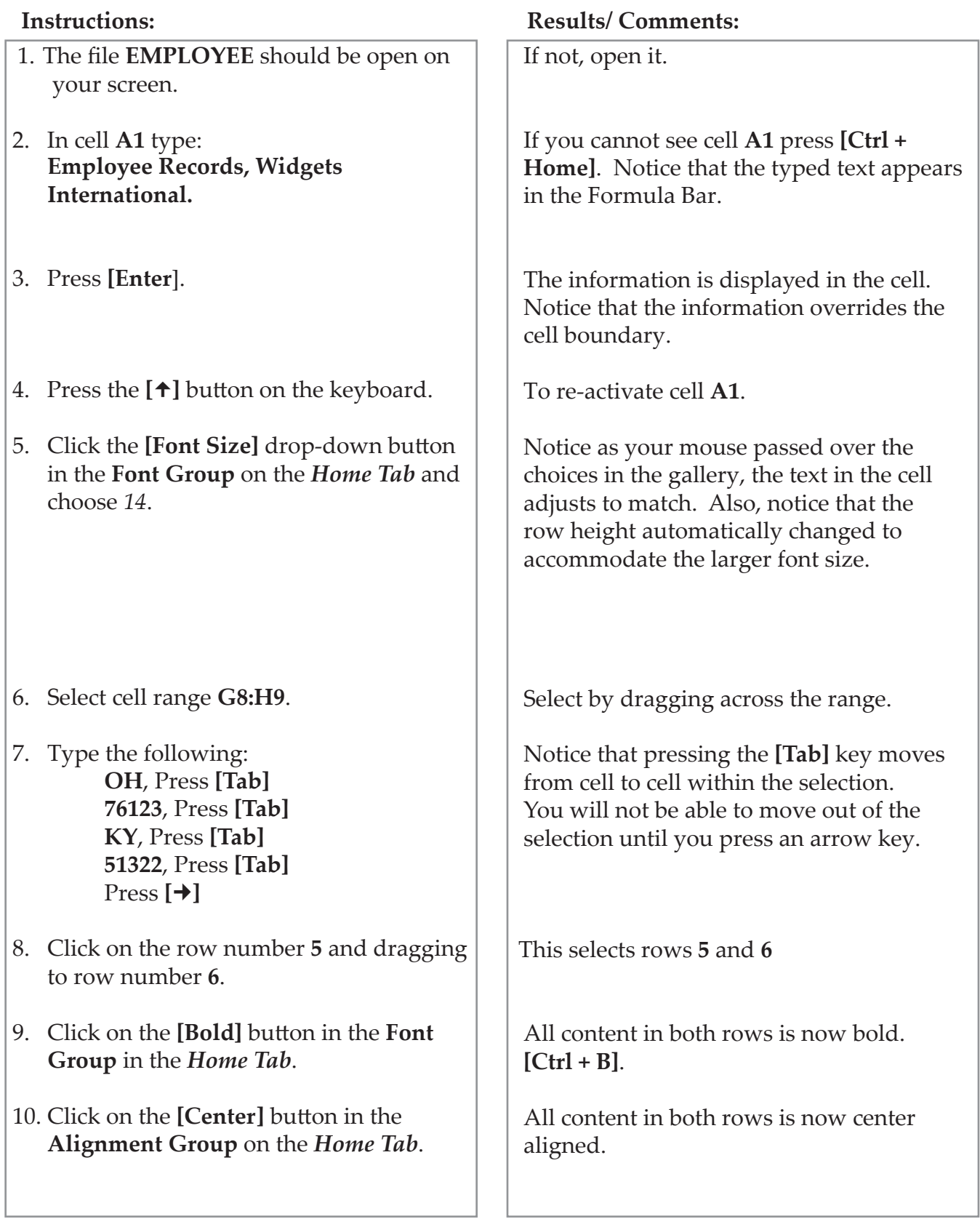

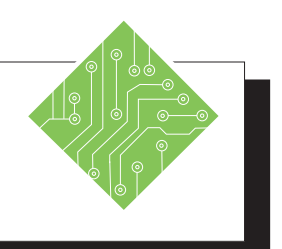

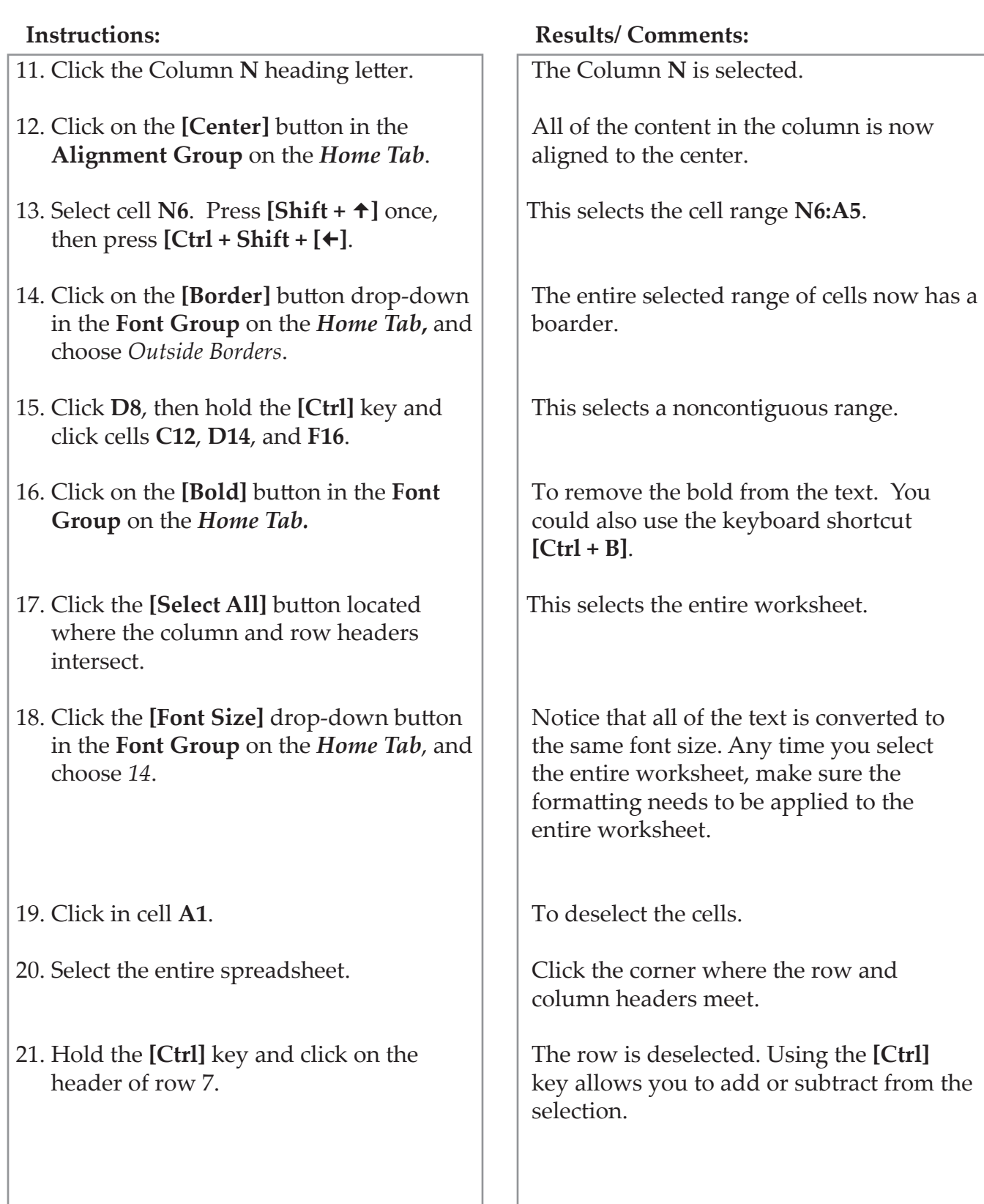

# **Saving a Workbook**

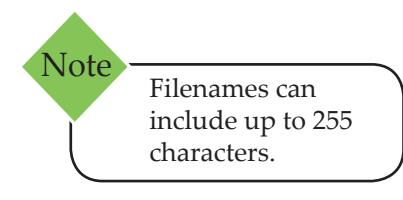

Special consideration should be given to how you save the file depending on how you are going to use it and with whom you are going to share it.

### **File Names and Extensions**

An *Excel* file name has two parts, the name you provide (such as "**Budget**") and the extension that tells you what kind of file it is. For example **Budget.xlsx** indicates the file is named "**Budget**" and "**.xlsx**" indicates it is an *Excel 2007*, *2010, 2013, 2016* or *2019* file type.

### **File Formats**

All *Microsoft Office 2007*, *2010, 2013* and *2016* software (which includes *Excel*) use a file format called XML. Earlier versions of *Microsoft Office XP* and *2003* use a binary file format.

There are some distinct advantages in the XML file format. Saved files are automatically compressed, reducing the size of the file and saving storage space. It also makes it easier to send files via e-mail or over a network. In addition, there is improved file recovery for damaged files, detection of files containing macros, and improved controls over personal information contained in the creation of the document - such as any hidden data and document profiles that you would not like to share with others.

*Excel 2019* will, by default, save files in the XML format using one of the extensions listed below. If you are sharing a file with someone who has *Excel 2007*, *2010* or *2013*, you can save it using this default setting.

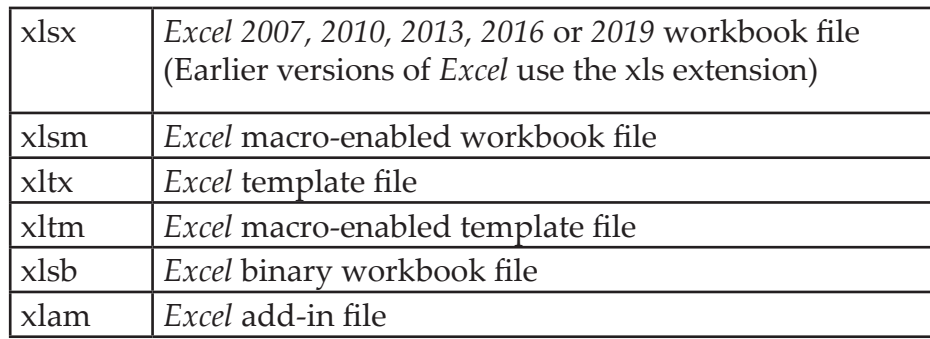

#### (o **Saving a Workbook, continued**

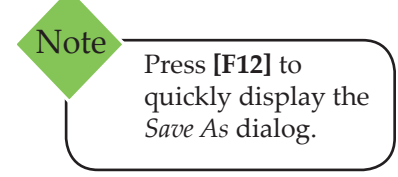

### **Saving a New Workbook/Renaming an Existing Workbook**

 Click the *File Tab*. Select *Save As* **on the left to view the list of available location options**.

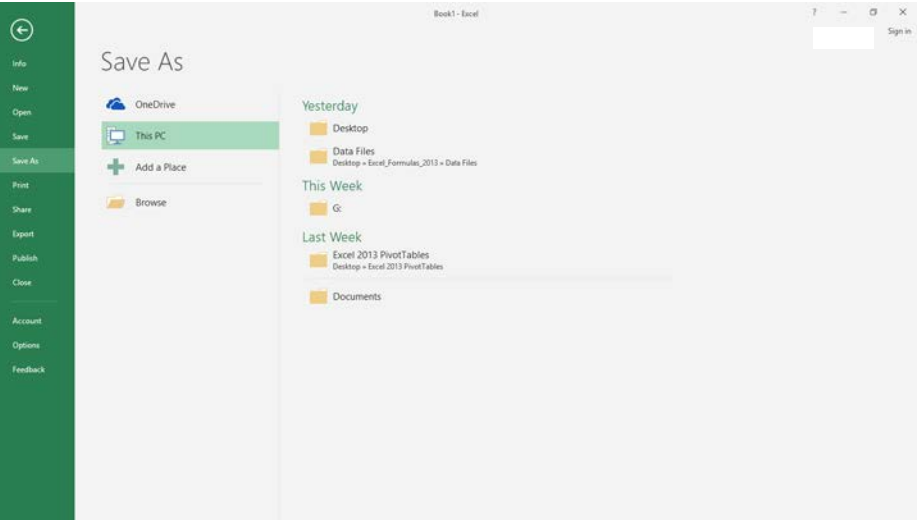

- To save to your computer, select *This PC*. Choose from the *Current Folder* list, the *Recent Folders* list or click the **[Browse]** button to find a different folder.
- The *Save As* dialog opens. Notice that the Address Bar shows the folder name and the folder path where the file will be saved. (*Excel* will automatically place the document in the last active folder)
- To save in a different folder than the one shown, click on the down arrow on the Address Bar or use the folder options listed on the left.
- In the *File name:* field, type the name of the file.
- Click **[Save]** or press **[Enter]**. The file name will be displayed in the title bar of the spreadsheet.

#### **Saving an Existing Workbook**

Click on the *File Tab*. Select *Save*.

#### $-$  OR  $-$

Click the **[Save]** button on the Quick Access Toolbar.

#### $-$  OR  $-$

Use the keyboard shortcut **[Ctrl + S]**.

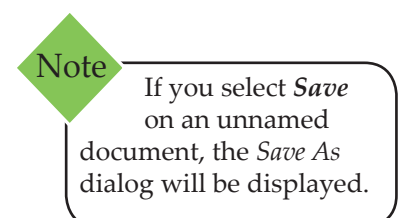

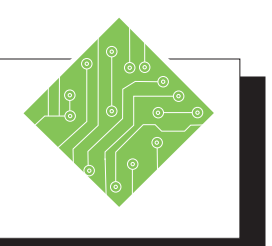

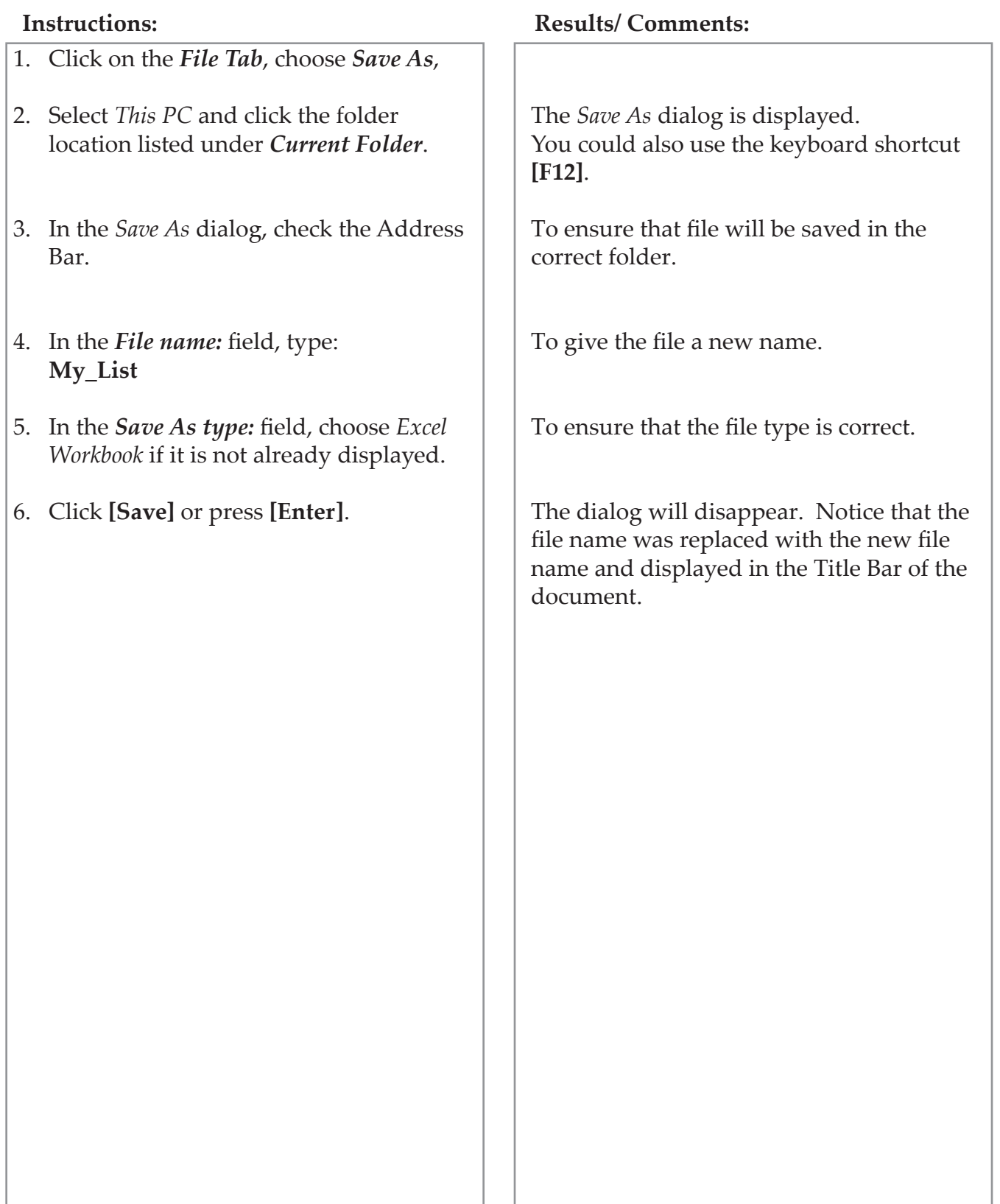

# (o **Workbook Conversion and Compatibility**

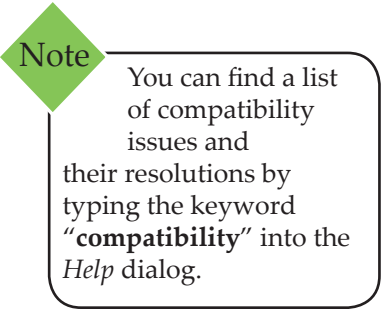

If you will be sharing the file with a user that has *Excel 97-2003* versions, you may want to save it to be compatible. These users can still open, edit and save newer version files using a download that is available from *Microsoft*.

# **Compatibility Checker**

Prior to saving your file, it is a good idea to run the Compatibility Checker to look for any potential compatibility problems and issue a report so that you can resolve the problems.

- Click on the *File Tab* to display the **backstage**.
- In the menu, select **Info** and then click on **[Check for Issues]** in *Prepare for Sharing*. Choose **[Check Compatibility]**. *Excel* will search the workbook. A dialog will appear with a report on any issues.
- Click **[OK]** to close the dialog.

In order to use *Excels'* newer features, any file created from an older version will need to be saved or converted to the newer **.xlsx** version.

#### **Saving a Workbook from an Earlier Version of Excel**

To keep a copy of the file in its original format, use the *Save As* command as mentioned before and make sure the *Save As Type:* field shows the **.xlsx** extension. This will save the file using the default file format. (You do not need to do this in Windows 7 or later, since it automatically saves to the older file format.)

#### **Converting a Workbook from an Earlier Version of Excel**

- Click on the *File Tab* and select *Info*
- Click the **[Convert]** button in *Compatibility Mode*.
- Click **[OK]** to complete the process.

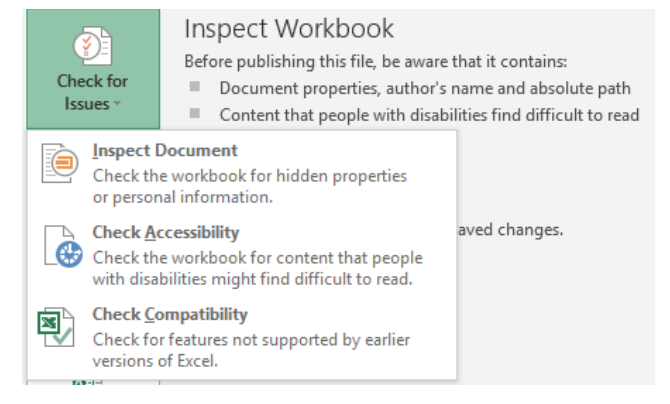

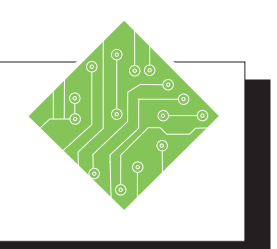

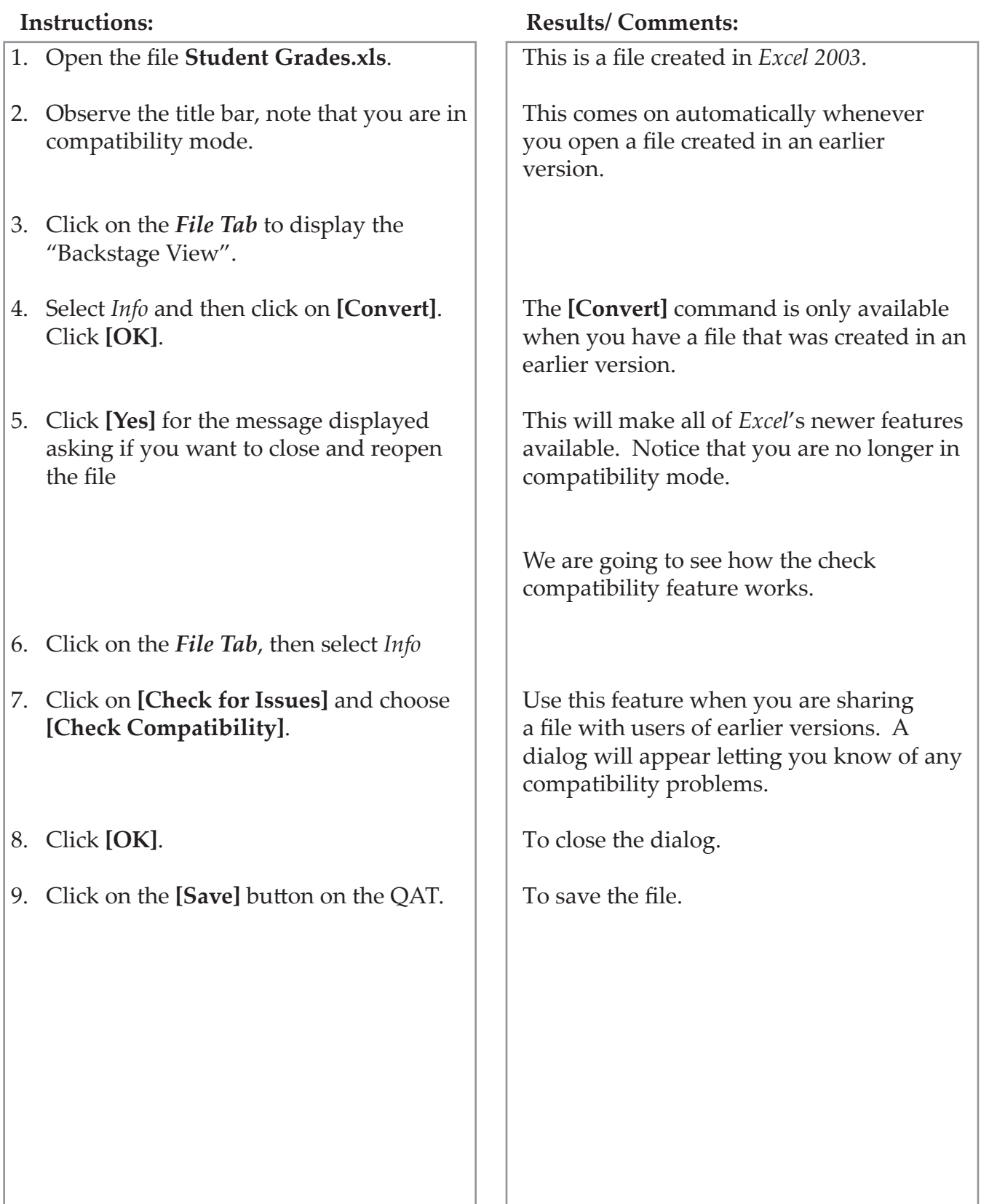

# <u>(၀)</u> **Closing a Workbook**

Worksheets remain in the RAM (Random Access Memory) of your computer and therefore on display until you close them. Closing a file does not exit *Excel*, it only removes the file from RAM. Your file will no longer be displayed on the screen.

### **Closing a Workbook**

- Keyboard Shortcut to close a workbook is **[Ctrl + W].** Note
- Click on the *File Tab*. The "Backstage View" will be displayed.
- Choose *Close*. The active workbook will disappear and the next workbook that is open will be displayed.

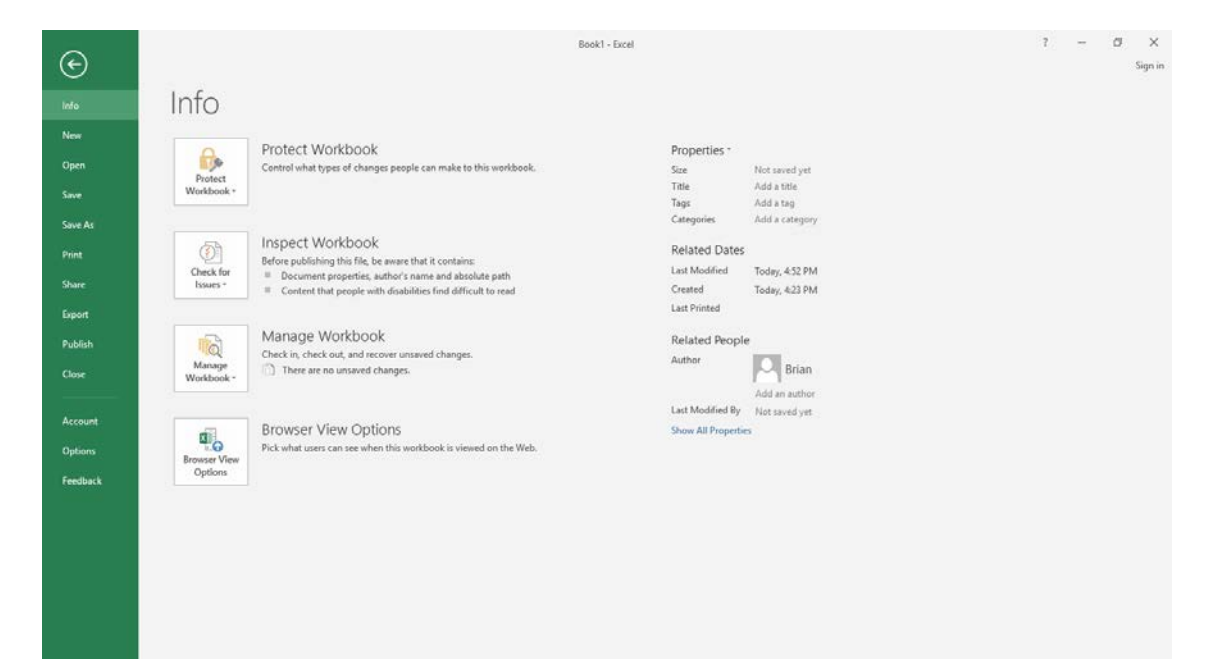

Note

Keyboard Shortcuts in Message windows: If a window appears with buttons containing underlined letters, you can tap the underlined letter on the keyboard to trigger the associated button.

- If you attempt to close a workbook that has not been saved, a message will appear asking if you want to save the changes before closing the file.
- Click **Save**, if you need to save. Click **Don't Save**, if you do not. Click **Cancel**, to return to your workbook.

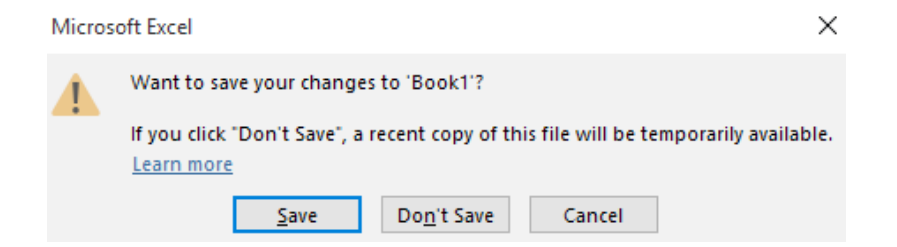

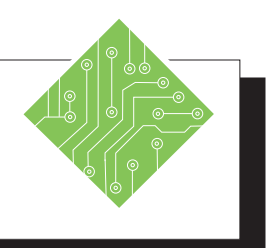

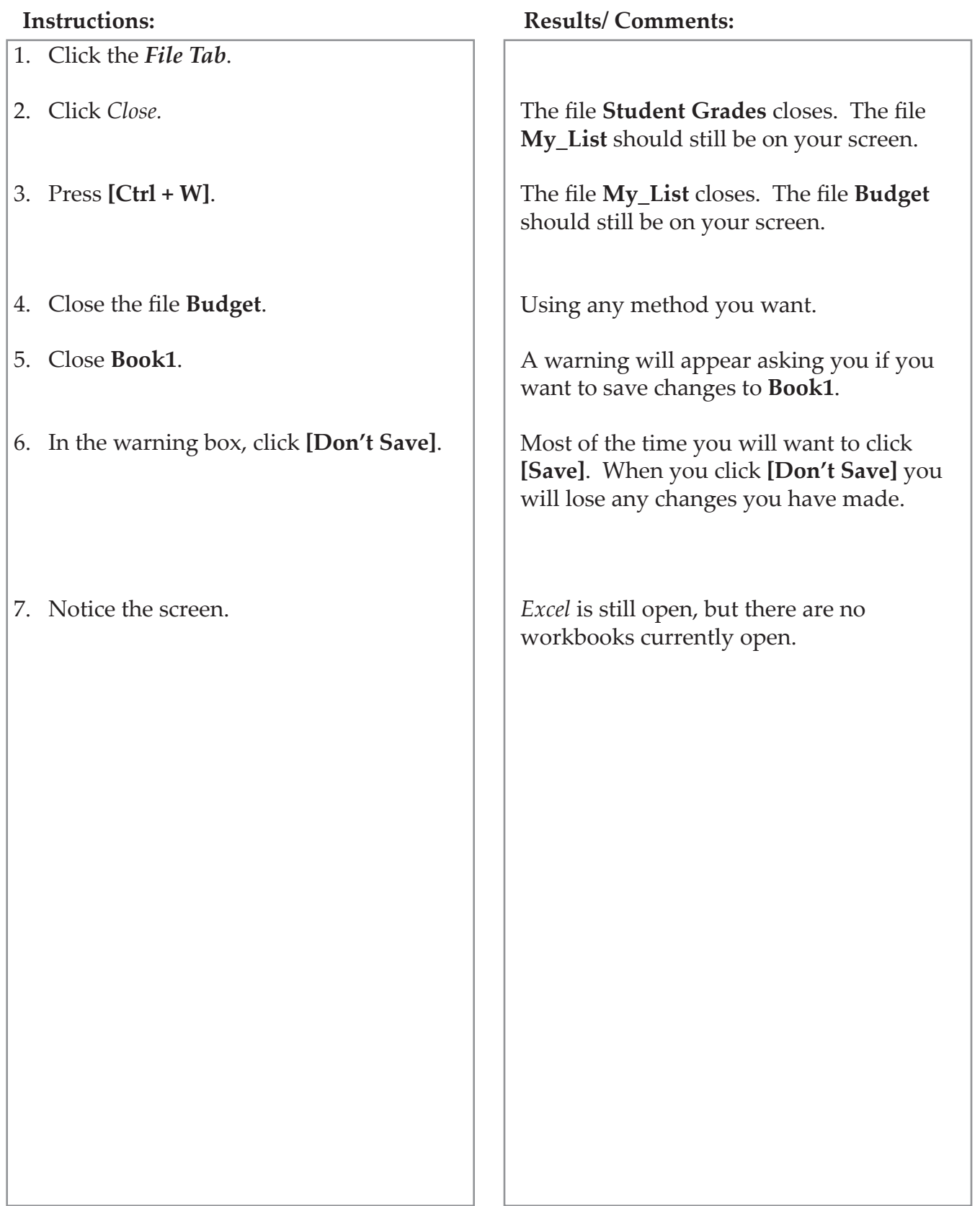

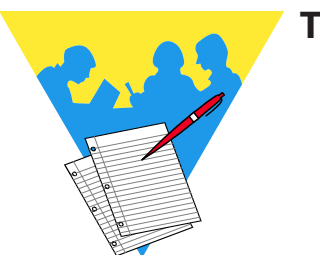

**Tips and Notes**

Excel 2019: Level 1 Rel. 1.0, 4/26/2019

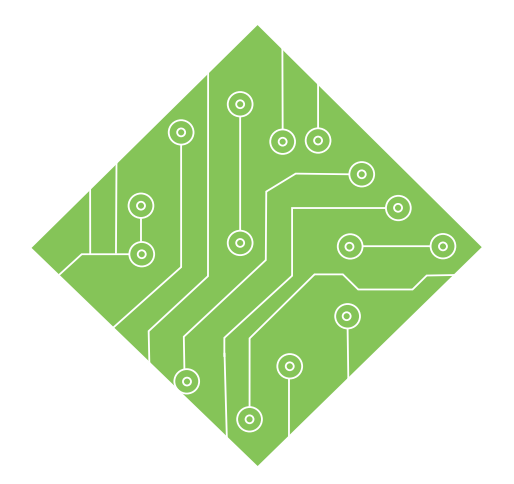

# **Lesson 2: Creating a Workbook**

#### **Lesson Overview**

You will cover the following concepts in this chapter:

# **Contents**

- Creating a Workbook
- Document Properties
- Custom Properties
- Searching for Files Using Properties
- Entering Information
- Auto Fill
- ♦ Custom Lists
- **♦** Flash Fill
- Editing Cells
- Entering Numbers

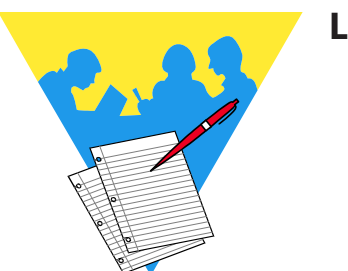

**Lesson Notes**

 $\overline{\bullet}$ 

# **Creating a Workbook**

If you have turned off the *Show the Start screen when this application starts* found under *Options* on the *File Tab*, *Excel* will automatically create a new Blank Workbook when the program is first opened. Otherwise you will need to click *Blank Workbook* in the Start screen or simply press the **[Esc]** key.

Once an *Excel* file is already open, you can create additional new workbooks.

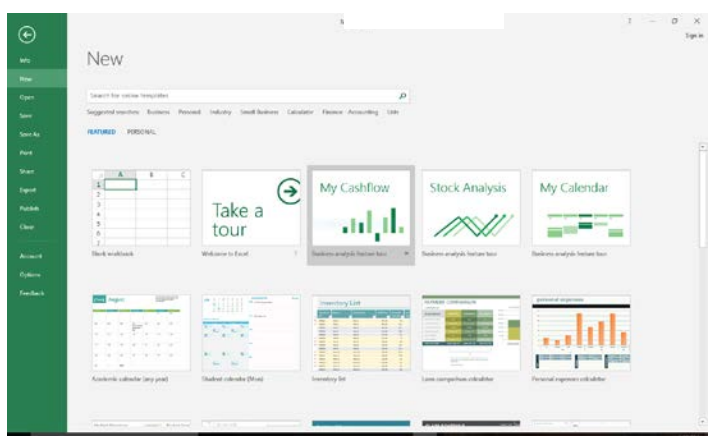

- Click on the *File Tab* and select *New*.
- Click *Blank Workbook* to start a from scratch

-OR-

- Click to select a template from the list shown that matches the type of data you need to enter:
	- *Featured Templates* are pre-existing formats created by Microsoft. (You can also use the Search box at the top to find more available templates on Microsoft Online.)
	- *Personal Templates* are templates you have created and saved to your local drives (this is discussed further in Level 2).

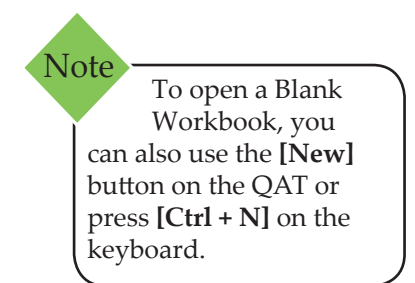

# (о **Document Properties**

All *Excel* documents have properties, also known as metadata. Theses properties are used to help describe or identify a given document. The properties of documents include: title, author name, subject, and file size, date information, and category to name a few, they are used to identify a document's topic or contents. Including information in the document properties allows you to easily search for documents based on those properties.

Properties can be edited and/or updated form the Info category of the File Tab, backstage view.

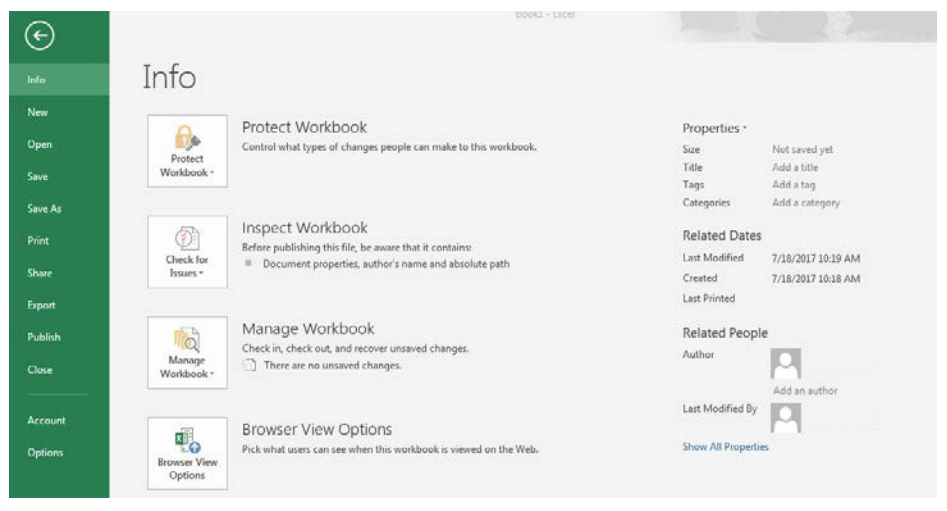

# **The Four Types of Document Properties**

*Standard Properties*: These include- author, title, and subject.

*Automatically Updated Properties*: These include both file system properties (file size or the dates when a file was created or last modified) and statistics that are maintained by Office programs. You cannot specify or change the automatically updated properties.

*Custom Properties*: These are created and defined by users, they are additional custom properties for documents. Users are able to assign a text, time, or numeric value to custom properties, and users may assign them yes or no values. There is a list to choose from but it is also possible to name and define custom properties.

*Document Library Properties*: These are associated with documents in a document libraries on a website or in public folders. These properties are defined in relation to the document library. When adding documents to the library, users will be prompted to include the values for any required properties or

# **Document Properties, continued**

to update any incorrect properties. Examples of these could include Submitted By, Date, Category, and Description.

#### **Accessing the Document Properties**

- Click the *File Tab*.
- Choose the *Info* category on the left of the Backstage view.
- The basic list of Properties is displayed on the right side of the Backstage view.

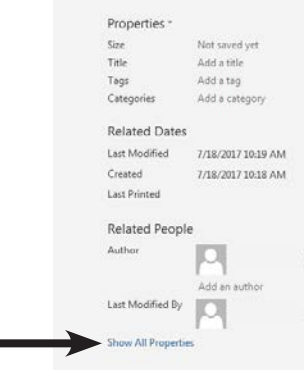

Click the **[Show All Properties]** link to expand the list.

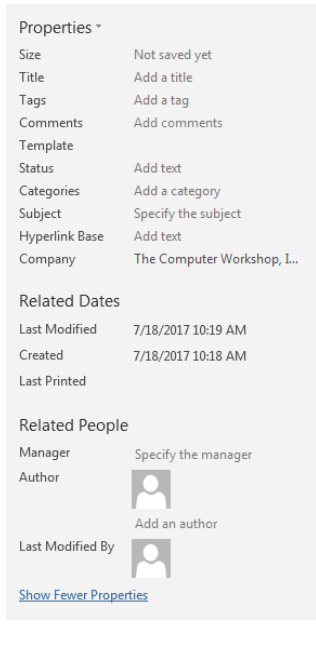

- OR -

#### (o **Document Properties, continued**

 Click the **[Properties]** button drop-down above the list of Properties, choose *Advanced Properties*.

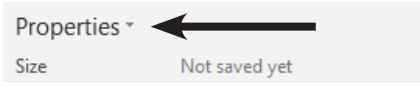

The *FileName Properties* dialog opens.

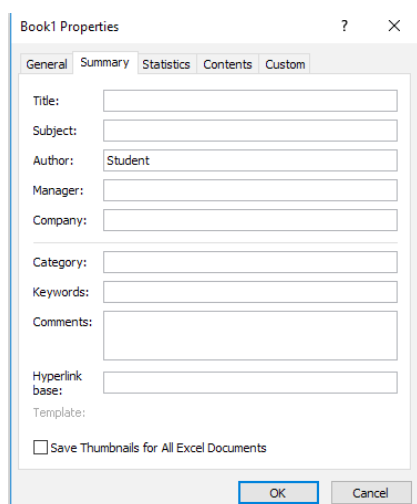

#### **Adding or Editing Properties**

- Click the *File Tab*.
- Choose the *Info* category on the left of the Backstage view.
- Click the **Property** field to be modified to activate the field.
- Type in the required information and click away from the active field.
- ♦ Save the file.

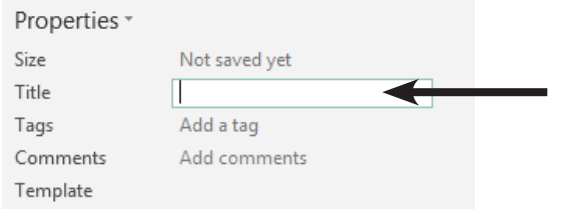

- If there is information already in the property field, simply click into the field and enter the desired information.
- Properties can also be added or edited within the *Advanced Properties* dialog.

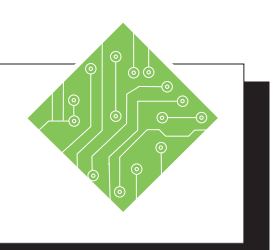

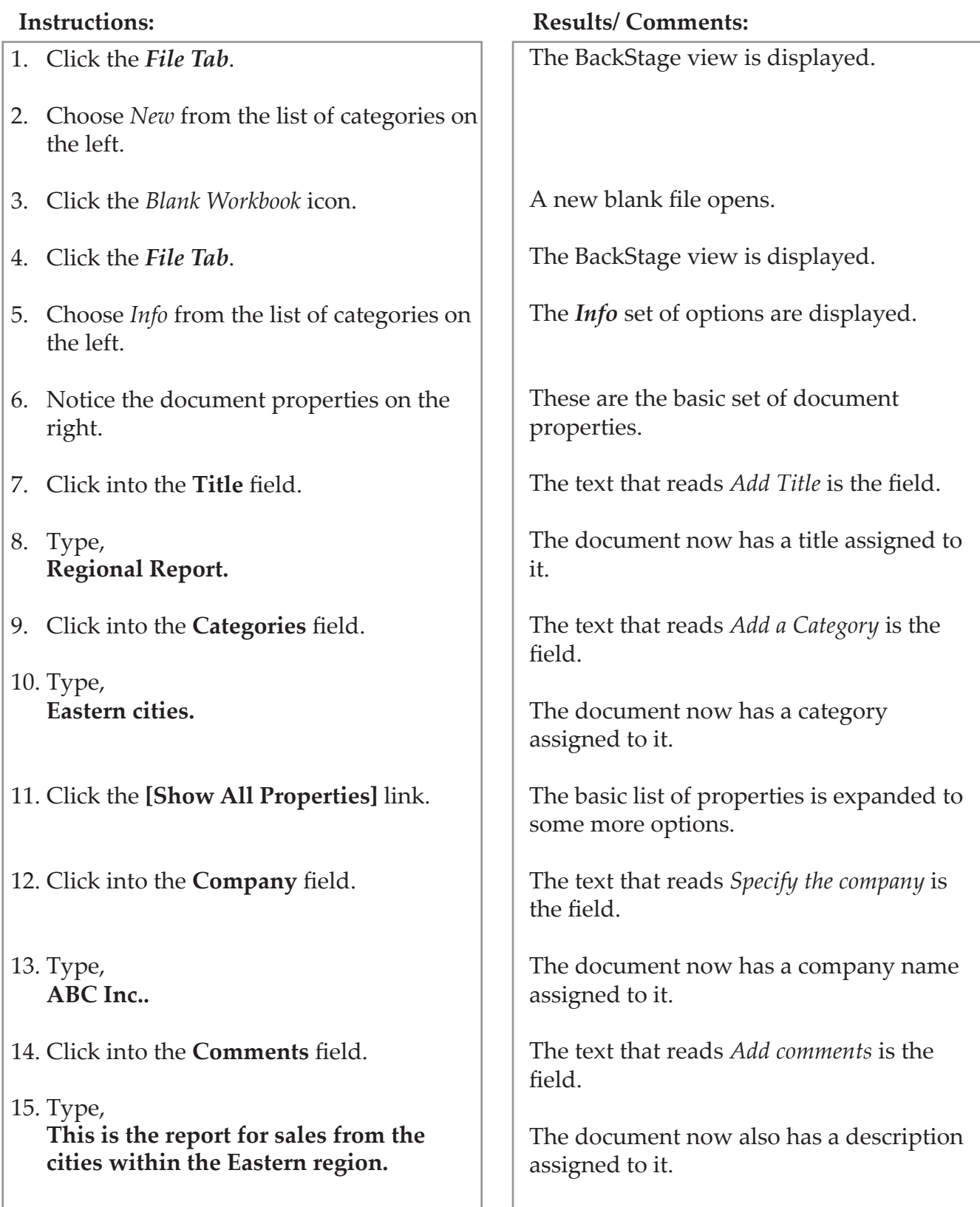

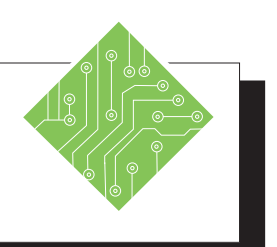

- 16. Click the **[Properties]** drop-down above the list of properties and choose *Advanced Properties*.
- 17. Click into the **Manager** field and enter someones name.
- 18. Click the **[OK]** button.
- 19. Click the *File Tab*.
- 20. Choose *Save As* from the list of categories on the left.
- 21. Click the **[Browse]** button.
- 22. Navigate to the lessons folder, name the file **Qtr1.xlsx** and click the **[Save]** button.

#### **Instructions: Results/ Comments:**

The *Advanced Properties* dialog opens.

There is now a manager assigned to the document.

The *Advanced Properties* dialog closes.

The BackStage view is displayed.

The *Save As* set of options are displayed.

A *Windows Explorer* window opens

The file is saved.

# **Custom Properties**

# **Viewing and Creating Custom Properties**

Custom properties are properties that you define that will further define attributes related to the docuement. Customized properties are created and veiwed from within the Advanced Properties dialog.

#### **Creating a Custom Property**

- Click the *File tab*.
- Click *Info*.
- Click the **[Properties]** drop-down at the top of the Properties list, and then select *Advanced Properties*.
- The *Advanced Properties* dialog opens. The dialog window will use the file name in its' title bar.

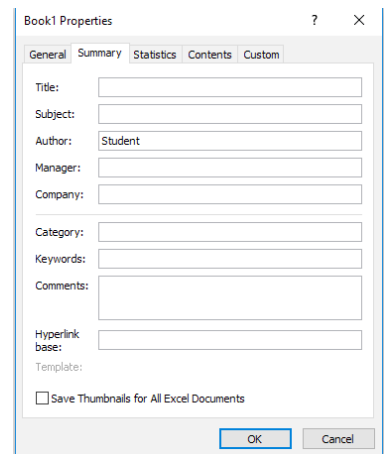

#### Click the *Custom Tab*.

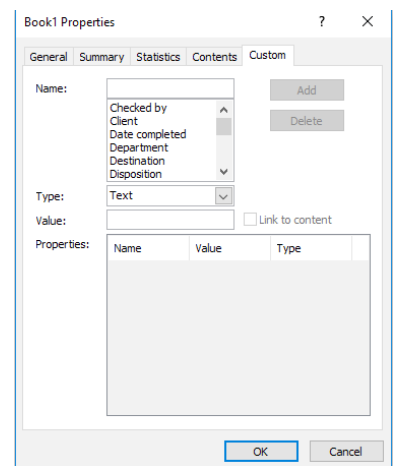

 In the **Name** field, type a name for the custom property, or select one from the list.

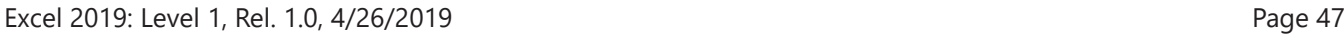

### $\bullet$ **Custom Properties, continued**

- In the **Type** field, select the type of data the property is to contain.
- In the **Value** field, enter a value for the property. The value entered here must match the type of data chosen from the **Type** field drop-down. If they do not match the value is stored as text.
- Click the **[OK]** button.
- ♦ Save the file.

When you want or need to see these customized properties you will use the *Custom Tab* in the *Advanced Properties* dialog.

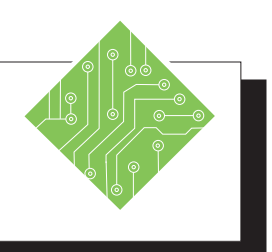

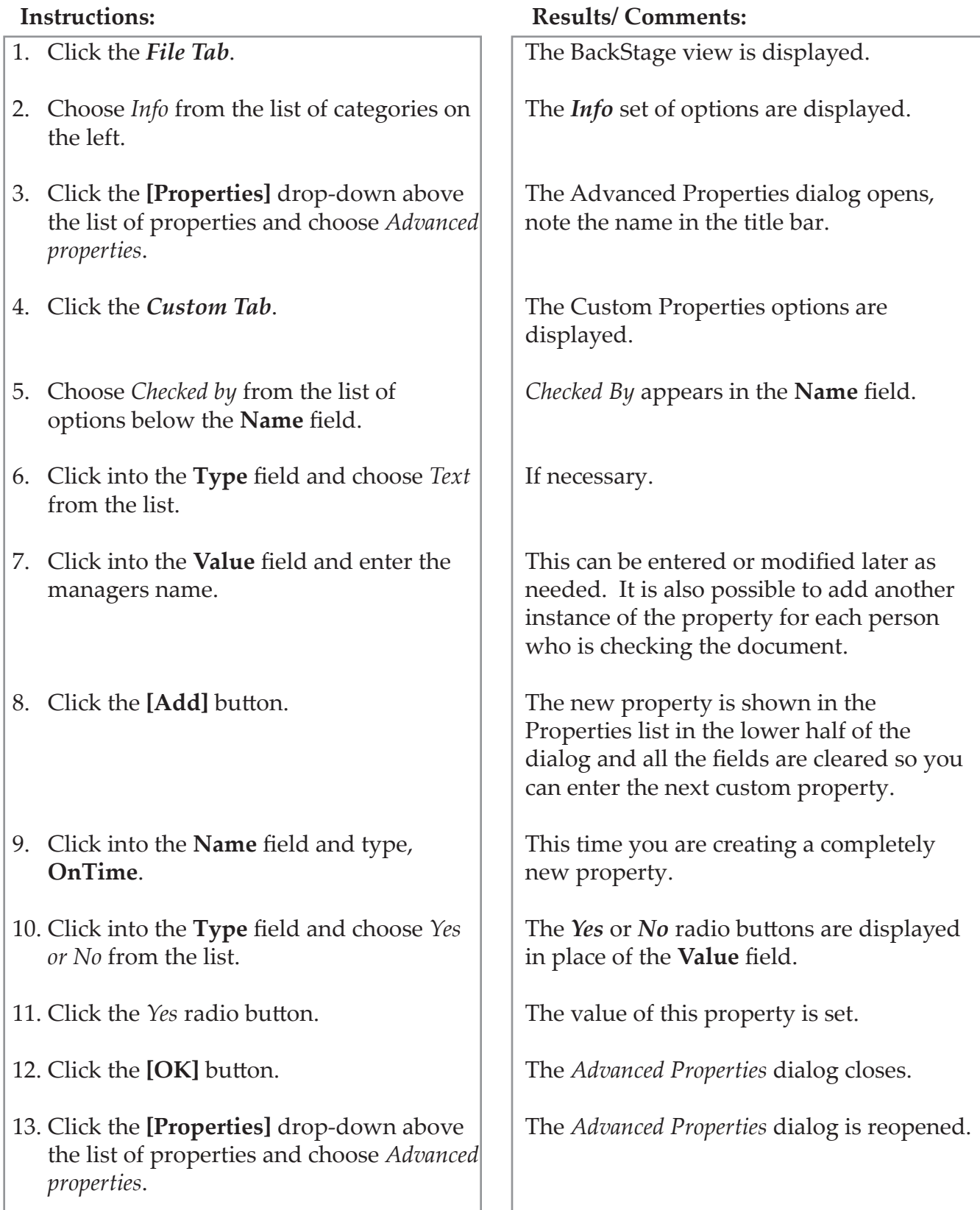

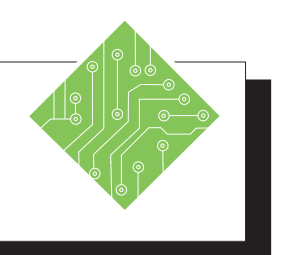

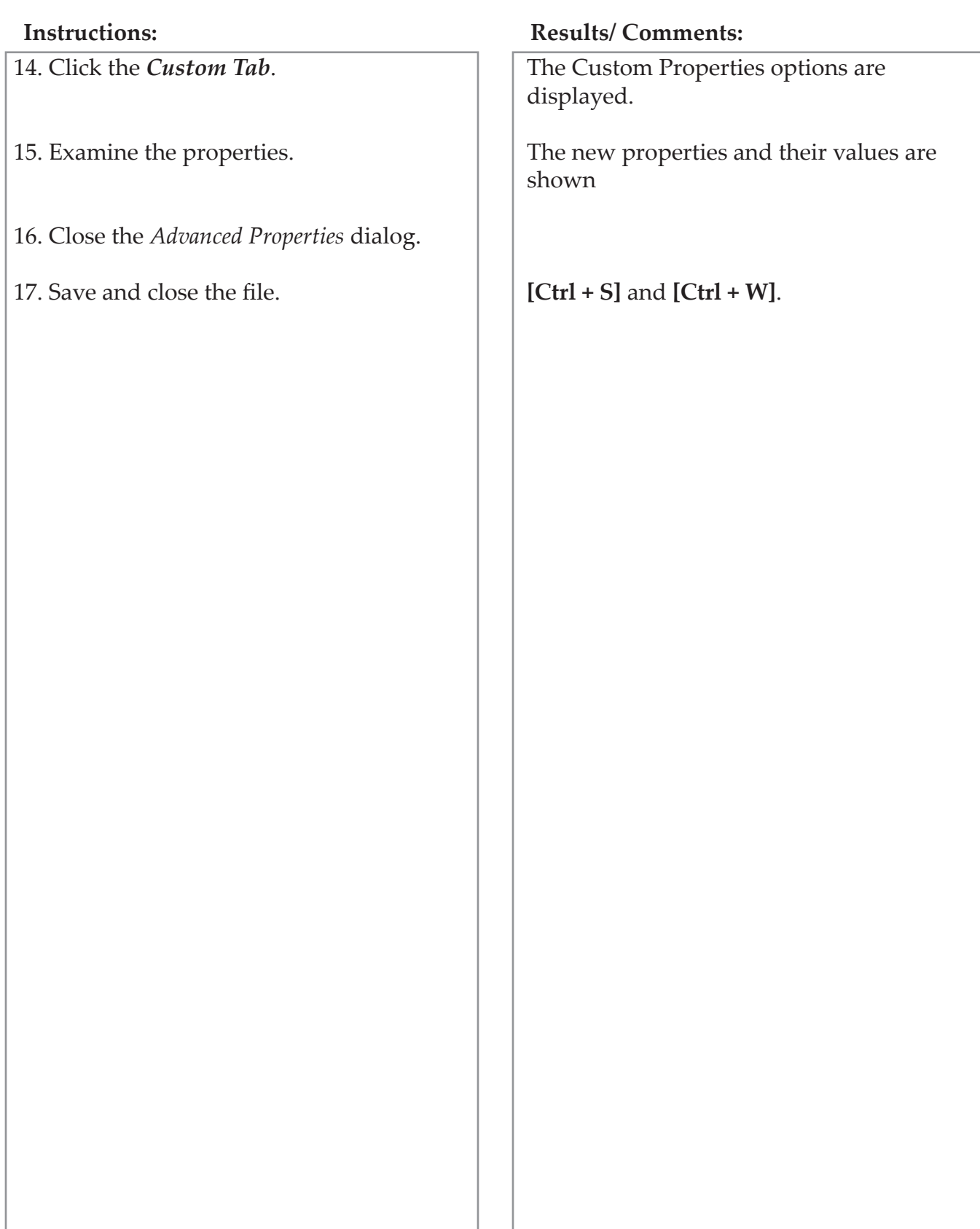

# **Searching for Files Using Properties**

Searching for files based on a its properties or metadata when using the Open command in *Excel* is done from within the **Search Box** in the upper left of the *Open* screen. It is a good idea to start by selecting the folder which may contain the file being search for.

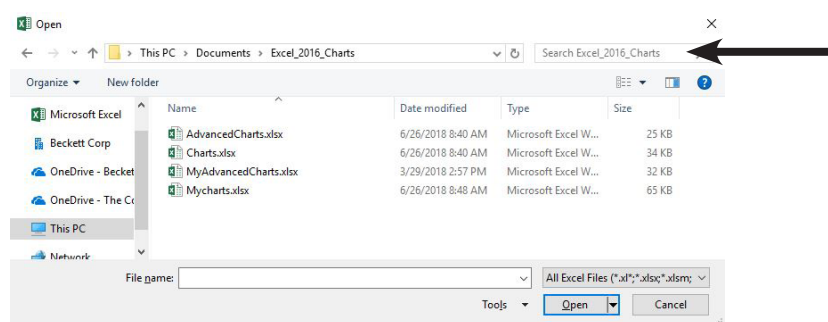

Navigate to the folder where the file being looked for will most likely be stored. Using the **Seacrch Box** allows you to search for a given file by its name or other properties. If the document has had values assigned to the porperties you are able to enter the propety value in the **Search Box**. When clicking into the **Search Box** a drop-down menu is displayed. The menu will show a list of recent search terms and also offers the ability to specify a property value to search by.

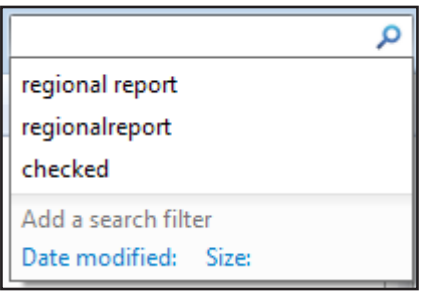

Clicking on the property link will open dialogs which allow users to set the search paramenter value. If searching for the author of the document, simply enter the name in the **Search Box**  and tap the **[Enter]** key.

The results are displayed in the main area of the Open screen. Select the desired file and click the **[Open]** button or double-click the seleceted file.

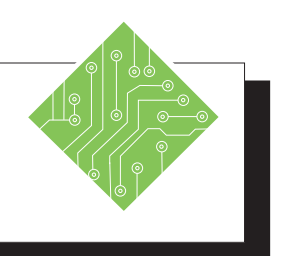

# **Instructions: Results/ Comments: [Ctrl + O]**. If necessary. This is the main folder location of where the file being searched for is located. The **Search Box** field is located to the left of the Address Bar in the *Open* window. The **QTR1.xlsx** file should listed as a result in the open window. The file is opened. 1. Click the *File Tab* and choose *Open* from the list of categories. 2. Click the **[Browse]** button. 3. Depending on where the lessons folder is stored on the computer, navigate to the Documents Library or Desktop. 4. Click into the **Search Box** field. 5. Type, **Regoinal Report**  and tap the **[Enter]** key. 6. Double-click the file to open it.

# **Entering Information**

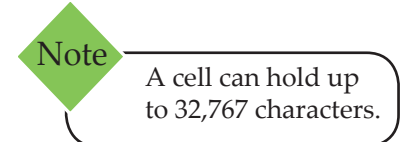

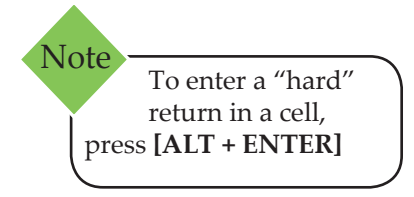

Information in a worksheet is either a constant value or a formula. Constant values consist of: text, numbers, dates/times, and logical/error values. Formulas, covered in more depth later in this chapter, consist of: values or text, operators, cell references and worksheet functions/names.

If *Excel* cannot interpret the entry as a number, date, time, logical value, or formula, it considers it text. (Text and labels have no mathematical value.) If a number and text are combined in a cell (Example: 5131 Post Road), *Excel* will also assume it to be text.

# **Entering Text**

When you type information into an active cell, the contents of the cell are displayed in the Formula Bar. The information is not "entered" into the cell until you do one of the following:

- Pressing the **[Tab]** key.
- Pressing the **[Enter]** key on the main keyboard or on the number pad.
- Pressing an **[Arrow]** key.
- Clicking the **[Enter]** button on the Formula Bar.
- Selecting another cell using the Mouse. (Warning: If building a formula in a cell, do not use this method)
- Press **[Ctrl + Enter]** to enter information and keep the cell active.

By default, text is left-justified and extends over several cells unless the neighboring cell to the right contains information.

# **AutoComplete**

AutoComplete will help you enter data by completing what you type based on similar data in adjacent cells in the same column. If you enter the name "John" in a cell, and then type the letter "J" in the cell immediately below it, Auto Complete will fill in the letters "ohn" to complete the word. You simply need to press **[Enter]** to accept the substitution.

If you have two words with the same first letter in a column of adjacent cells, "John" and "Jack" for example, and you type a "J", AutoComplete will wait until you type a second letter to discern the most likely match to complete the entry.

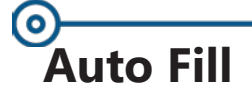

There are many types of series that can automatically be entered into the worksheet. A sequence series is created when the information can be repeated in a predictable pattern such days of the week and months. If the information can't be created in as a sequence, the cell contents will be copied through the selected range of the series.

# **Creating a Series**

 Type the first value in the first cell where you want a numeric series to begin. A Fill Handle will appear in the lower right corner of any active cell or range of cells.

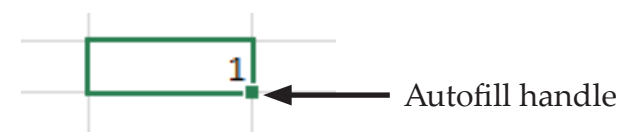

- Move the cursor over the Autofill Handle in the lower right corner until you see the cursor change to a thin black "plus" sign (**+**).
- Click and drag to where the series should end. When you release the mouse button, the value is copied and the **[Autofill Options]** tag is displayed.

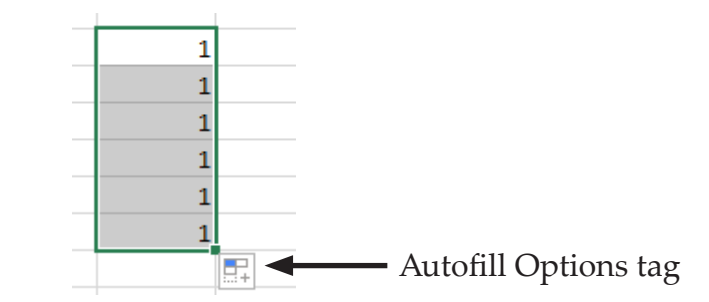

 Click the **[Autofill Options]** tag. A menu appears with fill options to change how *Excel* completes the series.

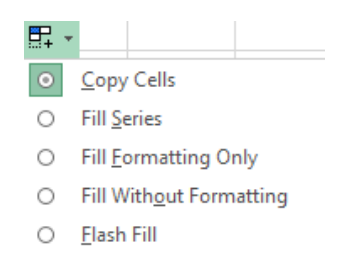

Choose *Fill Series.*

When dragging horizontally, you have to drag at least half way into the adjacent cell before Autofill understands what you are trying to do. Note

#### **Auto Fill, continued**

# **Creating a Number Series**

 Enter the first number in a cell. Enter the second number in the cell below (to create a series in a column) or to the right of the first cell (to create a series in a row). These entries designate the sequencing of the numbers in the series.

(Example: In cell **A1** enter a 2, in cell **A2** enter a 4. All subsequent numbers in the series will have a difference of 2 between each entry)

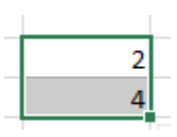

- $\textcircled{}$  Highlight the series.
- Point to the Autofill Handle, click and drag:
	- To increase the fill-in, drag down or to the right.
	- To decrease the fill-in, drag up or to the left.
- The value for each cell is displayed in a screen tip. When the box shows the last information desired, release the mouse button.

# **Creating a List Series**

*Excel* has four lists that can be used to fill in text values with Autofill. They are the days of the week and the months of the year, fully spelled out and three letter abbreviations. A list series is created in the same manner as using the Autofill to fill in numeric values.

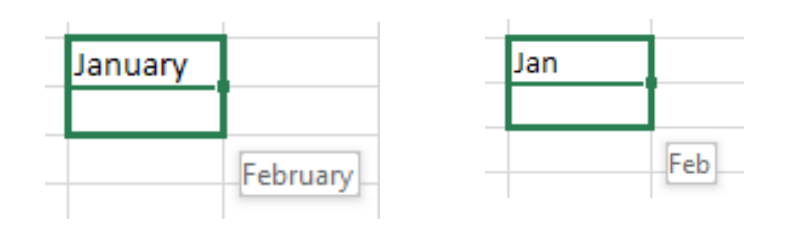

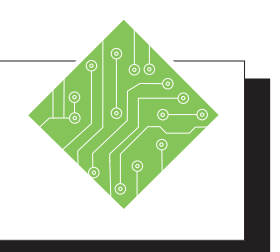

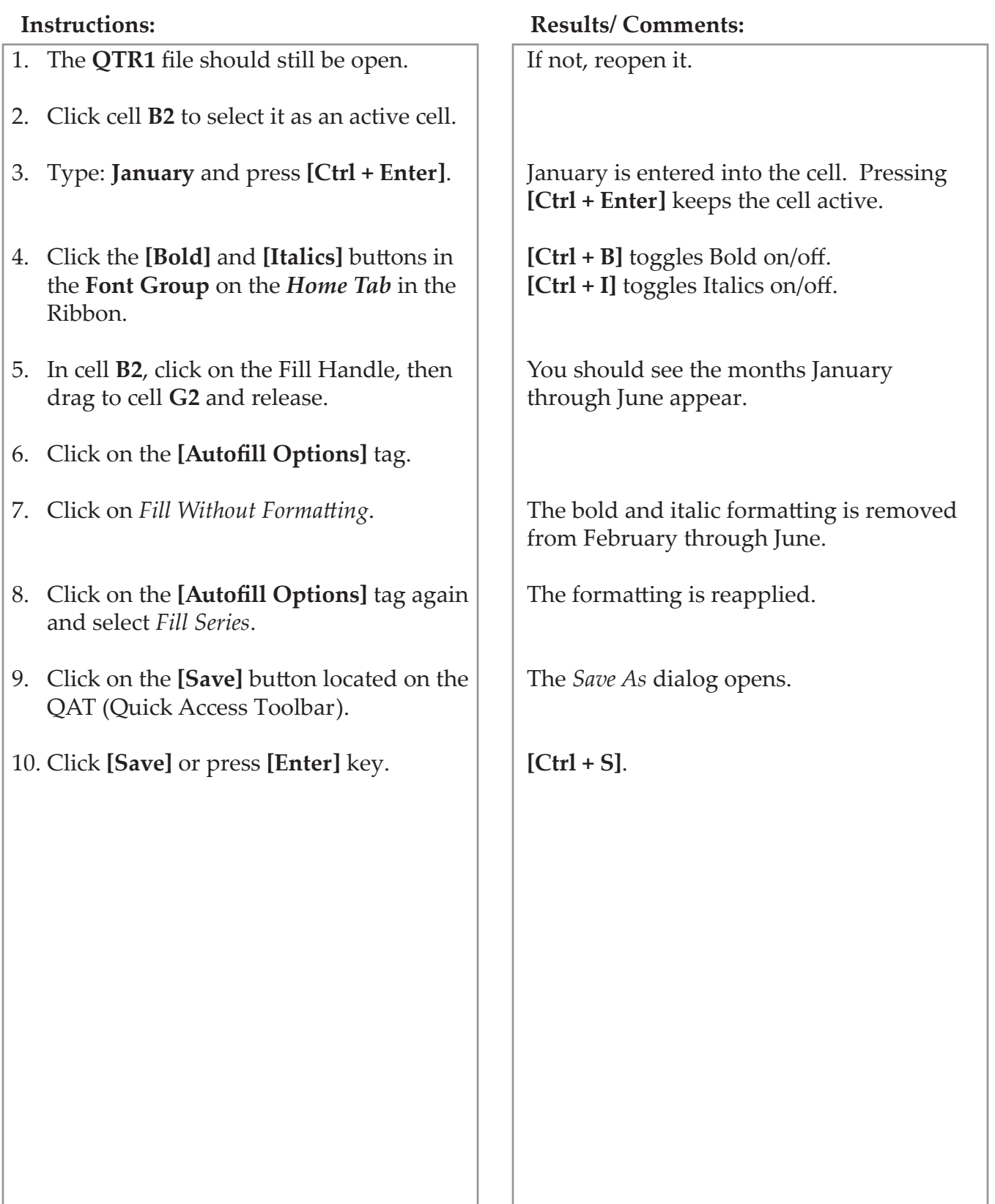

# **Custom Lists**

The Custom List feature allows you to create a list of information that you use quite frequently. This can be done by typing the list entries manually or by importing a list that is already created in the workbook. Once you have created your custom list, you will be able to use it in other worksheets until you delete it.

### **Creating a Custom List**

#### **Entering Data Manually to Create a New List**

- Click on the *File Tab* and select *Options.* The *Excel Options* dialog opens.
- Select *Advanced* from the list along the left side.
- Scroll down to the *General* section (toward the bottom)
- Click **[Edit Custom Lists]**. The *Custom List* dialog opens.

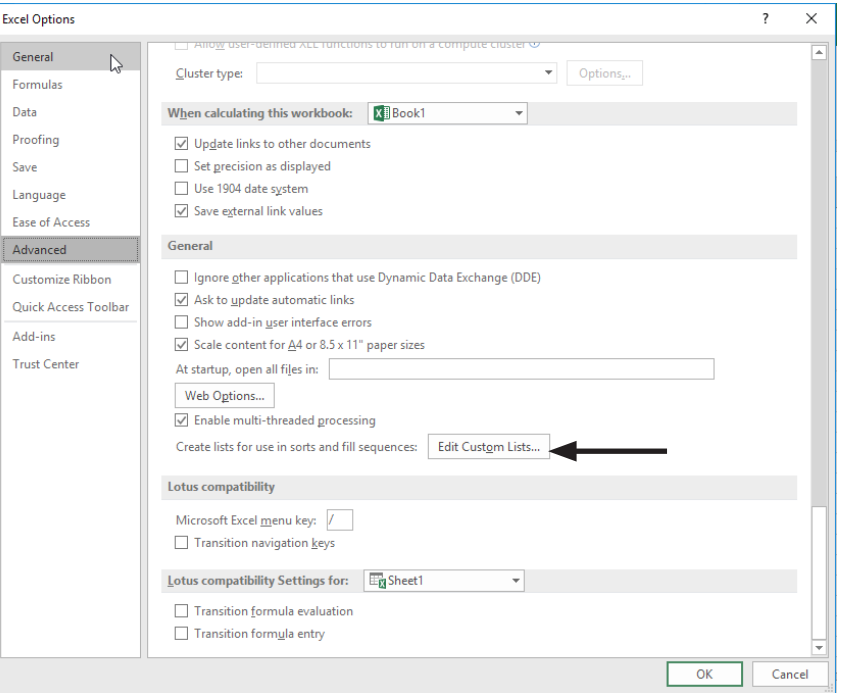

- Check that *NEW LIST* is selected in the *Custom List:*  field.
- Type your list in the *List entries:* field and separate each entry with a comma or by pressing the **[Enter]** key.
- Click **[Add**], then **[OK]** to close the *Custom List* dialog.
- Click **[OK]** to close the *Excel Options* dialog.

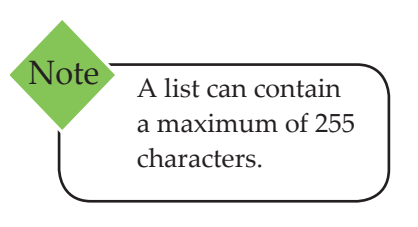

#### (o **Custom Lists, continued**

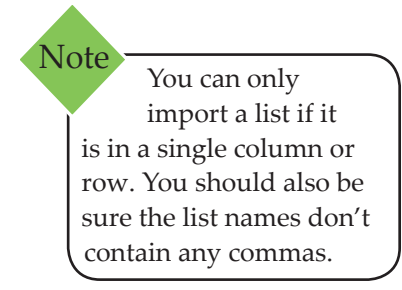

#### **Importing Data from an Existing List**

- In your worksheet, select the list you want to make into a Custom List.
- Click on the *File Tab* and then click on *Options.* The *Excel Options* dialog opens.
- Select *Advanced* from the list along the left side.
- Scroll down to the *General* section (toward the bottom)
- Click **[Edit Custom Lists]**.
- Make sure *NEW LIST* is selected in the *Custom List:*  field.

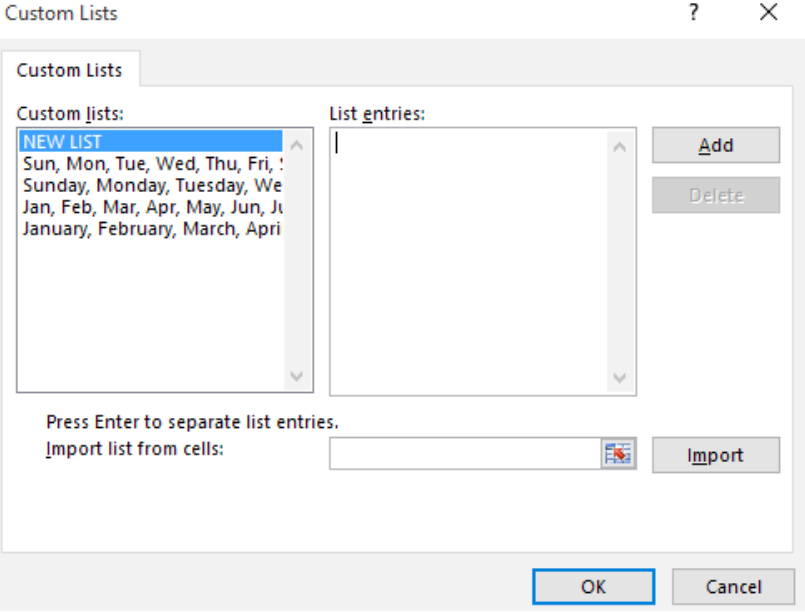

- In the *Import list from cells:* field. You will see the cell references you have selected.
- Click on the **[Import]** button. Your list will appear in the List entries field.
- Click **[OK]** to close the *Custom List* dialog.
- Click **[OK]** to close the *Excel Options* dialog.

### **Using a Custom List**

**Custom Lists,**

**continued**

- Enter the first item on your custom list into your spreadsheet. Press **[Enter]**.
- Click on the Fill Handle and drag in the direction you wish your list to go. The rest of your custom list should appear in the subsequent cells.

#### **Deleting a Custom List**

- Click on the *File Tab* and then click on *Options.* The *Excel Options* dialog opens.
- Select *Advanced* from the list along the left side.
- Scroll down to the *General* section (toward the bottom)
- Click **[Edit Custom Lists]**. The *Custom List* dialog opens.

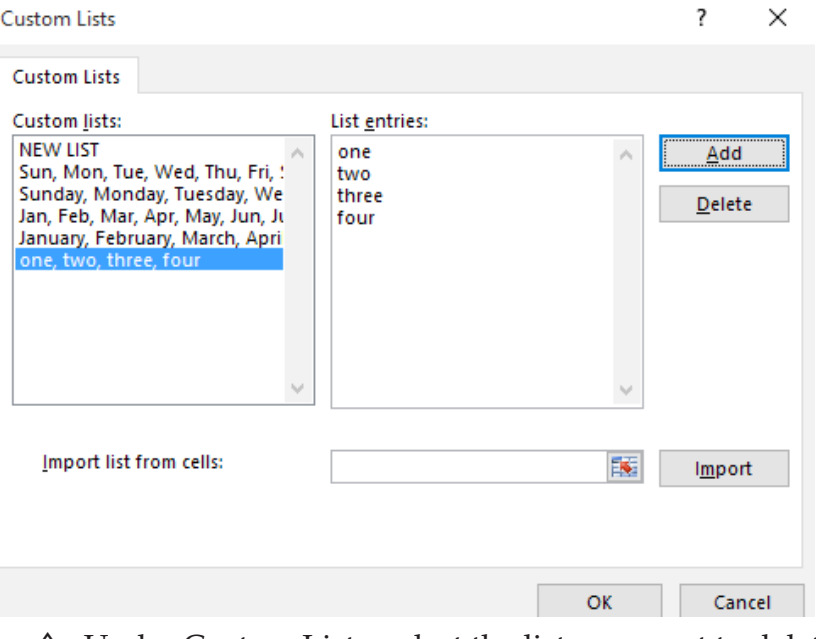

- Under Custom Lists, select the list you want to delete.
- Click **[Delete]**. Click **[OK]** to verify the change.
- Click **[OK]** to close the *Custom List* dialog.
- Click **[OK]** to close the *Excel Options* dialog.

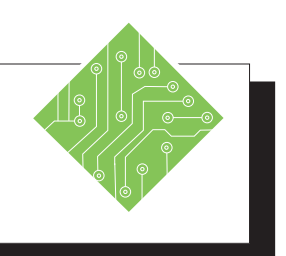

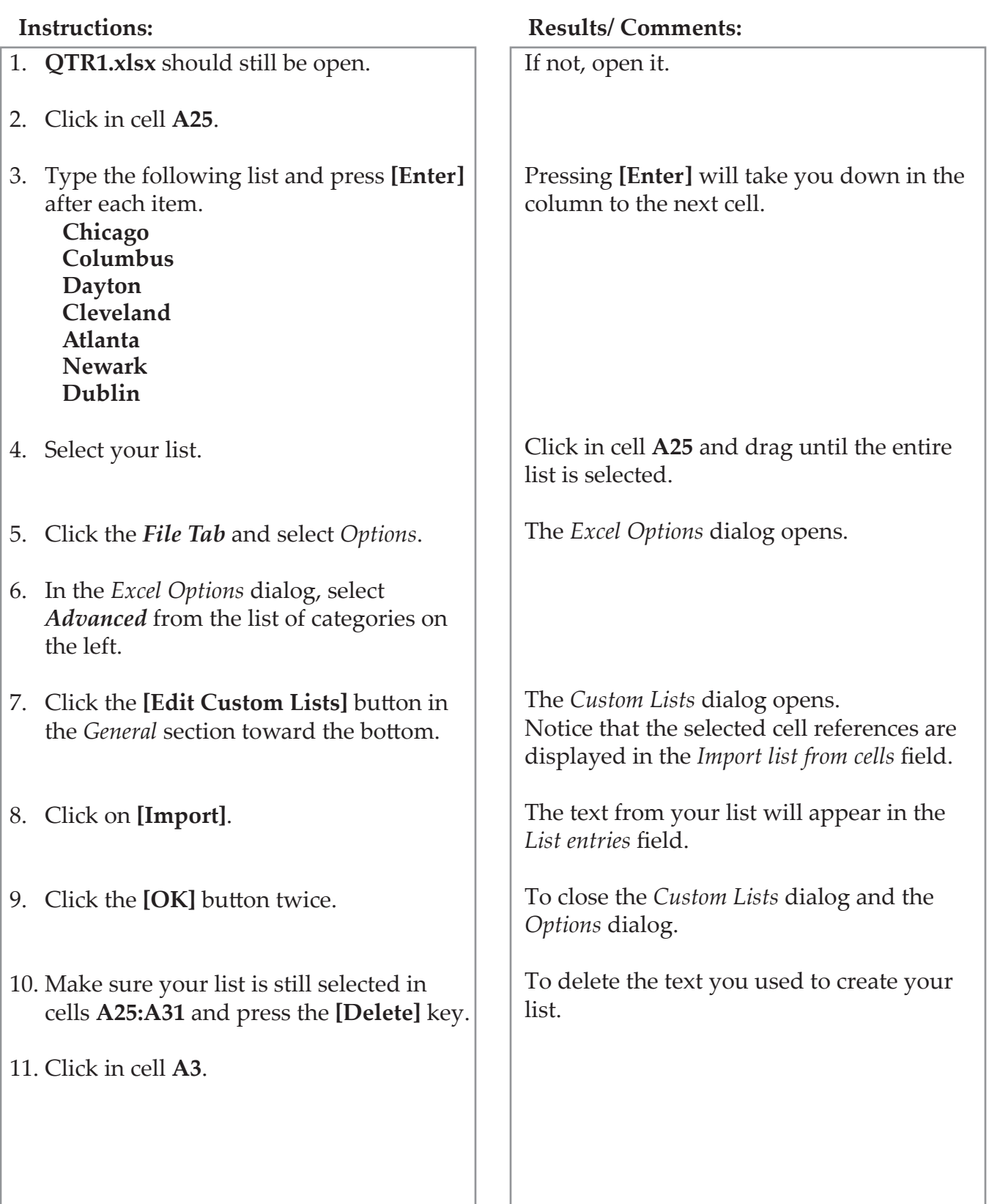

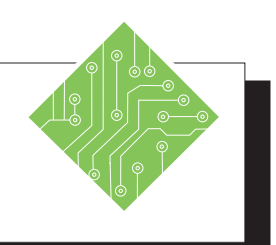

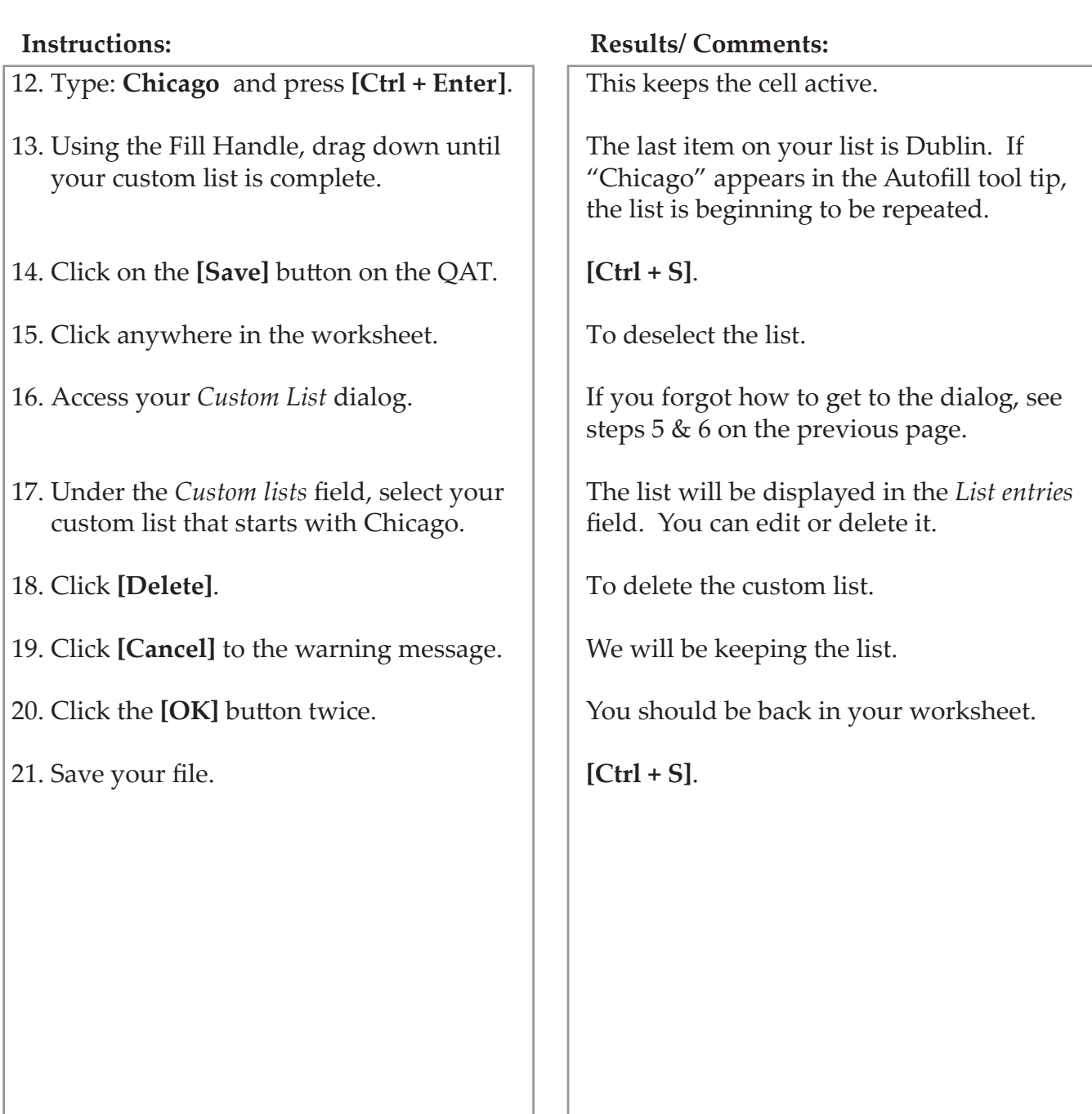

You can also use the keyboard shortcut **[Ctrl + E]** to apply Flash Fill. **Note** 

**Flash Fill** Flash Fill is an upgraded feature based on previous versions Fill function. Flash Fill analyzes your input and compares it to the existing data to find patterns. Once a pattern is established, Flash Fill instantly applies the pattern to the rest of the column.

# **Using Flash Fill**

For Flash Fill to work, the active cell needs to be adjacent to the data - there can be no gaps between the data and the column you are trying to fill.

- Click into a blank cell directly beside your data.
- Type in an example of the pattern based on a part of the existing data.
- Click the cell below, then begin typing the next item in the same pattern but related to that data of that row.
- Flash Fill will display the pattern of data down the rest of the column. Press the **[Enter]** key to apply the fill.

- OR -

- Click into a blank cell directly beside your data.
- Type in an example of the pattern based on a part of the existing data.
- Click the cell below to make it active
- Click the **[Fill]** drop-down in the **Editing Group** on the *Home Tab* and choose *Flash Fill*.
*Action 2.6- Using Flash Fill*

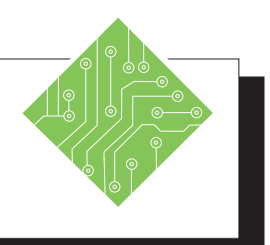

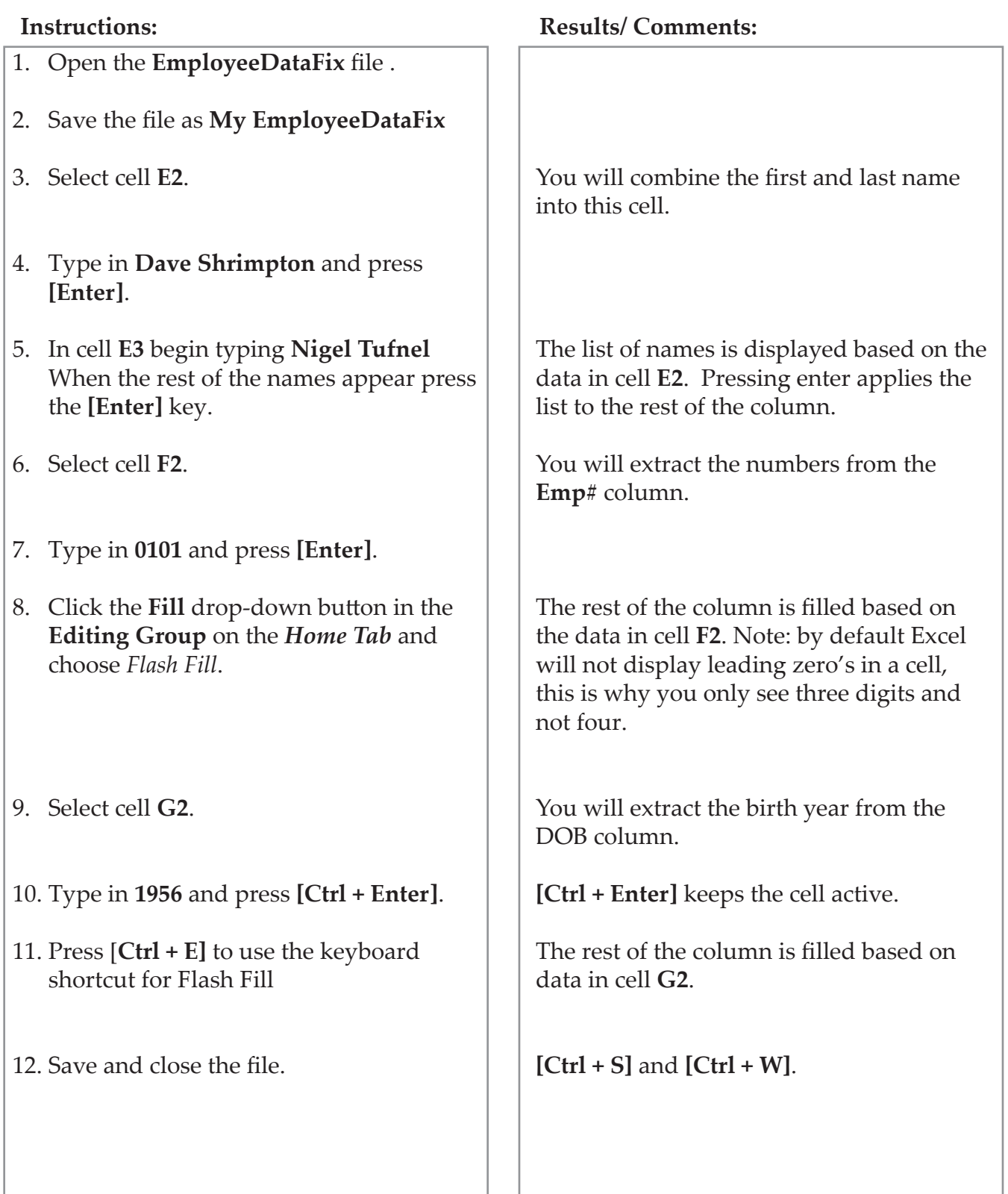

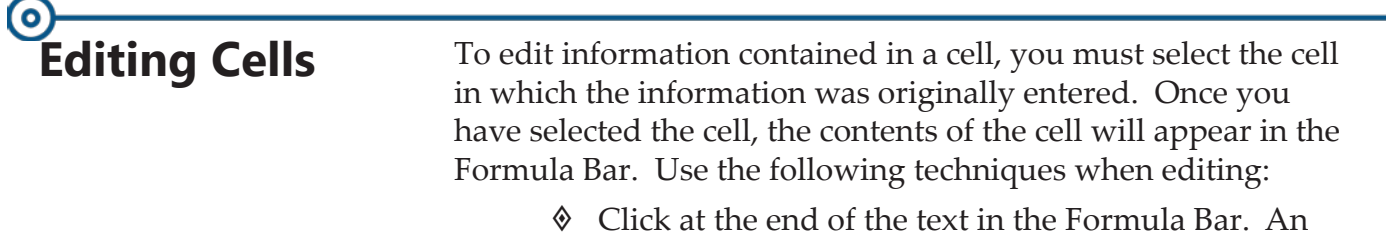

- I-beam cursor will appear. Press **[Backspace]** to delete to the left of the cursor.
- Highlight the text in the Formula Bar by dragging across it using the I-beam cursor, then press **[Delete]**, **[Backspace]** or type new information.
- Click in the Formula Bar to position the cursor, then type to insert new information at the cursor.
- Double-click in the cell. An I-beam cursor will appear. Edit information as necessary.
- Select the cell to edit. Type the new information, then press **[Enter]**. The entire cell contents will be replaced.

### **Canceling Edit**

The **[Cancel]** button appears on the Formula Bar when you type or change data in a cell. Before entering the data into the cell, you can click the **[Cancel]** button or press the **[Esc]** key to cancel the edit.

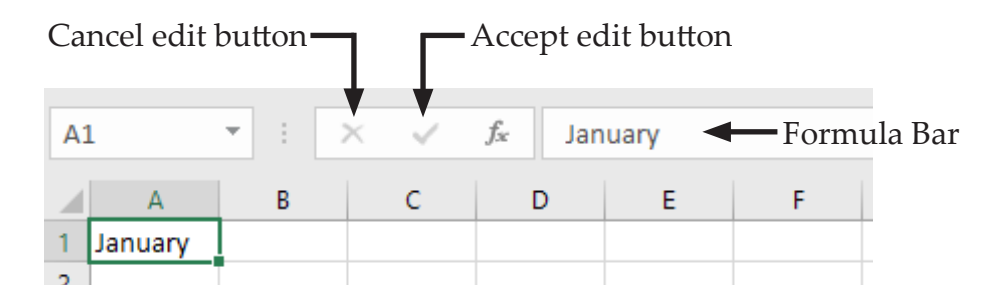

### **Erasing/Deleting Cell Contents**

You can erase an entire cell by selecting the cell and pressing **[Del]** or **[Backspace]**. You can also right-click on the mouse and select *Clear Contents* from the Shortcut menu.

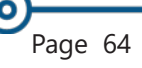

*Action 2.7- Editing Cells*

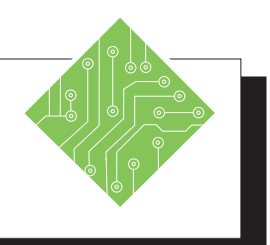

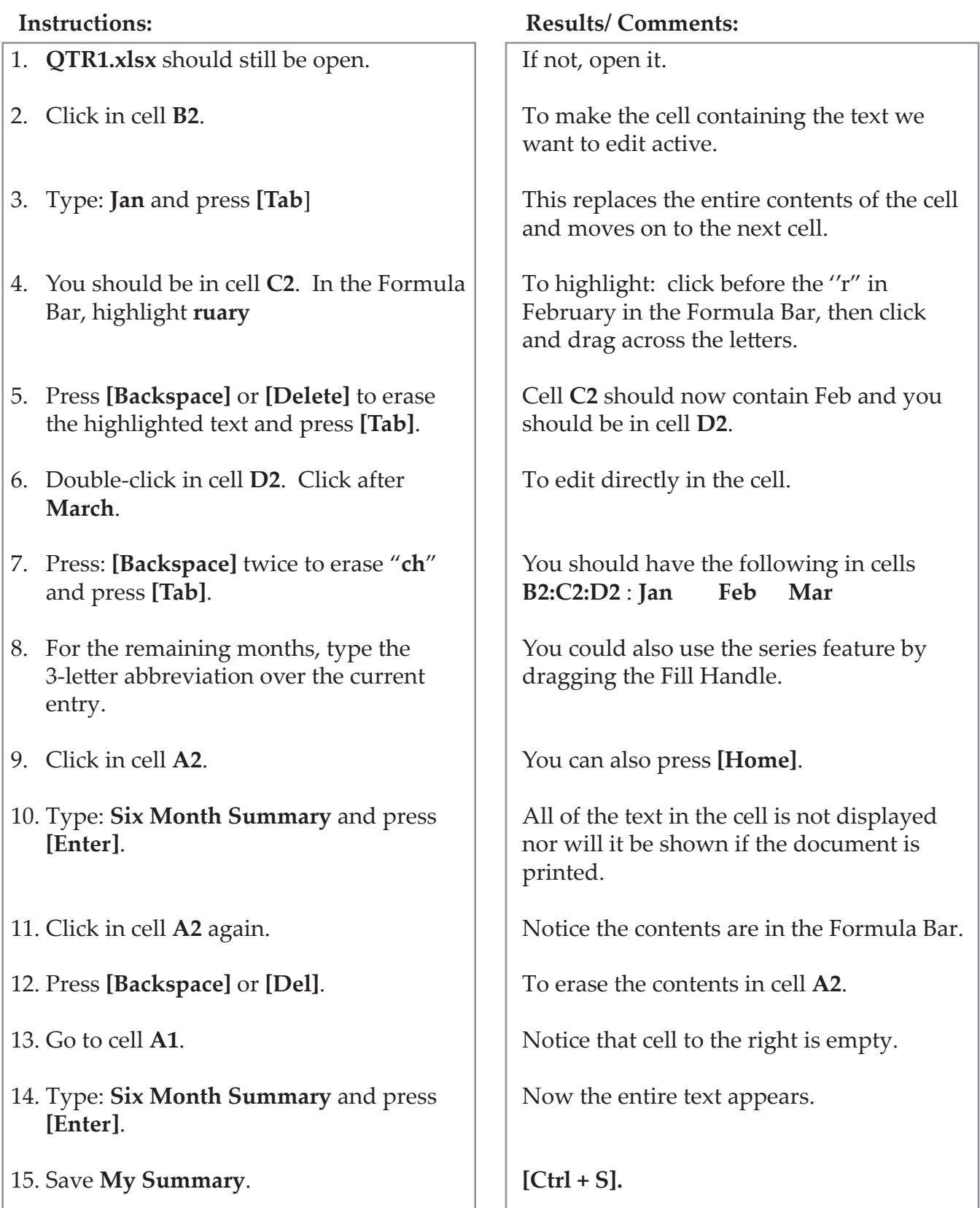

### (o **Entering Numbers**

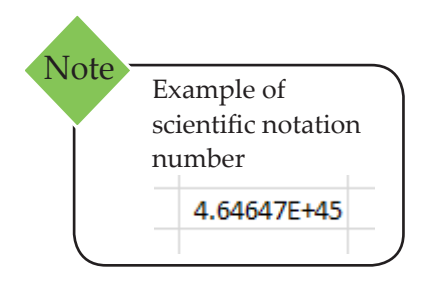

By default, numbers (including dates and times) are rightjustified in a cell. However, there are a wide variety of number formats, each with a set of options to choose from, which are available in *Excel* such as: General, Number, Currency, Accounting, Date, Time, Percentage, Fraction, Scientific, Text, Special (zip codes, social security numbers) and Custom.

### **Data Entry Shortcuts**

For a number or text that needs entered throughout a column or row, you can use a bulk entry or an AutoEntry. The bulk entry enters the same data throughout a cell range. An autoentry copies the same information from the cell above to the active cell.

#### **Using a Bulk Entry**

- $\textcircled{}$  Highlight the range.
- Type the data in the active cell, but do not press **[Enter]** to keep the rest of the range highlighted.
- Press **[Ctrl + Enter]** to fill the range with the same data.

#### **Using an AutoEntry**

- Select the cell below the one with the data to be copied.
- Press **[Ctrl + "]** to fill the active cell with the copied data from the cell above.

### **Dates and Times**

To enter a date into a cell, use either a / (slash) or a - (hyphen) between the parts of the date (example: 2/20/2008). The way the date is typed determines how *Excel* formats the cell.

A date entered with a text month name with a comma between the day and year will still be recognized as a number and the format will change (example: February 20, 2008 will be changed to 20-Feb-08). You can change the date/time format by choosing from the options on the *Home Tab* in the **Number Group**. You can also have *Excel* insert the current date/time for you:

For entries that will **not** be updated when the date/time change:

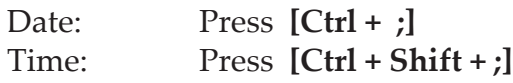

For entries that will be updated when the date/time change:

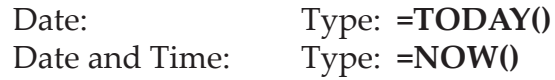

*Action 2.8– Entering Numbers*

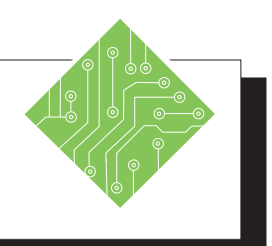

#### **Instructions: Results/ Comments:** 1. **QTR1.xlsx** should still be open. If not, open it. 2. In cell **F1,** press **[Ctrl + ;].** To enter today's date. To enter the time. 3. In cell **G1,** press **[Ctrl + Shift + ;]**. You could also insert the date and time into one cell by doing the following: insert the date then press the spacebar and then insert the time. 4. Enter the following numbers into See the gray boxes for suggested methods the designated cells as shown in the to enter the numbers. worksheet below. B с D. E F G. Α **Six Month Summary** 2/21/2008 10:39 AM 1  $\overline{2}$ Jan Feb Mar Apr May Jun 3 Chicago 10 50 70 50 60 50 **Columbus** 20 4 40. 60. 50 60. 30. 5 Dayton 30 30 40 50 60 20. Cleveland 40 20 50 50 60 40. 6 7 **Atlanta** 50 10 30 50 30 20. Newark 60 n  $20<sup>1</sup>$ 50 30. 30. 8 ۹ **Dublin** 70  $-10$ 30 50 30 30. Use Bulk Enter to enter Use  $[Ctrl + "]$

Use AutoFill to enter these.

5. Save your file.

this Column. Highlight the range, type 50 in the active cell, press  $[Ctrl +$ Enterl

**[Ctrl + S]**

to enter these.

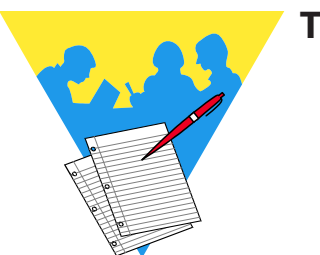

**Tips and Notes**

Excel 2019: Level 1 Rel. 1.0, 4/26/2019

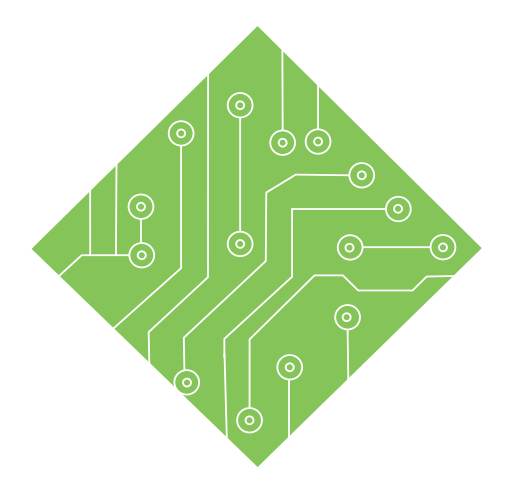

# **Lesson 3: Introduction to Formulas**

#### **Lesson Overview**

You will cover the following concepts in this chapter:

- Creating a Formula
- Creating a Function Formula
- AutoSum
- Formula Errors
- Cell Addressing
- Inspecting Documents

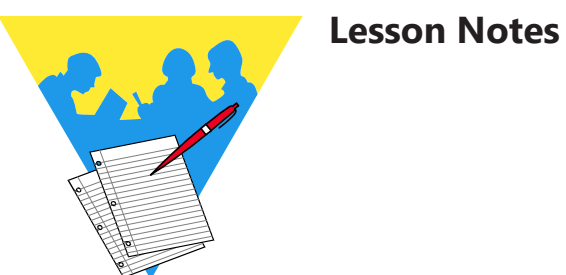

Ō

## **Creating a Formula**

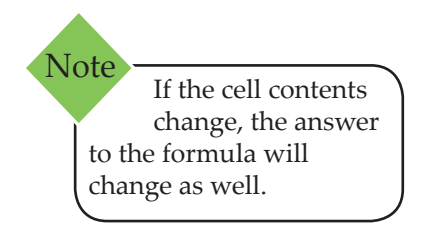

Formulas are mathematical expressions that operate on cell contents. When cells contain numerical data, you can add, subtract, multiply and divide the contents as required. The results of these operations will be shown in the cell that contains the formula. Formulas can be simple, like adding two cell values, or quite complex involving multiple mathematical operations.

All formulas begin with an equal sign (=) followed by one or more of the following: operands (quantity), arguments, operators, functions, and parentheses needed to obtain the desired result. Formulas can contain number values (i.e. 23), cell addresses (i.e. **A1**), or even functions (i.e. Sum(**B2:B9**)).

### **Mathematical Operators of Formulas**

The mathematical operators tell *Excel* what type of calculation to perform:

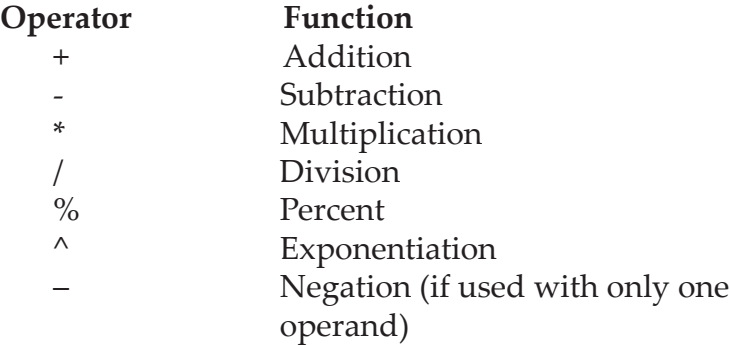

**Examples of formulas:**

**=12/3**

A formula that divides 12 by 3. (12 and 3 are number values) **=A1\*A2**

A formula that multiplies the contents in cell **A1** by the contents in cell **A2**.

#### **The Algebraic Rules of Order**

When you create a formula that uses more than one operator, *Excel* follows the rules of order used in algebraic calculations. These rules state that calculations are done from left to right in the following order:

- 1. Parentheses (if nested, from inside out). *Excel* will calculate what is in ( ) first, then the other calculations in the order mentioned below.
- 2. Exponents (^) and Roots.
- 3. Multiplication **(\*)** and Division **(/)** from left to right.
- 4. Addition **(+)** and Subtraction **(-)** from left to right.

A simple memory tool is "**Please Excuse My Dear Aunt Sally**".

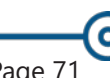

Example of the Algebraic Rules of Order: For an equation written: Note

 $2 + 5 \times 3 =$ The answer would be 17.

For an equation written:  $(2 + 5) \times 3=$ The answer would be 21.

### **O Creating a Formula, continued**

### **Creating a Formula**

There are a couple methods to creating formulas. The simplest methods would be to use the keyboard to manually enter the data or to use the mouse to click on the cell addresses containing the data to be entered. Using a cell address in a formula, is a way of simplifying the data by using the cell contents as number values. If the cell contents change, the formula will recalculate and update the answer.

#### **Using the Keyboard to Manually Enter Data**

- Select the cell you want your answer to appear.
- Type an equal **=** sign.
- Type a number value or cell address.
- $\textcircled{}$  Type the mathematical operator (+, -,  $\cdot$ , / etc.).
- Type the next number or cell address (operands) continue until the values are entered.
- Press **[Enter]**. The answer appears in the cell and the formula appears in the Formula Bar when the cell is active.

#### **Using the Mouse to Select Cell Addresses**

- Select the cell in which you want the answer to appear.
- $\Diamond$  Type in the = sign.
- Click the cell to be included in the formula. This enters the cell address into the formula.
- $\Diamond$  Type in the appropriate operator  $(+, -, *, / etc.).$
- Click the next cell. Each cell used in the formula will be outlined with a colored border.
- Continue this process until all operators and cell references are in the formula. Add parenthesis as needed. Press **[Enter]**.

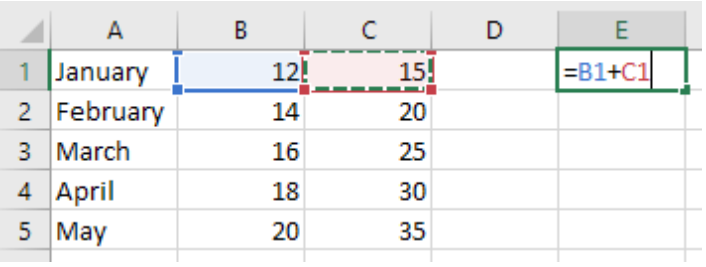

If you accidentally click into the wrong cell during formula creation, this cell will be added to the formula. You can easily fix this by clicking on the correct cell for the formula before doing anything else. Note

*Action 3.1- Creating a Formula*

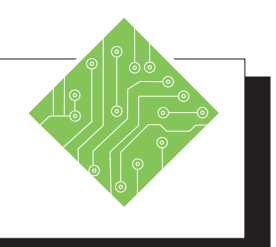

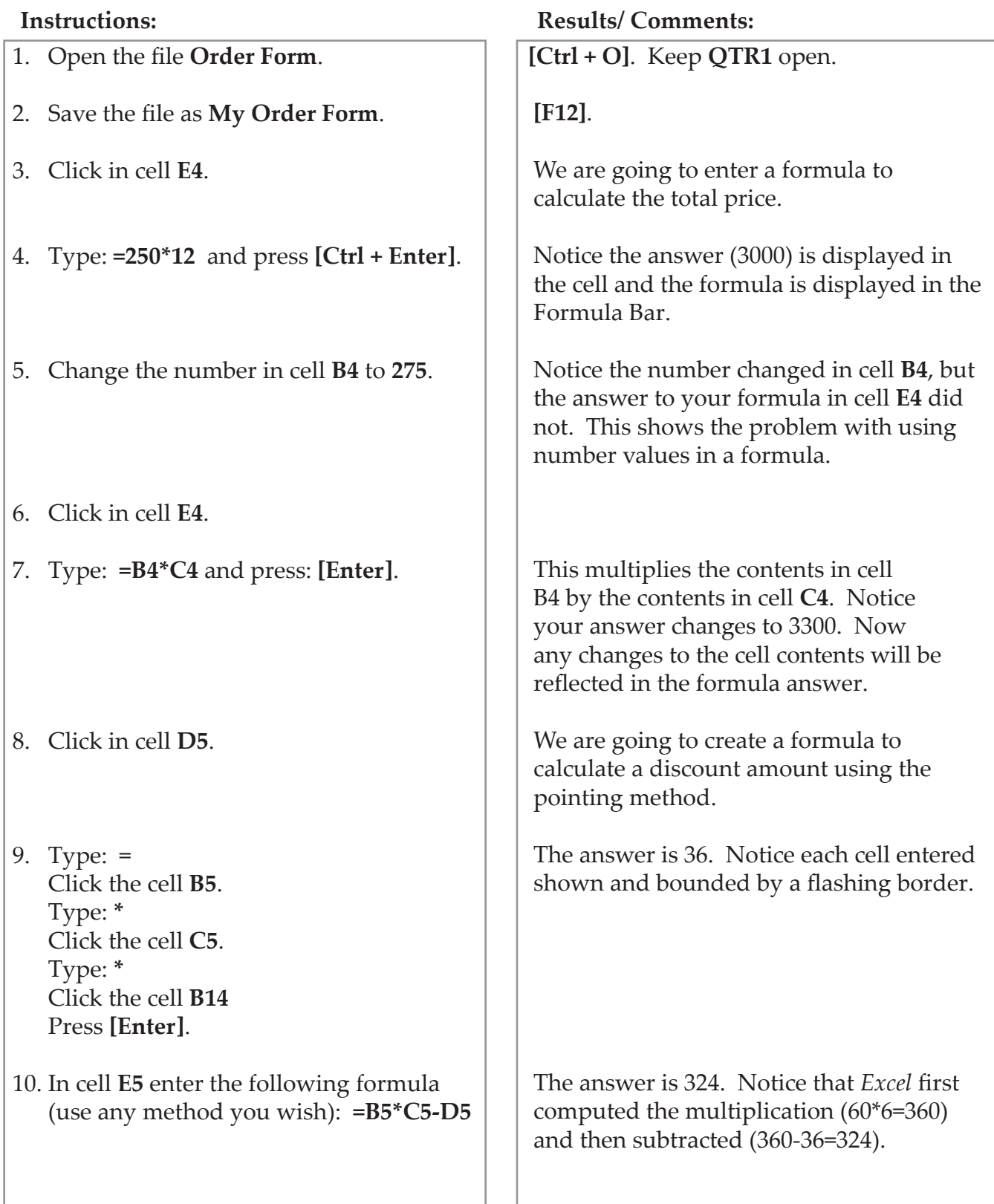

### (o **Creating a Function Formula**

### **Functions in Formulas**

Functions are pre-written formulas and provide a quick way to calculate the value of a cell. Instead of entering very lengthy formulas, you can use a function using the **[Insert Function]** button command, the **Function Library Group**, and the **[AutoSum]** button

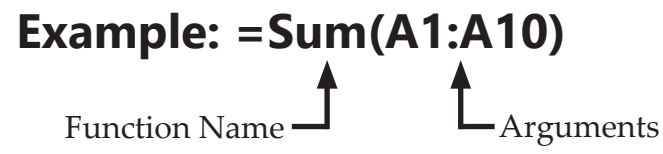

#### **Equation of a Function Formula**

- $\Diamond$  An equal (=) sign to begin the formula.
- Followed by a Function Name.
- Followed by at least one set of arguments enclosed in parentheses. An argument can be a number value, another function, or a cell address. If there are more than one set of arguments, they are separated by a comma.

#### **Guidelines for a Function Formula**

- Can use up to 255 arguments.
- Can have a maximum of 8,192 characters.
- Can use functions as arguments.
- Can have ranges with empty cells. (Noncontiguous ranges must be separated by commas.)
- Can have up to 2,048 noncontiguous ranges as arguments.
- *Excel* ignores cell contents containing text/labels, with no mathematical value.
- Can use number values if needed. (It is best to limit these to numbers to values that will not change and to use cell addresses as often as possible.)

#### **Using the Insert Function Command**

- Click the cell in which you want to create the formula.
- Click the **[Insert Function]** button on the *Formulas Tab*. The *Insert Function* dialog appears.

### **Creating a Function Formula, continued**

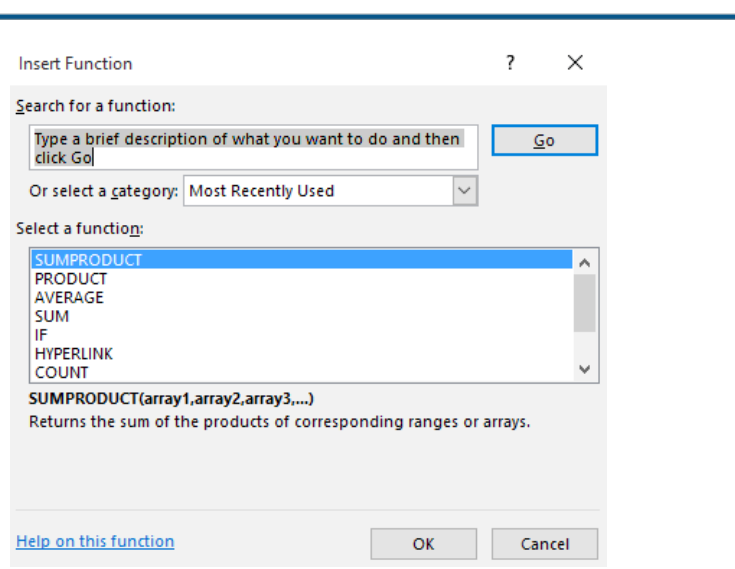

**Lesson 3: Introduction to Formulas**

 $\bullet$ 

- In the *select a category* field, click on the down arrow to select a function category.
- In the *Select a function* field, select the desired function. Click **[OK]**. The *Function Arguments* dialog appears.

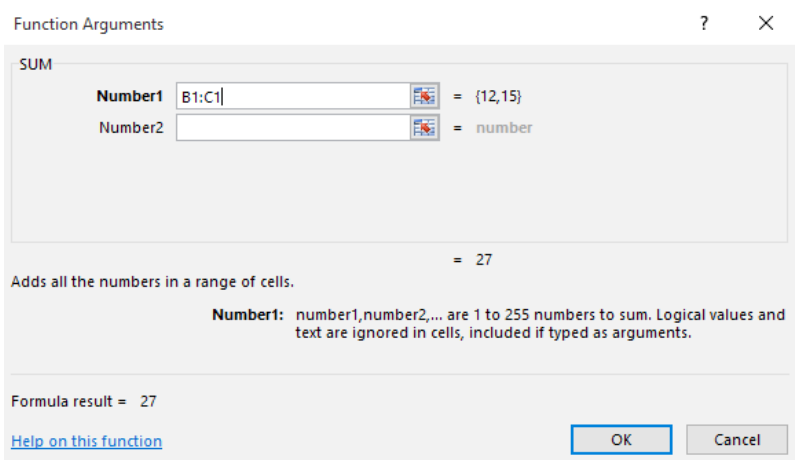

 The first field will show the cell addresses that will be used in the calculation. If the cell addresses are different than what you need, enter the correct cell addresses.

 $-$  OR  $-$ 

- Click on the **[Collapse dialog]** button to the right of the text box to the worksheet and highlight the desired cells. Click on the button again to finish the formula. Enter any other required values. The answer to the formula appears at the bottom of the dialog.
- Click **[OK]**.

### $\bullet$ **Creating a Function Formula, continued**

#### **Using the Function Library**

- Click the cell in which you want to create the formula.
- Click on the *Formulas Tab* and select a category in the **Function Library Group** to display a list of functions. Below is a description for each category:

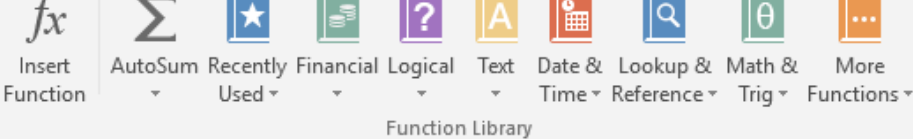

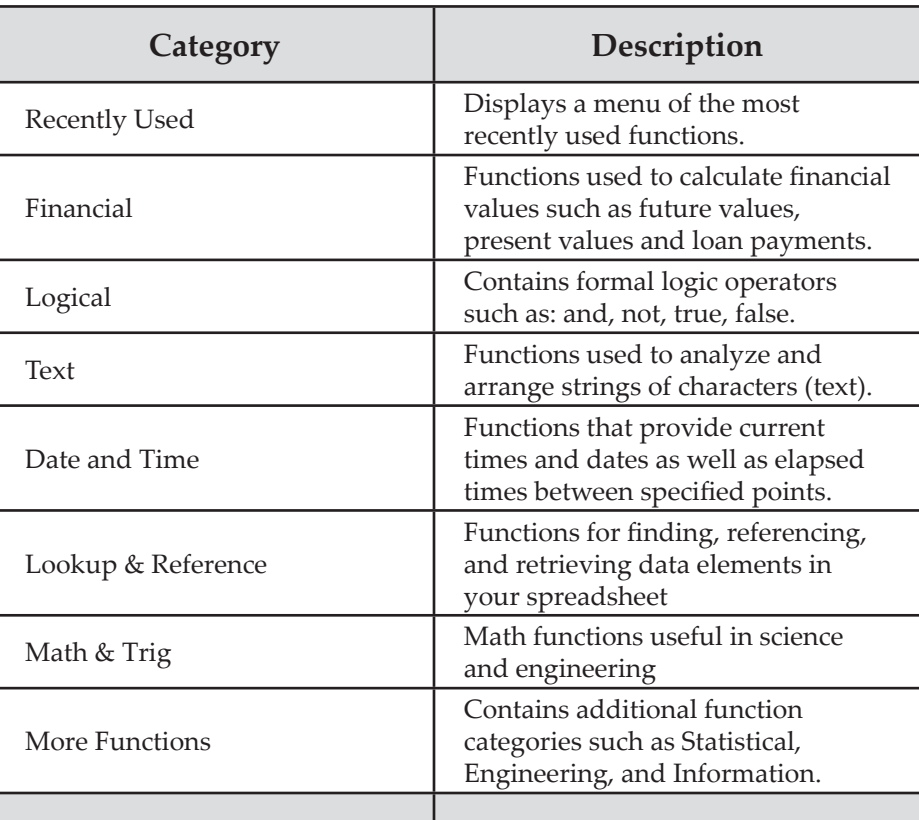

- $\Diamond$  Select the desired function from the menu.
- The Function Name and ( ) will be inserted into the active cell. Example: Sum( )

- OR -

 If the formula requires multiple arguments, the *Function Arguments* dialog will appear.

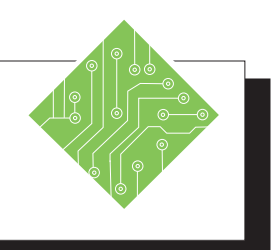

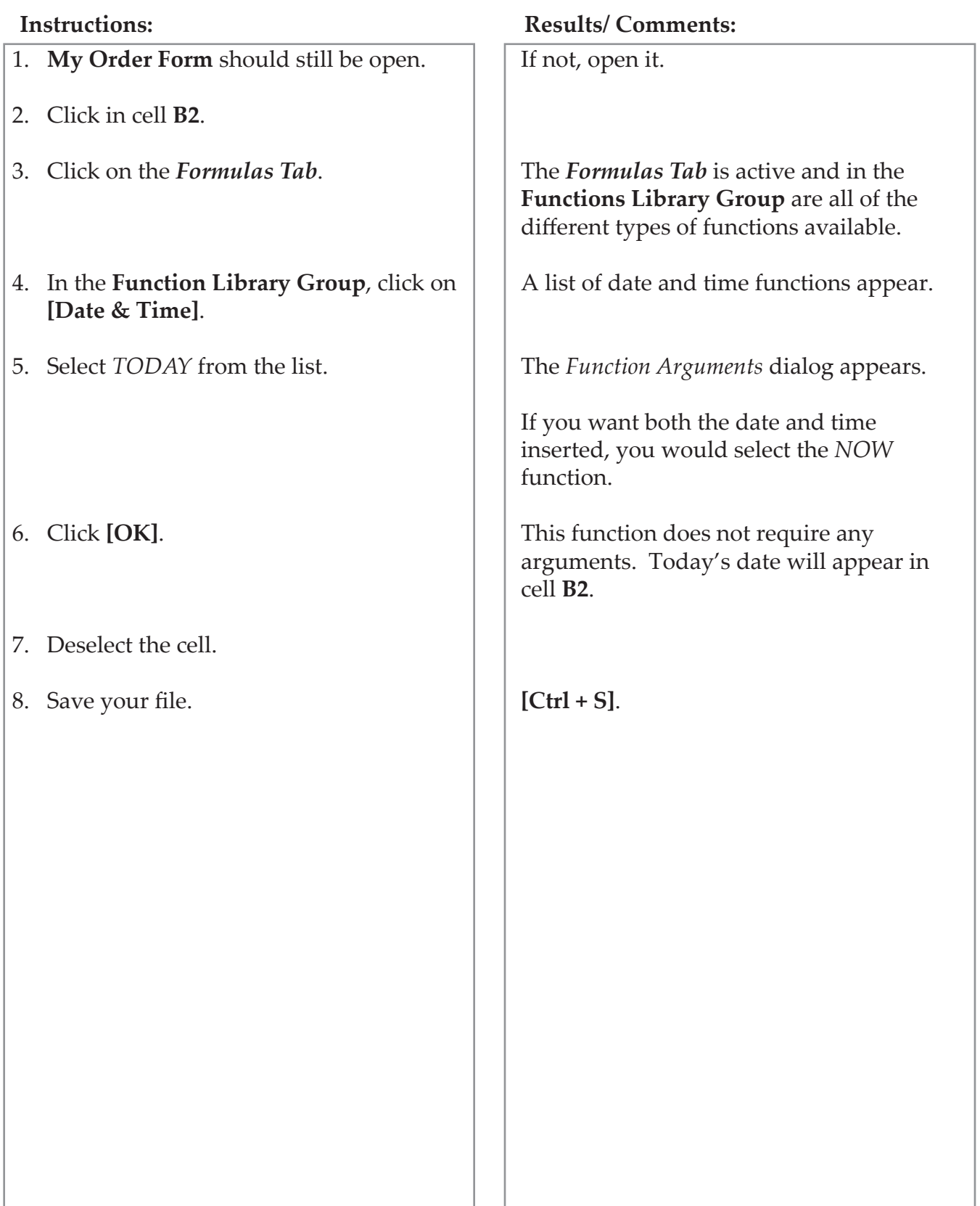

# $\bullet$

#### **AutoSum Using the AutoSum Button**

Some of the most frequently used functions can be found on the **[AutoSum]** button:

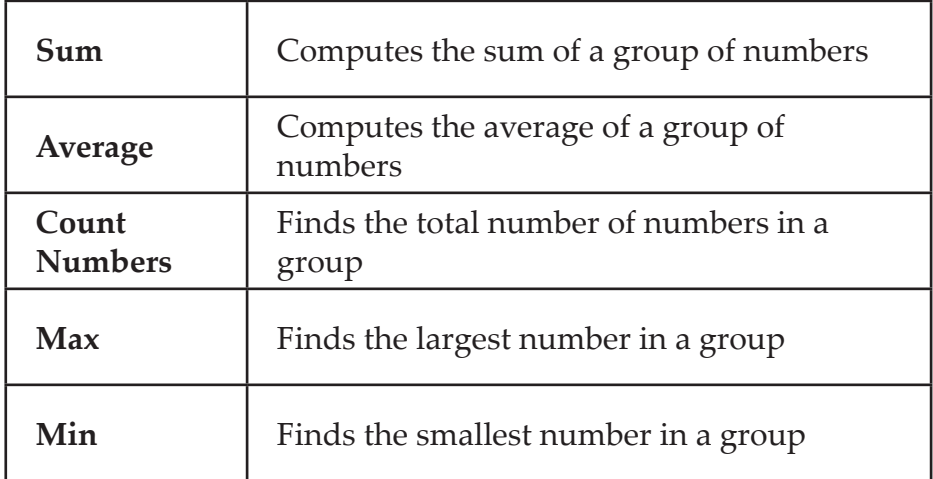

Click the cell you want the answer to appear.

- Click on the down arrow on the **[AutoSum]** button from the **Functions Library Group** on the *Formulas Tab.* Select the desired function.
- *Excel* will automatically select all cells containing data either directly above or to the left of the active cell to be included in your formula. It will stop the selection at a blank cell. If this is not the range you want, select the desired range of cells.
- Press **[Enter]**. The answer will appear in the cell.

 $-$  OR  $-$ 

- ♦ Select the range of cells that you want included in the formula.
- Click on the down arrow on the **[AutoSum]** button in the **Editing Group** on the *Home Tab*. Select the desired function. Your answer will be placed in the next empty cell.

You can also click directly on the **[AutoSum]** button, rather than the down arrow, to get the default operation of *Sum*. Note

1. On the Task Bar, click on **QTR1**.

**Instructions: Results/ Comments:**

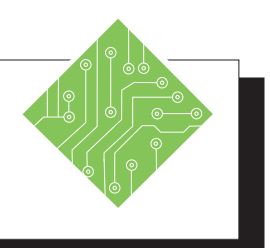

To make it the active file.

#### 2. Click in cell **A10**. Type: <**Total >** and press **[Tab]** 3. Click the **[AutoSum]** button in the **Editing Group** on the *Home Tab*. You do not need to click on the down arrow. If you do, select *Sum* from the menu. 4. Press **[Enter]**. 5. Click in cell **B10**. Drag the Fill Handle from **B10** through **G10**. 6. Click in cells: **C10**, **D10** and **E10**, observing the formula in the Formula Bar for each cell. 7. Go to cell **A12**. Type: **Average** and press **[Tab]** 8. Click on the down arrow on the **[AutoSum]** button n the **Editing Group** on the *Home Tab*. 9. Select *Average* from the menu. 10. Press the **[Shift]** key and then press the **[Up Arrow]** key to cell **B9**. 11. Press **[Ctrl + Enter]**. To add a label in cell **A10** and to go to cell **B10**. This button is also located in the **Function Library** on the *Formulas Tab.* The answer (280) appears in **B10**. Notice the **[AutoFill Options]** tag appears. We do not need to make any changes to our fill, so you can ignore this. A copy of the formula in **B10** was made, however, the formulas are relative to their cell location. This is called Relative Cell Addressing and will be discussed later. To enter a label for the row and to go to cell **B12**. A menu of functions will appear. We want to find the Average for each month. You are returned to the worksheet. We need to modify the range in the formula from **B3:B11** to **B3:B9**. We do not need to include the total in the average. Your formula should now appear as **=AVERAGE(B3:B9)** The answer is 40.

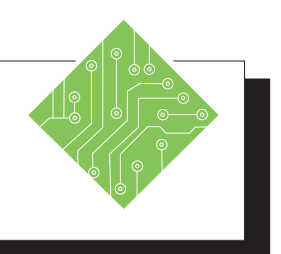

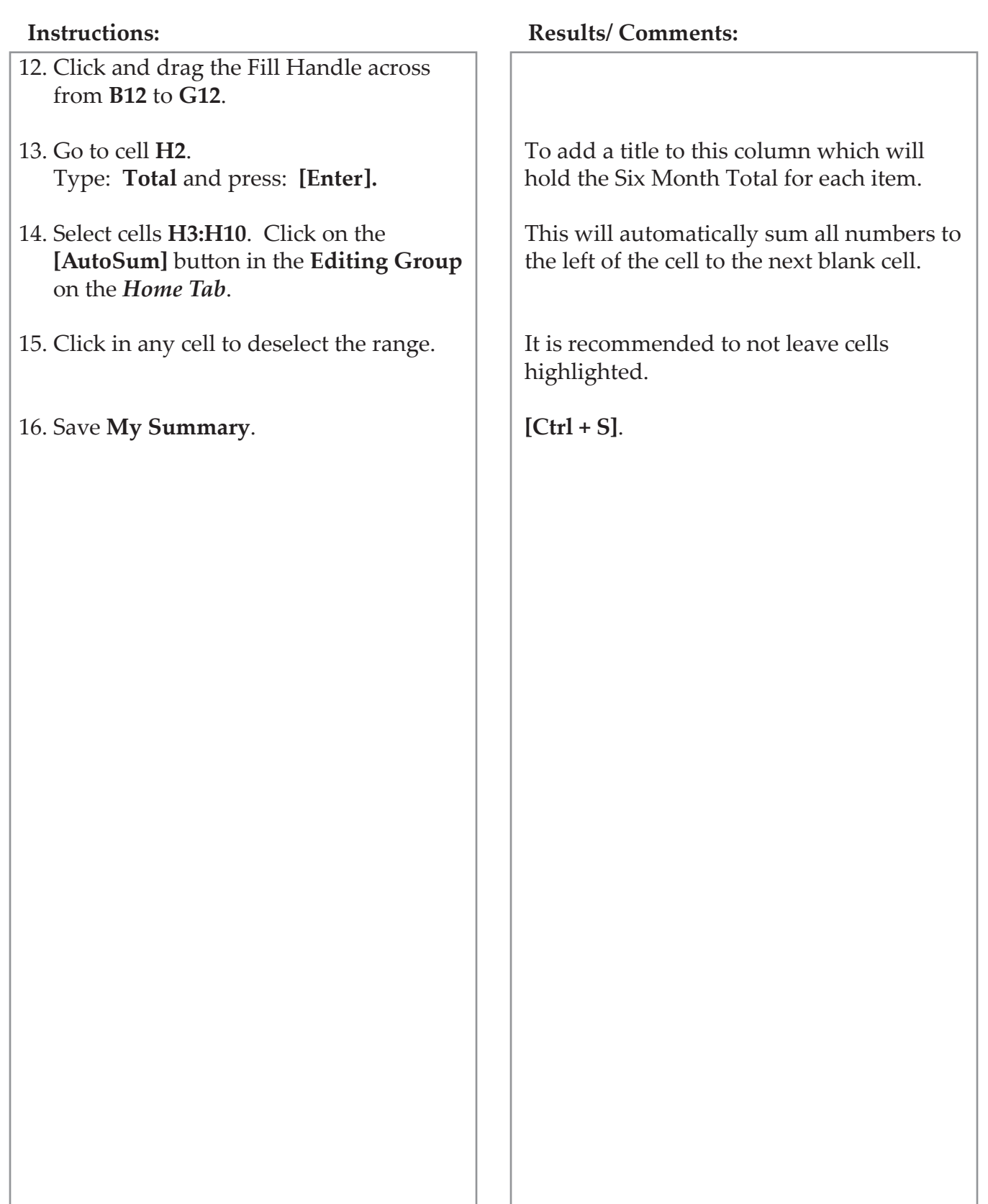

 $\overline{\bullet}$ 

### **Formula Errors**

#### **Formula Errors**

If *Excel* finds an error in a formula, you will see an error message in the cell(s) containing the error. Errors most often occur because of entry errors or by moving and copying cells. In the table below you will see common error messages.

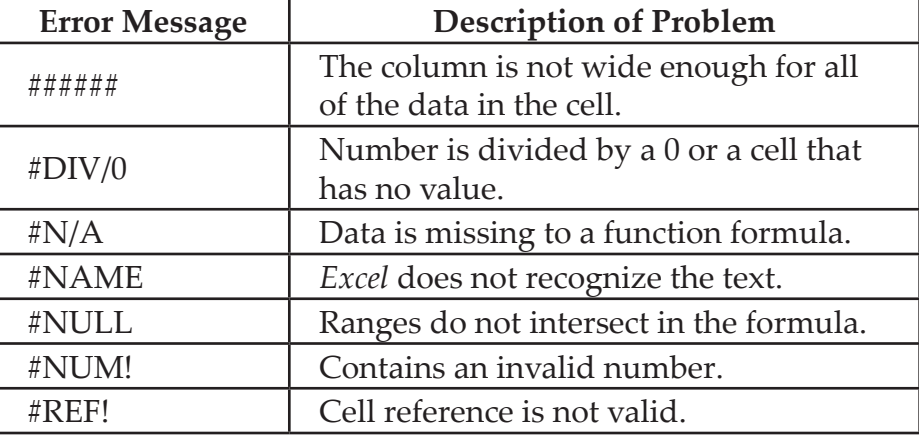

**Correcting an Error**

- Click in the cell containing the error.
- $\circ$  Click on the *formula error* box  $\circ$ .
- Select from the menu containing options that will help you in correcting the error.

To correct the Error Message ##### in a cell, simply double-click on the column label edge to widen the width of the column. In General format, a number that is wider than the cell width will be displayed in scientific notation. Note

#### (o **Cell Addressing**

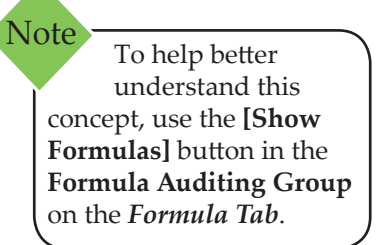

### **Relative vs. Absolute Cell Addressing**

To understand how the *Excel* worksheet treats formulas and functions, you need to know about relative and absolute cell addressing. This will be of significance when you use the **Copy**, **Cut** and **AutoFill** commands, or any other method to copy a formula to other locations.

#### **Relative Cell Addressing**

Relative cell addresses in a formula refers to the location of the formula in relationship to the position of the cell(s) referenced in the formula. By default, cell references in formulas are relative cell references.

When *Excel* computes the formula **=A1/A3** located in cell **A4**, it will interpret the formula as such: "Divide the contents of the cell three rows above this cell by the contents of the cell one row above this cell."

If you copy the formula in cell **A4** to **B4** the cell references in the formula would change to **=B1/B3**.

#### **Absolute Cell Addressing**

Absolute cell references in a formula will always refer to a designated cell address. If you copy the formula into another cell, the absolute cell address will remain the same.

The formula in our previous example using absolute cell addresses would now appear as: **=\$A\$1/\$A\$3**. It would be interpreted as follows: "Always take the value in cell **A1** and divide by the value in cell **A3**." If you copied this formula to cell **B4**, the cell references would not change.

To create an absolute cell address, you need to add dollar signs to the cell references. You can do this by editing the formula in the Formula Bar. A quick way to add the dollar signs is by selecting the cell reference(s) in the Formula Bar and then pressing **[F4]**. You can make the row or column absolute, as well as the cell itself. Each time you press **[F4]**, it toggles through the different options, placing the dollar sign where needed.

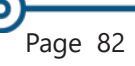

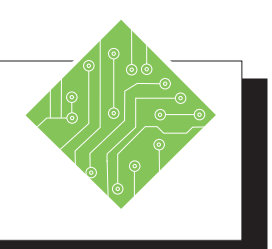

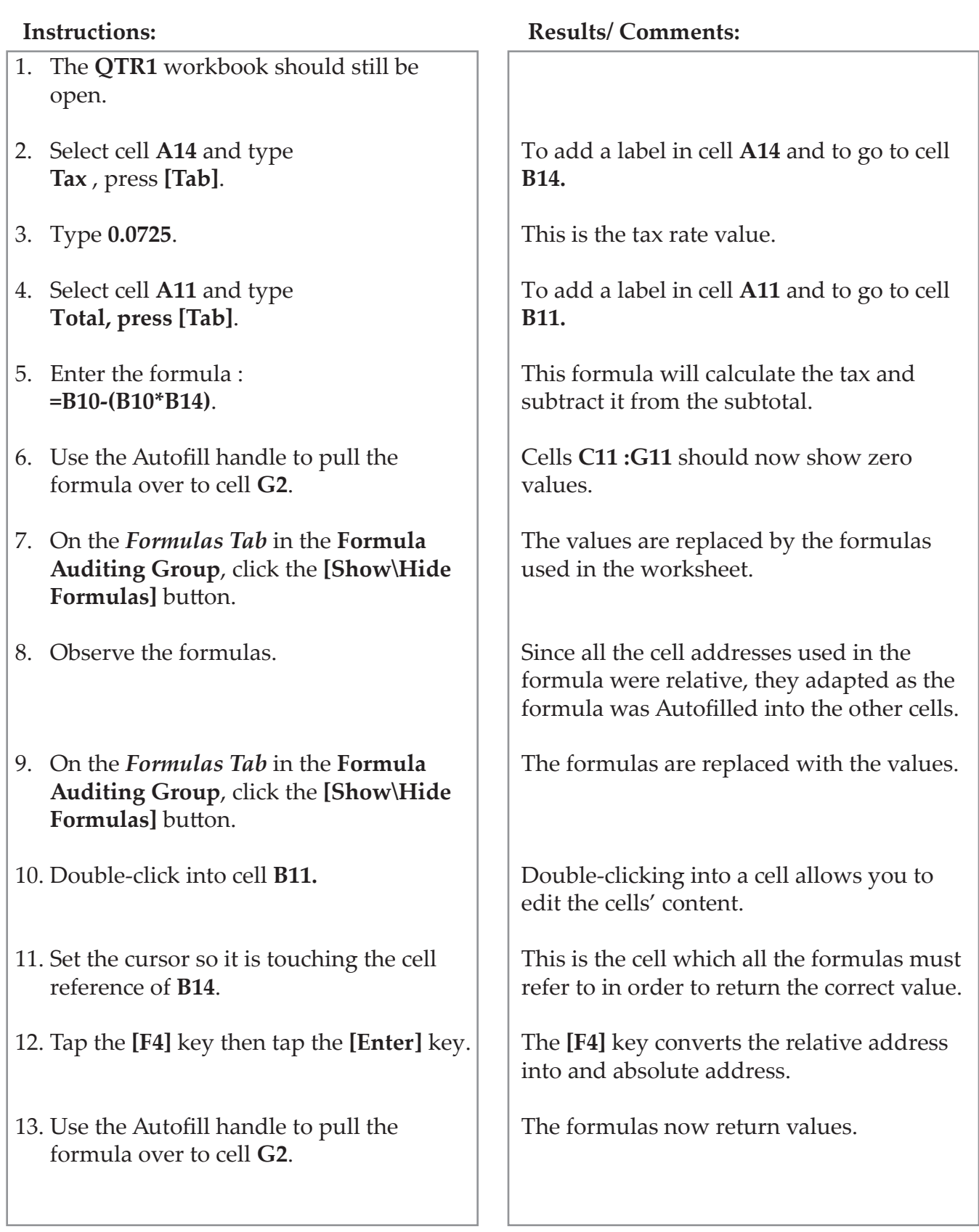

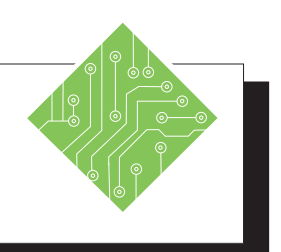

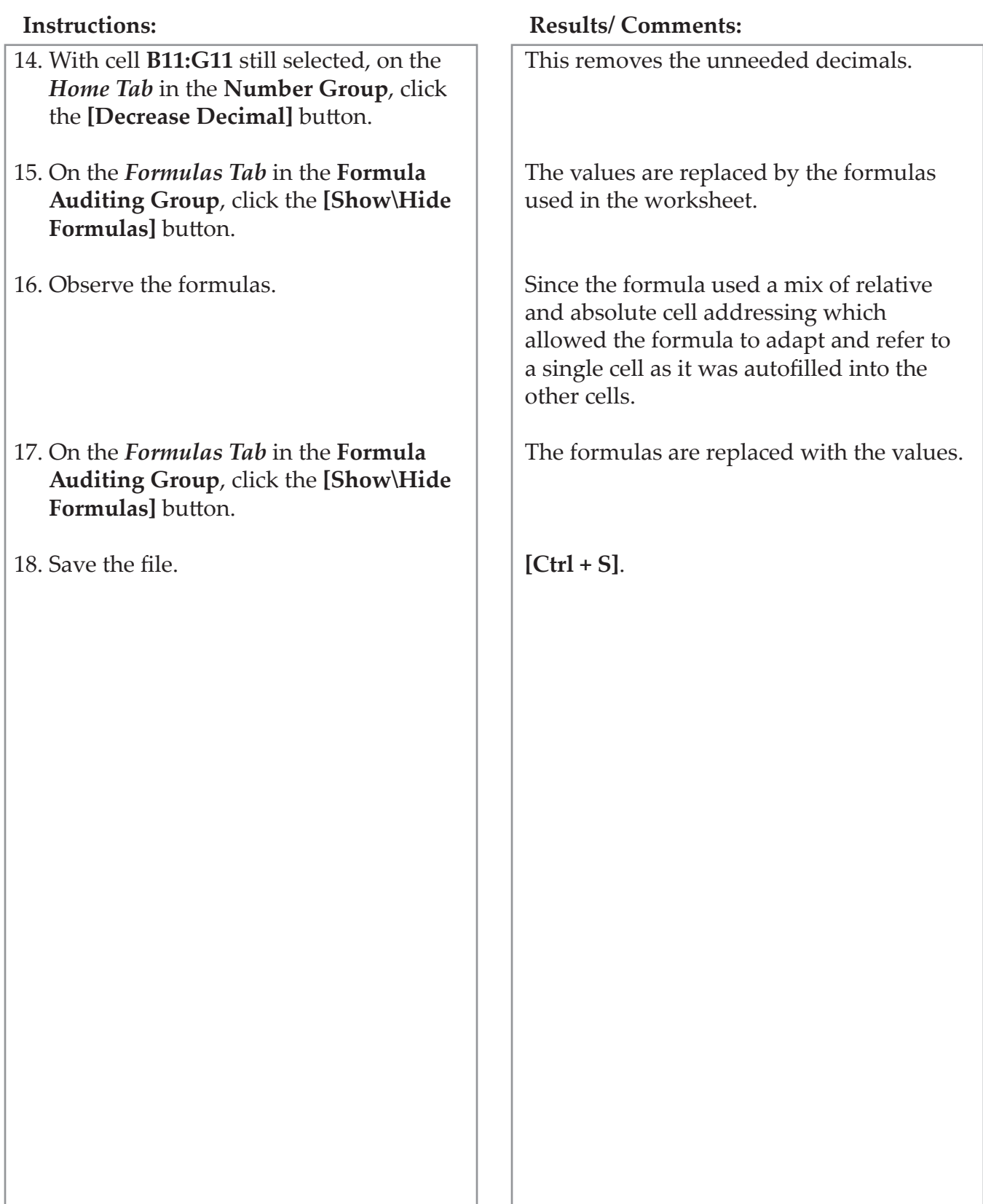

 $\bullet$ 

## **Inspecting Documents**

Once the working copy of a document is completed and it will be placed into a public setting, ie... Website or Public Archive, all the properties may not be wanted in the public copy of the file. The document could contain several types of information that should not necessarily be available publicly. It may become necessary to clear or remove the document properties before final publication. It would be a good idea to keep the working copy with all the properties and metadata for reference and save a second copy of the document that will be saved without the properties or metadata. Clearing the document properties is done by Inspecting the document.

### **Inspecting the Document**

- Click the *File Tab*.
- Select the *Info* category from the list on the left side of the Backstage view.
- Click the **[Check For Issues]** button drop-down and choose *Inspect Document* from the menu.
- The *Document Inspector* dialog opens.

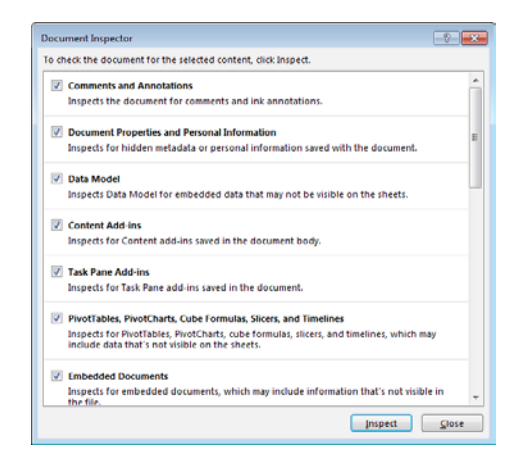

- A list of content types a file can contain is displayed.
- If an option is checked, any references to the content type will be noted when the document is inspected.
- Click the **[Inspect]** button.

### (၀) **Inspecting Documents, continued**

 Should the inspection find content within the parameters of the content types a notification is displayed along with the ability to remove it.

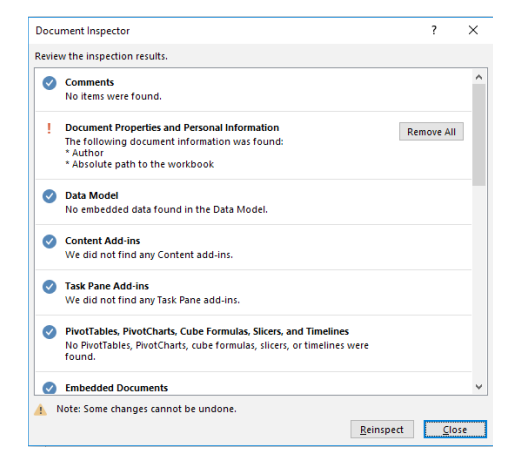

 If you wish to remove that type of content, click the **[Remove All]** button next to each type of unwanted content.

Removing only a specific property or set of properties is done in the same manner as when editing a property. Open the properties and delete the information in the fields which need to be cleared, when done save the file.

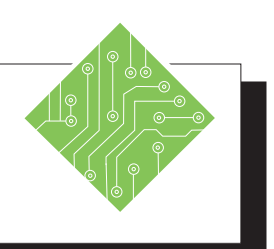

- 1. Click the *File Tab*, choose *Save As* from the list.
- 2. Click the **[Browse]** button.
- 3. Navigate to the lessons folder and name the file **< QRT1\_Final >**.
- 4. Click the *File Tab*, choose the *Info* category on the left of the Backstage.
- 5. Click the **[Check for Issues]** button dropdown and choose *Inspect Document* from the menu.
- 6. Click the **[Inspect]** button*.*
- 7. Click the **[Remove All]** button next the *Document Properties and Personal Information* option.
- 8. Click the **[Reinspect]** button*.*
- 9. Click the **[Close]** button*.*
- 10. Save the file.
- 11. Click the *File Tab,* choose the *Info* category on the left of the Backstage.
- 12. Examine the Properties.
- 13. Close the file.

#### **Instructions: Results/ Comments:**

The *Save As* options are now available.

A *Windows Explorer* window opens.

This will be the public copy of the file without any properties .

The *Info* options are now available.

The *Document Inspector* dialog opens.

If *Excel* finds any content that falls within the parameters of the content types a warning that the document contains that type of content is displayed along with a **[Remove All]** button.

The *Document Properties and Personal Information* have been removed from the file. The **[Inspect]** is replaced with a **[Reinspect]** button.

The document is reinspected, there should be no further warnings displayed.

The *Document Inspector* dialog closes.

**[Ctrl + S]**.

The *Info* options are now available.

The Properties entered earlier have all been removed.

**[Ctrl + W]**.

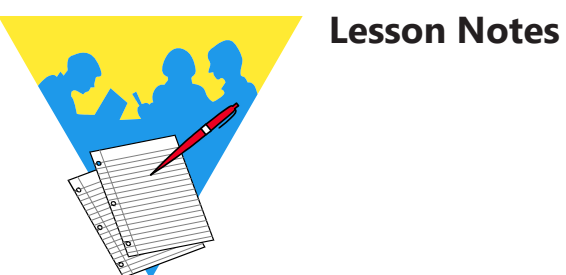

Excel 2019: Level 1 Rel. 1.0, 4/26/2019

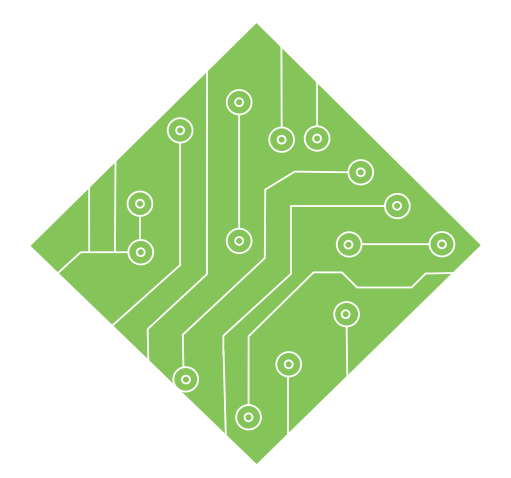

# **Lesson 4: Formatting a Worksheet**

#### **Lesson Overview**

You will cover the following concepts in this chapter:

- $\textcirc$  Inserting Rows and Columns
- $\textcircled{1}$  Inserting Cells
- Deleting Rows, Columns, & Cells
- Undo and Redo
- Changing Column Width
- Changing Row Height
- Font Formatting
- Aligning Text
- Cell Formatting
- Formatting Numbers
- Moving Cells
- Copying Cells
- Format Painter
- Cell Styles
- Clear Command
- ♦ Themes
- Hiding Columns and Rows

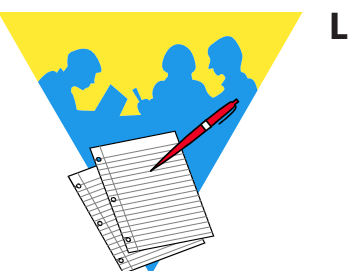

**Lesson Notes**

 $\bullet$ 

### **Inserting Rows and Columns**

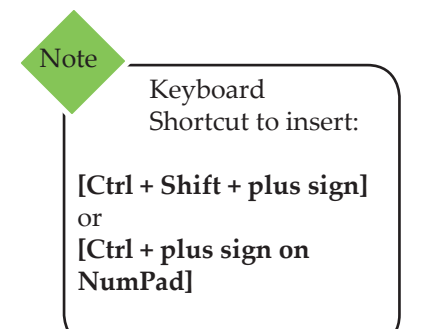

Whether creating a report or a form, you can control the appearance of your worksheet through various formatting options: inserting rows and columns, widening rows, changing column width and row height, applying number formats, text alignment, applying styles and fonts, changing borders and various display options.

### **Inserting a Row or Column**

If you forget to include a row or column of important data, there is a simple way to insert additional columns and rows and any formulas affected will automatically be adjusted.

- Select the number of rows or columns to be inserted.
- Click on the **[Insert]** button in the **Cells Group** on the *Home Tab.* The new column(s) or row(s) will appear in your worksheet. New rows will appear above the selected rows. New columns will appear to the left of the selected columns.

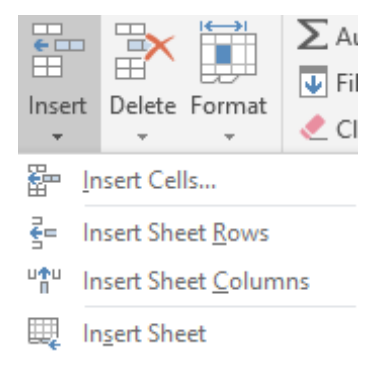

 $-$  OR  $-$ 

- Select the number of rows or columns to be inserted.
- Right-click and select *Insert* from the menu.

#### **Insert Options for Formatted Text**

If adjacent cells are formatted, the **[Insert Options]** tag will be displayed next to the inserted row or column. This tag allows you to select one of the following formatting options:

- For a Row: *Format Same As Above*, *Format Same As Below* or *Clear Formatting*.
- For a Column: *Format Same As Left*, *Format Same As Right* or *Clear Formatting.*

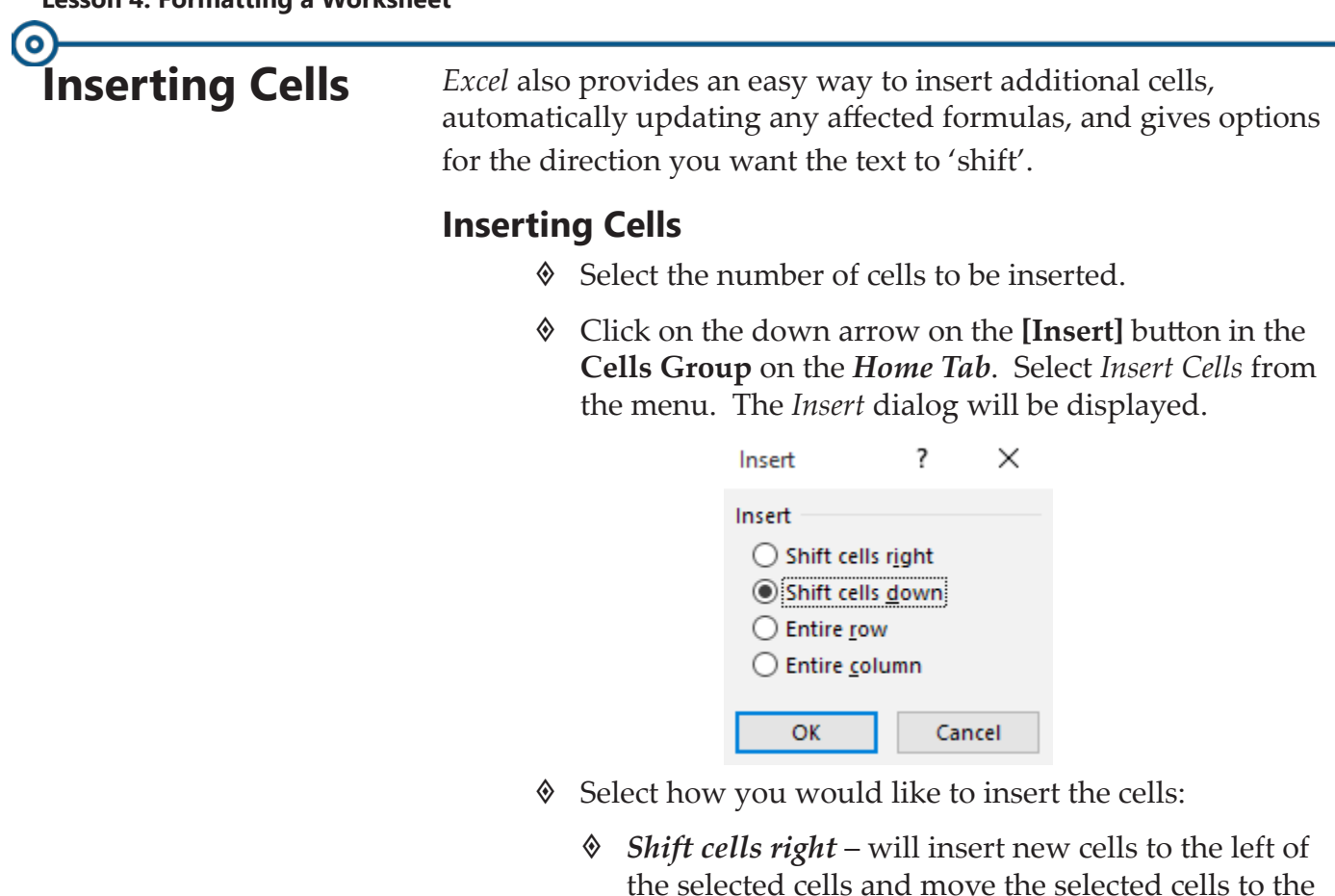

- *Shift cells down* will insert new cells above the selected cells and move the selected cells down.
- *Entire row* will insert a row.
- *Entire column* will insert a column.
- Click **[OK]** or press **[Enter]**.

#### **Insert Options for Formatted Text**

right.

If adjacent cells are formatted differently from the default, the **[Insert Options]** tag will be displayed the inserted cells. This tag allows you to select one of the following formatting options:

- For *Shift cells right*/*Entire column*: *Format Same As Left*, *Format Same As Right* or *Clear Formatting*.
- For *Shift cells down*/*Entire row*: *Format Same As Above*, *Format Same As Below* or *Clear Formatting*.

 $\bullet$ 

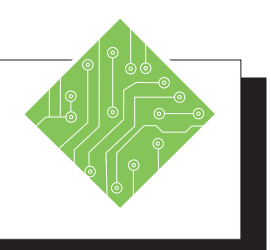

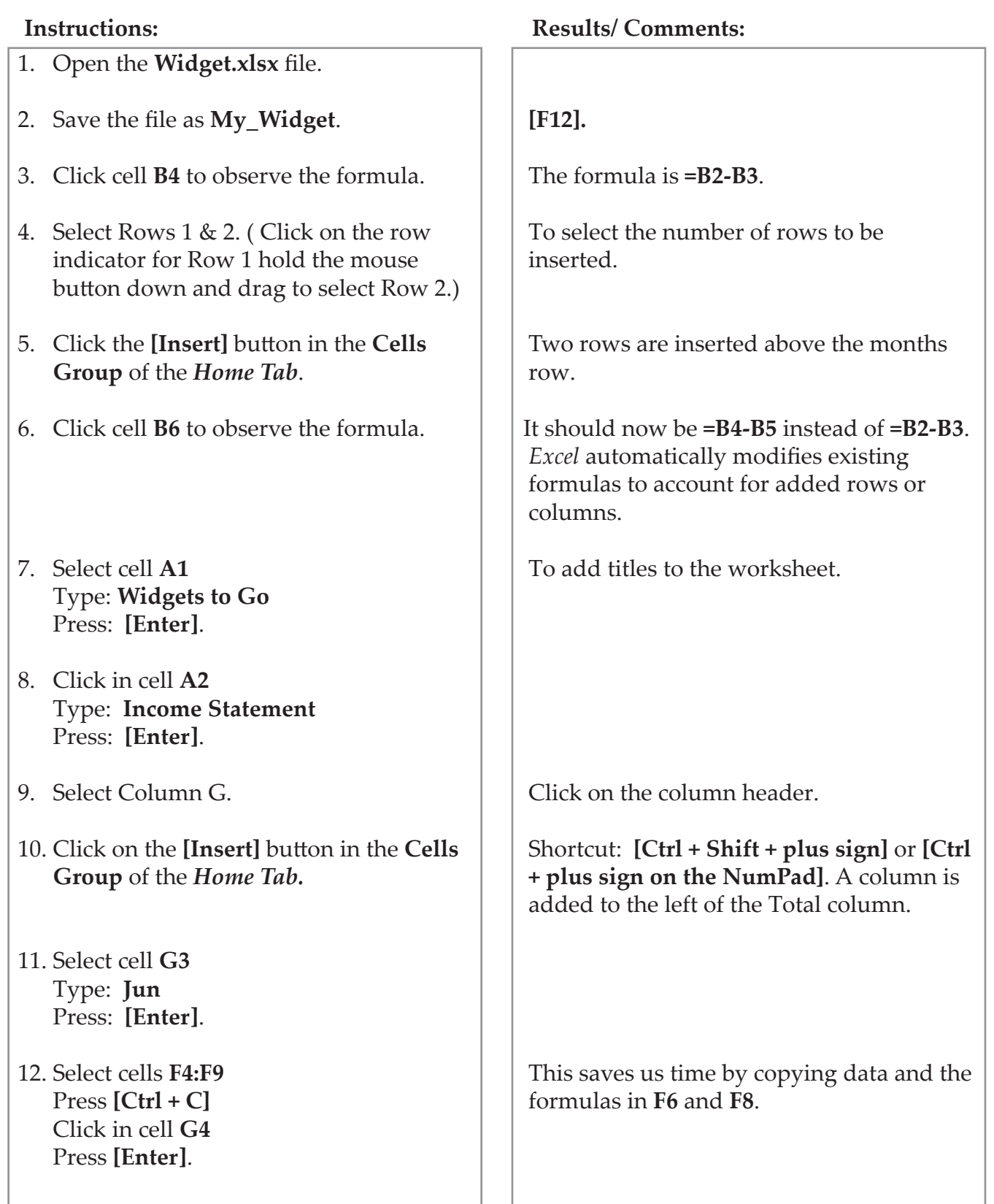

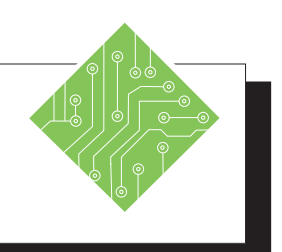

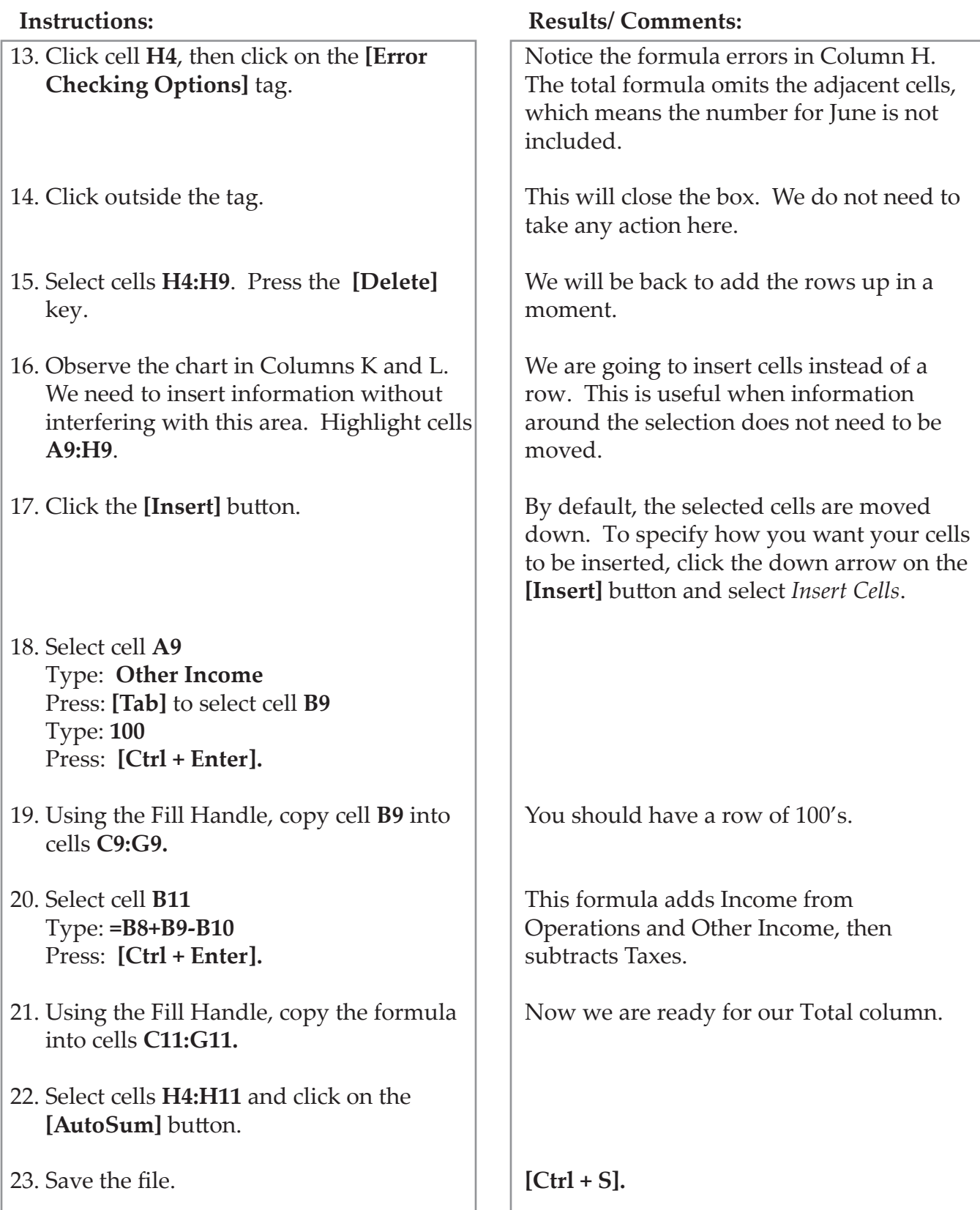

## **Deleting Rows, Columns, & Cells**

If you select a cell, row or column and then press the **[Delete]** key, only the contents of the cells are deleted. Note

If you find that you no longer need a row, column or cell, you can easily use the Delete command to delete cells, rows, columns or worksheets.

Be careful when deleting information that may be used in a formula. If you delete cells, rows or columns that are part of a formula, an error message "#REF" will appear in your worksheet. In addition, be careful when deleting entire row(s) or column(s) which may contain information in cells that can't be seen. For these reasons, it is recommended to save the worksheet before deleting cells, rows, or columns.

### **Deleting a Row or Column**

- ♦ Save the worksheet.
- $\Diamond$  Select the row(s) or column(s) to be deleted.
- Click on the **[Delete]** button in the **Cells Group** on the *Home Tab*.

### **Deleting Cells**

- ♦ Save the worksheet.
- ♦ Select the cells to be deleted.
- Click on the down arrow on the **[Delete]** button in the **Cells Group** on the *Home Tab*.
- Select *Delete Cells* from the menu. The *Delete* dialog box will appear.
- ♦ Select how you want the adjacent cells to move once the selected cells have been deleted.
	- *Shift cells left*  will remove selected cells and shift the adjacent cells left.
	- *Shift cells up*  will remove selected cells and shift the adjacent cells up.
	- *Entire row* this will remove the entire row.
	- *Entire column* this will remove the entire column.
- Click **[OK]**.

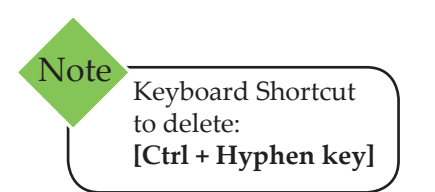

#### O **Undo and Redo**

Anyone can make mistakes, especially when creating a complex worksheet. *Excel* remembers the last 100 actions, therefore it is easy to backtrack and undo incorrect or unintended actions.

### **Using Undo**

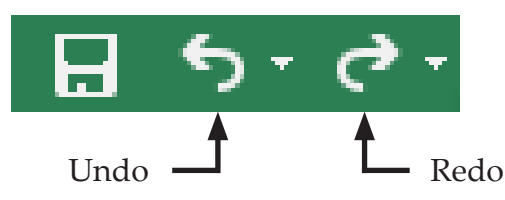

- Click the **[Undo]** button on the QAT (Quick Access Toolbar). This will undo the very last action you performed.
- If you continue to click the **[Undo]** button, the next most recent action will be undone, and so on.

 $-$  OR  $-$ 

 Click the down arrow on the **[Undo]** button to show a list of recent actions, then select an item from this list to Undo that action and any other action above it in the list.

### **Using Redo**

 Click the **[Redo]** button on the QAT. This will perform an action that you undid with Undo.

- OR -

 Click the down arrow on the **[Redo]** button to show a list of recent actions, then select an item from this list to Redo that action and any other action above it in the list.

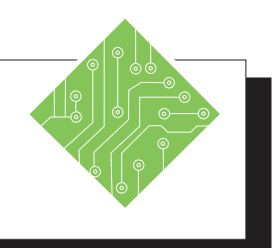

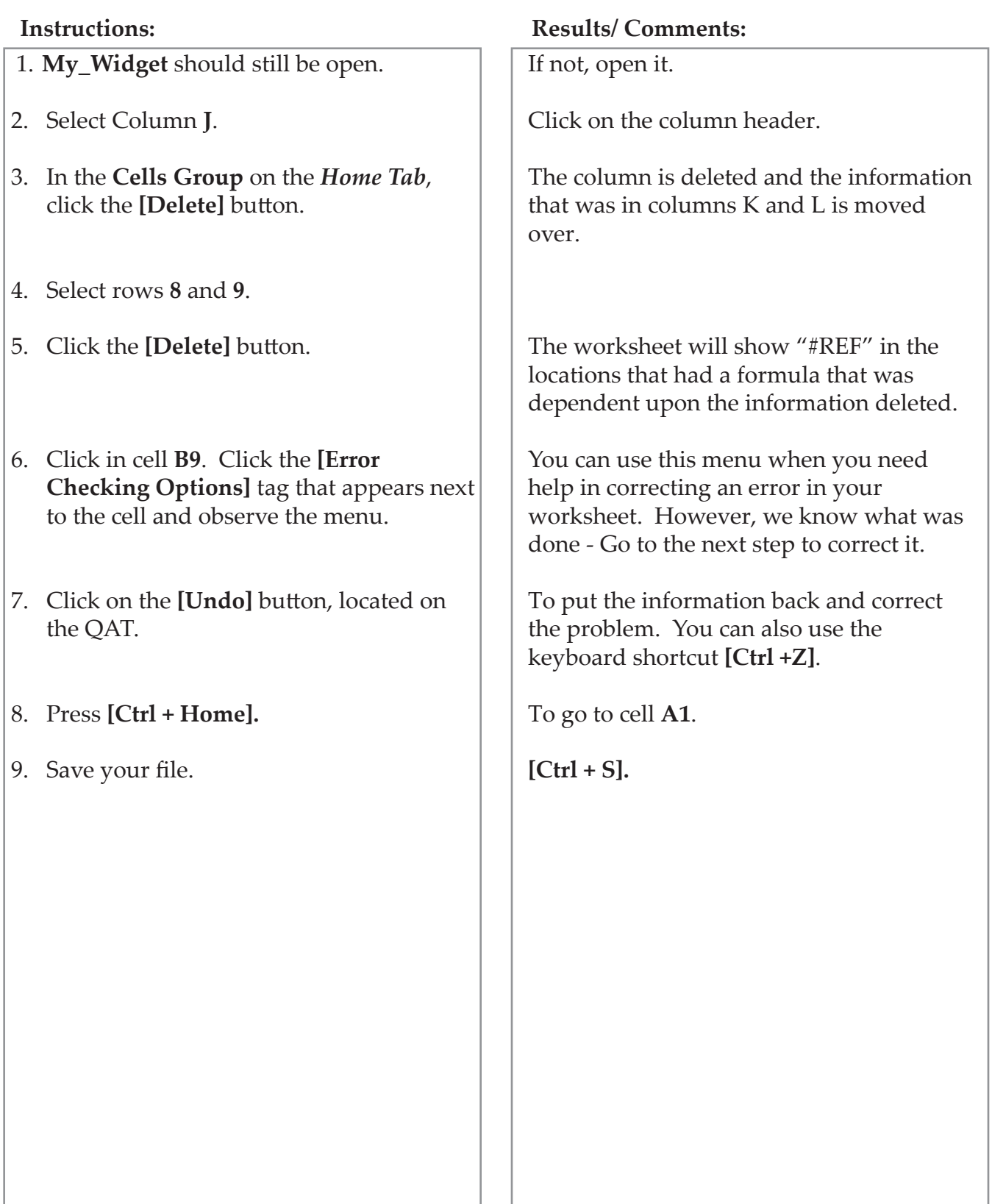

### $\bullet$ **Changing Column Width**

The **AutoFit Column Width** command will automatically adjust the column width to accommodate the text in the cells. To do this, select the desired columns, click on the **[Format]** button then click on **AutoFit Column Width**. Note

The width of a column can be changed to improve the appearance of the worksheet or to display the entire contents of a cell. You can change the column width using the Column Width command or by using the cursor.

### **Using the Column Width Command**

- $\Diamond$  Select the desired column(s) by clicking on the Column label (the letter at the top of the column).
- To change all of the columns in the entire worksheet, click on the **[Select All]** button in the top left corner of the worksheet.

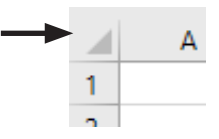

- Click on the **[Format]** button in the **Cells Group** of the *Home Tab*, then select *Column Width*. The *Column Width* dialog box opens.
- Type the new width in the *Column width* field.
- Click **[OK]** or press **[Enter]**. The width will be changed and the contents will remain the same.

### **Using the Cursor**

- $\Diamond$  Select the desired column(s) by clicking on the Column label (the letter at the top of the column).
- Move the cursor to the line between the column headers until it changes to a double headed arrow.

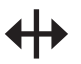

 Click and drag the cursor to the right to increase the width, or to the left to decrease the width, and release at the desired width.

 $-$  OR  $-$ 

 Double-click to automatically adjust the column width to fit the widest cell content.
# **Changing Row Height**

The height of a row can also be changed to improve the appearance of the worksheet or to display the entire contents of a cell. Similar to changing the column width, you can change the row height using the Row Height command or by using the cursor.

## **Using the Row Height Command**

- $\Diamond$  Select the desired row(s) by clicking on the Row label (the number to the left of the row).
- To change all of the rows in the entire worksheet, click on the **[Select All]** button in the top left corner of the worksheet.

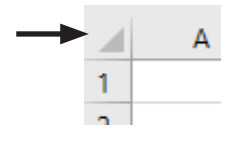

- Click on the **[Format]** button in the **Cells Group** of the *Home Tab*, then select *Row Height*. The *Row Height* dialog box opens.
- Type the new height in the *Row height* field.
- Click **[OK]** or press **[Enter]**. The height will be changed and the contents will remain the same.

## **Using the Cursor**

- $\Diamond$  Select the desired column(s) by clicking on the Row label (the number to the left of the row).
- Move the cursor to the bottom row border until it changes to a double headed arrow.

 Click and drag the row border down to increase the height or up to decrease the height, and release at the desired height.

- OR -

 Double-click to automatically adjust the row height to fit the tallest cell content.

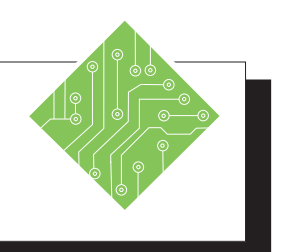

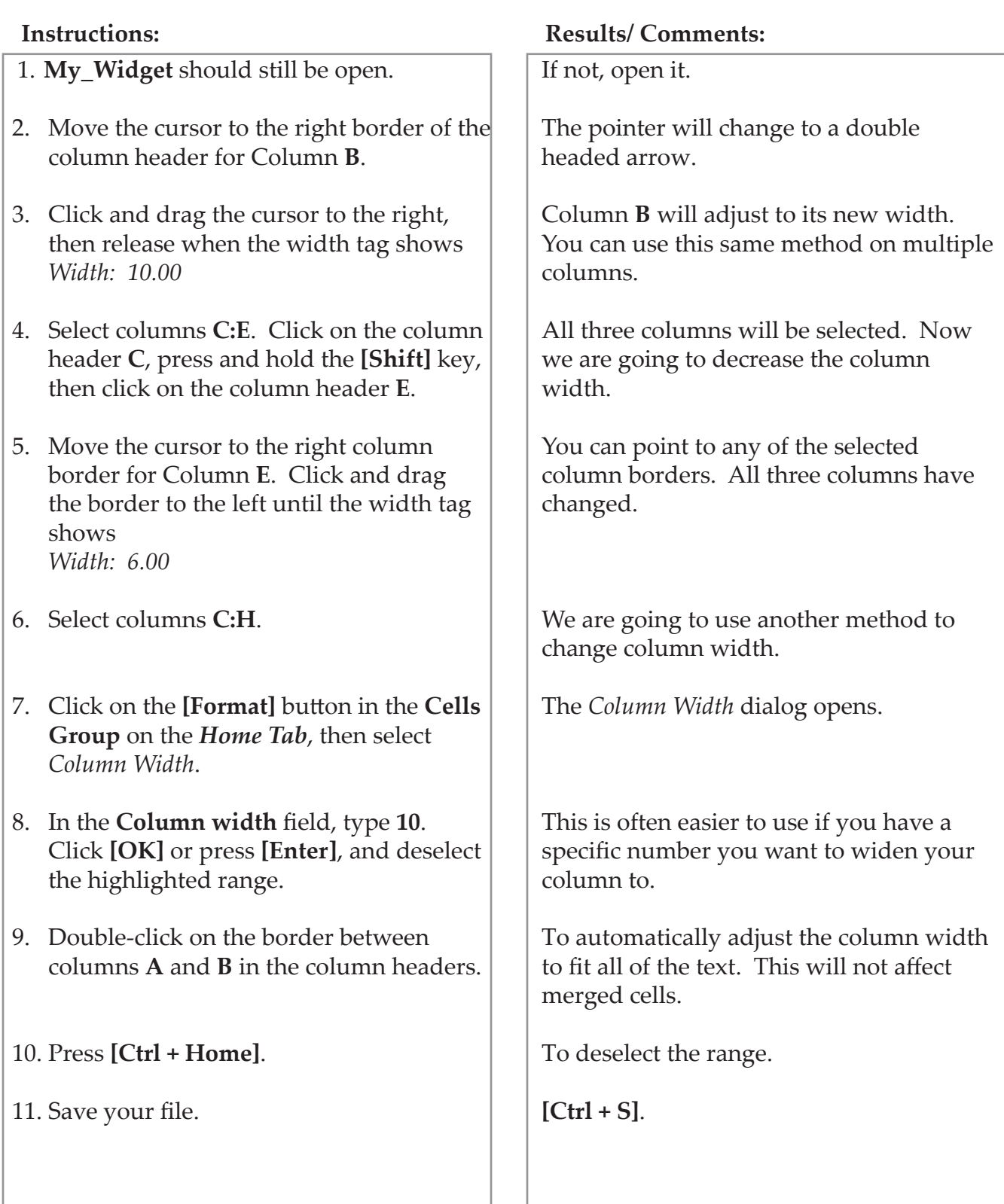

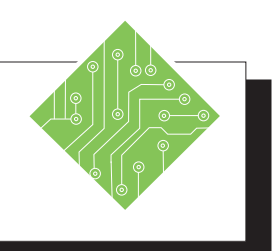

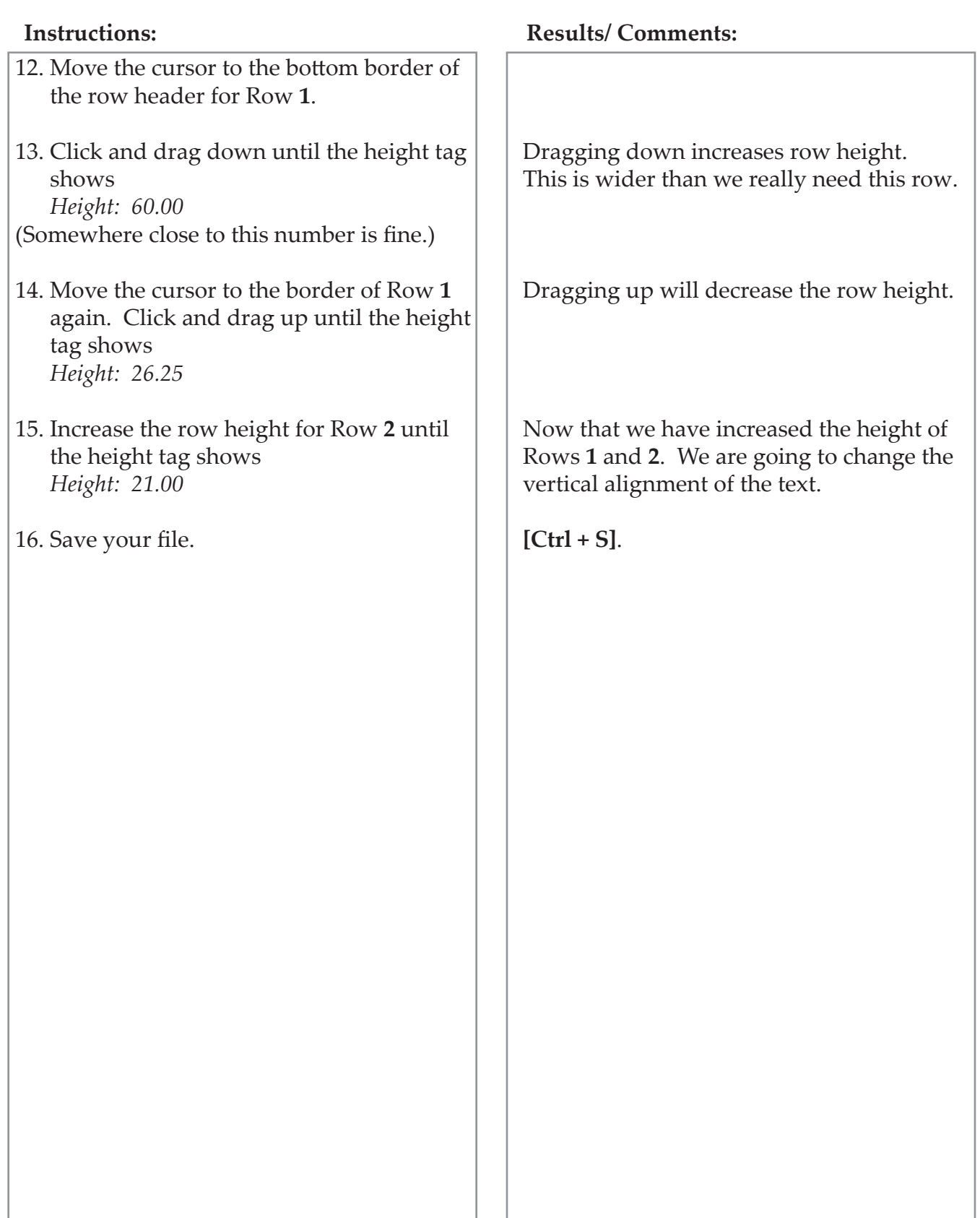

#### O **Font Formatting**

A font is the specific design for the characters used to represent text and numbers. By default, *Excel* uses Calibri 11-point. However, there is a large variety of fonts available, depending upon what has been loaded onto your system. In addition you can also change the font attributes such as size, style (bold, italics, underline) and color.

## **Changing Font and Font Attributes**

 $\Diamond$  Select the cell or range of cells to be changed.

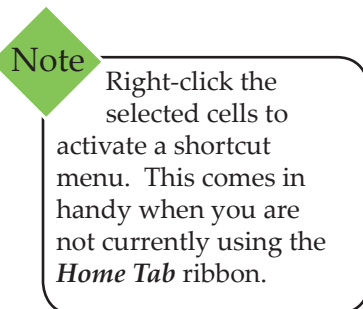

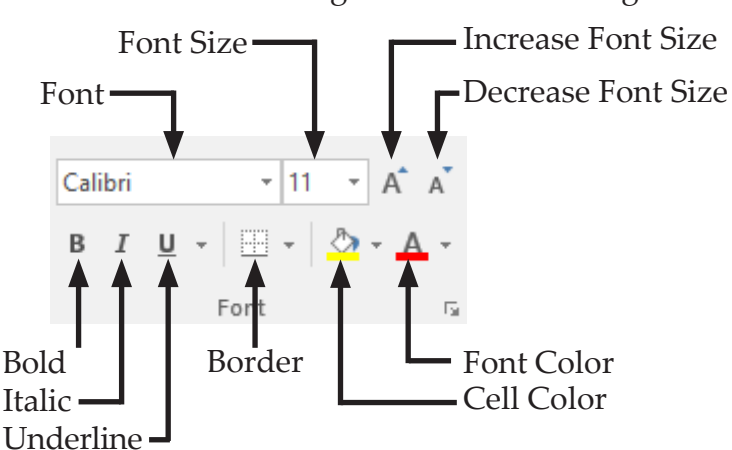

- Click on the appropriate button in the **Font Group** of the *Home Tab*:
- **[Font]** button down arrow, then select the desired font from the list.
- **[Font Size]** button down arrow, then select the desired font size from the list or type in the desired font size into the text box. You can also use the **[Increase font size]** or **[Decrease font size]** buttons. The row height will automatically adjust as needed for the size of the font.
- **[Font Color]** button down arrow, then select a color from the color menu. Once changed, that color will be displayed on the Font color button. You can then click on the button to use that color again without having to open the menu.
- **[Bold]** button to toggle on/off boldfacing the font.
- **[Italics]** button to toggle on/off italicizing the font.
- **[Underline]** button to toggle on/off underlining the font. For a double underline: click the down arrow, then select *Double Underline* from the menu.

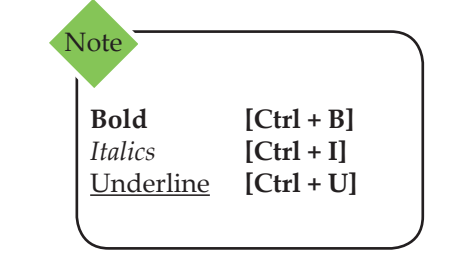

#### **Additional Font Attribute Options Font Formatting,**

**continued**

To efficiently change many attributes at once or to find additional font options, you can expand the **Font Group** using the dialog launcher in the bottom right corner. This opens the *Format Cells* dialog which contains additional attributes not displayed on the *Home Tab*. These include: Strike-through, Superscript, and Subscript.

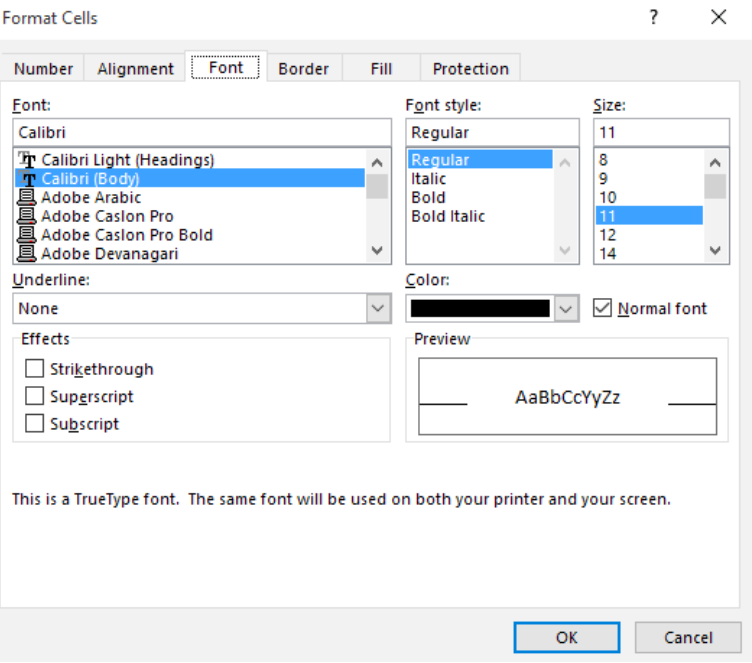

- Click on the dialog box launcher located in the bottom right hand corner of the **Font Group**. The *Format Cells* dialog will open with the *Font Tab* selected.
- Make your selections in the dialog box.
- Press **[Enter]** or click **[OK]**.

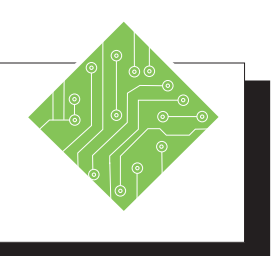

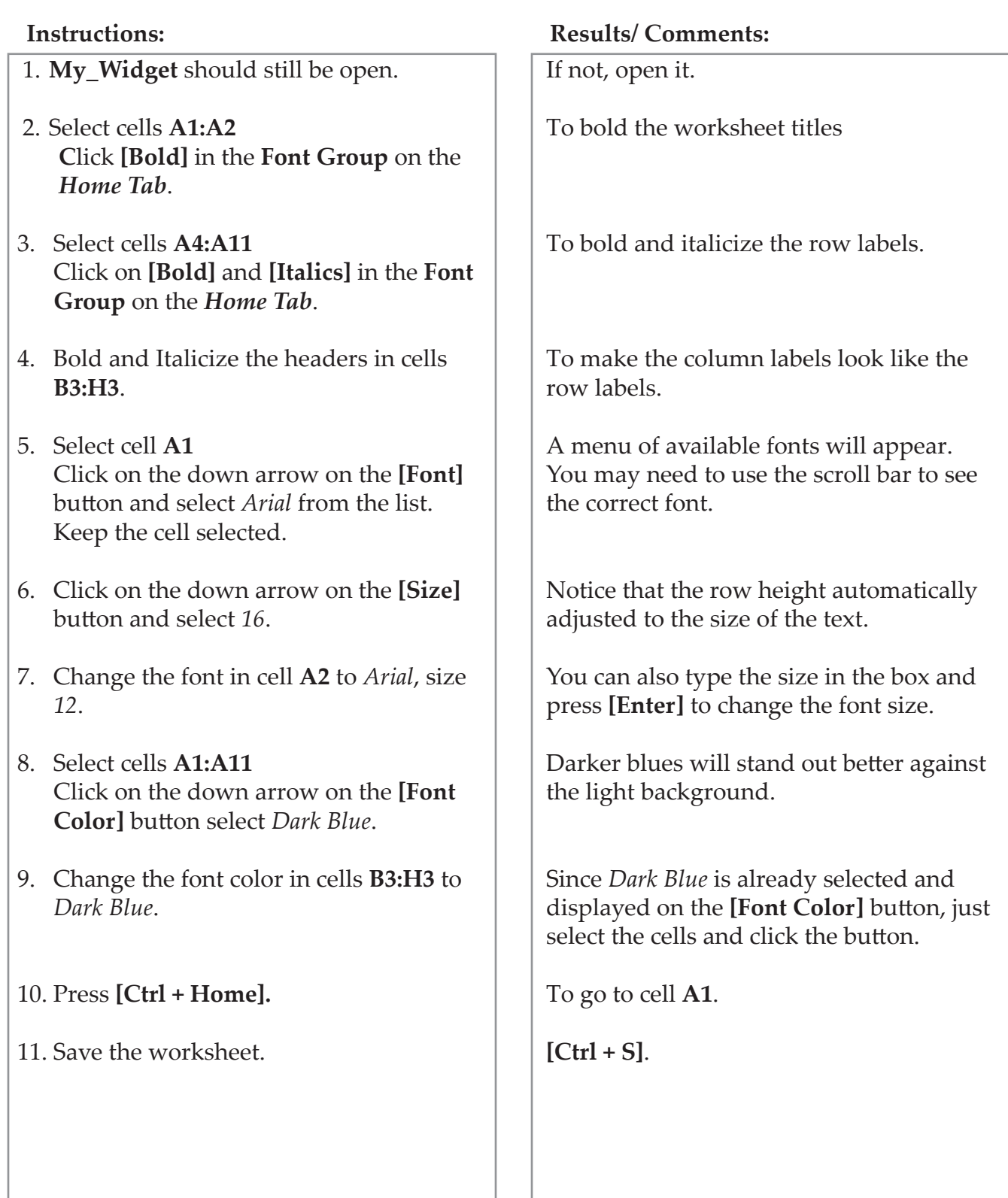

# **Aligning Text**

The position of the text in a cell is known as the alignment. Text can be aligned horizontally (left, center, right) and vertically (top, middle and bottom). It is also possible to adjust the indentation (distance from the cell border) and the orientation (or angle) of the text. In addition, *Excel* provides the capability of wrapping text within a cell and aligning text across multiple merged cells.

Many of the alignment formatting buttons work like toggle switches. Click once to apply the format command, and click again to remove the command.

#### **Horizontal Alignment (Left to Right)**

- ♦ Select the cell or cells you want to align.
- On the *Home Tab* in the **Alignment Group**, click on one of the following buttons: **[Align Left]**, **[Center]**, **[Align Right]**.

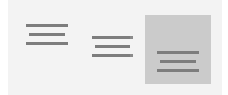

#### **Vertical Alignment (Top to Bottom)**

- ♦ Select the cell or cells you want to align.
- On the *Home Tab* in the **Alignment Group**, click on one of the following buttons: **[Top Align]**, **[Middle Align]**, **[Bottom Align]**.

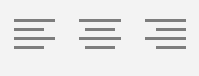

#### **Indentation**

- Select the cell or cells you want to indent.
- On the *Home Tab* in the **Alignment Group**, click on one of the following buttons: **[Decrease Indent]**, **[Increase Indent]**.

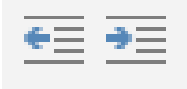

O **Aligning Text, continued**

#### **Orientation**

Orientation is the angle that the text will appear in the cell and can be rotated clockwise, counter clockwise, vertically and 90 degrees up or down. The row height will automatically be adjusted.

- ♦ Select the cell in which you want to change the orientation.
- Click on the **[Orientation]** button:

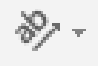

 $\Diamond$  Select one of the menu options as shown in the figure below:

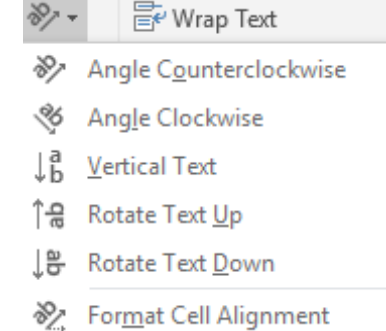

- To customize an angle orientation, choose *Format Cell Alignment* to open the *Format Cells* dialog box.
- Select the *Alignment Tab* and use the protractor along the side or type in the desired angle.

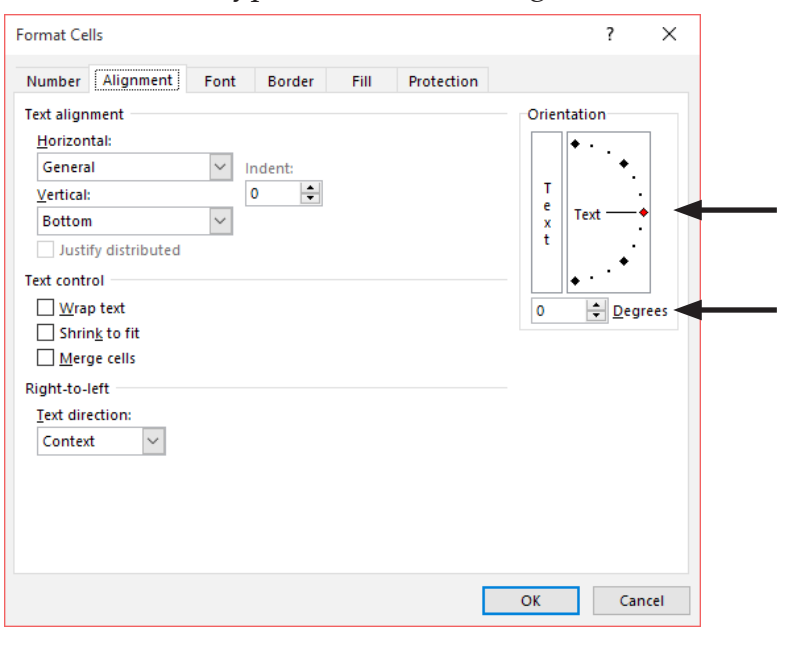

Alternative ways to open the *Format Cells* dialog box: Right click the selected cell or cells and choose *Format Cells* or

Note

Click the **[Format]** button drop-down on the *Home Tab* in the **Cells Group**  and choose *Format Cells*.

### **Aligning Text, continued**

#### **Wrap Text**

Wrap Text places the text on multiple lines within the cell so that all of the text is visible, automatically adjusting the row height.

- Select the cell in which you would like to wrap text.
- Click the **[Wrap Text]** button.

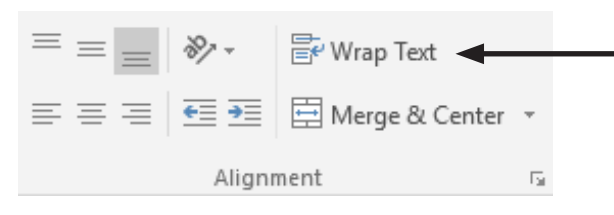

## **Merging Cells**

The Merge & Center command centers the cell contents across the selected number of cells (see rows  $1 \& 2$  in the example below). The Merge Cells command combines two or more cells (see labels in column A in the example below). Both of these functions can only be done on one row at a time.

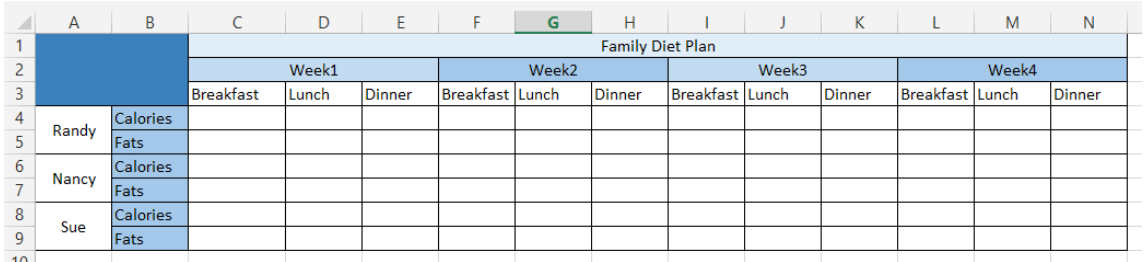

#### **To Merge and Center**

- ♦ Select the cells you would like to merge.
- Click on the [**Merge and Center]** button. Click again to toggle off.

#### **To Merge without Centering**

- ♦ Select the cells you would like to merge.
- Click on the down arrow on the **[Merge and Center]** button and select *Merge Across*.

#### **To Merge Cells Vertically**

- Select the cells you would like to merge.
- Click on the down arrow on the [**Merge and Center]** button and select *Merge Cells*.
- To undo the merge: select the cell again, click the down arrow on the **[Merge and Center]** button and select *Unmerge Cells*.

To break the text into separate rows rather than merged into one cell: Note

> Click the **[Fill]** button in the **Editing Group** on the *Home Tab,* and select *Justify*.

*Action 4.5 – Using Alignment*

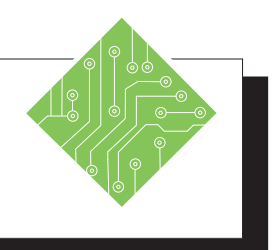

#### **Instructions: Results/ Comments:** 1. **My\_Widget** should be open. 2. Select cells **B3:H3**. 3. Click on the **[Center]** align button. 4. Select cells: **A6, A8, A9, A11**. 5. Click on the **[Increase Indent]** button once. 6. Select cells **A1:H1**. 7. Click on the **[Merge & Center]** button. 8. Merge and Center cells **A2:H2**. 9. Click in cell **A14**. 10. Type the following into the cell: **April expenses are higher due to the purchase of new office equipment.** Press **[Enter]**. 11. Select cells **A14:C17**. 12. Click the down arrow on the **[Merge & Center]** button, then select *Merge Cells*. 13. Click on the **[Wrap Text]** button. 14. Click on the **[Middle Align]** button. If not, open it. Click cell **A6,** then press and hold down on the **[Ctrl]** key, and select cells **A8**, **A9**, **A11**. This will indent all of the income items to distinguish them from the expense items. The selected cells have merged into one long cell and the title is now centered in the new merged cell. To center the title Income Statement. We would like this text to be confined to the first three columns of the statement. We are going to fix this using Merge Cells and Text Wrap, then align the text. Your cells are merged. Now we are ready to use text wrap. You should now be able to see all of your text in the cell. By default the text is aligned at the bottom of the cell. The text is middle aligned in the cell.

*Action 4.5 – Using Alignment, continued*

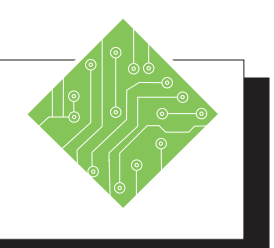

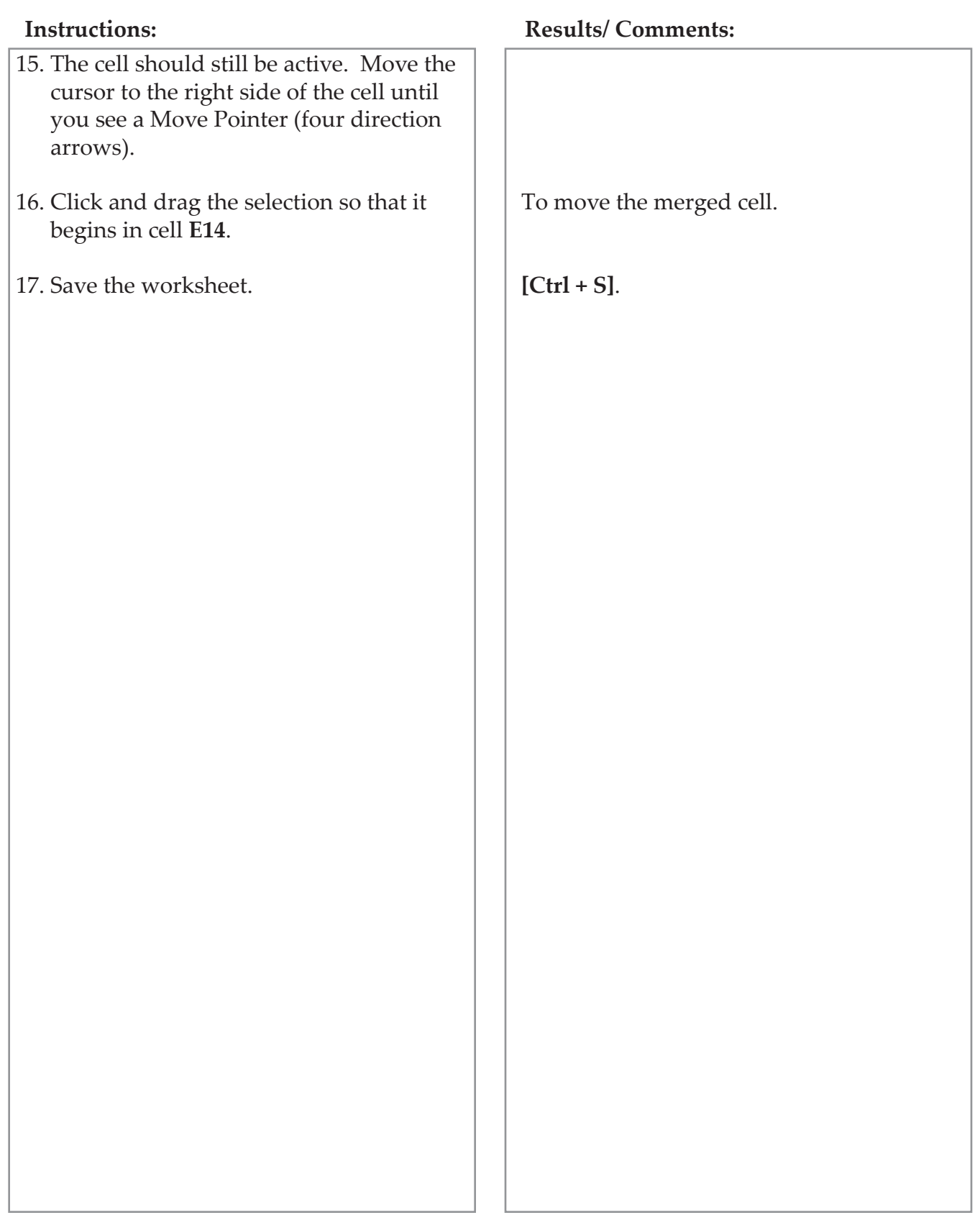

#### ( o **Cell Formatting**

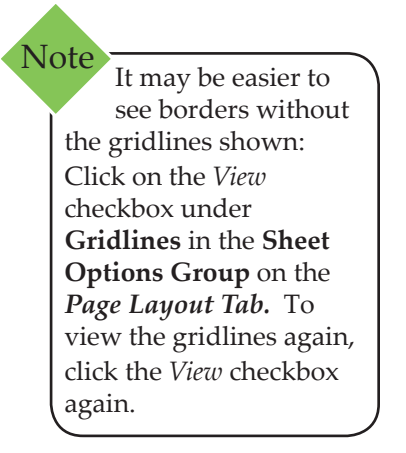

A border is a line around a cell or range of cells used to add dimension to your worksheet and to make a printout easier to read. Borders will only affect the selected cells, not the entire worksheet.

## **Adding a Border**

- ♦ Select the cell or cell range for the border to be added.
- Click on the down arrow on the **[Borders]** button in the **Font Group** of the *Home Tab*. The borders menu will appear.
- Click on the type of border you would like to add. Once selected, that border type will be displayed on the **[Borders]** button. To use it again, simply click the button.

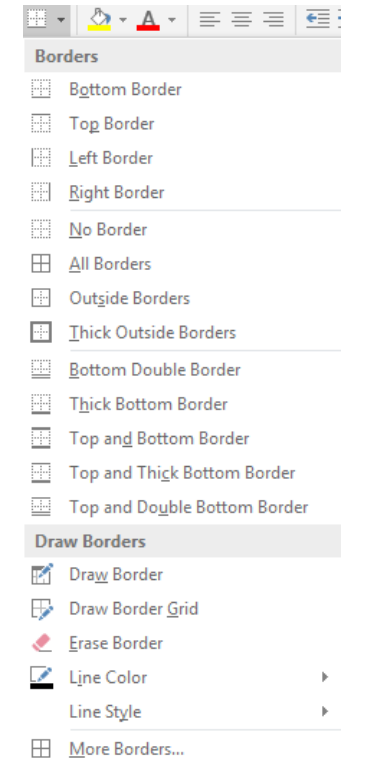

## **Removing a Border**

- Select the cell or cell range which has the border to be removed.
- Click on the down arrow on the **[Borders]** button.
- Select *No Border* from the menu.

**Lesson 4: Formatting a Worksheet**  $\bullet$ **Cell Formatting, Changing a Border Color continued**The color you select will become the active border color. Every time you apply a border, this color will be used. It will remain the active color until you change the color again. Click on the down arrow on the **[Borders]** button. The borders menu will appear. Move the cursor over *Line Color* to view the color menu. Select a color from the menu. You are returned to the worksheet and the cursor looks like a pencil. Using the pencil, click on the parts of the cell in which you would like to apply line color to. Click and drag to add color to more than one cell at a time. Press **[Esc]** when you are finished.  $-$  OR  $-$  Click on the down arrow on the **[Borders]** button. The borders menu will appear. Move the cursor over *Line Color* to view the color menu. Select a color from the menu. You are returned to the worksheet and the cursor looks like a pencil. Press **[Esc]** to turn off the pencil. Highlight the cells that you want to apply the border to.

 Select the border that you want to use. The border color will be applied at the same time as your border. (o

**Cell Formatting, continued** Fill colors, patterns, and effects are another way to emphasize certain cells or cell ranges in a worksheet and can also be used to delineate titles and labels from the data. **Adding Fill Color** ♦ Select the desired cell or cell range.

> Click the down arrow on the **[Fill Color]** button in the **Font Group** on the *Home Tab*. Select a color from the menu. Once selected, that fill color will be displayed on the button and remain active until changed.

## **Adding Pattern Fills**

- Select the desired cell or cell range.
- Click the dialog box launcher in the bottom right corner of the **Font Group** on the Home Tab. The *Format Cells* dialog box opens. Click the *Fill Tab*.

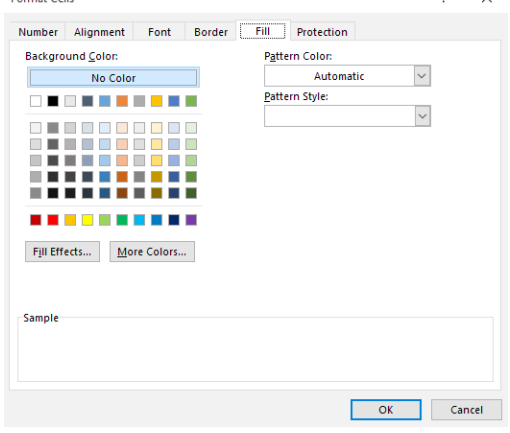

- In the *Pattern Style* field, use the drop-down to select style.
- In the *Pattern Color* field, use the drop-down to select a color. Click **[OK]** or press **[Enter].**

## **Adding Fill Effects**

- ♦ Select the desired cell or cell range.
- Click the dialog box launcher in the bottom right corner of the **Font Group** on the Home Tab. The *Format Cells* dialog box opens. Click the *Fill Tab*.
- Click the **[Fill Effects]** button to open the dialog box. Select the options for the desired effect. Click **[OK]** or press **[Enter].**

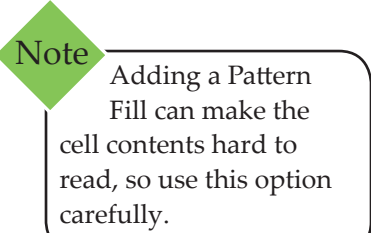

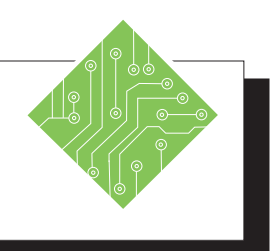

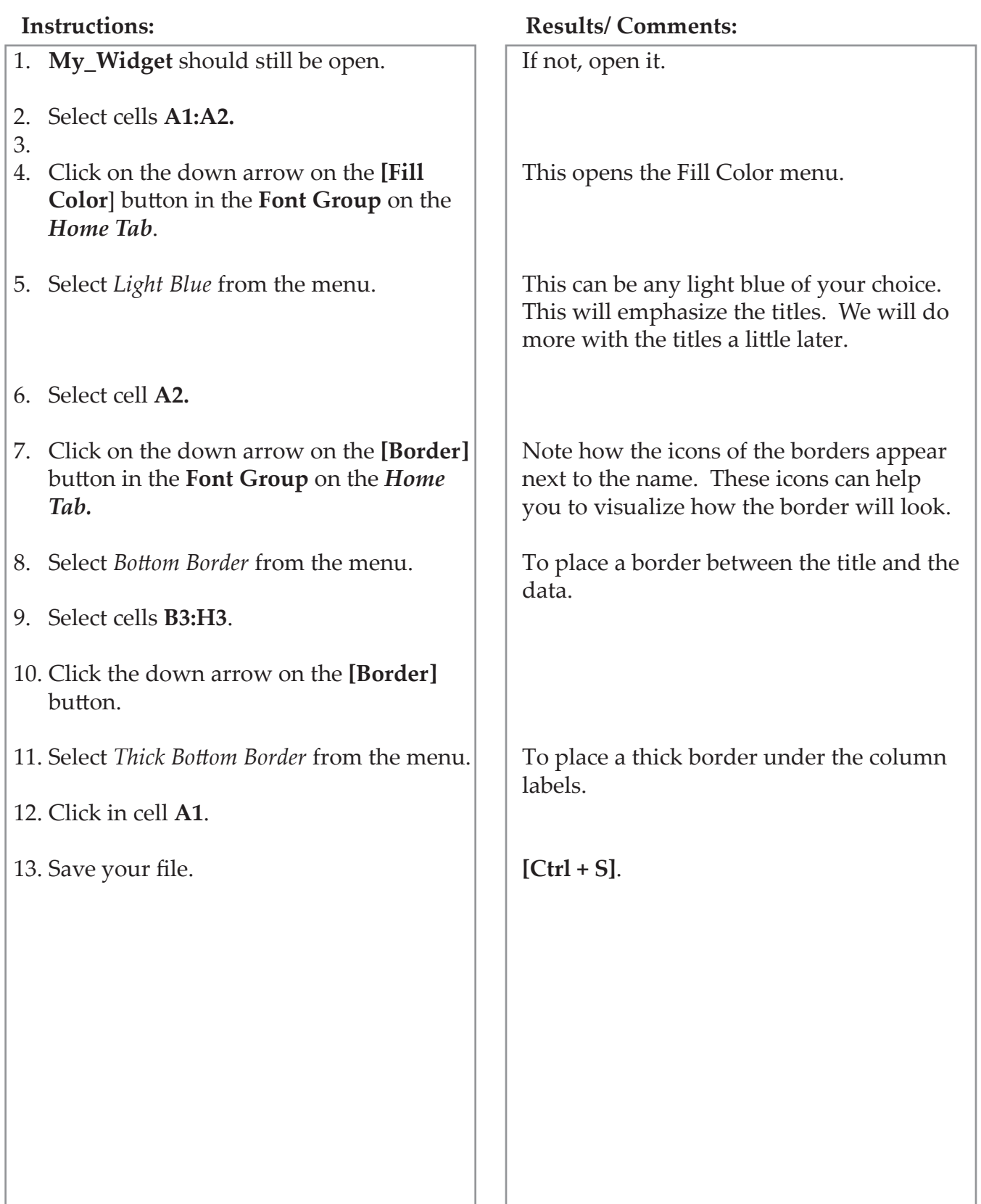

## **O Formatting Numbers**

A number format describes the way numbers, dates, or time are displayed in the worksheet. The most common number formats are found on the **Number Group** of the *Home Tab* or on the *Mini Toolbar Menu*. It is also possible to create a custom format which then becomes part of the menu choices.

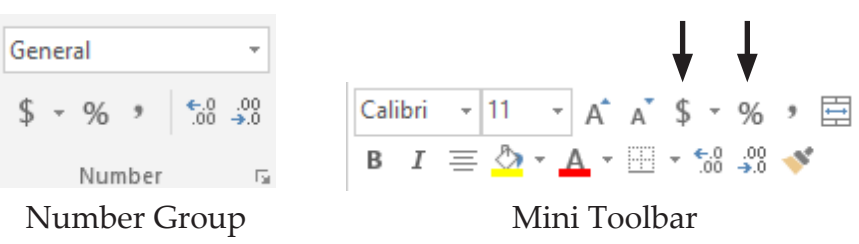

By default, *Excel* uses the *General* format, which has no specific number format and therefore displays the number the way it is entered into the cell.

#### **Number Formats Include**

- The number of decimal places
- The use of commas
- The dollar or other International monetary symbols
- **♦ The percent sign**
- Hyphens, slashes, or colons for dates and times
- Display of a negative number
- Display of fractions
- ♦ Special formatting for social security numbers, phone numbers and zip codes

#### **Changing Number Formats**

- $\Diamond$  Select the cells to be formatted. This can be single cells, rows, columns or the entire worksheet.
- Click on one of the number format buttons in the **Number Group** on the *Home Tab*:
	- **[Increase/Decrease Decimal]** buttons to increase/ decrease the amount of decimal places.
	- **[Accounting Number Format]** button to format as dollars, euros, and other currency.
	- **[Percent Style]** button to format as a percentage.
	- **[Comma Style]** button to format with a thousands comma separator.

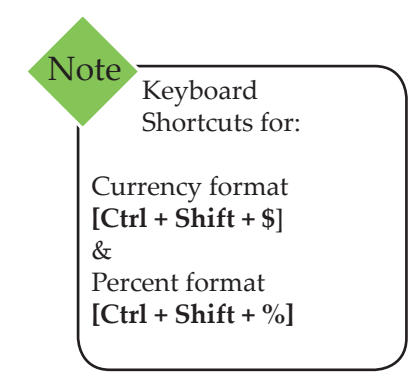

#### **Formatting Numbers continued**

 For other number formats, click the down arrow on the **[Number Format]** button and select from the menu:

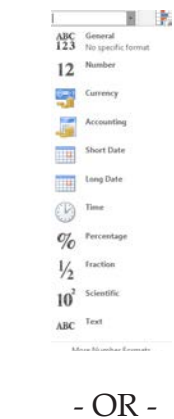

 For more choices, open the *Format Cells* dialog box: Select *More Number Formats* at the bottom of the **[Number Format]** menu or click on the dialog box launcher on the right side of the **Number Group**.

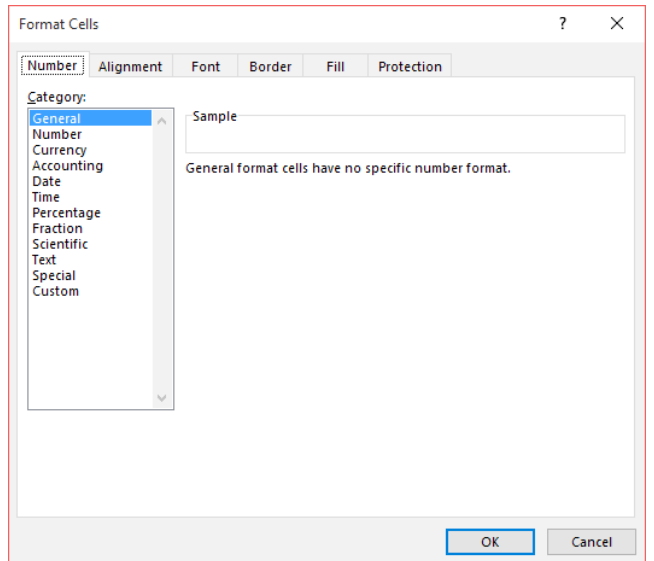

- Select a format from the *Category* field list on the left side of the dialog box.
- $\Diamond$  Select any addition options under that category, such as the number of decimal places and how negative numbers are displayed.
- Click **[OK]** or press **[Enter]**.

*Action 4.7 – Changing Number Formats* 

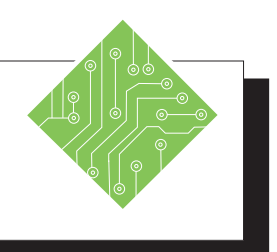

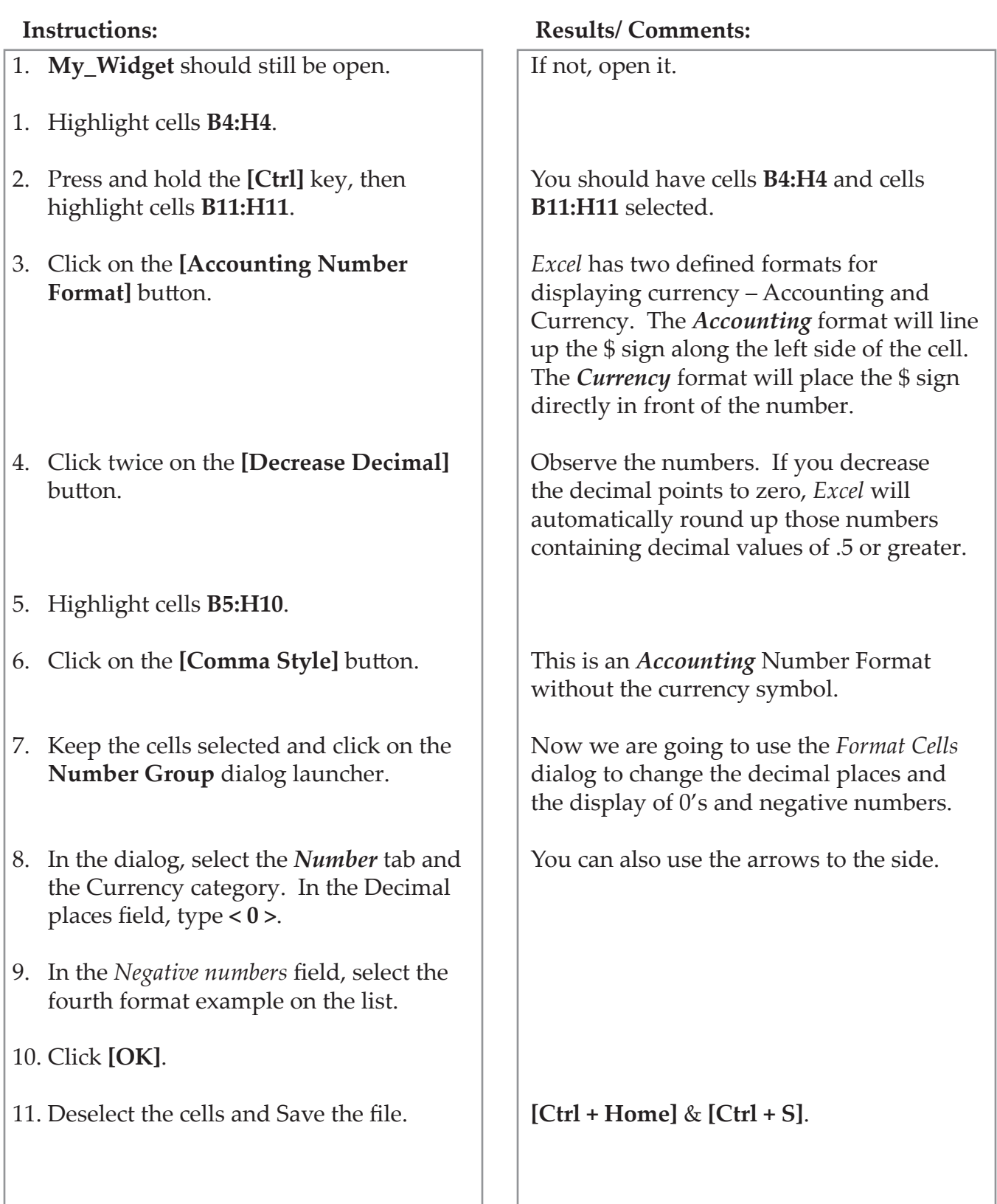

## **Formatting Numbers continued**

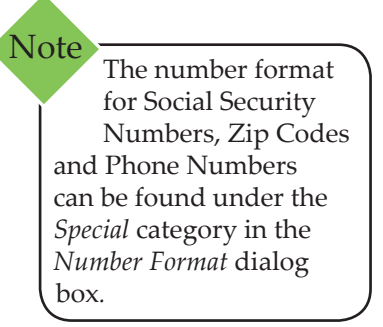

#### **Custom Number Formats**

If you need a specific number format that is not in the category list, you can use the *Format Cells* dialog box to edit current formats or create custom formats.

#### **Formatting Guidelines**

Custom numbers contain four parts: Positive numbers, negative numbers, zeros, and text - each part separated by a semicolon. Custom numbers do not have to contain all four parts. However, any skipped part must include the semicolon for that section. If you only have one part in your format, then all numbers will be formatted the same.

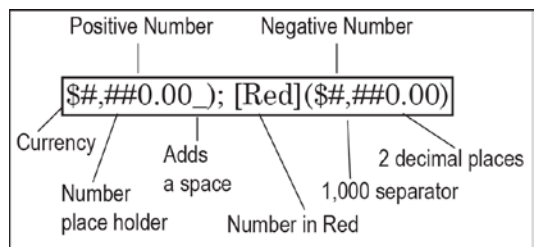

The following tables show the symbols used in creating custom number formats:

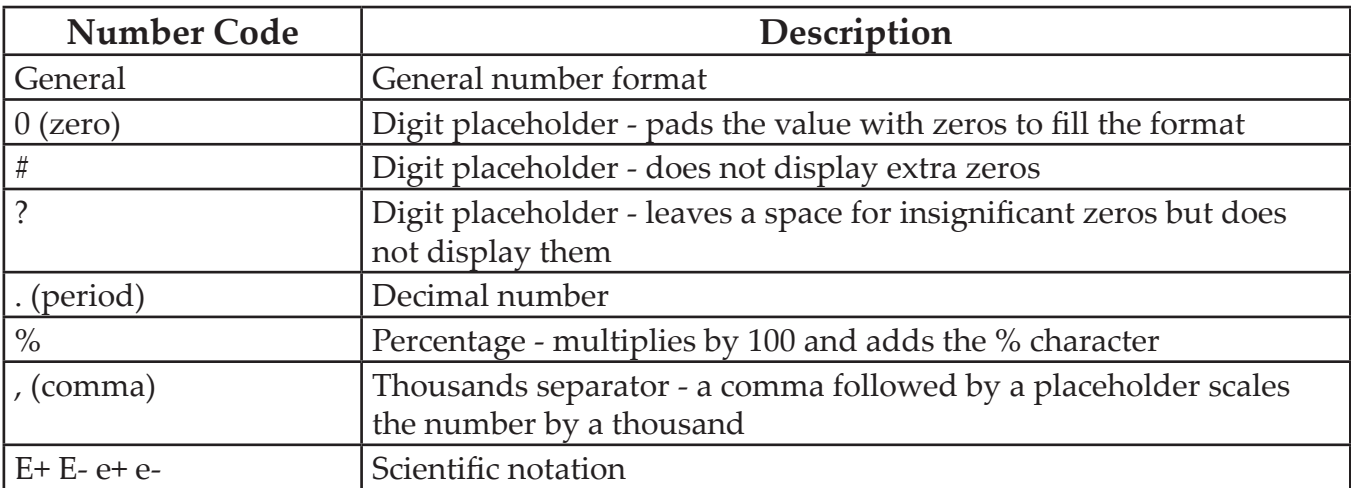

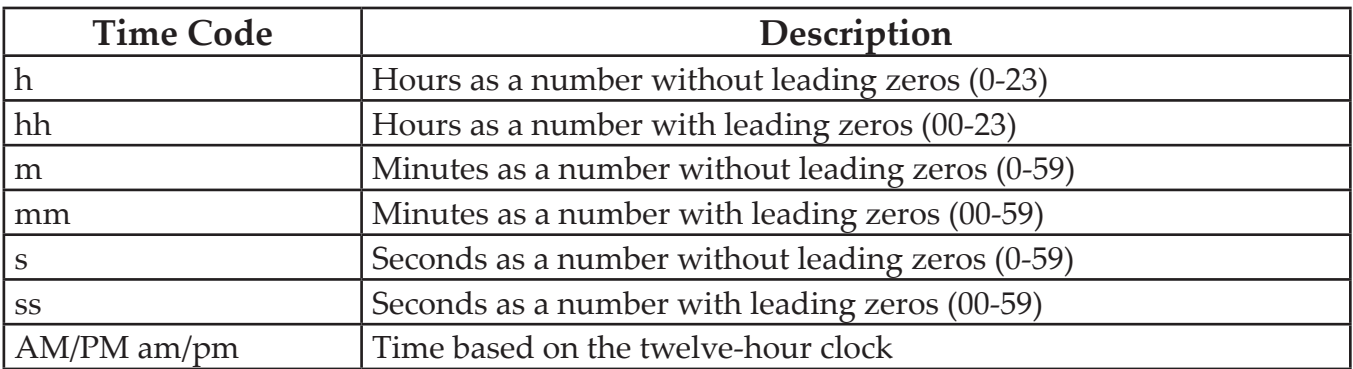

#### **Lesson 4: Formatting a Worksheet**

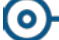

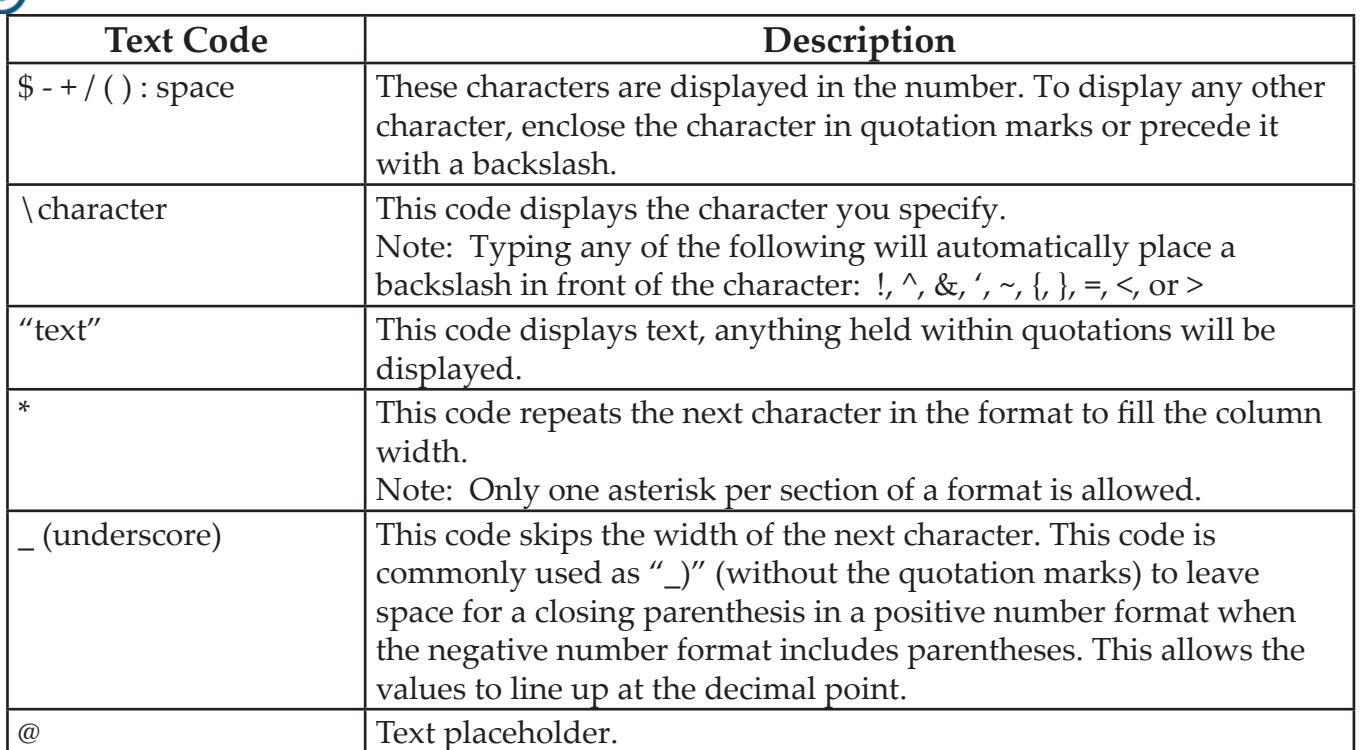

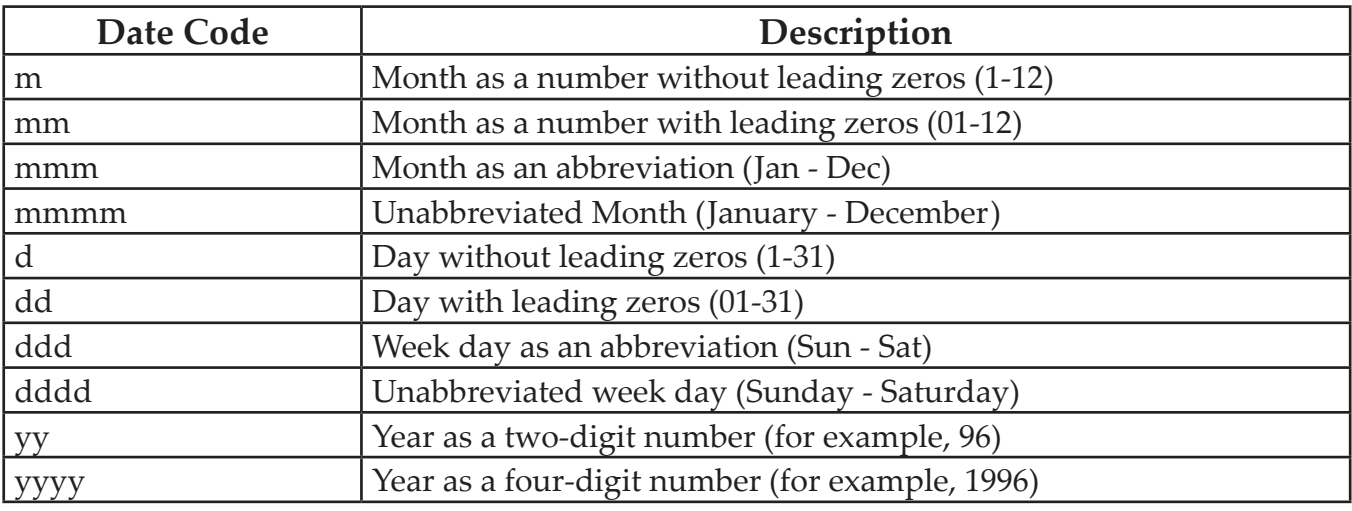

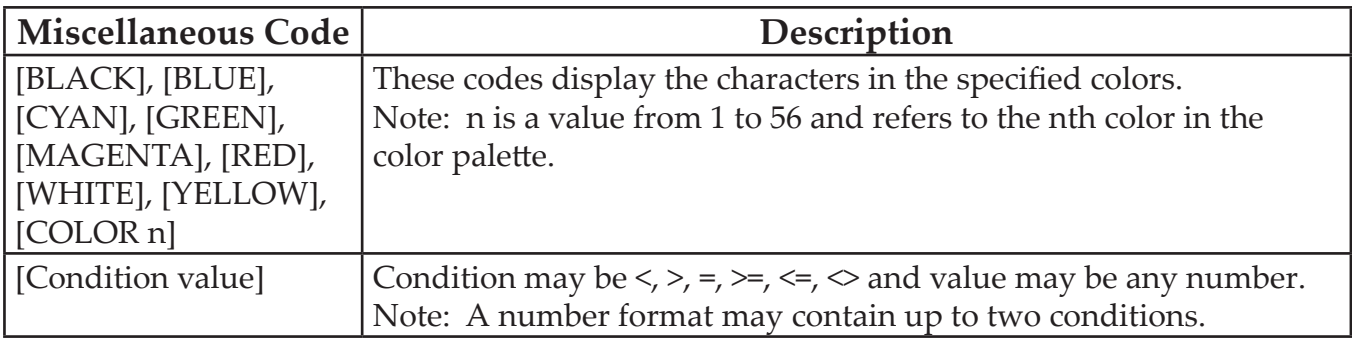

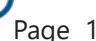

#### **Formatting Numbers continued**

#### **Creating a Custom Format**

- Select the cells to be formatted.
- Click the dialog box launcher on the **Number Group**. The *Format Cells* dialog box will appear.
- In the *Category* field list, select *Custom*.

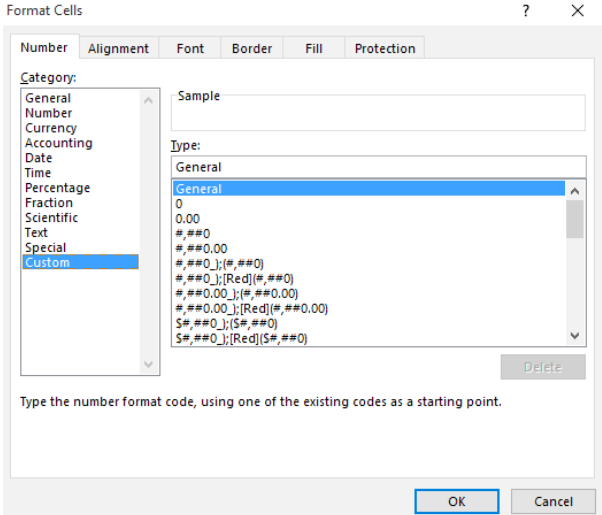

 From the examples listed, click on a format code that is close to what you want the format to look like. Make changes as needed in the *Type* field.

- OR -

- Enter your own number format code in the *Type* field using the Formatting Guidelines shown above to create a format from scratch.
- Click **[OK]** or press **[Enter]**.

#### **Using a Custom Format**

- $\Diamond$  Select the cells to be formatted.
- On the **Number Group**, click on the dialog box launcher. The *Format Cells* dialog box will appear.
- In the *Category* list, choose *Custom.*
- Scroll down to the bottom of the example list and click on the new custom number format.
- Click **[OK]** or press **[Enter]**.

*Action 4.8 – Creating Number Formats*

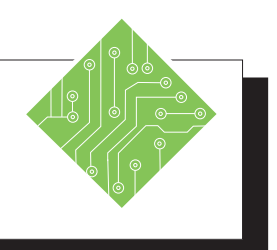

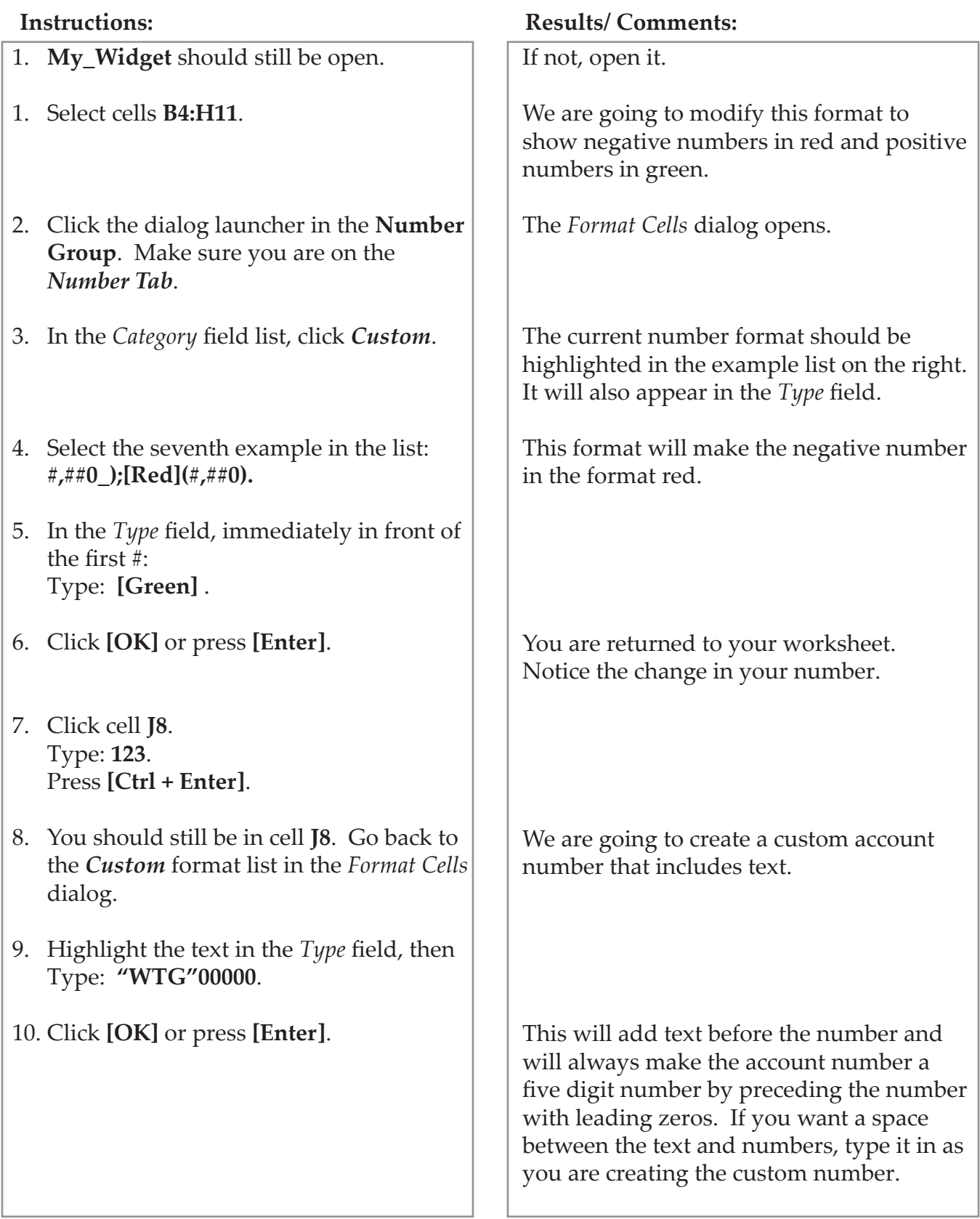

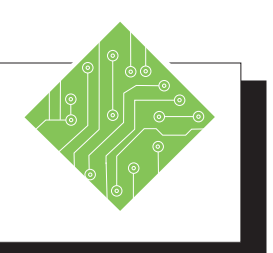

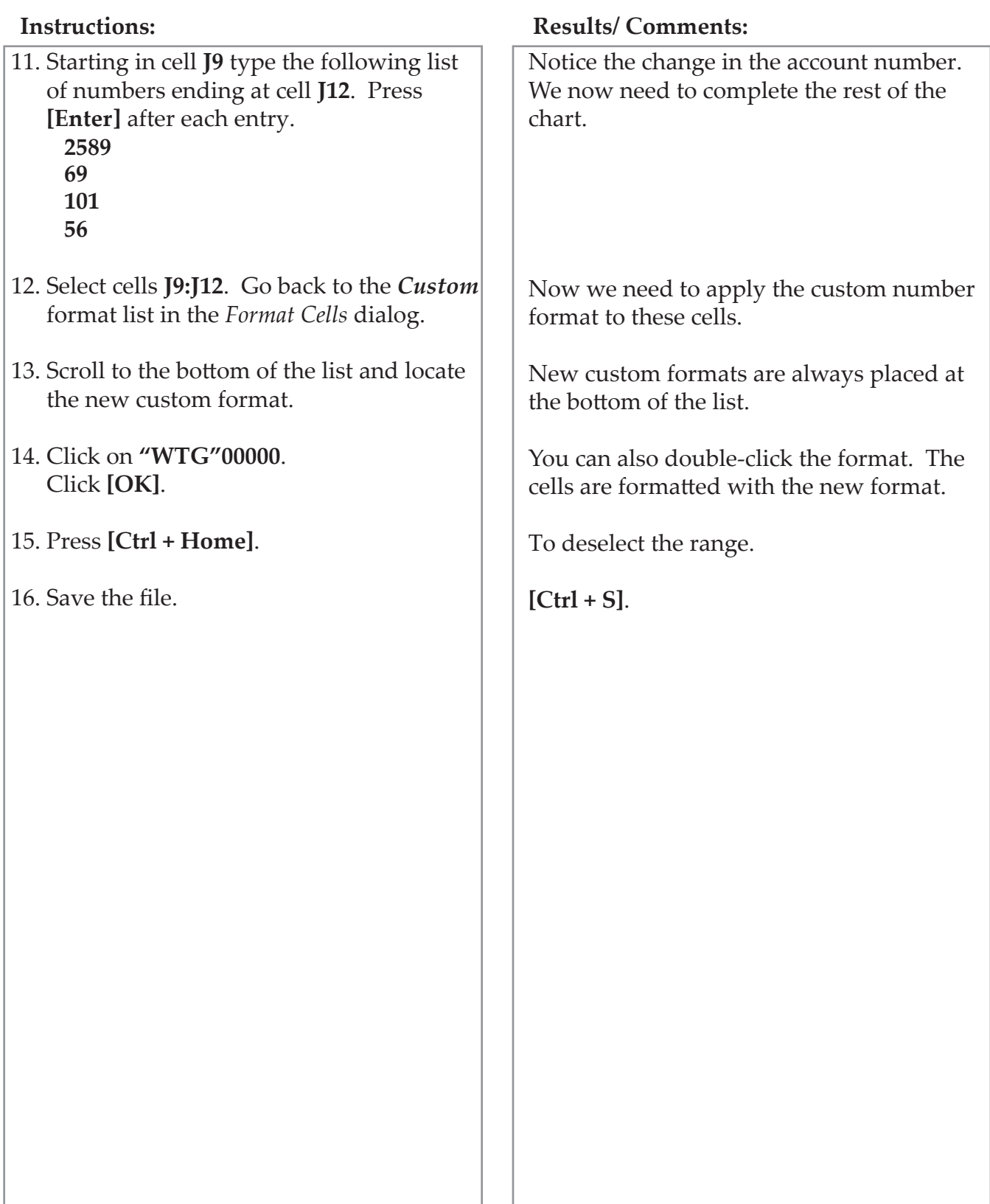

Paste: **[Ctrl + V]**

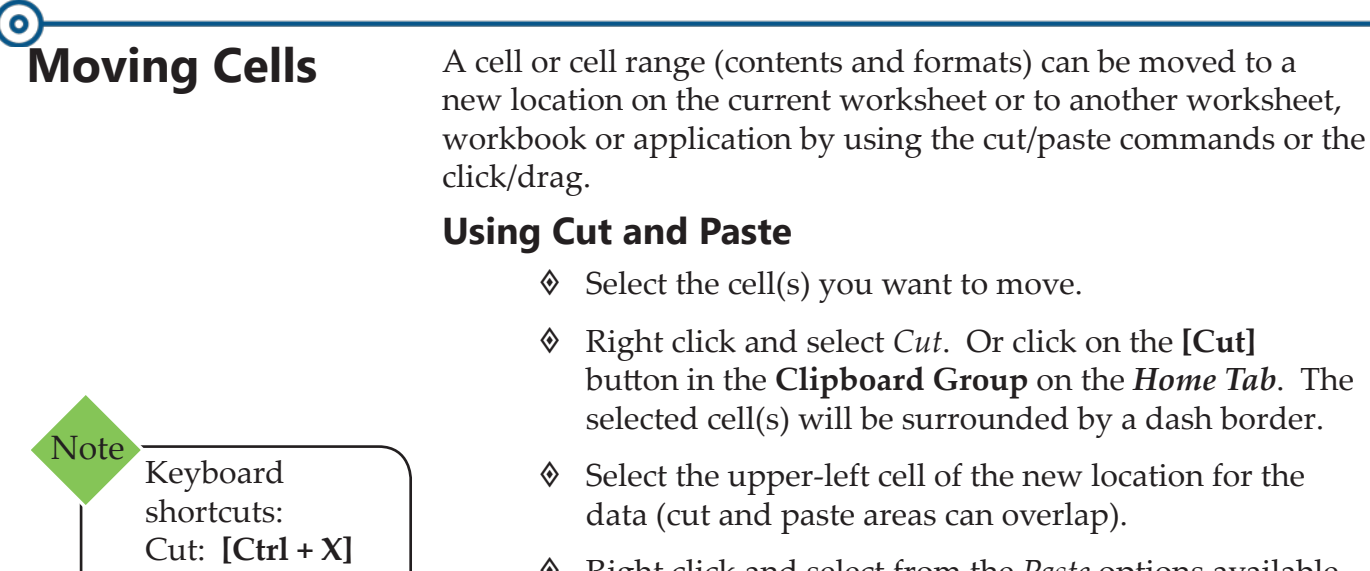

 Right click and select from the *Paste* options available. Or click on the **[Paste]** button in the **Clipboard Group** on the *Home Tab*. (the drop-down menu will show other available *Paste* options).

#### **Live Preview of Paste Options**

To Live Preview the *Paste* options, move the cursor over each option to see the effect it will have on the data. You can then select the choice for the desired result.

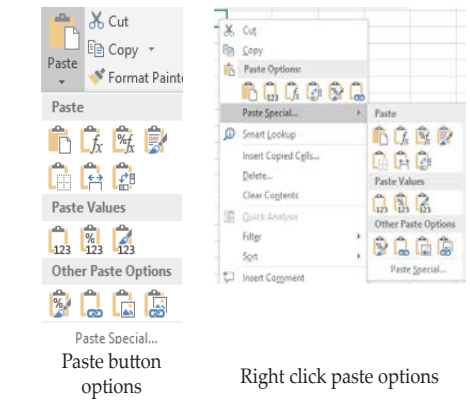

## **Using Click and Drag**

- ♦ Select the cell(s) to be moved and position the cursor over border edge of the selection until it becomes the move pointer.
- $\Diamond$  Click and drag the selected cell(s) to the new location.

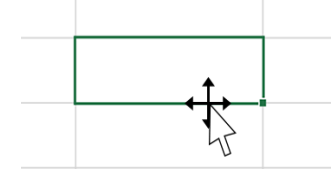

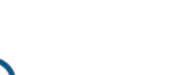

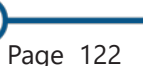

# **Copying Cells**

A cell or cell range (contents and formats) can also be copied to another location on the current worksheet or to another worksheet, workbook or application by using the copy/paste commands, the click/drag, the Fill Handle, or the Fill Right/Fill Down:

#### **Using Copy and Paste**

- $\Diamond$  Select the cell(s) you want to copy.
- Rick click and select Copy. Or click on the **[Copy]** button in the **Clipboard Group** on the *Home Tab*. The selected cell(s) will be surrounded by a dash border.
- Select the upper-left cell of the new location for the duplicate data (copy and paste areas can overlap).
- Right click and select *Paste*. Or click on the **[Paste]** button in the **Clipboard Group** on the *Home Tab*. The **[Paste Options]** tag will appear.
- Click the down arrow on the tag and move the cursor over each option to Live Preview the effects on the data, then select the choice for the desired result.

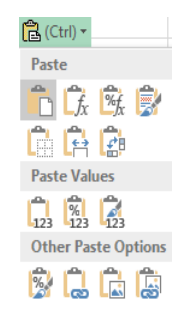

- OR -

 Press **[Enter]** instead to paste the information (the **[Paste Options]** tag will not be displayed).

#### **Using Click and Drag**

- ♦ Select the cell(s) to be copied and position the cursor over the border edge of the selection until it becomes the move pointer.
- Press the **[Ctrl]** key to change the cursor to the copy pointer. Click and drag to the new location.

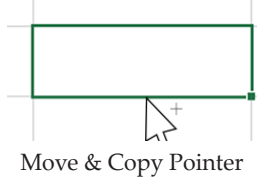

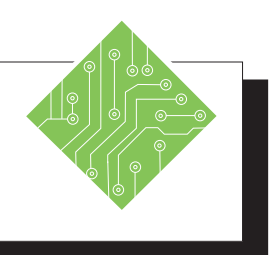

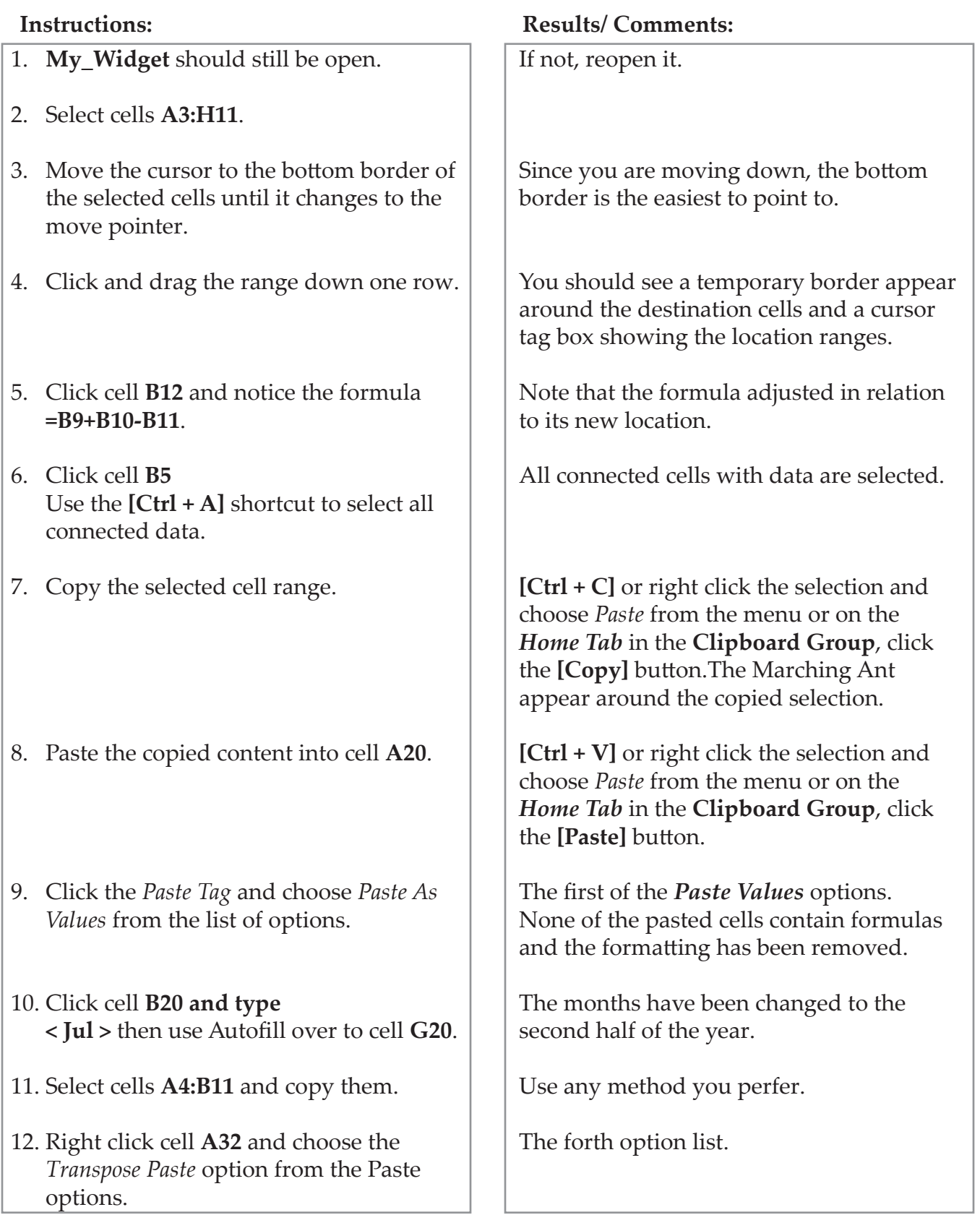

**Clipboard** When there are many items which need to be copied and pasted within the current file , other *Excel* files, or other files in other *Office* programs. Using the *Clipboard* is un-paralled for this type of application. The *Clipboard* can store up to 24 different copied items, these can range in size from one cell to whatever size range of cells needed. New items are placed art the top of the list. When the 25th item is added, the first one drops off the list. It can hold text or graphic based content. As long as at least one of the *Office* programs is running, the content stored in the *Clipboard* will be maintained.

#### **Using the Clipboard**

 On the *Home Tab* in the **Clipboard Group**, click the dialog launcher button.

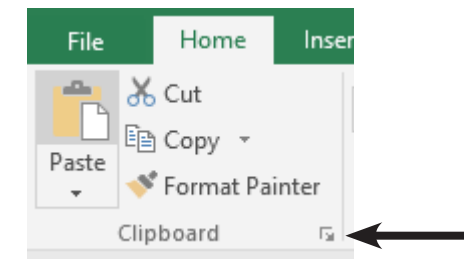

The *Clipboard* opens on the left side of the interface.

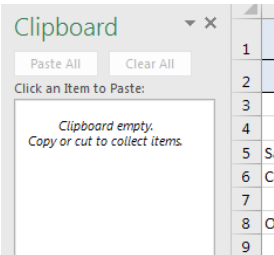

Highlight and copy some content.

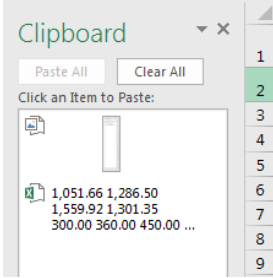

The copied content is added to the *Clipboard*.

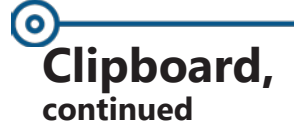

- Once all the items have been copied and added to the Clipboard, select the file where you wish to paste the contents.
	- If in *Excel*, select the desired cell and click the spefic item from the list of items in the *Clipboard*.
	- If in another *Office* program, on the *Home Tab* in the **Clipboard Group**, click the dialog launcher button. All of the Office program have a Clipboard located in the same place.
	- The *Clipboard* opens on the left side of the interface.
	- Set the cursor where you wish to insert the content and select the specific item from the list of items in the Clipboard.

## **Clearing the Clipboard**

 Once an item is no longer needed in the Clipboard, click the drop-down arrow to the right of the clipboard item and choose *Delete* from the menu.

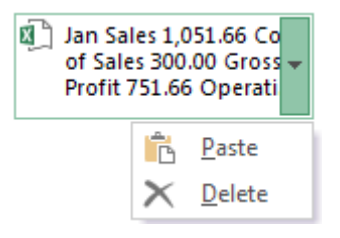

- The drop-down arrow appears when hovering over the item.
- The specific item is removed from the Clipboard.

Should you no longer need any of the clipboard items or want to start adding a new series of items.

Click the [Clear All] button at the top of the Clipboard.

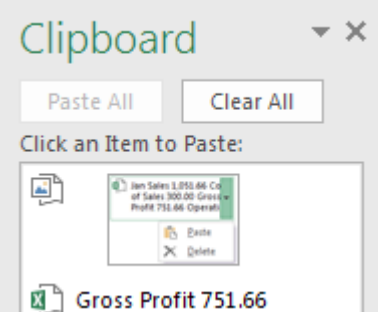

All items stored in the clipboard are removed.

When closing the last *Office* program, a warning is displayed that asks if you would like to clear the clipboard or save the item for future use. Note

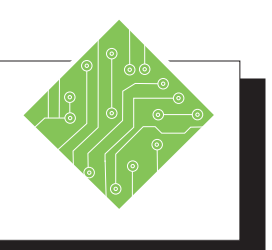

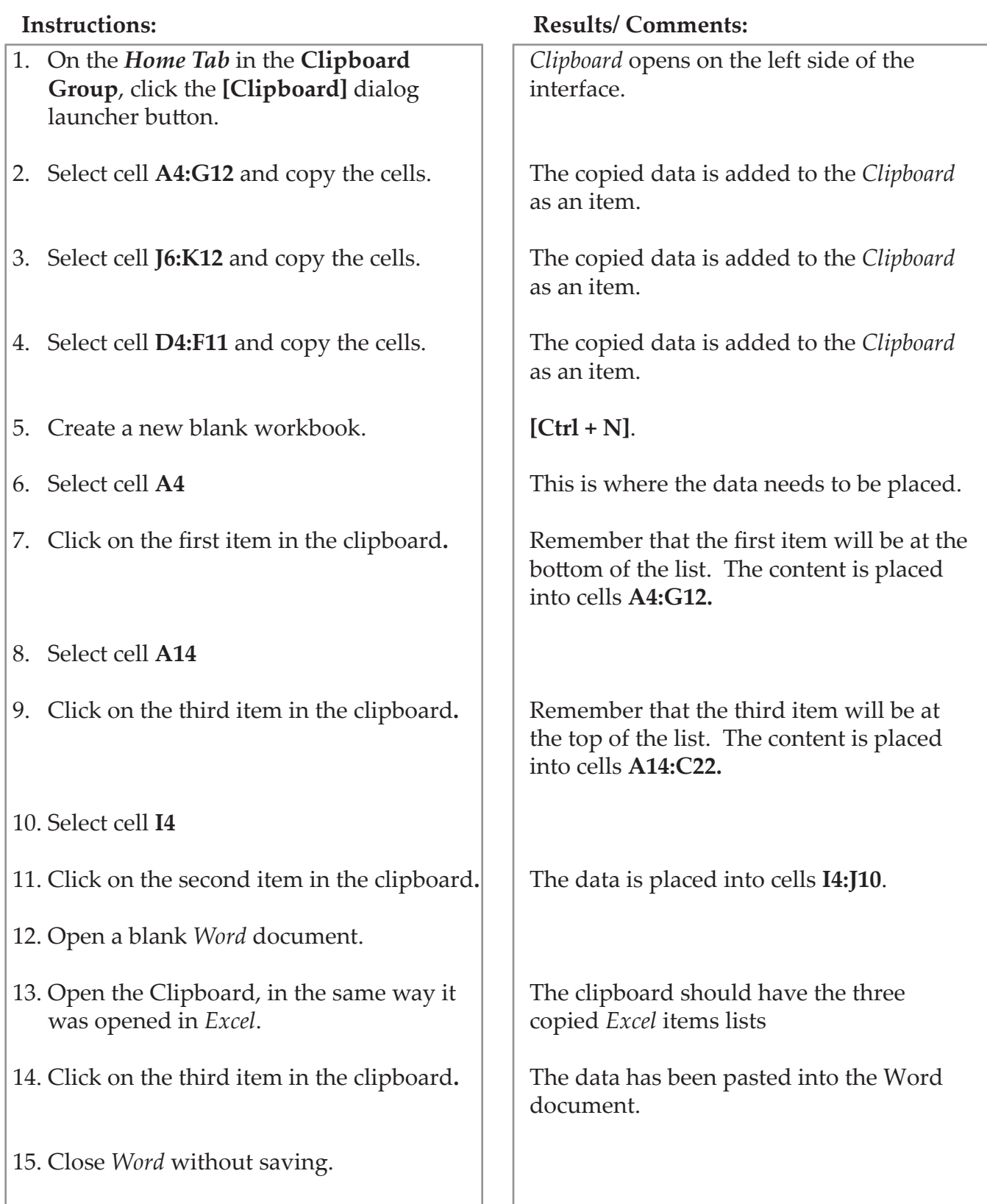

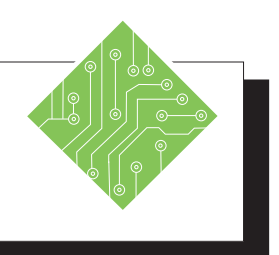

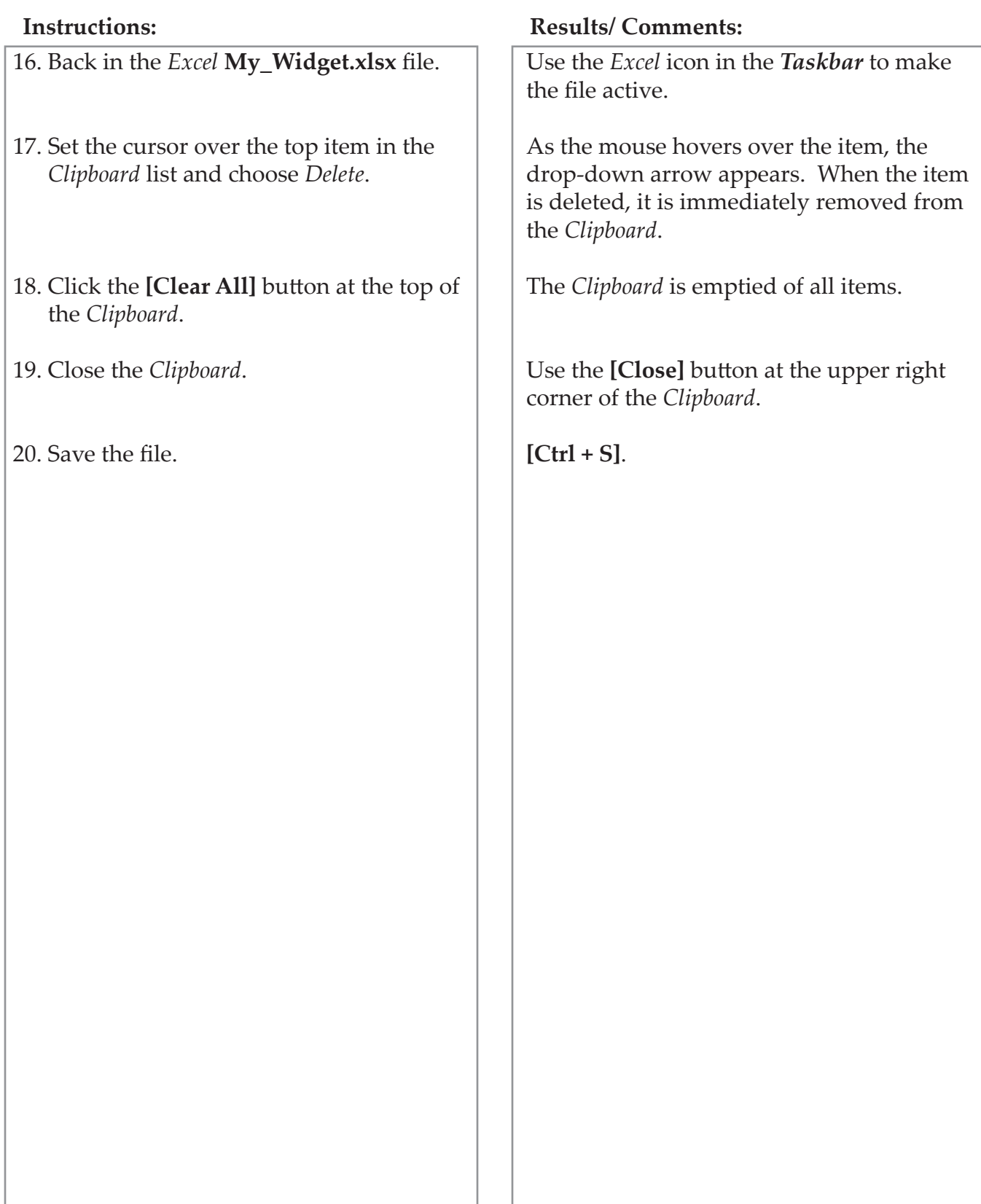

#### **Copying Cells, Using AutoFill continued**  $\Diamond$  Select the cell(s) you want to copy. Click and drag the Fill Handle to extend the selection across the area to AutoFill with copies. Any information in the cells surrounded by the temporary border will be replaced. The **[AutoFill Options]** tag appears. Click the tag and choose from available options: *Copy Cells* – will copy the data as is. *Fill Series* – will create a series based upon the cell(s) being copied. *Fill Formatting Only* – will copy the formatting only. The cells will appear blank, but when data is entered they will have the copied formatting. *Fill Without Formatting –* will copy the data only without the formatting. 既, 图. Copy Cells Copy Cells  $\bigcirc$  $\bullet$  $\bullet$ **Fill Series** O **Fill Series**  $\circ$ Fill Formatting Only O Fill Formatting Only Fill Without Formatting O **Fill Without Formatting** ∩ Fill Days O **Flash Fill** O Fill Weekdays О O **Fill Months** Autofill List Options **Fill Years** O  $\circ$ **Flash Fill** Autofill Dates Options **民**、  $\bullet$ Copy Cells 既, **Fill Series** O  $\circ$ Copy Cells Fill Eormatting Only  $\circ$ Fill Eormatting Only ∩ Fill Without Formatting O Fill Without Formatting O O **Flash Fill** Ο **Flash Fill** Autofill Numbers Options Autofill Text Options

#### (o **Copying Cells, continued**

Note The contents of the first or last selected cell will be used to fill the other selected cells, depending on direction.

## **Using the Fill Command**

- $\Diamond$  Select the cell(s) you would like to copy and the adjacent cell(s) you want to copy to. (The adjacent cells can be below, above, to the right or to the left of the cell(s) you want to copy.)
- Click the **[Fill]** button in the **Editing Group** on the *Home Tab*. A drop-down menu appears.

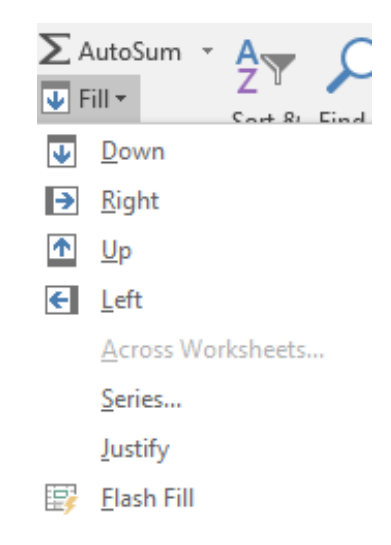

- Select the option that reflects the direction of the copied data in relation to the original cells.
	- *Down* places the copy below the original cells.
	- *Right*  places the copy to the right of the original cells.
	- *Up* places the copy above the original cells.
	- *Left*  places the copy to the left of the original cells.

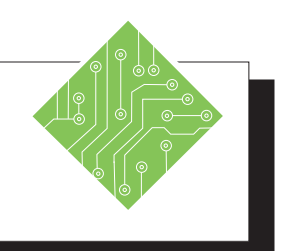

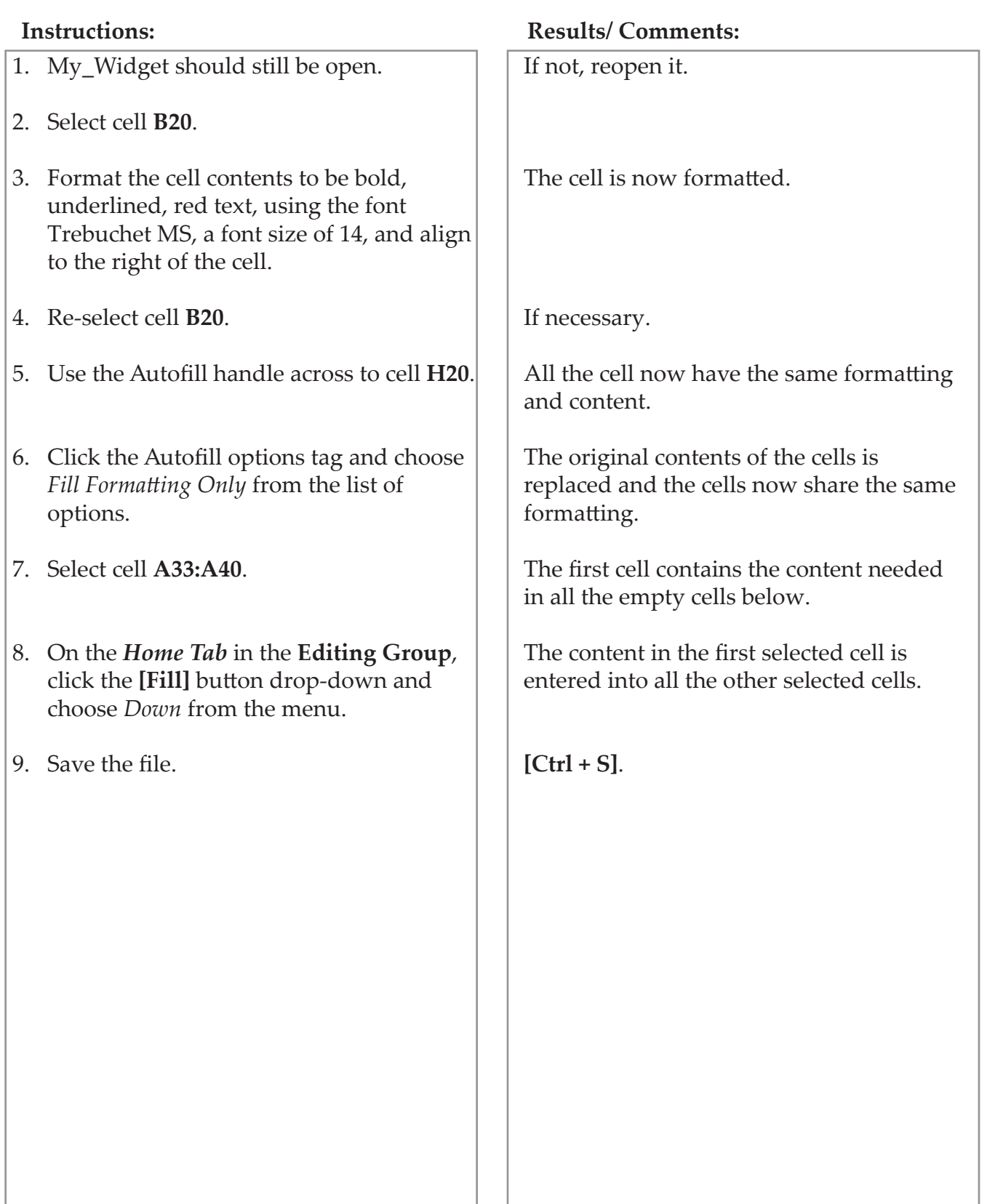

#### Ō **Format Painter**The format painter is a very useful feature which allows you to format a cell or range of cells with an existing format from another cell. **Using the Format Painter** Select the cell you want to copy the formatting from. Click on the **[Format Painter]** button in the **Clipboard Group** on the *Home Tab*. You can also right click to access the **[Format Painter]** from the *Mini Toolbar Menu*. The selected cell will be enhanced with a dash border and the cursor will turn into a thick cross with a paint brush beside it.  $66$  Cut ling Copy Paste

 Click the cell or cell range that you would like to apply the formatting to. The formatting is applied and the Format Painter is turned off.

 $\overline{\mathbb{F}_2}$ 

Format Painter

Clipboard

- Double-clicking the **[Format Painter]** button will keep it on.
- To turn the Format Painter off, click the **[Format Painter]** button again or press the **[Esc]** key.

*Action 4.12 - Using the Format Painter*

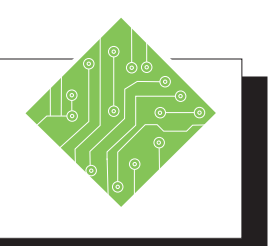

## **Instructions: Results/ Comments:** 1. **My\_Widget** should still be open. 2. Click in cell **B4**. 3. On the *Home Tab* n the **Clipboard Group, c**lick on the **[Format Painter]** button. 4. Highlight cells **B20:H20**. 5. Click in cell **A5**. 6. On the *Home Tab* n the **Clipboard Group,** double**-c**lick on the **[Format Painter]** button. 7. Highlight cells **A21:A28**. 8. Highlight cells **J7:K7**. 9. On the *Home Tab* n the **Clipboard Group, c**lick on the **[Format Painter]** button. 10. Save the file. If not, reopen it. The *Marching Ant*s are displayed around cell **B4**, indicating this is the cell being referenced by the *Format Painter*. The formatting in cell **B4** will be applied to cells **B20:H20**. Once the formatting is applied, the flashing border around **B4** will disappear indicating the format painter is turned off. Double-clicking the **[Format Painter]** button allows users to paint the formatting into many cells that don't have to be contiguous. The formatting is in place. The formatting is in place. This turns off the format painter. **[Ctrl + S].**

#### (o **Cell Styles**

Cell styles apply one or more selected series of formats (including font type, font size, cell borders, shading and number formats) to a cell or cell range. Whenever a cell style is applied, it will replace any other formatting.

## **Applying a Cell Style**

- Select the cell or range of cells you would like to apply a cell style.
- Click on the **[Cell Styles]** button in the **Style Group** on the *Home Tab*.
- The Cell Styles gallery will be displayed.

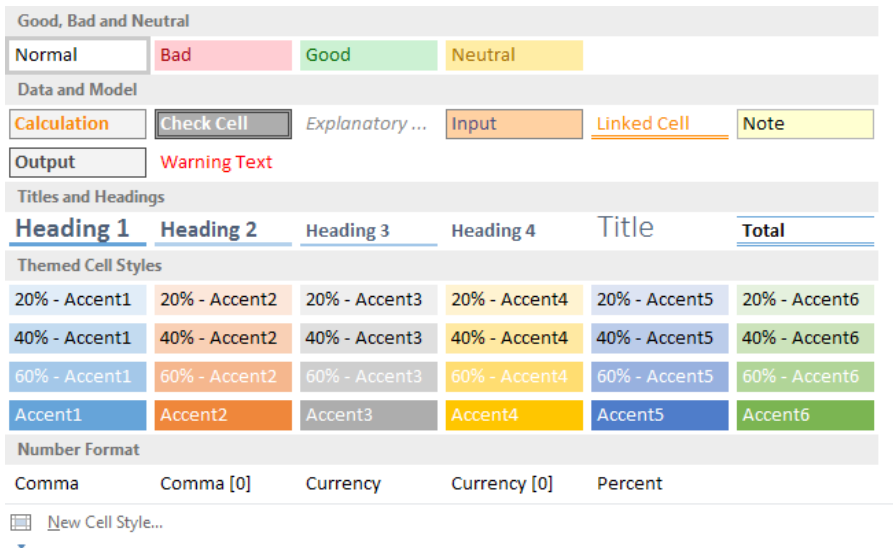

Merge Styles...

- Click on the desired style to apply. After the style is applied, you can add any additional formatting.
- To apply a new style: Click on the new style to change or replace an old style.
- When applying both an accent color and a title/ heading style, be sure to apply the accent color first.
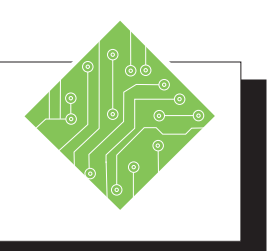

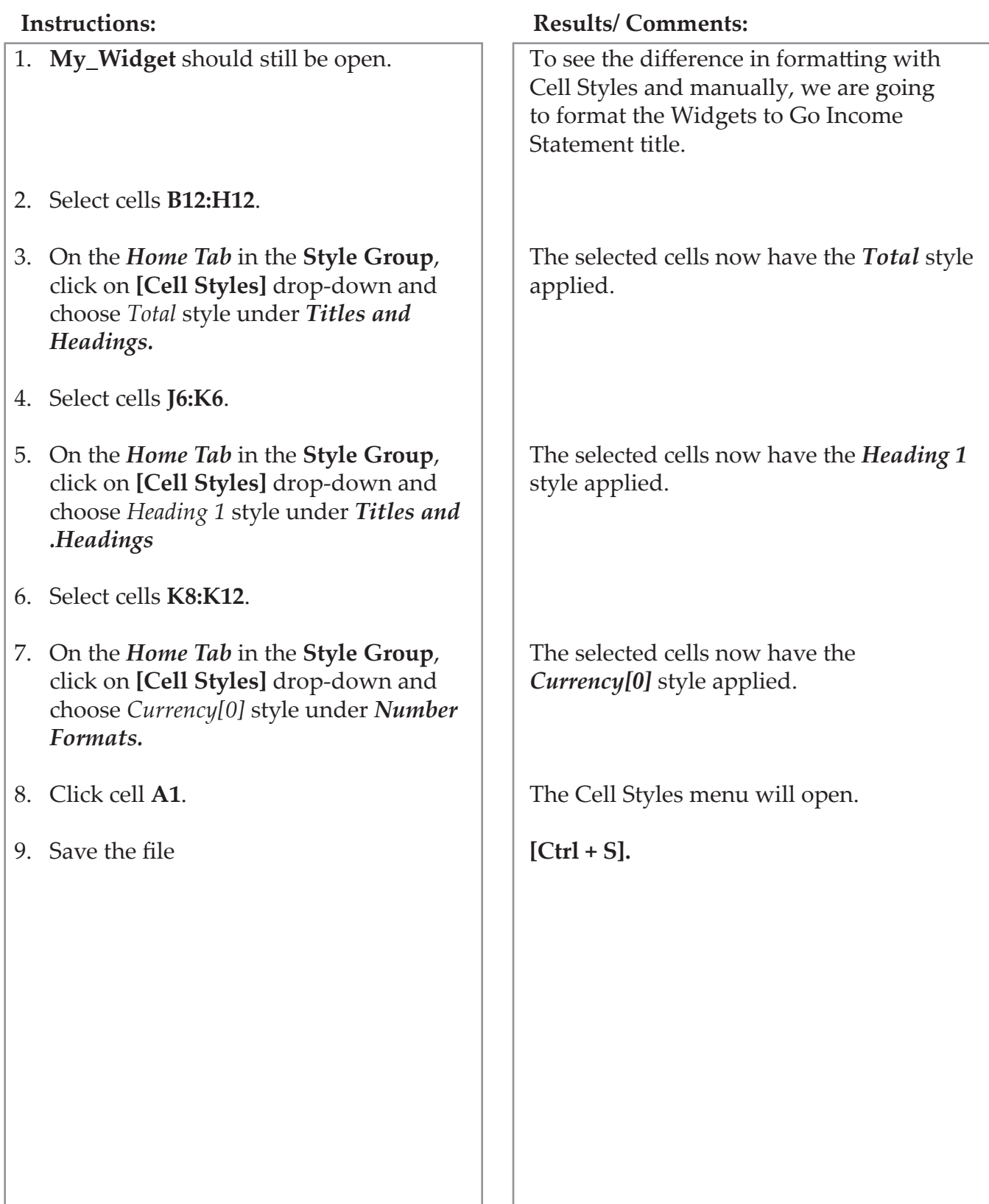

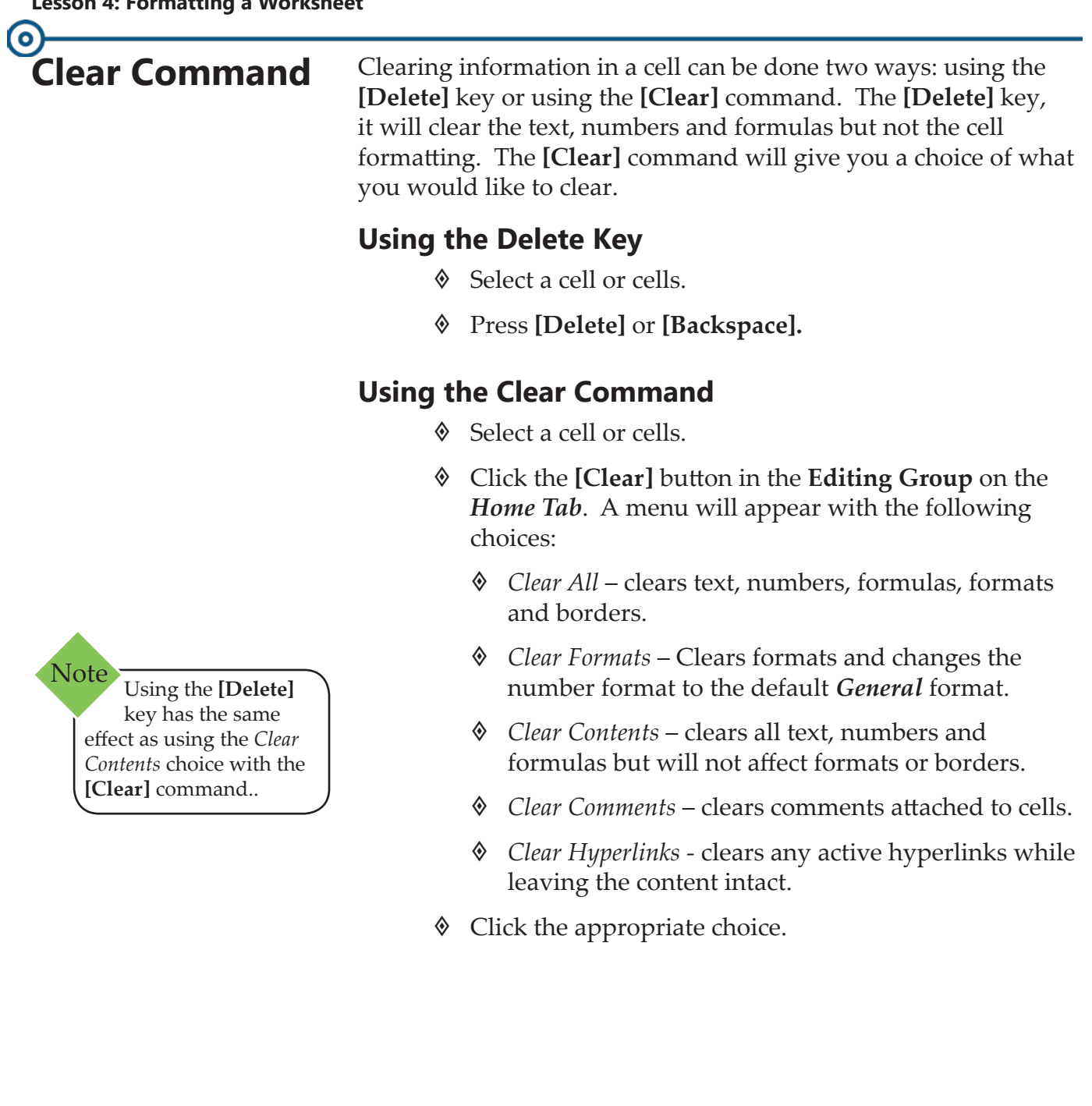

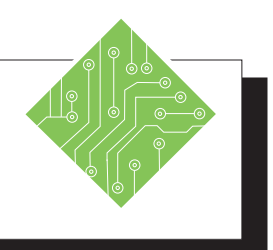

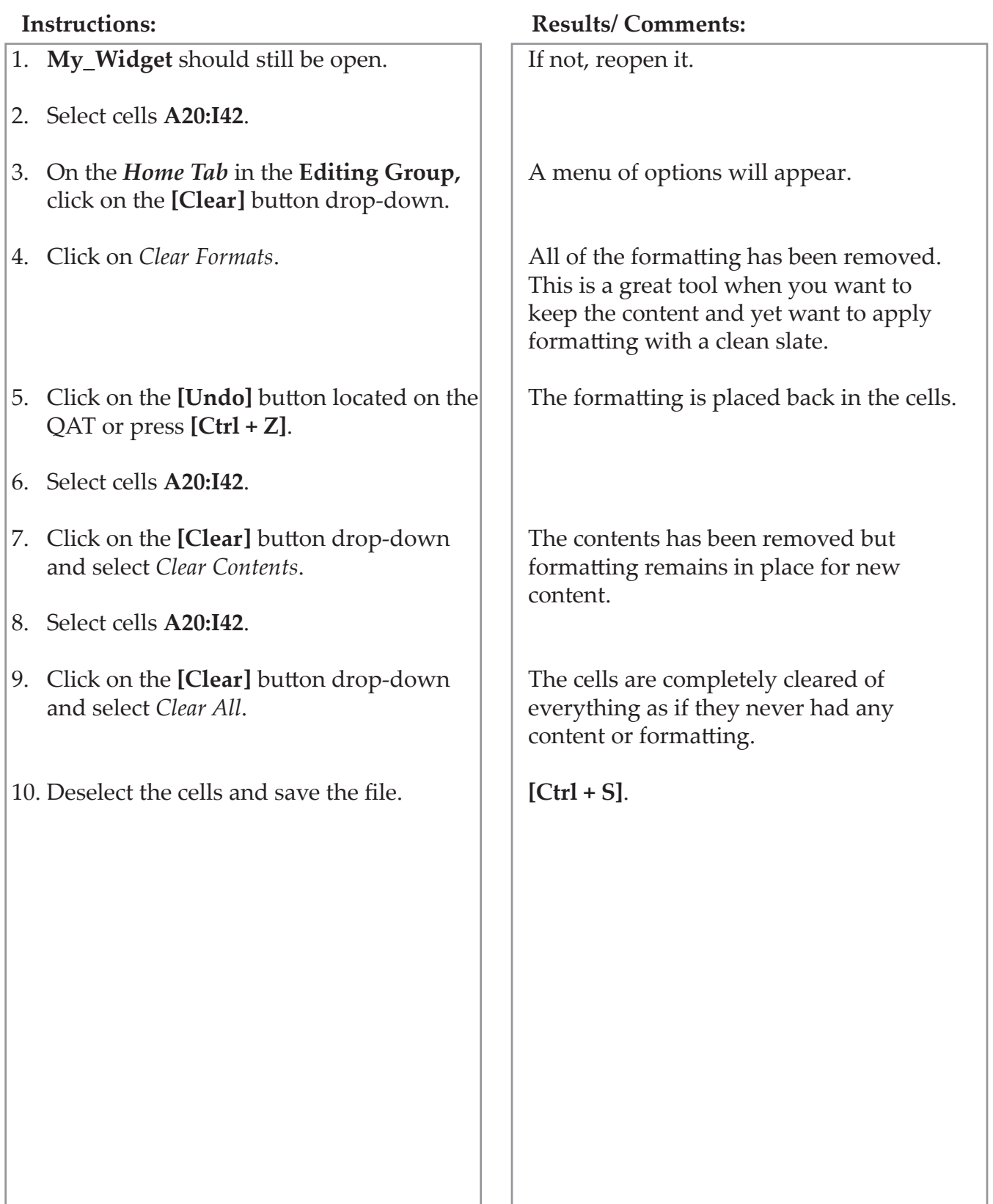

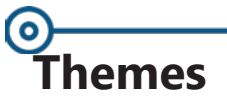

**Themes** Themes can be and are used across the Office suite of programs. They allow for consistent formatting in accordance with branding guidelines across files and programs. Themes include font sets, color sets, and effects that can easily and quickly updated. You can modify all aspects of a theme or customize only the attributes of the theme which requires changes.

## **Parts of a Theme**

- *Fonts:* the font set contains two fonts, one used for body text and the other for headings.
- *Colors:* the color set contains colors use for text, background colors, accent colors, and colors use for hyperlinks.
- *Effects:* are a set of pre-defined graphic element formats. They may include 3d effects, shadows, reflections, or other effects applied to graphic content.

## **Applying a Theme**

If the document is using the styles to format cells or cell ranges, then changing the theme can quickly apply new colors, font formats, and /or effects.

 On the *Page Layout Tab* in the **Themes Group**, click the **[Themes]** button drop-down to open the gallery.

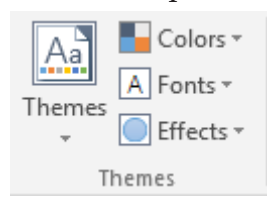

Choose a *Theme* from the gallery.

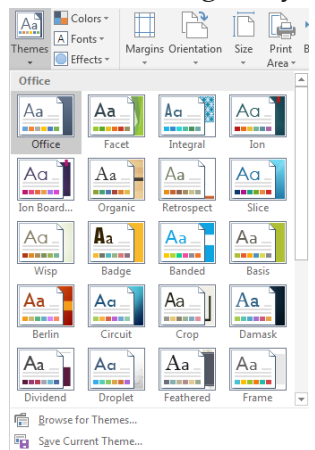

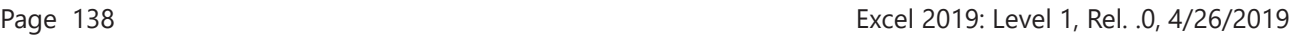

 $\bullet$ 

## **Themes, continued**

 If you only want to modify a part of the theme click the **[Colors]** button, **[Fonts]** button, or **[Effects**] button in the **Theme Group**.

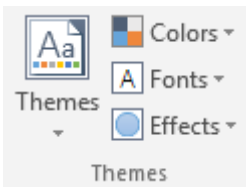

Each button offers a pre-built gallery of options.

## **Customizing Theme Elements**

 When clicking the **[Colors]** or **[Fonts]** button dropdowns, below the gallery you will find a *Customize* option.

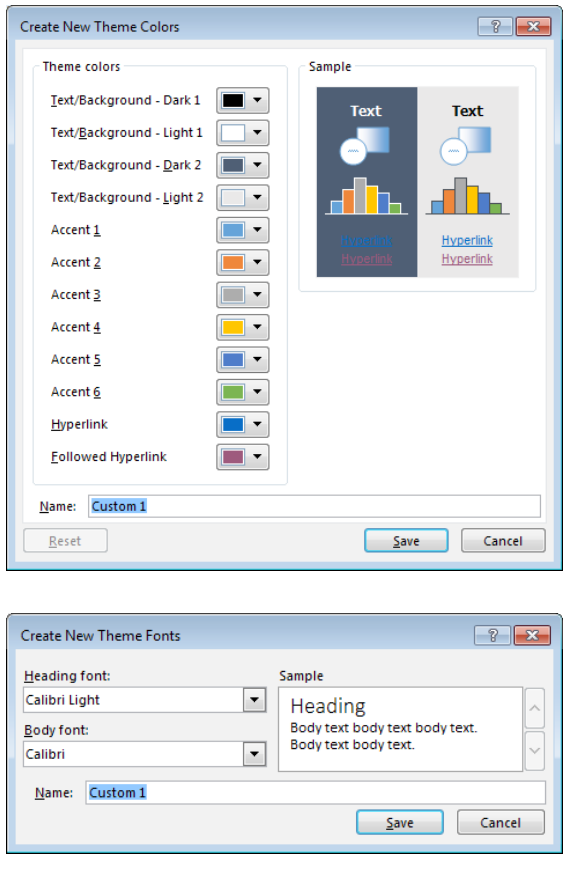

- $\textcircled{}$  Make your modifications.
- Click into the **Name:** field, enter a name for the customized Theme element and click the **[Save]** button.

#### Ō **Themes, continued**

 They ones you create and save will be at the top of the gallery under the heading *Custom*.

## **Saving A Custom Theme**

Once you have created and applied a Color Theme, a Font Theme, and/or an Effects Theme in a document, you can save them all as a new Theme.

 Click the **[Themes]** button drop-down and choose *Save Current Theme* from the menu.

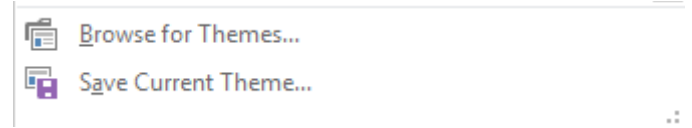

 Name your Theme but do not change the location of where the theme is saved.

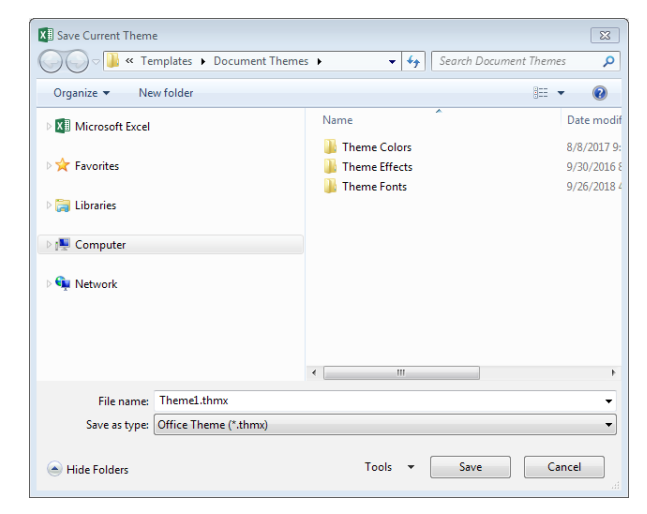

 $\Diamond$  Since all the Office programs access the same theme folder you can use the customized theme in any office program.

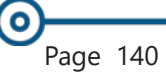

*Action 4.15 – Using Themes*

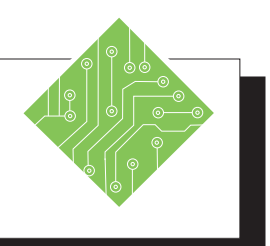

#### **Instructions: Results/ Comments:** 1. **My\_Widget** should still be open. 2. On the *Page Layout Tab* in the **Themes Group**, click the **[Themes]** button dropdown and choose *Retrospect* from the gallery. 3. On the *Page Layout Tab* in the **Themes Group**, click the **[Fonts]** button dropdown and choose *Customize Fonts* from the menu. 4. Click the **Heading Font**: field drop-down and choose the *Cooper Black* font. 5. Click the **Body Font:** field drop-down and choose the *Times New Roman* font. 6. In the **Name:** field type **< Branded One >** and click the **[Save]**  button. 7. On the *Page Layout Tab* in the **Themes Group**, click the **[Colors]** button dropdown and choose *Customize Colors* from the menu. 8. Click the color drop-down arrow for *Accent 1* and choose *More Colors...* from the menu. 9. Select the *Custom* tab. 10. In the RGB values enter Red - **133** Green - **197** Blue - **87** click the **[OK]** button. If not, reopen it. Cells that use the Styles are changed in relation to the choosen Theme. The *Create New Theme Fonts* dialog opens. This will now be the font used for headings. This will be the font used in all other cells. The customized font set is saved for future usage and the *Create New Theme Fonts* dialog is closed. The *Create New Theme Colors* dialog opens. The *Colors* dialog opens. If necessary. To set an exact color.

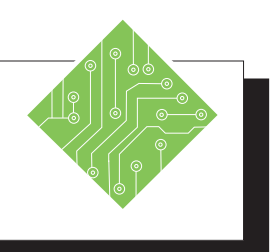

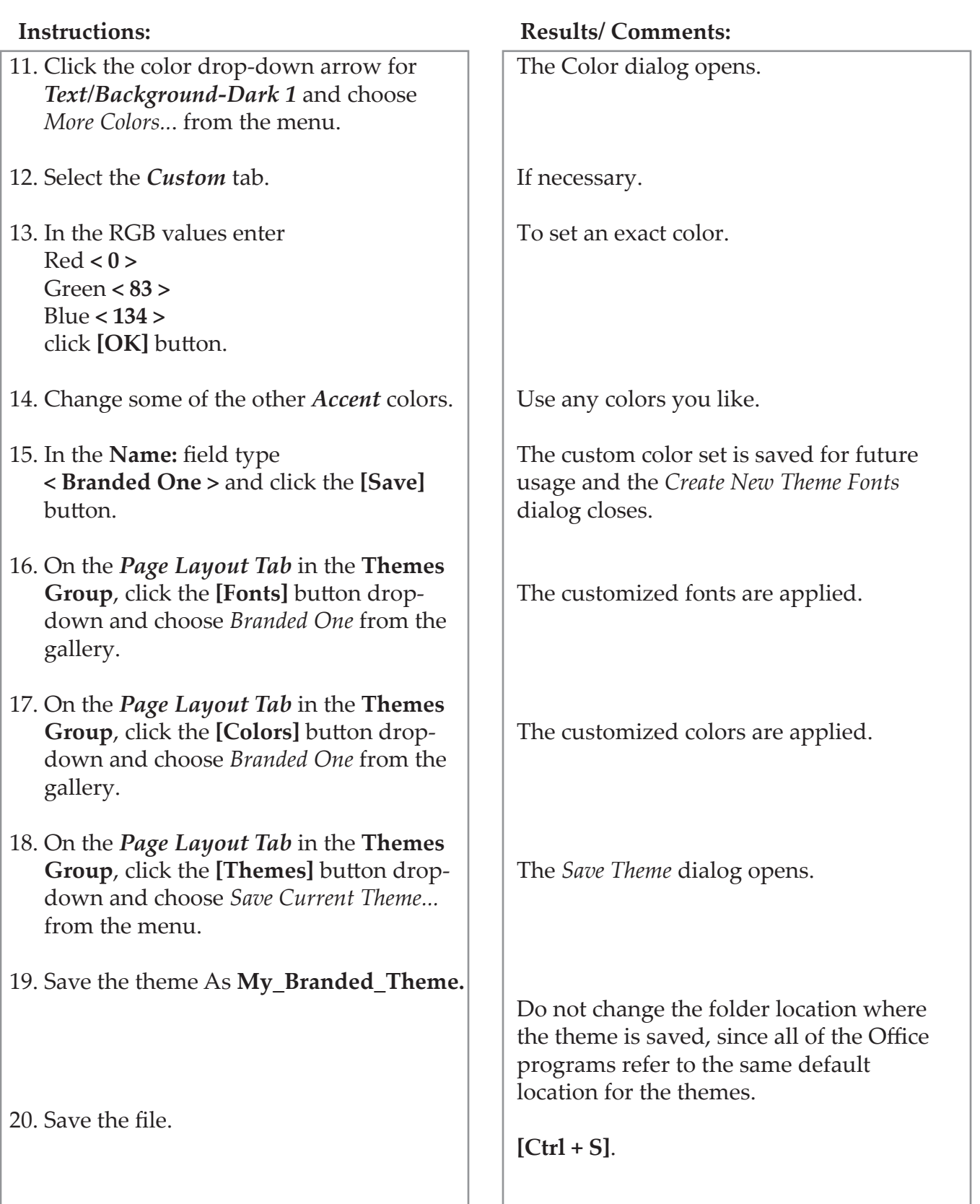

*Action 4.15 – Using Themes, continued*

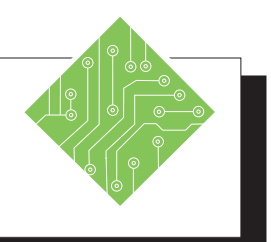

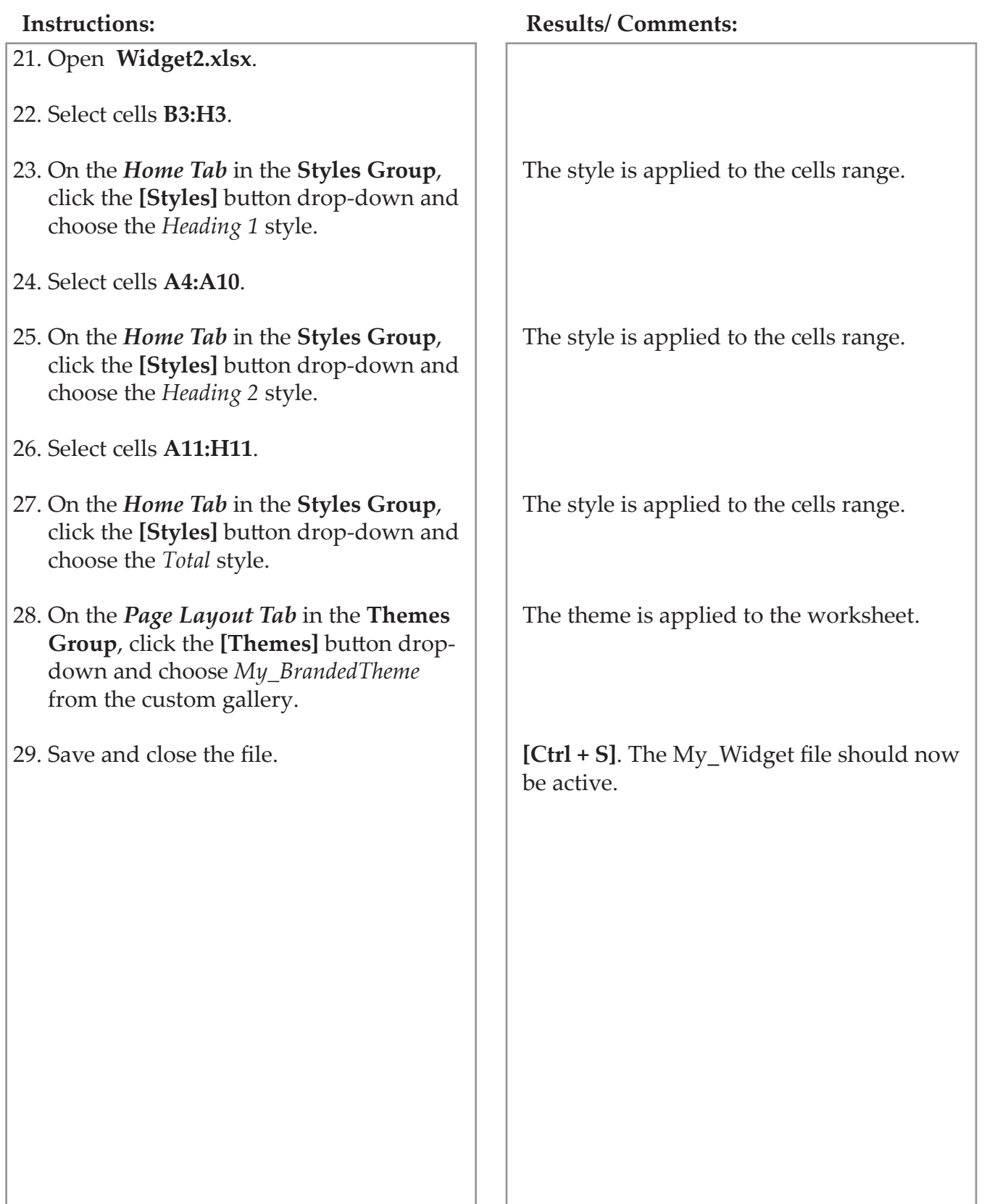

## **O Hiding Columns and Rows**

Keyboard Shortcuts: Hide Rows:

**[Ctrl + 9]**

**Note** 

**[Ctrl + 0]**

Hide Columns:

Show hidden rows: **[Ctrl + Shift + ( ]**

If you wish to remove some information from your worksheet without deleting it, you can use the Hide Columns and Rows feature.

## **Hiding a Column or Row**

- $\Diamond$  Select the row or column you wish to hide.
- Click on the **[Format]** button in the **Cells Group** on the *Home Tab*. A menu will appear.
- Move the cursor to *Hide & Unhide*. A side menu will appear.
- Select what you want to hide, Rows, Columns or Sheet.
- Your selected row or column will be hidden from view.

- OR -

- Select the row or column you wish to hide.
- Right-click the mouse on the selection. Select *Hide* from the *Shortcut Menu*.

## **Unhiding a Column or Row**

- Select the rows or columns on either side of the hidden row or column.
- Click on the **[Format]** button.
- Move the cursor to *Hide & Unhide*.
- Select what you want to unhide. The rows or columns will reappear.

- OR -

- Select the rows or columns on either side of the hidden row or column.
- Right-click on the selection. Select *Unhide* from the *Shortcut Menu*.

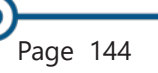

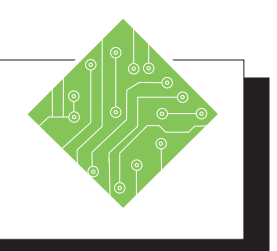

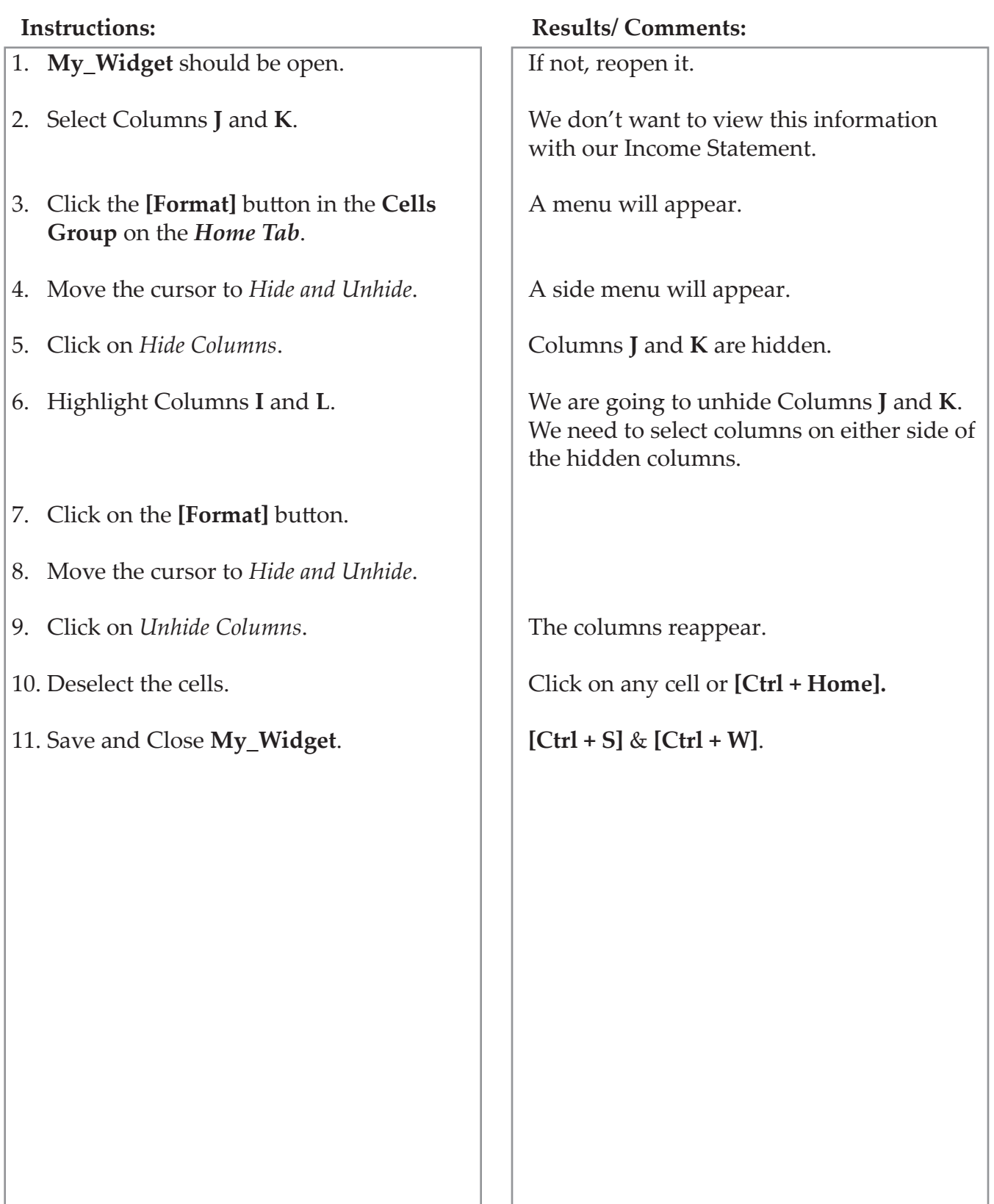

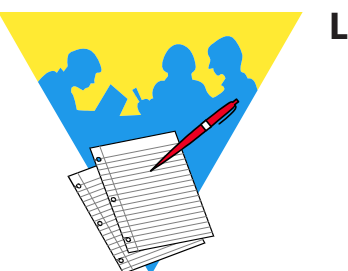

**Lesson Notes**

Excel 2019: Level 1 Rel. 1.0, 4/26/2019

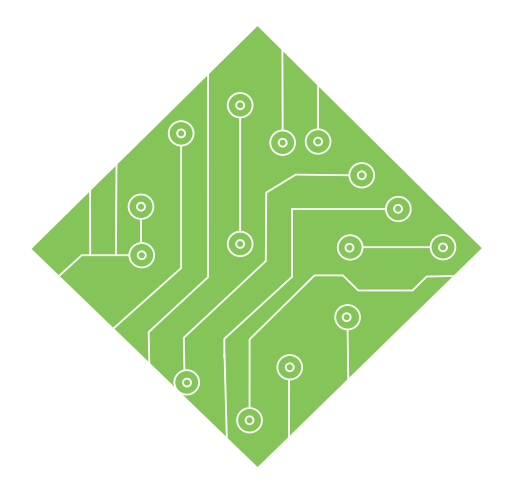

# **Lesson 5: Viewing, Page Layout and Printing**

#### **Lesson Overview**

You will cover the following concepts in this chapter:

- Excel Views
- Print Preview
- Headers and Footers
- Page Setup
- $\textcircled{}$  Sheet Options
- ♦ Scale to Fit
- Printing

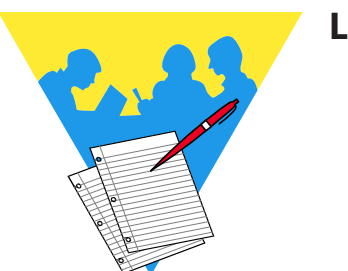

**Lesson Notes**

## **Excel Views**

In *Excel*, there are three spreadsheet views available which are designed to make certain tasks easier, like working with large amounts of data, adding headers and footers, and viewing page breaks.

#### **Normal View**

The Normal view is the default view in which *Excel* opens a worksheet. This view is best suited for general work because it provides easy access to many controls and features.

### **Page Layout View**

This view shows how the document will be printed. In this view, you can add headers or footers, adjust margins, page breaks and other page setup options. You can zoom down to see the worksheet broken into pages and you can hide the margins in this view by clicking on the very edge of a page.

### **Page Break Preview**

If the worksheet is too big to print on a single page, *Excel* will define page breaks for you based upon the margins, paper size and print scale. Automatic page breaks will be shown as dashed lines. In Page Break Preview, you can view where the page breaks are and adjust them as needed by clicking and dragging.

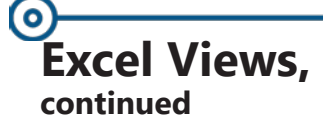

## **Changing Views**

 Click on the desired view in the **Workbook Views Group** on the *View Tab*.

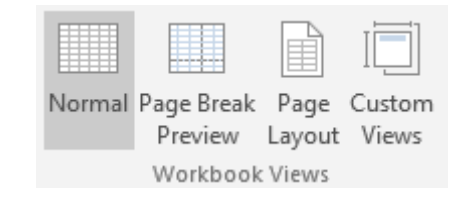

 To return to Normal view, click on the **[Normal]** button.

```
-OR-
```
 You can also change views by clicking on one of the view buttons located to the left of the Zoom Slider.

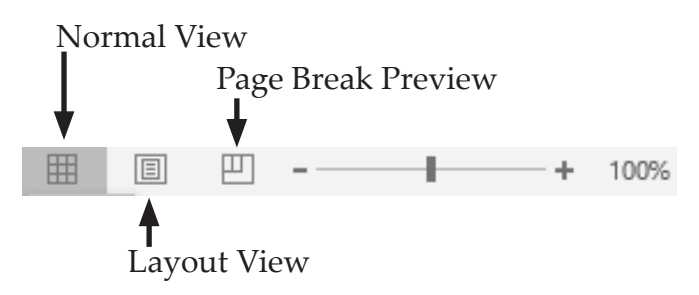

## **Show/Hide Options**

In addition to changing views, you can also select whether you want to view display items such as Gridlines, Headings, the Ruler and Formula Bar. For example, when you want to see attributes such as borders more clearly, it is helpful to turn off the Gridlines. Or you could hide the Headings when you have hidden columns.

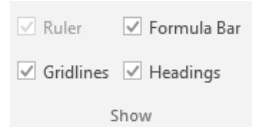

- To Show an Item: On the *View Tab*, in the **Show Group**, click on the checkbox of the item you wish to display. The check-mark will be shown in the box and item is displayed.
- To Hide an Item: click on the checkbox again. The check-mark will be removed from the box and item is hidden.

*Action 5.1 - Changing Views*

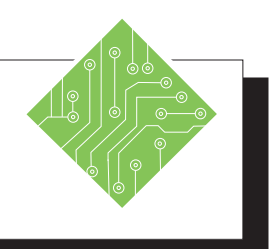

- 1. Open the **Weather** file.
- 2. Save the file as **MyWeather**.
- 3. Click on the *View Tab*.
- 4. Click on the **[Page Break Preview]** button. (If you see the *Welcome to Page Break Preview* dialog, click **[OK]**.)
- 5. Move the cursor to the page break line, then click and drag it to the right side of Column **E**. This is between the data for Cycle 1 and Cycle 2.
- 6. Drag the page break from Column **L** to the right side of Column **I**. Do the same for the page break at Column **P**.
- 7. Click on the **[Page Layout]** button.
- 8. Using the Zoom Slider, zoom to *40%*.
- 9. Move the cursor to the space between the pages until you see two arrows pointing inward. A screen tip will appear showing "Hide White Space".
- 10. Click once.
- 11. Click the space between the pages again.

#### **Instructions: Results/ Comments:**

## **[F12].**

Notice that in the **Workbook Views Group**, the **[Normal]** button is already selected. This is the default view.

This spreadsheet is too large to fit on one  $8-1/2 \times 11$  sheet of paper. The page break, shown by a dashed line, is automatic and not currently at an ideal location.

The page break is now a solid line indicating a manual page break. A new page break appears at Column **L**.

The worksheet is now broken into four pages — one for each cycle. This is the view you want to work in when you are getting ready to print your document.

You should be able to see all four pages and the white space around the worksheet is hidden. This can come in handy when working with large worksheets.

The white space returns.

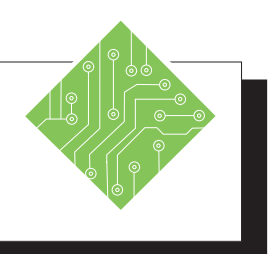

12. Change the zoom back to *100%*.

- 13. Locate the Workbook View buttons at the bottom of your screen next to the Zoom Slider - **[Normal]**, **[Page Layout]** and **[Page Break Preview]**.
- 14. Click on the **[Normal View]** button.
- 15. Save the file.

#### **Instructions: Results/ Comments:**

Drag the indicator to the center of the Zoom Slider.

Use these buttons to change views when you are not on the View Ribbon.

Notice that your page breaks now appear in the worksheet as dashed black lines.

**[Ctrl + S].**

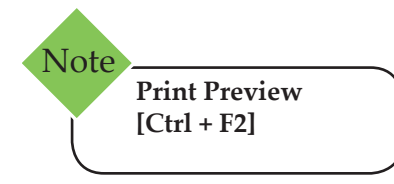

**Print Preview** It is a good idea to see what the worksheet is going to look like on the page before printing or before you begin selecting any page setup options.

> In *Excel*, you can preview a document from the Print screen in a reduced view to check the general layout. You can use the Zoom to increase the page size in a specific area and you can also access the *Page Setup* dialog, set new margins, or access the *Print* dialog.

> After you have previewed the document and returned to editing the worksheet, you will see the automatic page breaks appear on the spreadsheet.

#### **To Print Preview your Document**

- Click on the *File Tab*.
- In the menu, click on *Print*. Notice the **[Show Margins]** button and **[Zoom to Page]** button in the lower right corner, as well as the Page arrows at the bottom of the screen.
- Click the **[Back]** button to return to editing the worksheet.

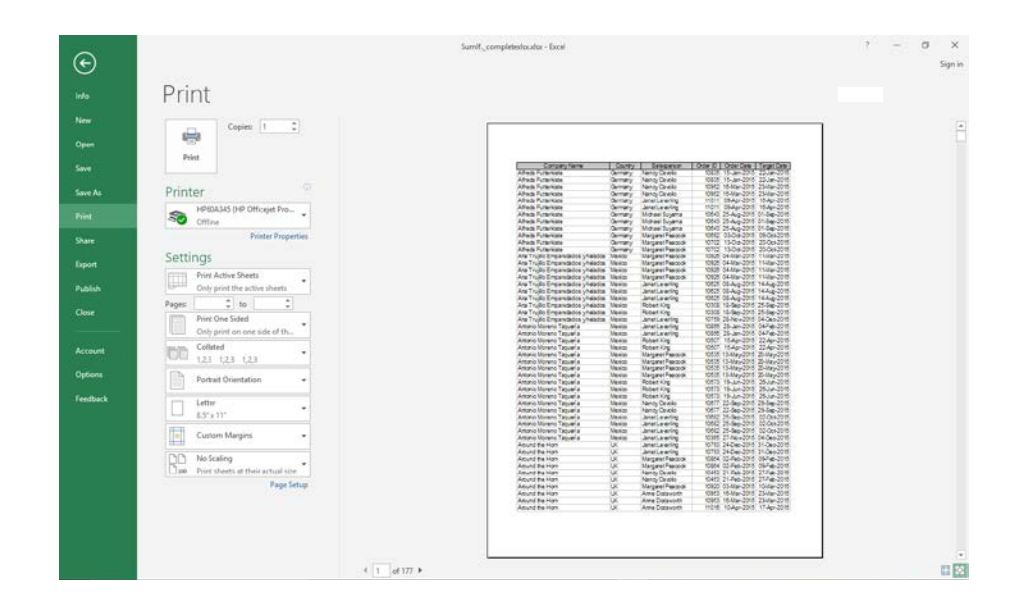

*Action 5.2 - Print Preview*

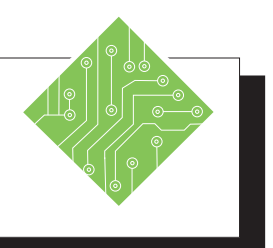

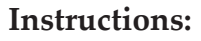

- 1. **MyWeather** should still be open.
- 2. Click on the *File Tab*.
- 3. Click *Print* from the list of categories on the left.
- 4. In the Preview pane, click the Page Arrows at the bottom.
- 5. View all pages, then use the Page Arrows to return to Page 1.

- 6. Click on **[Show Margins]** in the lower right corner of the screen.
- 7. Move the cursor to the left margin line. When you see a double-headed arrow, click and drag the margin to the right until it reaches the next margin marker shown at the top of the page.
- 8. Click on the **[Back]** button to exit the backstage view.

#### **Instructions: Results/ Comments:**

If not, open it.

You can also use the Keyboard Shortcut **[Ctrl + F2].**

You can also use your **[Page Down]** and **[Page Up]** keys to move through the pages.

Notice: There are no headers or page numbers. The months only appear on one page. The spreadsheet is also not centered on the page. You will be working on all of these problems.

You can click on **[Page Setup]** to make these changes. However, you will be making these changes in the next steps using the Page Layout Ribbon in the Page Layout View.

You can see the current margins of your worksheet as dotted lines.

When you adjust the margins on one page, it will affect all of the pages. Page down through the pages to see the change. This is just one way to change margins.

You are returned to Normal view. You can also use the **[Esc]** key to exit the backstage.

## **Headers and Footers**

Headers and Footers are used to add information that you want printed on every page of the document. A header prints at the top of each page while a footer prints at the bottom. By default, *Excel* sets the header and footer margins for are .3" from the top and bottom of the page.

## **Adding a Header**

- Select the *View Tab*, and click the **[Page Layout]** button. You could also click the **[Page Layout]** button in the status bar.
- At the top of the document, click on the words "Click to add header". This opens a text box in the center of the document. It also opens the *Header and Footer Tools Design Tab.*

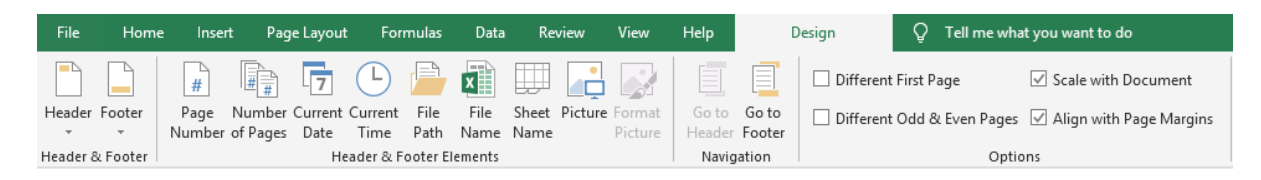

- There are three sections to a header or footer— left, center and right.
	- Click in the center box to align the information in the center section.
	- Click in the left box to align information in the left section.
	- Click in the right box to align information in the right section. Type the desired information.

-OR-

 Click on the **[Header**] button in the **Header and Footer Group**, and select a commonly used information format from the list.

-OR-

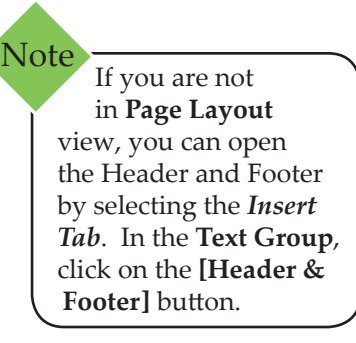

#### (o **Headers and Footers, continued**

- Click one of the buttons in the **Header & Footer Elements Group** to place a code to include the requested information onto the worksheet (such as the time, date, page number and/or file name). You will be able to see the information once you leave the header.
- When you are finished, click anywhere in the worksheet to close the header.
- To make changes, just click in the header again.

## **Adding a Footer**

- Click on the **[Go to Footer]** button in the **Navigation Group** on the *Header and Footer Tools Design Tab*.
- Just like the header, there are three sections to a footer— left, center and right.
	- Click in the center box to align the information in the center section.
	- Click in the left box to align information in the left section.
	- Click in the right box to align information in the right section.
- Type in the desired information.

-OR-

 Click on the **[Footer**] button in the **Header and Footer Group**, and select a commonly used information format from the list.

#### -OR-

- Click one of the buttons **in the Header & Footer Elements Group** to place a code to include the requested information onto the worksheet (such as the time, date, page number and/or file name). You will be able to see the information once you leave the footer.
- When you are finished, click anywhere in the worksheet to close the header.
- To make changes, just click in the footer again.

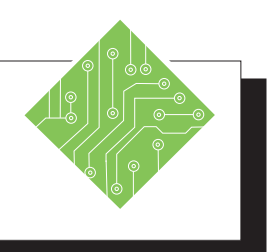

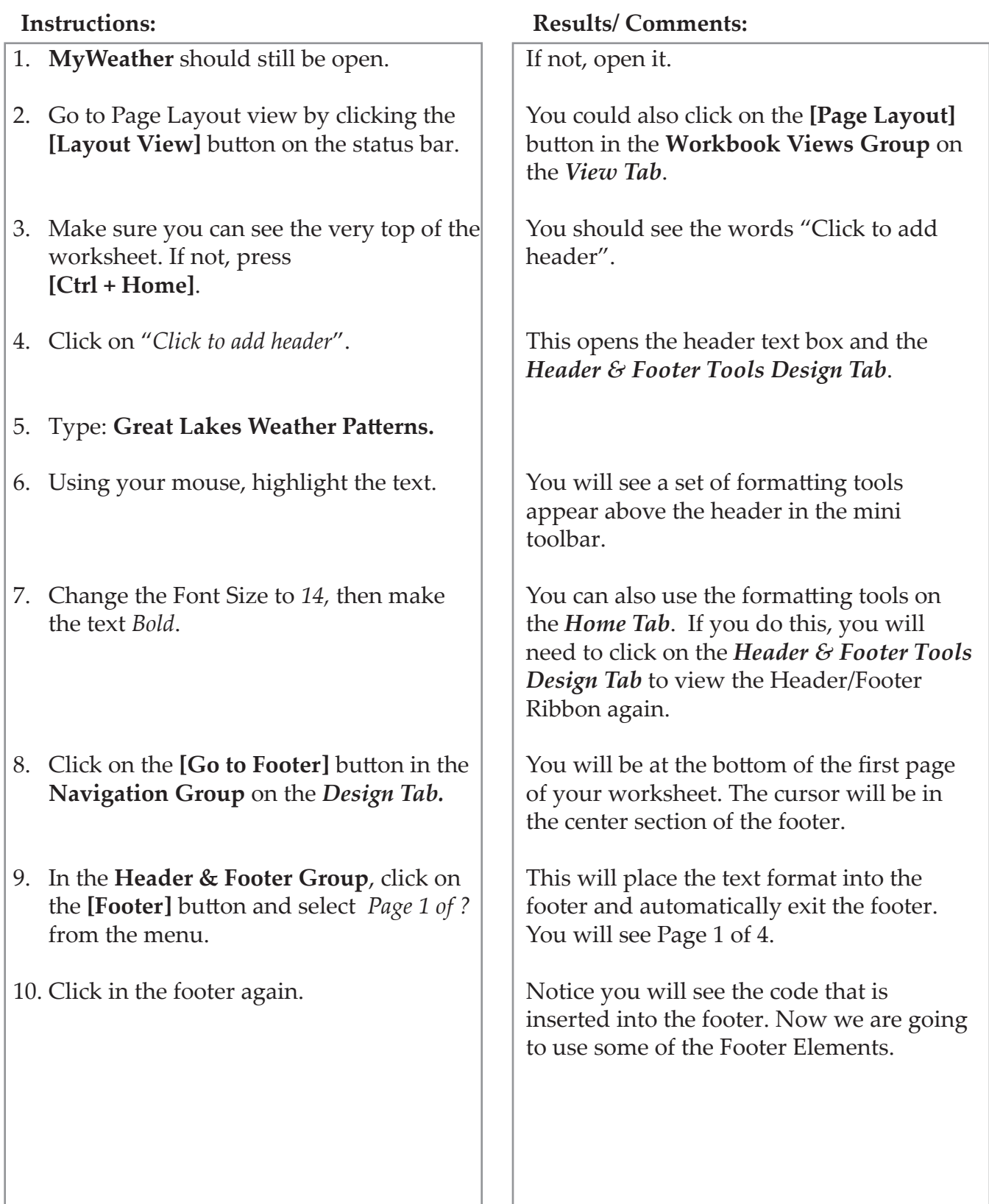

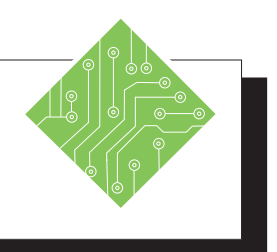

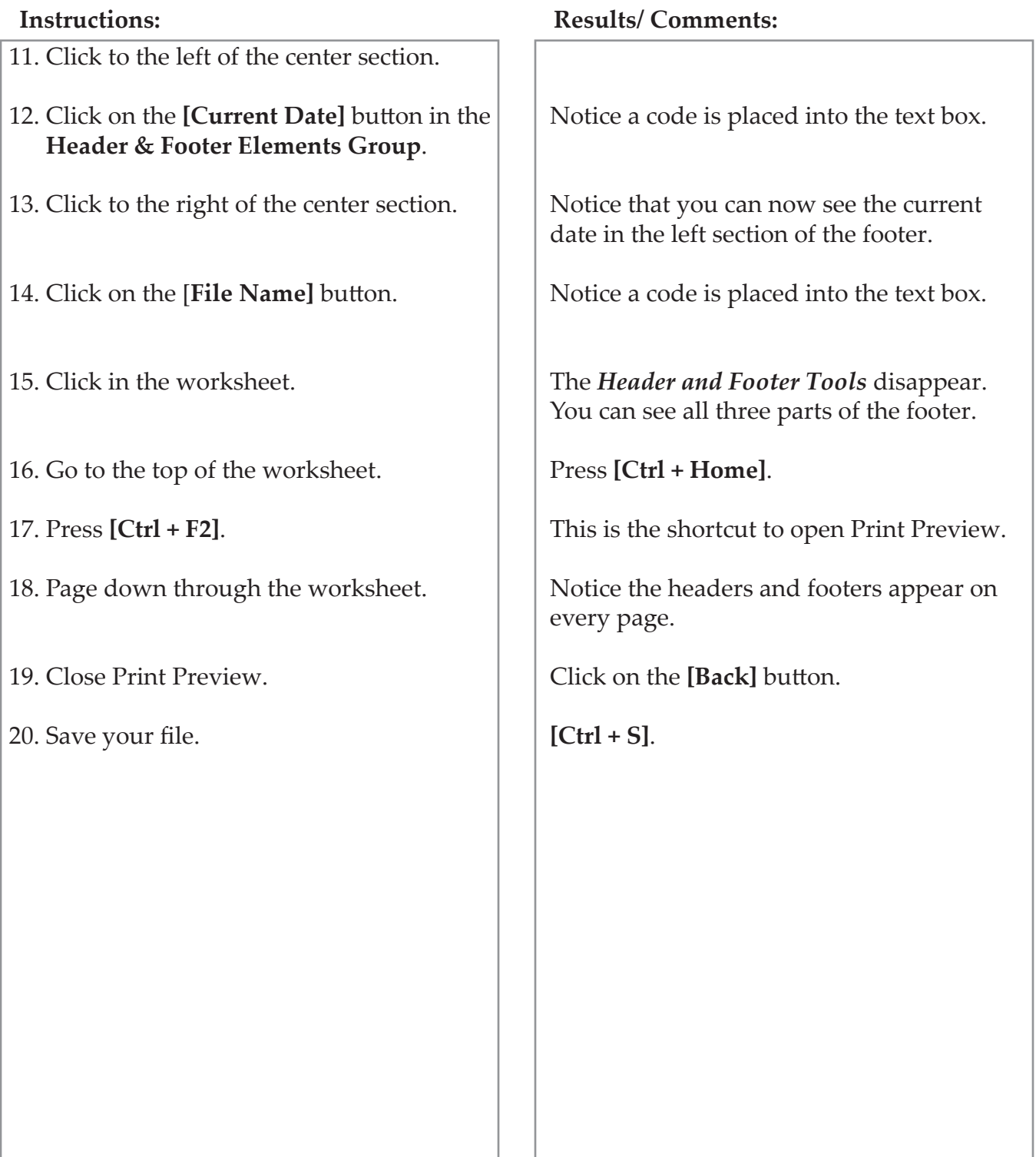

## **Page Setup**

On the *Page Layout Tab*, the most commonly used options for preparing a document for printing are found in the **Page Setup Group**. In this group, you will find the following options:

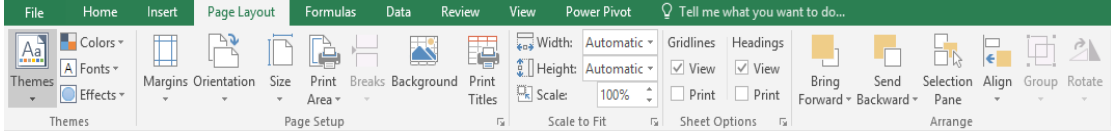

## **Margins**

This button allows you to choose from three commonly used margin settings: *Normal*, *Wide* and *Narrow*. You can also set your own by clicking on *Custom Margins* or to specify if you want the printed area to be centered horizontally or vertically.

## **Orientation**

This button allows you to choose between *Portrait* or *Landscape*  printing. Portrait is the default setting and prints down the page (vertically). Landscape prints across the width of the page (horizontally).

### **Size**

This button allows you to select the appropriate paper size for the worksheet, including *Letter*, *Legal*, *Executive*, *Envelope*, and other preset sizes.

## **Print Area**

This button allows you to print a specific section of the worksheet. To set a print area, select the cells to be printed first, then choose *Set Print Area* from the drop-down menu. This will become the default until you clear it using the same button.

### **Breaks**

This button allows you to insert or remove page breaks. Use this button after you have viewed and adjusted the page breaks in Page Break Preview.

### **Setting a Page Break:**

- Select a row or column where the page break is to be placed.
- Click on the **[Breaks]** button, then select *Insert Page Break* from the menu. The page break will be inserted above and/or to the left of the selected row or column.

#### O **Page Setup, continued**

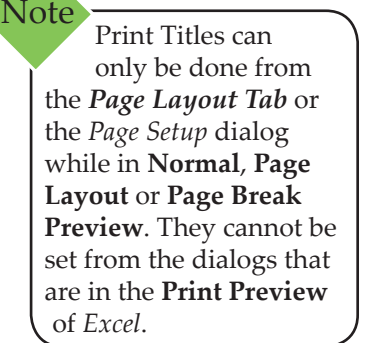

#### **Removing a Page Break**

- Select a cell below or to the right of the page break.
- Click on the **[Breaks]** button, then select *Remove Page Break* from the menu.

## **Background**

This button is used to select a background picture for the worksheet.

## **Print Titles**

This button allows you to specify column and row headings that will be repeated on successive pages.

#### **Setting Print Titles**

- Click on the **[Print Titles]** button. The *Page Setup* dialog will open.
- In the *Rows to repeat at top* field, type any row address (i.e. \$1:\$1) to be repeated.
- In the *Columns to repeat at left* field, type any column address (i.e. **\$A:\$B**) to be repeated.
- You can also click on the **[Collapse Dialog]** button to enter cell addresses. This will take you to the worksheet where you can highlight the rows or columns desired. Once selected, click on the button again to return to *Page Setup* dialog.
- Click **[OK]**.

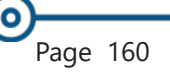

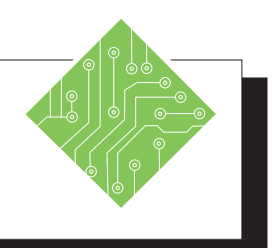

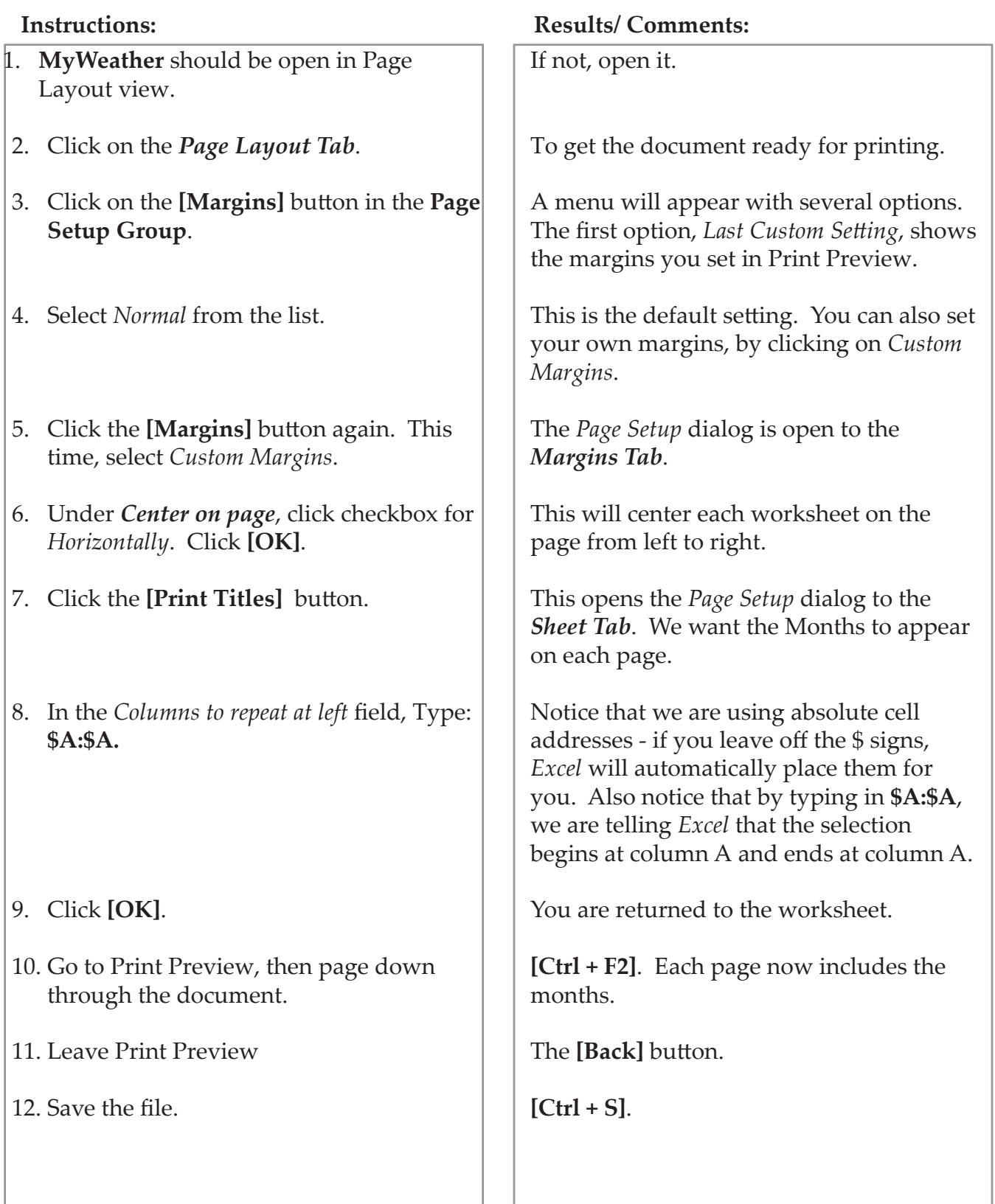

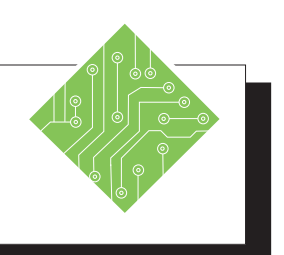

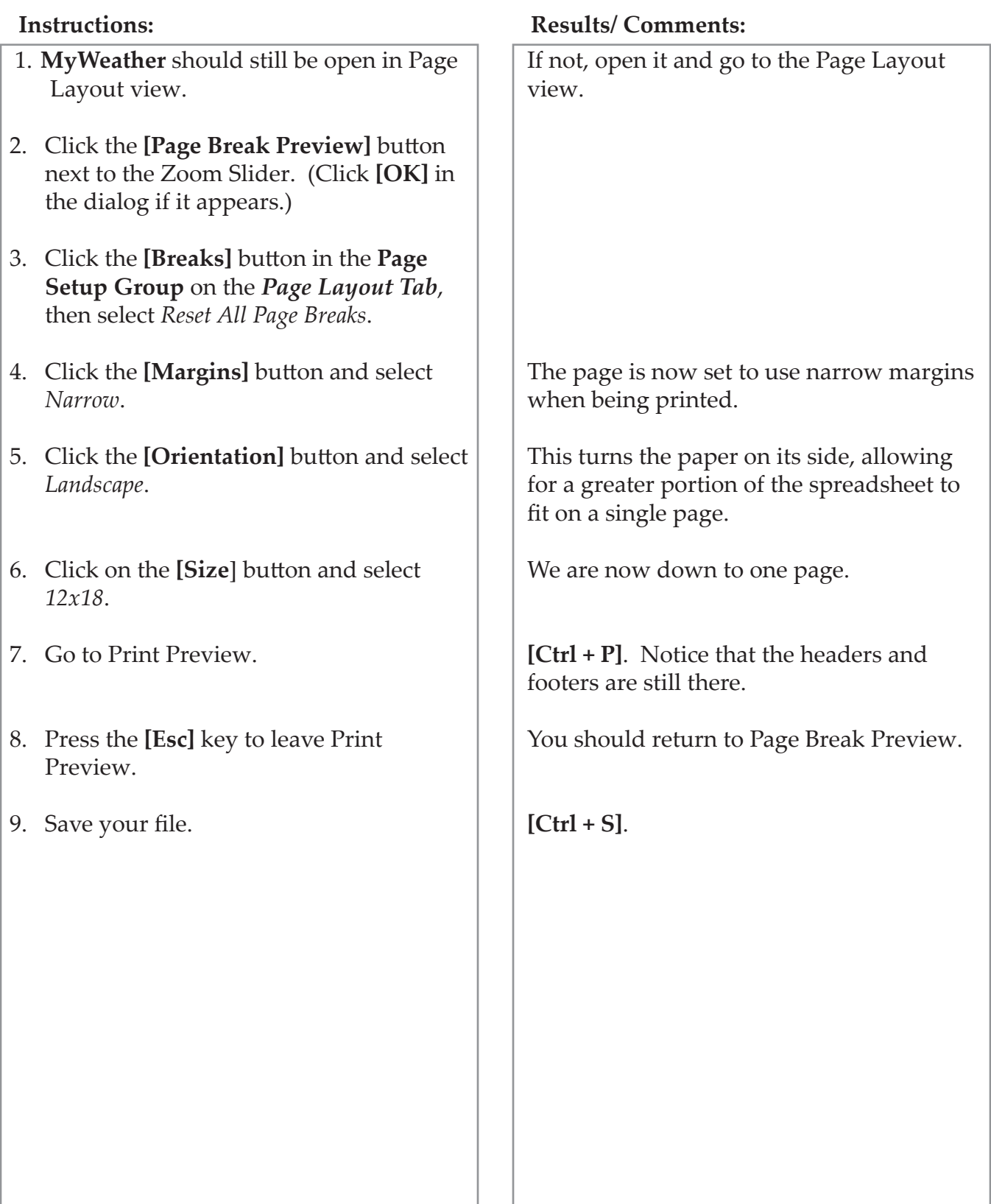

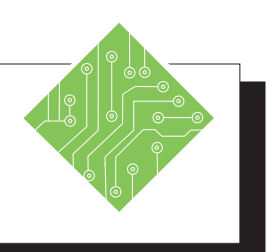

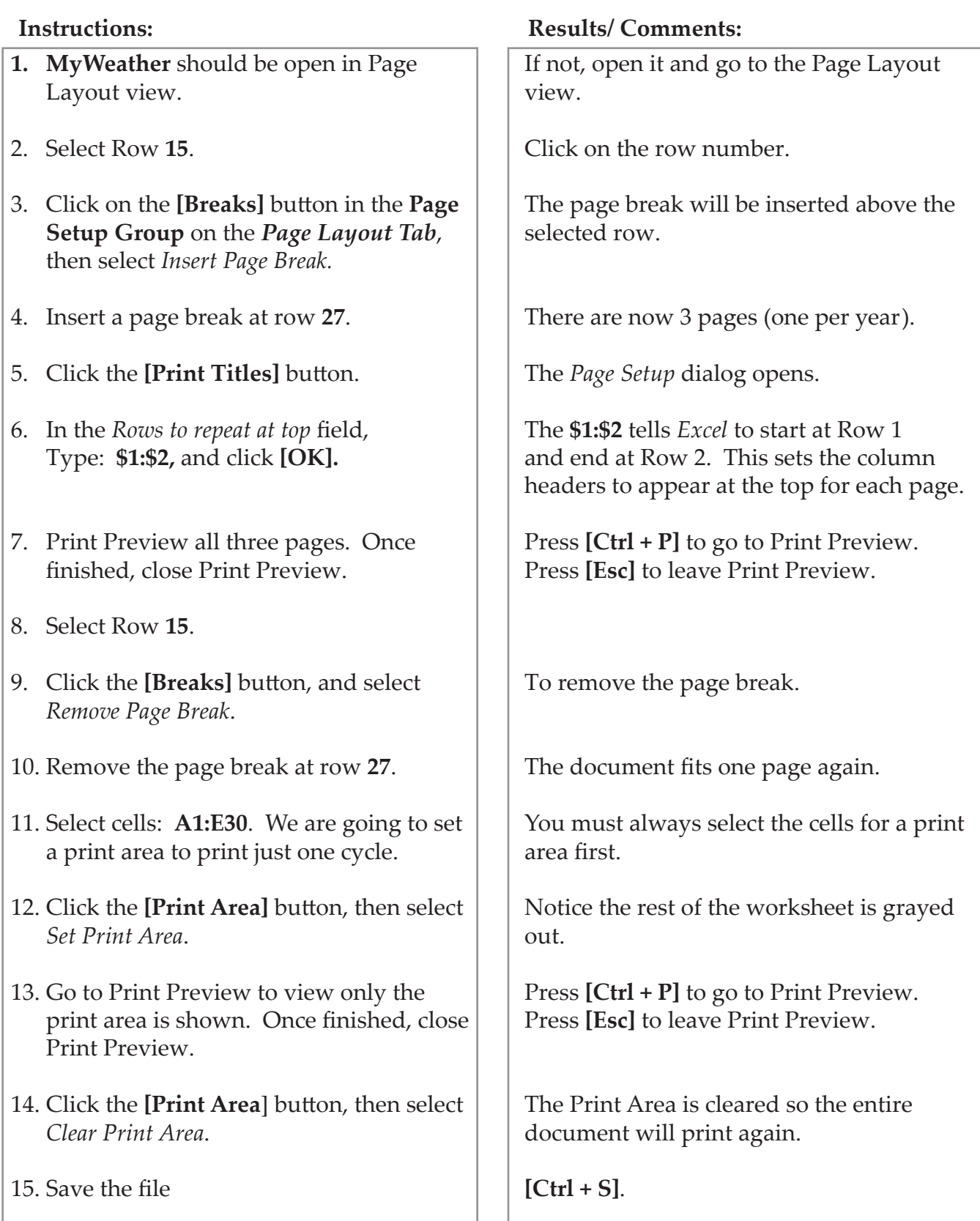

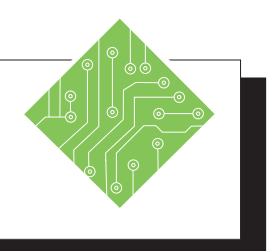

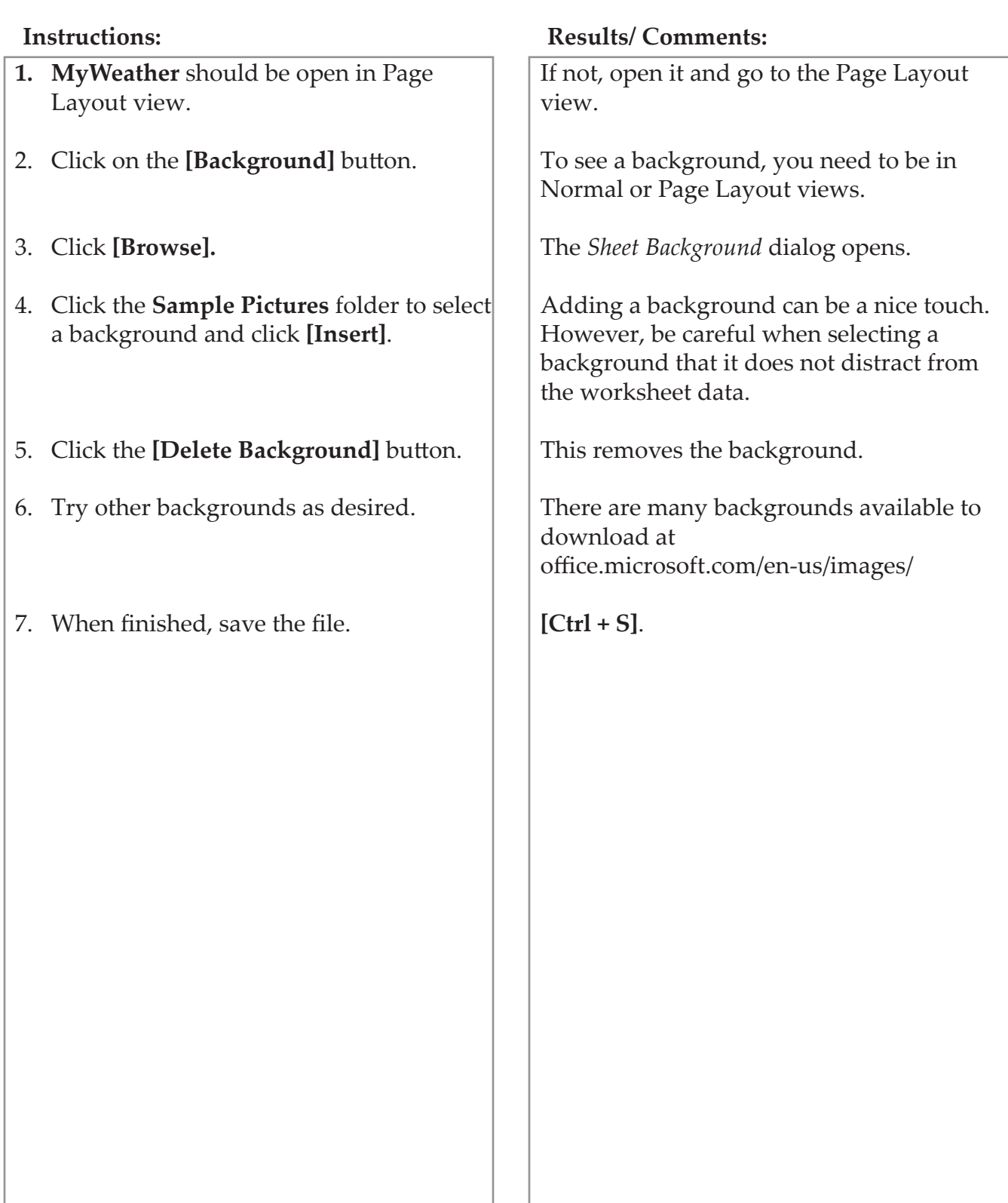

 $\bullet$ 

## **Sheet Options Printing/Viewing Gridlines and Headings**

On the *Page Layout Tab*, in the **Sheet Options Group**, you can choose to print and view the Gridlines and the Column and Row Headings.

- To select an option: Click on the checkbox next to the option.
- To remove an option: Click on it again to uncheck the box.

### **Changing the Page Order**

If you have a worksheet that will print on multiple pages, you can control the order of those pages by selecting the Page Order.

- Click the dialog launcher on the **Sheet Options Group** on the *Page Layout Tab*. The *Page Setup* dialog opens on the *Sheet Tab*.
- Under *Page order*, select one of the following:

#### Page order

● Down, then over  $\bigcirc$  Over, then down

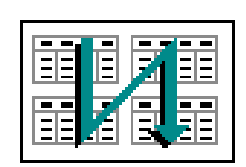

- *Down, then Over* to print from top to bottom, then right.
- *Over, then down* to print from left to right, then down.
- Click **[OK]**.

O **Scale to Fit Scaling to Fit**

The options on the **Scale to Fit Group** allow you to shrink or scale the printed output to fit on a specified number of pages. For example, you could use these features to get a worksheet that is on two pages to fit onto one.

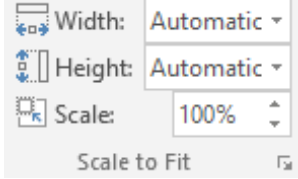

- Click in the worksheet to be scaled to fit.
- Choose one of the following:
	- *Width* adjusts the width of the worksheet to fit on the number of pages specified using the drop-down menu.
	- *Height* adjusts the height of the worksheet to fit on the number of pages specified using the drop-down menu.
	- *Scale*  increases or decreases the scale of the output directly by using the up and down arrows to change the scale incrementally or by doubleclicking on the actual scale value and typing in a new value.

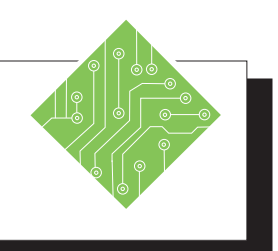

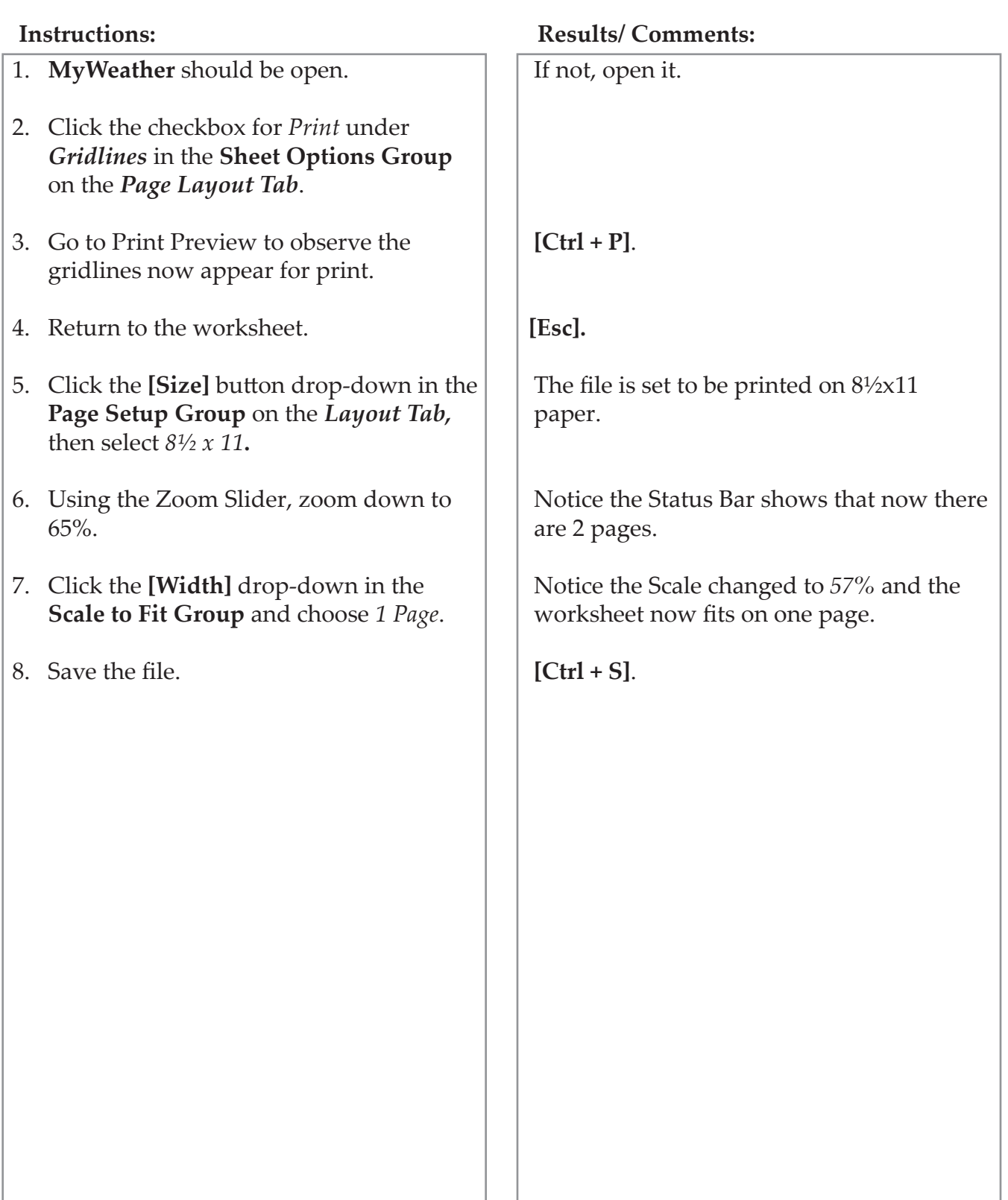

## (o **Printing**

Once the page setup is complete, you are ready to print the worksheet.

## **Printing a Worksheet**

- Select the *File Tab,* select *Print*.
- Adjust the following print options as needed:
	- *Copies* The default setting is one copy. To print more than one copy, use the up and down arrows to increase or decrease as needed.
	- *Printer* The default printer should be set to print the document. Click the down arrow to select another printer.
	- *Print Range* The default setting is Active Sheets. Use the drop-down menu, to select the entire workbook or specific selections of a worksheet.
	- *Page Range*: This could be All or selected Pages of the active sheet or workbook. Leave this blank to print the default setting All.
	- *Print on Both sides*: The default setting for duplex printing is to print only on one side of the paper. If your printer allows duplex printing, there will be other options when you click the down arrow.
	- *Collated*: This setting is to select whether or not you would like multiple copies to be collated. The default is collated.
	- *Orientation:* The default is portrait.
	- *Scaling:* This setting is to fit the printout on a set number of pages.
- Click the **[Print]** button.

Excel 2019: Level 1 Rel. 1.0, 4/26/2019

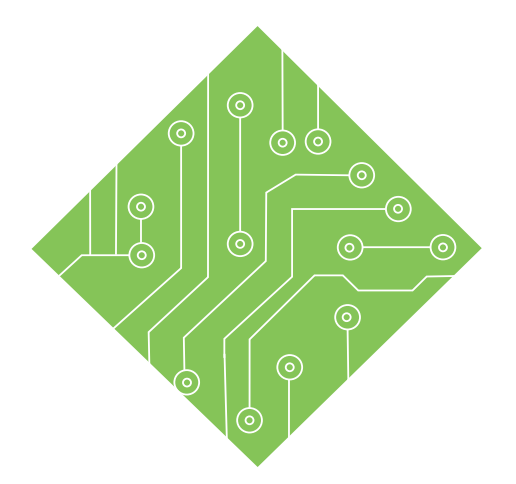

# **Lesson 6: Proofing and Editing**

## **Lesson Overview**

You will cover the following concepts in this chapter:

- Checking Spelling
- AutoCorrect and AutoComplete
- ♦ Find
- ♦ Replace
- Smart Lookup

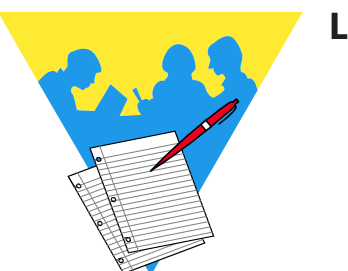

**Lesson Notes**
# **Checking Spelling**

**[F7]**.

Note

Spell check compares the text in worksheets, macro sheets, graphic objects, and the formula bar against the words in *Excel*'s dictionary. If a word is not in *Excel*'s dictionary, a dialog will appear to help you correct the word.

# **Using Spell Check**

- Select what you want to spell check.
	- For the entire worksheet, click in cell **A1**.
	- For a selection of cells, highlight the range.
- Click on the *Review Tab*. In the **Proofing Group**, click on the **[Spelling]** button. The *Spelling* dialog is opens.

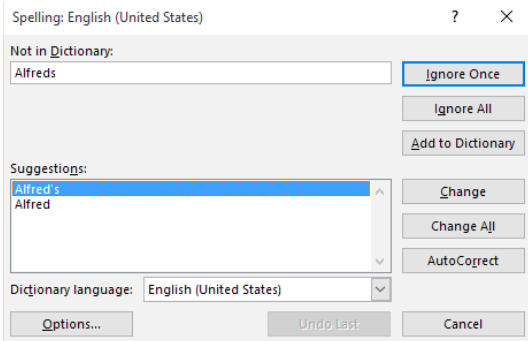

- If *Excel* finds an unknown word:
	- Select one of the suggestions in the *Suggestions* field or type the correction in the *Not in Dictionary* field.
	- Click on **[Change]** to change only the current occurrence, or **[Change All]** to change all occurrences of the word.
- If the word is correct:
	- Click on **[Ignore Once]** to ignore only the current occurrence of the word, or **[Ignore All]** to ignore all occurrences of the word.
- You can add words to the dictionary by clicking on **[Add to Dictionary]**.
- The **[AutoCorrect]** option adds the misspelled word and the corrected word to the AutoCorrect list.
- When finished, a message box is displayed. Click **[OK]** or press **[Enter]**.

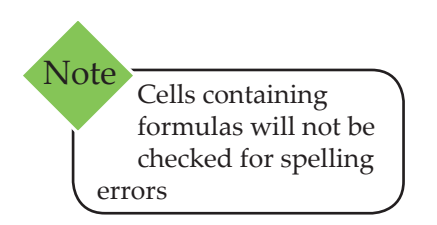

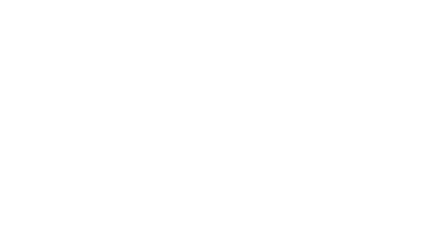

Keyboard Shortcut for Spell Check is

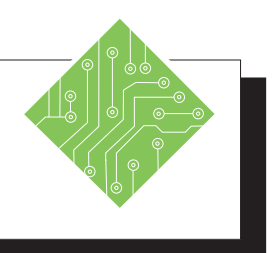

# **Instructions: Results/ Comments:** 1. Start a new workbook. 2. Type the following misspelled words into the first row of the spreadsheet: **Exel Ofice Spredsheet Ballmart**. 3. Click cell **A1**. 4. Click on the **[Spelling]** button in the **Proofing Group** on the *Review Tab*. 5. In the *Suggestions* field, select the most suitable spelling and click **[Change]**. 6. Follow the same procedure to correct the next two misspellings. 7. When the last misspelling is listed, click the **[Add]** button. 8. Click **[OK]**. 9. Close the spreadsheet without saving. Click the **[New]** button in the QAT or press **[Ctrl + N]**. We want to start our spell check at the beginning of the worksheet. **[F7].** The *Spelling* dialog opens. *Excel* will change the misspelled word, and move to the next misspelled word. When *Excel* is finished a dialog will appear saying that Spell Check is complete. Ballmart is a name that is used often and correct but not in the basic dictionary. Clicking the **[Add]** button adds the name to the dictionary so in the future it will not be flagged and an error. **[Ctrl + W]** and then **[N]**.

 $\bullet$ 

# **AutoCorrect and AutoComplete**

In the *Office* suite of programs you are able to insert text automatically as you type using AutoCorrect. The text to be entered can be a simple word or phrase to a large block of text using the just an acronym of your own design. This is also a good tool to use for those words we know but commonly misspell.

# **Adding Entries to AutoCorrect**

You can start with a selected word, phrase, or block of text or create entries from scratch.

- Click the *File Tab*.
- Select *Options* from the left side of the Backstage.
- Click the *Proofing* category in the *Options* dialog.
- Click the **[AutoCorrect Options]** button to open the, *AutoCorrect:* dialog.

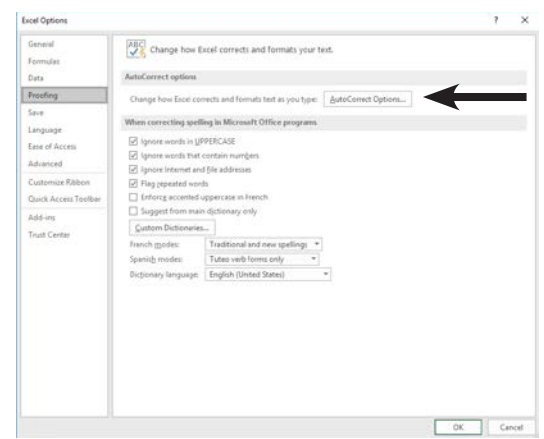

If necessary, click the *AutoCorrect* tab.

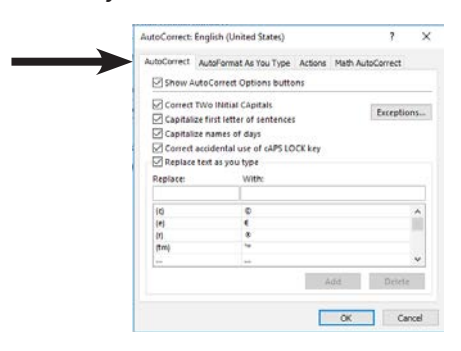

#### (၀) **AutoCorrect and AutoComplete, continued**

- Click into the **Replace:** field and enter an acronym that will be used to insert the text in the **With:** field.
- Click into the **With:** field and enter the text that will replace the acronym entered in the **Replace:** field.
- Click the **[Add]** button to add your entry to the list.
- Click the **[OK]** button to close the *AutoCorrect* dialog and then click the **[OK]** button again the close the *Options* dialog.

The AutoCorrect list is a global feature across the *Office* programs that support this feature. When you add or delete a word from the list in one program, the other Office programs are also reflect those changes.

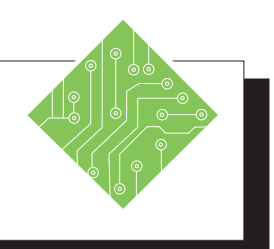

- 1. Click the *File Tab* and choose *Options*  from the BackStage view.
- 2. Choose the *Proofing* category from the left of the *Options* dialog.
- 3. Click the **[AutoCorrect Options...]** button.
- 4. Click into the **Replace:** field and type, **TCW**.
- 5. Click into the **With:** field and type, **The Computer Workshop, Inc.**.
- 6. Click the **[Add]** button.
- 7. Click into the **Replace:** field and type, **yopu**.
- 8. Click into the **With:** field and type, **you**.
- 9. Click the **[Add]** button.
- 10. Click the **[OK]** button to close the *AutoCorrect* dialog.
- 11. Click the **[OK]** button again the close the *Options* dialog.
- 12. Click into cell **A2** and type, **TCW** and tap the [Enter] key.
- 13. Click into cell **A3** and type, **yopu** and tap the **[Enter]** key.

#### **Instructions: Results/ Comments:**

The *Options* dialog opens.

The *Proofing* options are displayed in the *Options* dialog.

The *AutoCorrect:* dialog opens.

This is the acronym to be used in place of the full company name.

This is the full company name.

The *AutoCorrect* is added to the list, this entry can now be used in the other *Office* programs.

This is a common typo that will be corrected automatically.

This is the correction of the typo.

The *AutoCorrect* is added to the list, this entry can now be used in the other *Office* programs.

The full name of the company is inserted.

The misspelled word is corrected.

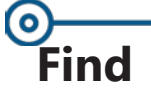

The Find feature will help you locate a particular word or number in a worksheet or selected range of a worksheet. This is extremely helpful when looking for information in a very large worksheet.

# **Using Find**

- Keyboard Shortcut for Find is **[Ctrl + F]**. Note
- Click the **[Find & Select]** button in the **Editing Group**  on the *Home Tab*. From the menu, select *Find*. The *Find and Replace* dialog opens with the *Find Tab* active.

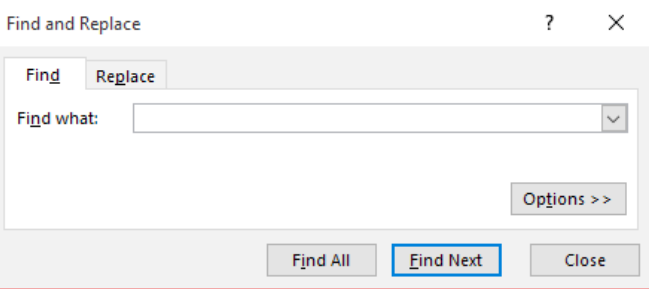

- In the *Find what* field, type in the text or number you are looking for.
- Click **[Options]** to select other options needed to help narrow your search (see the next page).
- Click **[Find Next]** or press **[Enter]** to search for the next occurrence. Continue until all occurrences have been found. To go to a previous occurrence, hold the **[Shift]** key and click **[Find Next]**.

- OR -

 Click **[Find All]** and *Excel* will provide a list of cell references that contain the text or number that you are looking for.

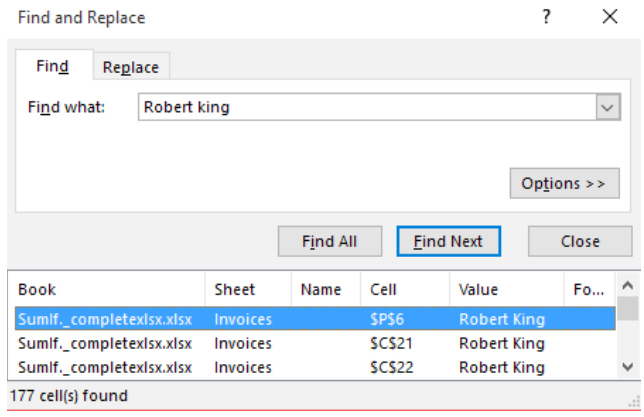

# **Find, continued**

### **Using Find Options**

When you click the **[Options]** button, the *Find and Replace* dialog will expand to allow you to select more options.

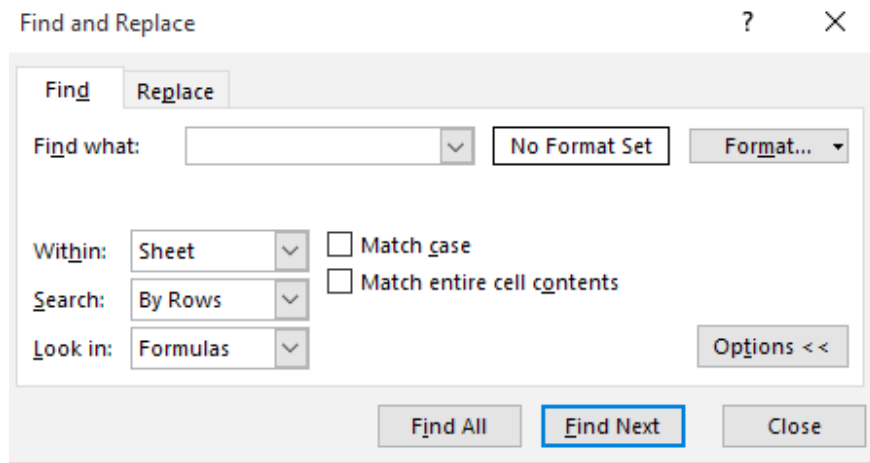

- *Format* allows you to search by a specific formatting feature.
- *Within* allows you to search by worksheet or by workbook.
- *Search* On a large worksheet you can speed up the search by designating a row or column to search by selecting *By Rows* or *By Columns* from the drop down list. This option is very helpful if you need to find cells in a particular order.
- *Look In* Select the appropriate option from the drop down to either look in a formula of a cell as it is displayed in the formula bar, the value of a cell, or comments attached to a cell.
- *Match case* This causes *Excel* to look for exact matches to the case typed in the *Find what* field.
- *Match entire cell contents Excel* will only find cells that exactly match what is in the *Find what* field. For example: If you only type in "To", it would not find "Tom", "Today", etc...

*Action 6.3 – Using Find*

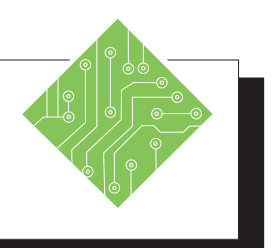

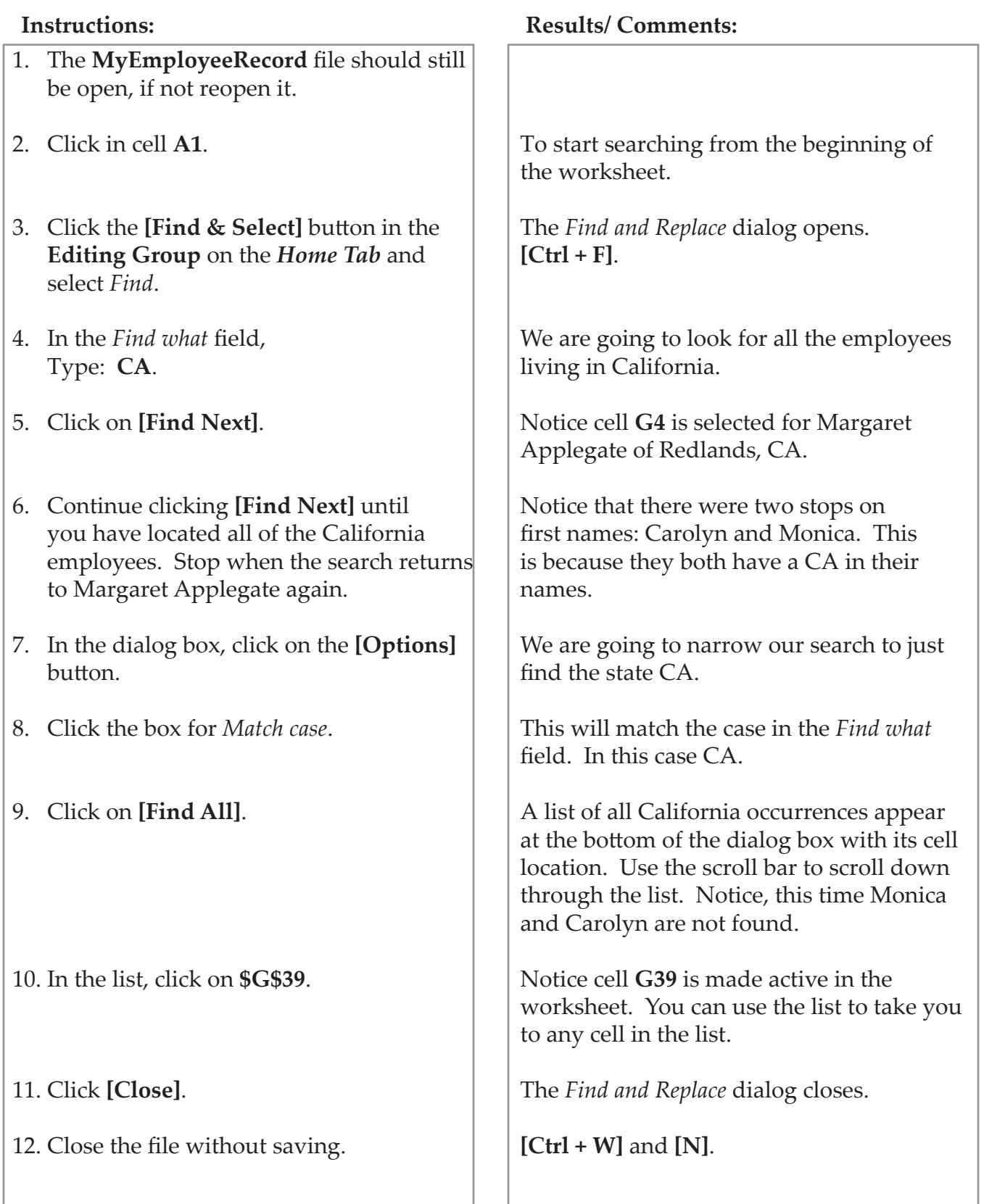

Ō

# **Replace**

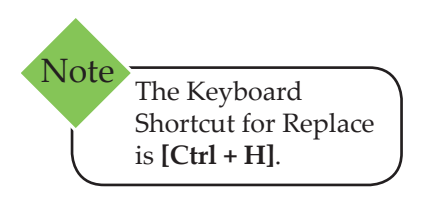

The Replace command is used to find and then replace text or numbers. This is a quick way to correct or update data.

### **Replacing Information**

 Click on the **[Find & Select]** button in the **Editing Group** on the *Home Tab*. From the menu, select *Replace*. The *Find and Replace* dialog opens with the *Replace Tab* active.

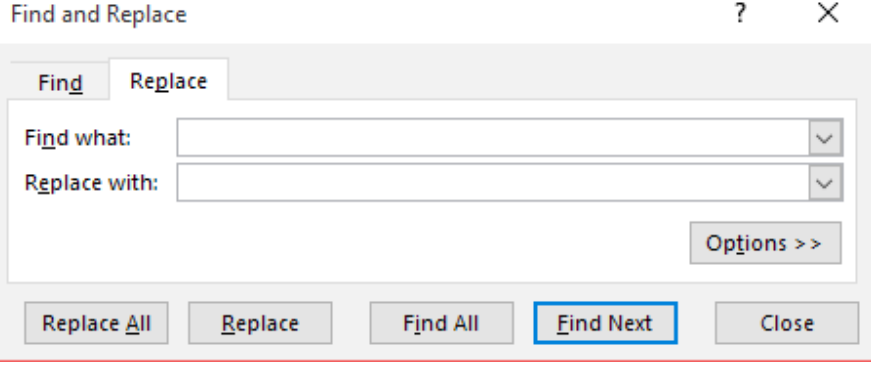

- In the *Find what* field, type in the text you want to find and replace.
- In the *Replace with* field, type in the new text.
- Click on **[Options]** and adjust as needed. These are the same options as in Find.
- To replace all occurrences of the text found in the worksheet at one time:
	- Click on **[Replace All]**.
- To find and replace each occurrence one at a time:
	- Click on **[Find Next]**. *Excel* will find the first occurrence.
	- Click on **[Replace]** to replace the text.
	- Click on **[Find Next]** to move on without replacing the text. This is a good way to ensure that you are replacing what you want to replace. Continue until the entire worksheet has been searched.
- To get a list of found occurrences to replace them right in the list:
	- Click on **[Find All]**.
- Click **[Close]** to close the dialog.

*Action 6.4 - Using Replace*

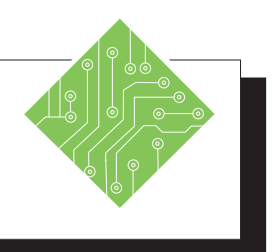

- 1. Open the file **Warehouse**.
- 2. Save the file as **MyWarehouse**.
- 3. Click cell **A1**.
- 4. Click the **[Find & Select]** button in the **Editing Group** on the *Home Tab,* then select *Replace*.
- 5. In the *Find what* field, type in: **Product 6**.
- 6. In the *Replace field*, type in: **Oven Mitt**.
- 7. Click **[Replace All]**. Click **[OK]** in the message box that appears. Keep the *Find and Replace* dialog box open.
- 8. In the *Find what* field, Type: **Product 3**
- 9. In the *Replace with* field, Type: **Potato Peeler**
- 10. Click **[Find Next]**. When the first occurrence is found, click **[Replace]**. Continue replacing until all occurrences are found.
- 11. Click **[Close]**.
- 12. Save and close your file.

#### **Instructions: Results/ Comments:**

#### **[F12].**

We are going to be replacing the current product names with more descriptive names.

The *Find and Replace* dialog opens. **[Ctrl + H]**.

The text to find.

The replacement text.

*Excel* has found 3 replacements. Use this option when you are positive that your search is specific enough that *Excel* will only find the text you want to replace.

To find and replace **Product 3** with **Potato Peeler**.

We are going to make our replacements one at a time. Use this method if you want to be sure you are replacing the correct data.

To close the dialog.

**[Ctrl + S] & [Ctrl + W]**

# **Smart Lookup**

### **Using the Smart Lookup**

This tool opens the *Insights Pane* on the right side of the screen. The *Insights Pane* is powered by *Bing* and offers more than just simple definitions. When you highlight or select words, phrase, or cells, right-clicking the selection and choose *Smart Lookup*, the *Insights Pane* opens with definitions, Wiki articles, and top related searches from the web.

- Explore: shows the results of the web seare including Wiki sites.
- Define: shows definitions.

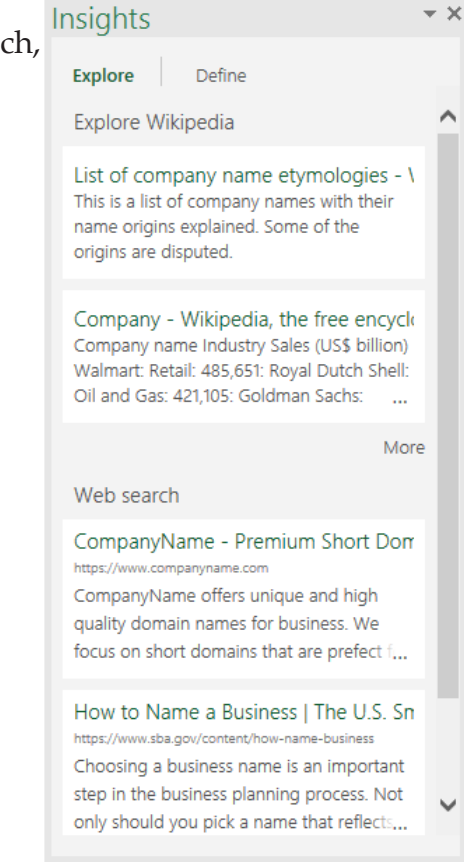

Smart Lookup can also be accessed by clicking the **[Smart Lookup]** button in the **Insights Group** on the *Review Tab*.

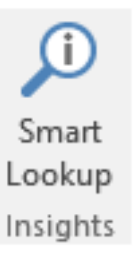

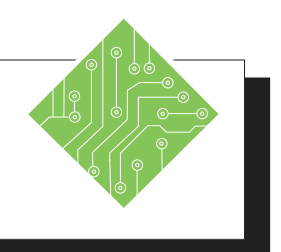

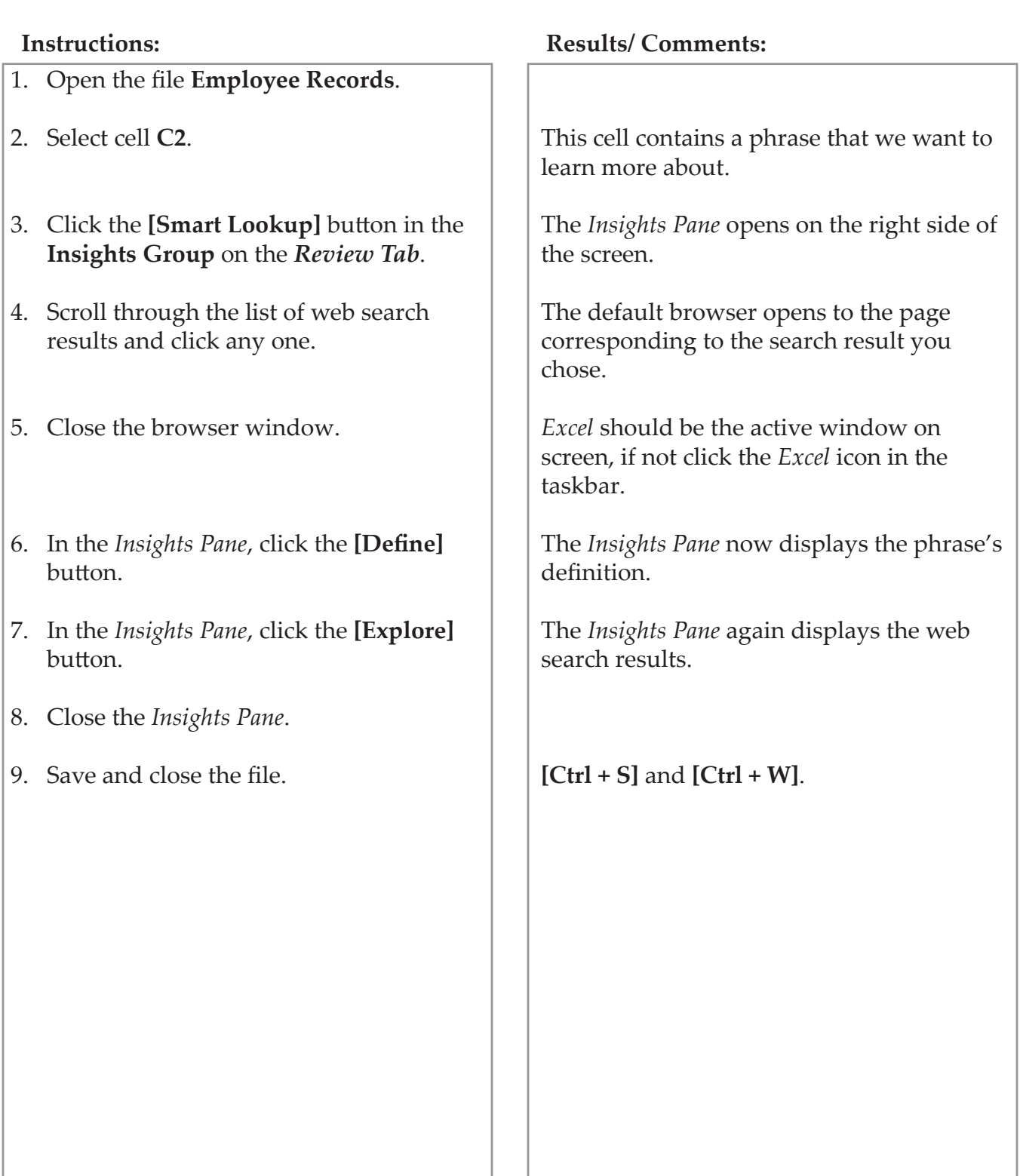

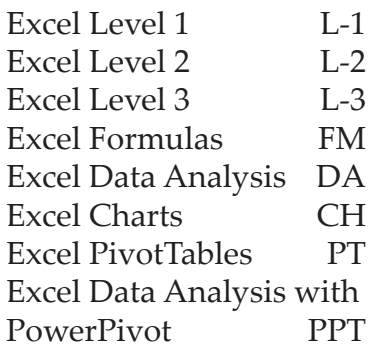

# **Microsoft Office excel Associate Exam MO-200**

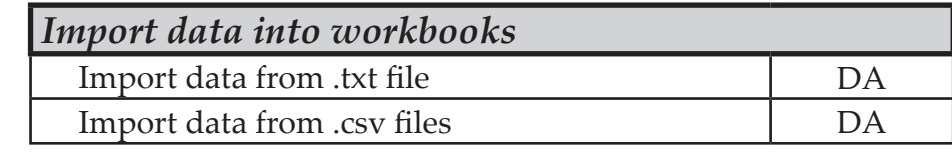

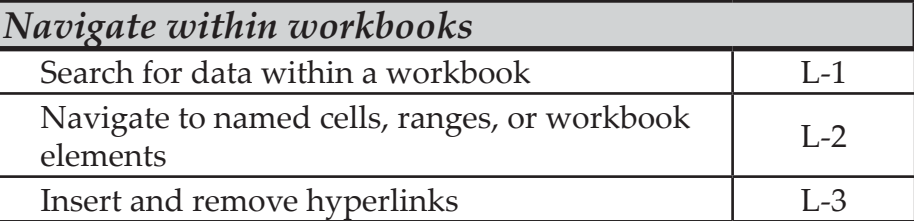

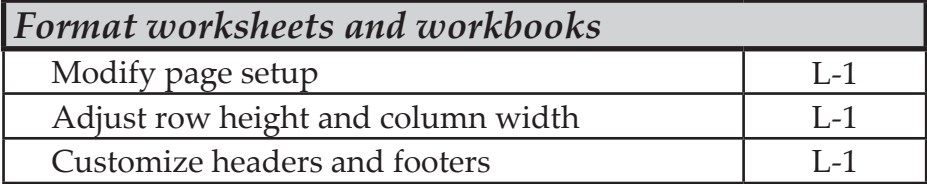

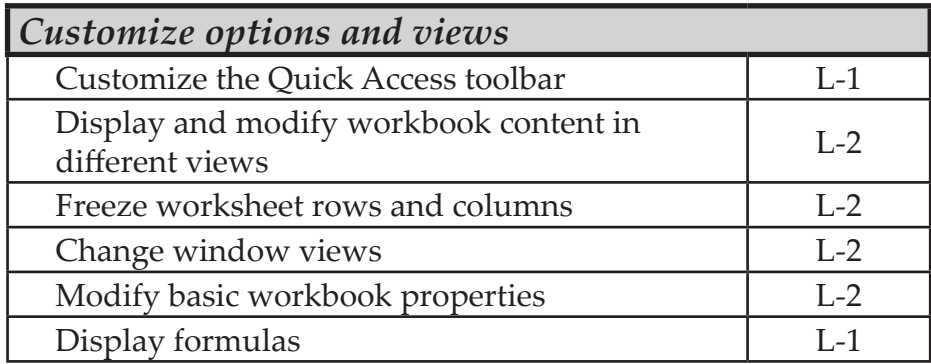

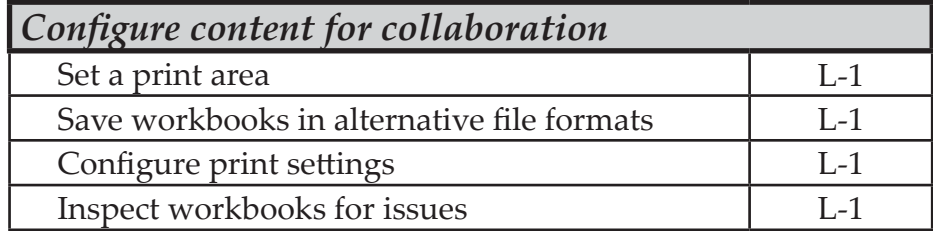

 $\bullet$ 

 $\bm{\odot}$ 

 $\odot$ 

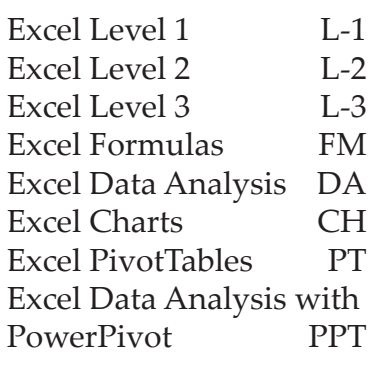

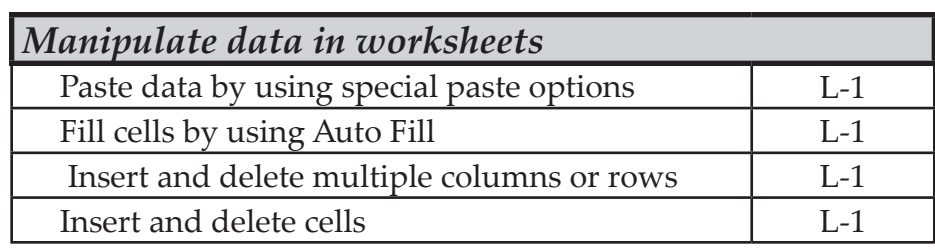

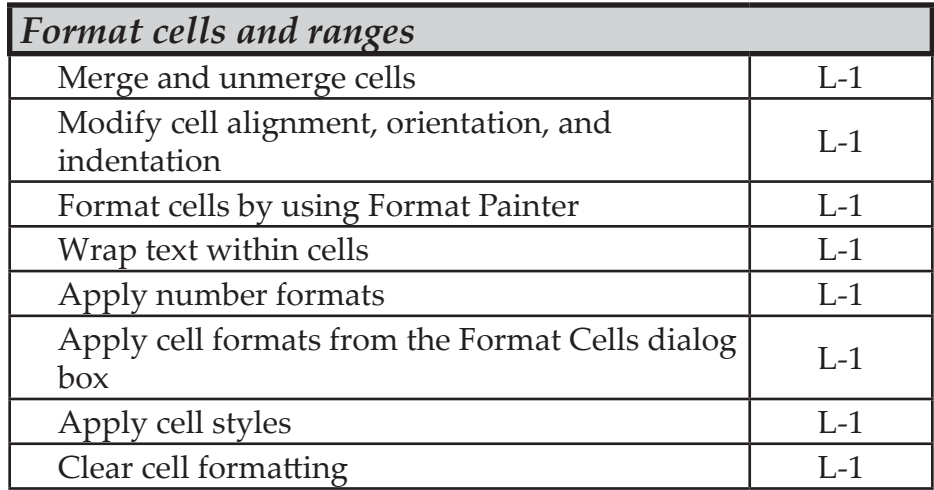

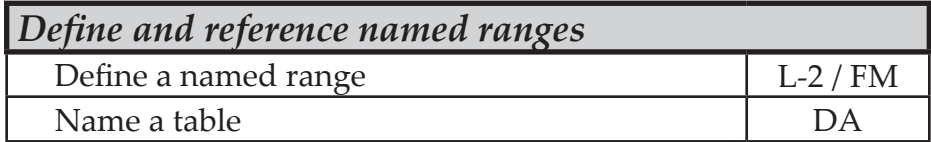

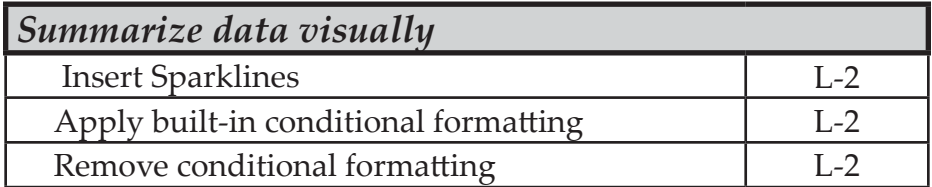

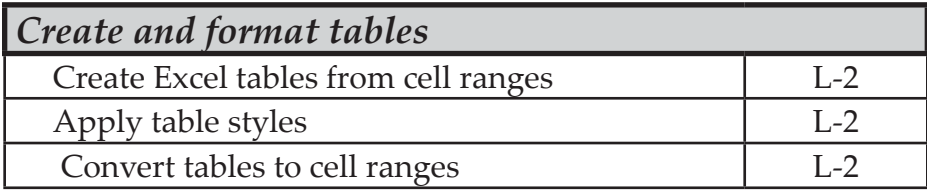

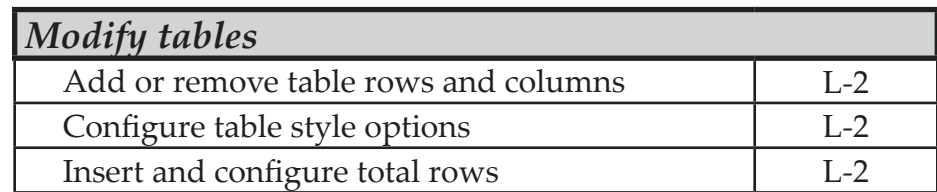

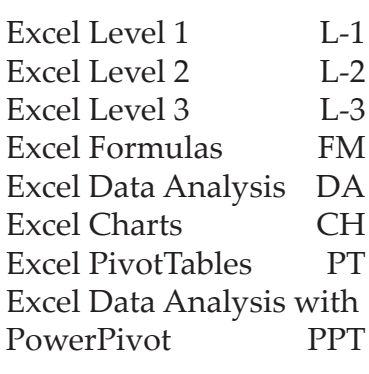

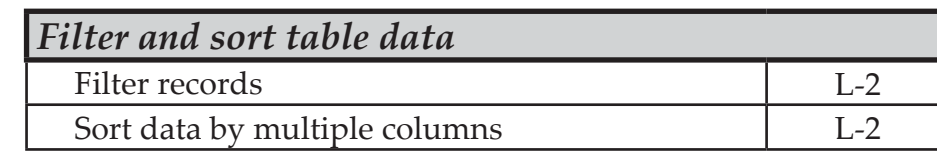

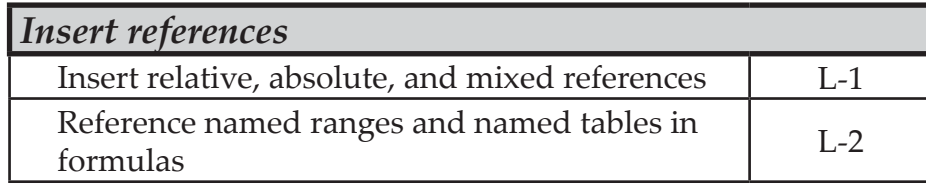

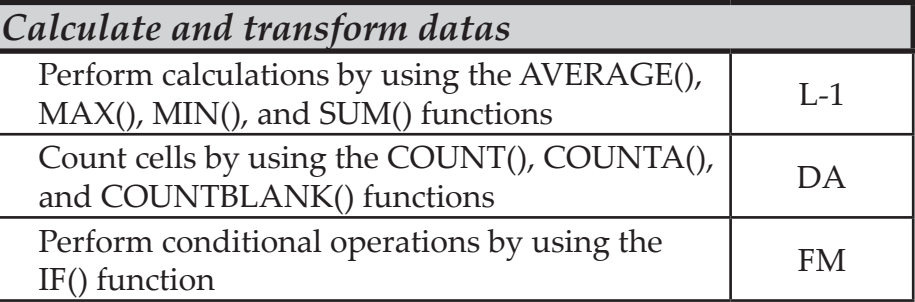

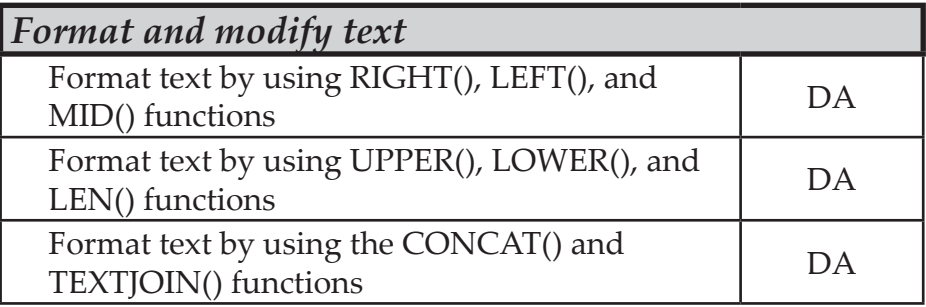

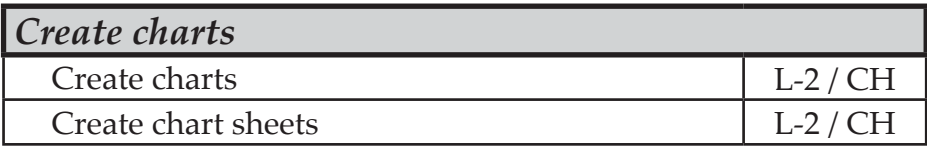

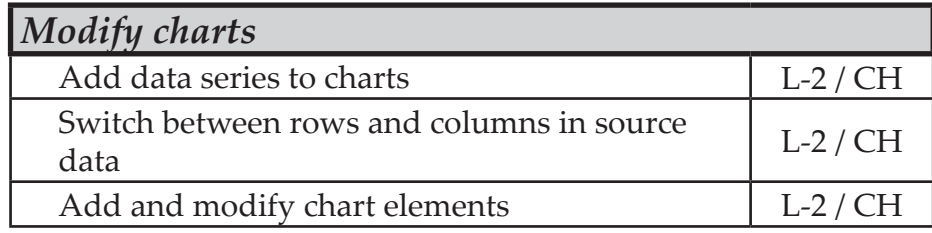

<u> ဂ</u>

 $\odot$ 

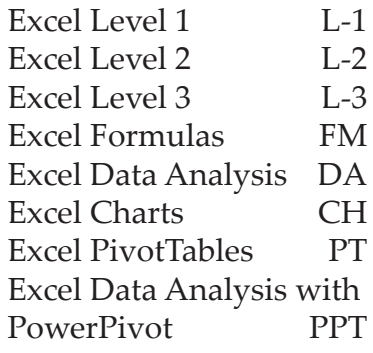

# **Microsoft Office excel Expert Exam MO-201**

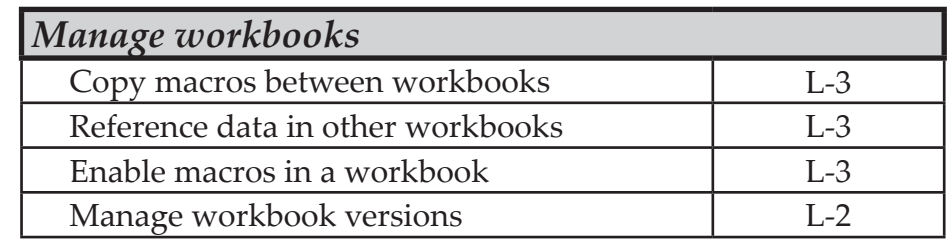

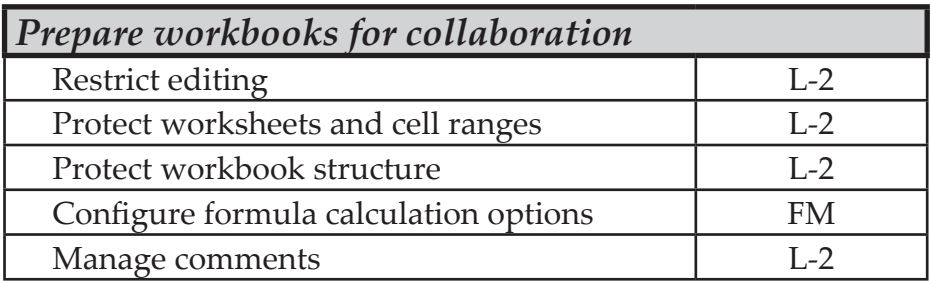

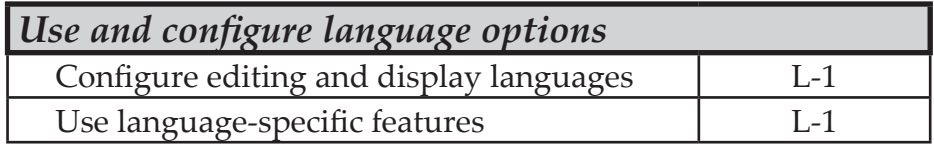

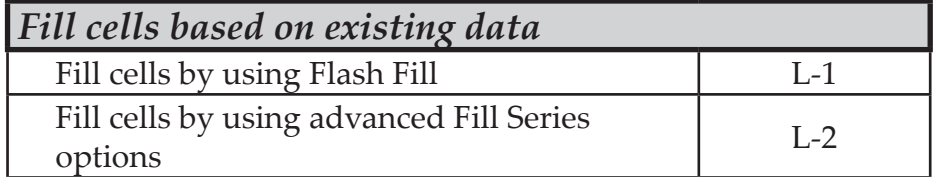

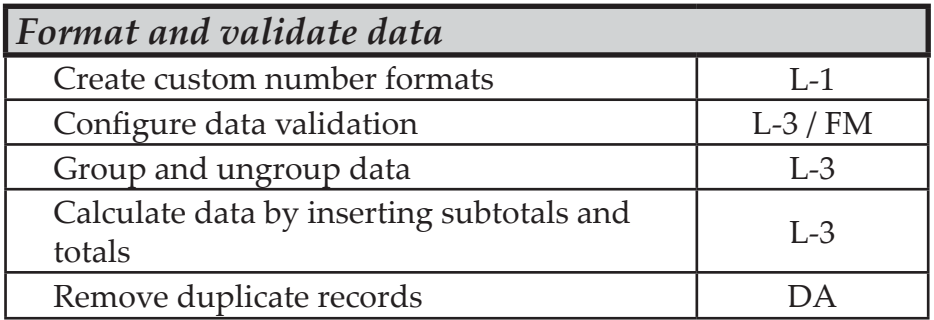

# TCW BOOK **CODES**

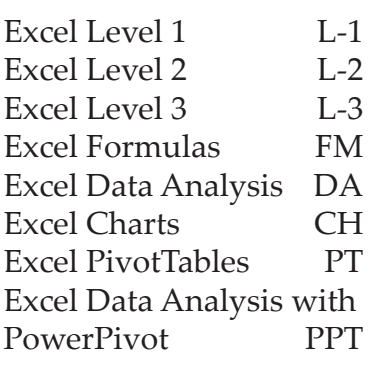

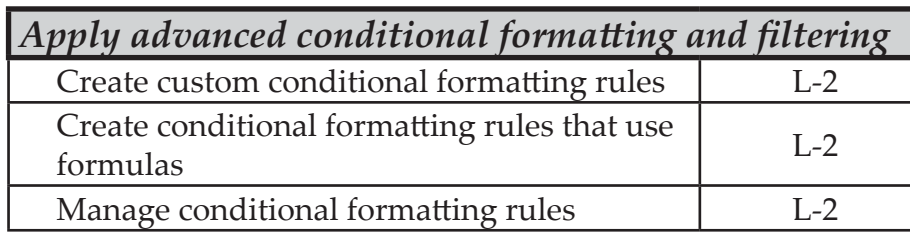

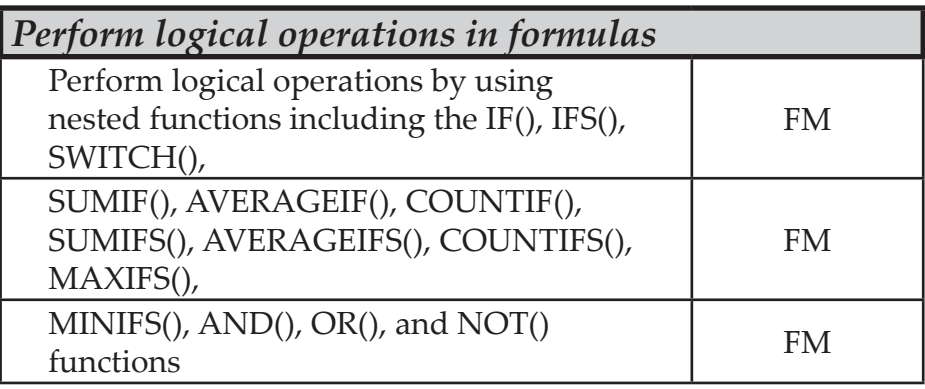

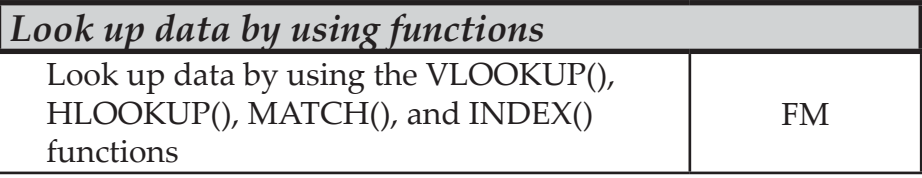

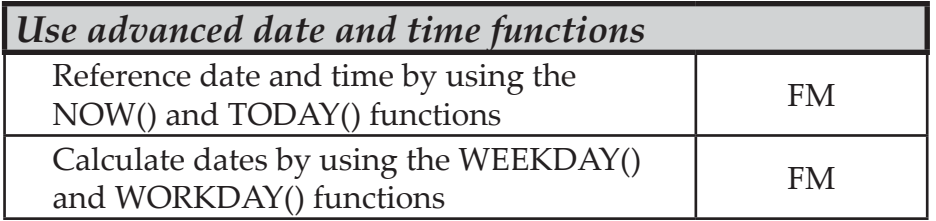

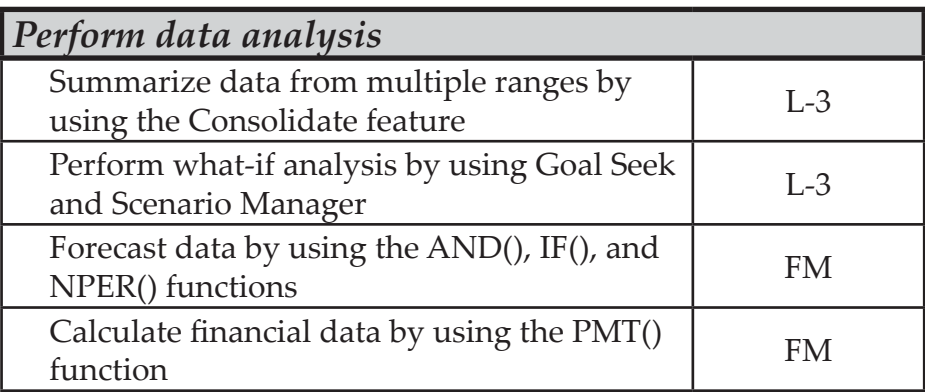

 $\bullet$ 

ල

 $\odot$ 

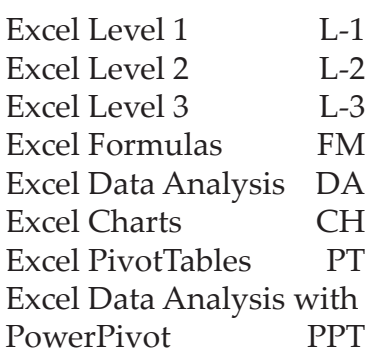

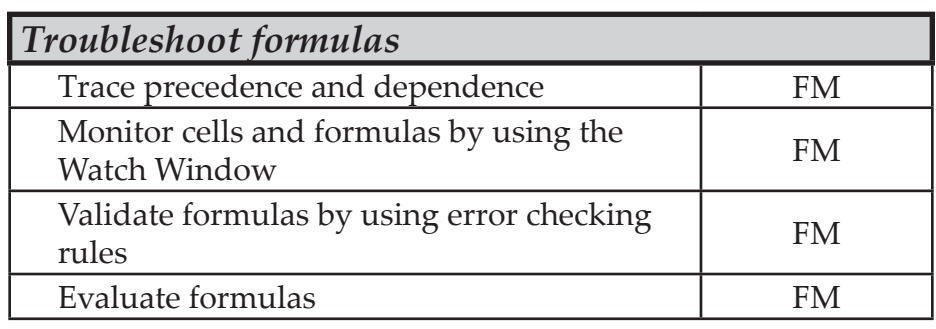

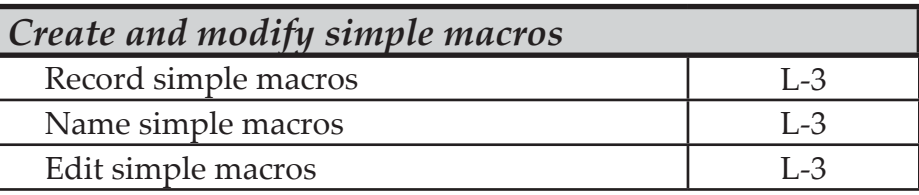

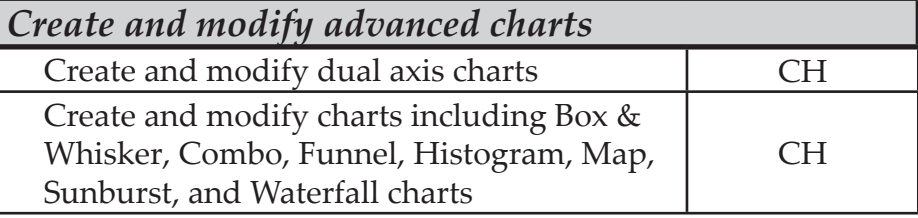

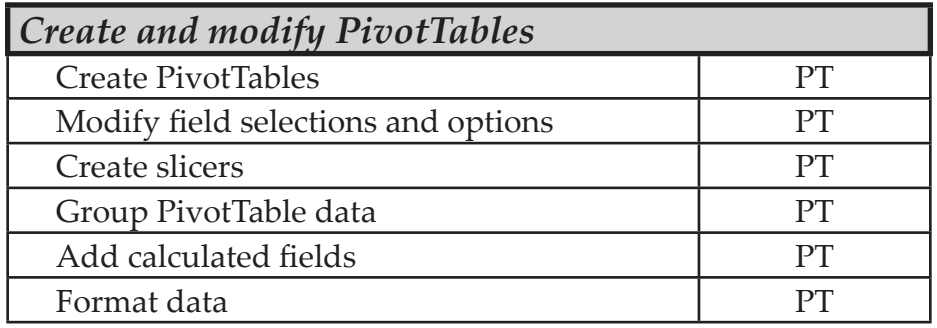

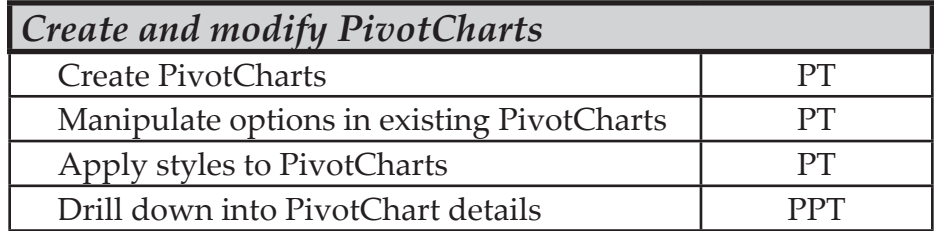